HP Color LaserJet Managed MFP E67650 HP Color LaserJet Managed Flow MFP E67660

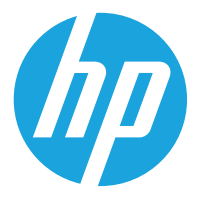

מדריך למשתמש

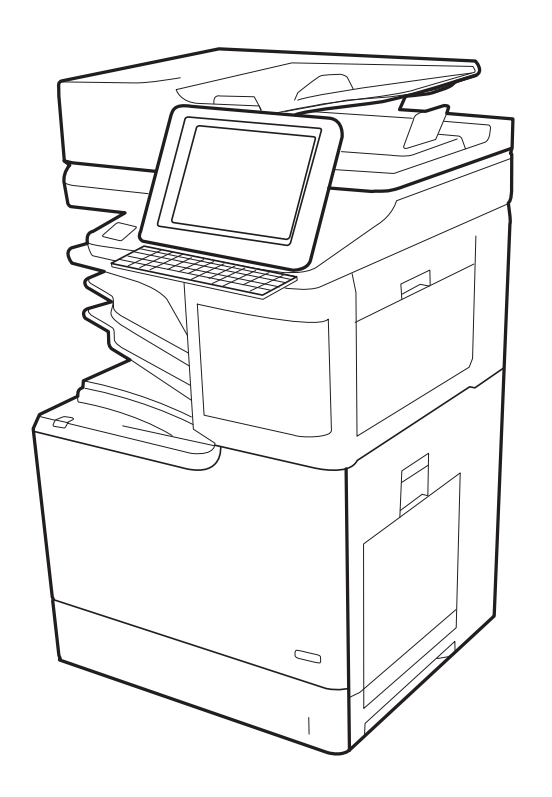

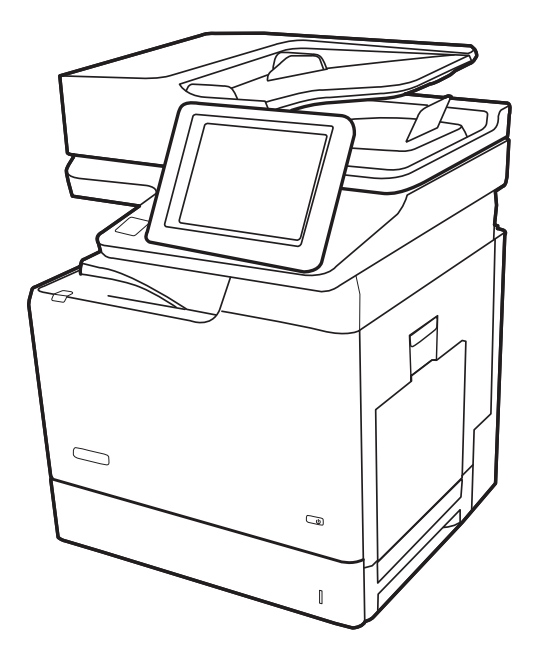

www.hp.com/videos/LaserJet www.hp.com/support/colorljE67650mfp www.hp.com/support/colorljE67660mfp

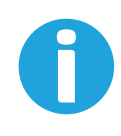

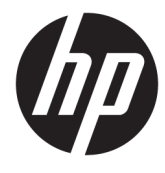

HP Color LaserJet Managed MFP , E67650 HP Color LaserJet Managed Flow MFP E67660

מדריך למשתמש

#### זכויות יוצרים ורישיון

© Copyright 2019 HP Development Company, L.P.

שכפול, התאמה או תרגום ללא הרשאה מראש ובכתב אסורים, אלא כפי שמתיר זאת החוק לעניין זכויות יוצרים.

המידע הכלול במסמך זה כפוף לשינויים ללא הודעה מראש.

כתבי האחריות היחידים עבור המוצרים והשירותים של HP מצוינים בהצהרות האחריות המפורשות הנלוות לכל מוצר ושירות. אין לפרש דבר במסמך זה כאחריות נוספת. HP לא תישא באחריות לשגיאות טכניות או טעויות עריכה או השמטות במסמך זה.

Edition 1, 04/2019

#### אזכור סימנים מסחריים

®Acrobat, ®Adobe Photoshop, Adobe, ו- PostScript הם סימנים מסחריים של Adobe® .Systems Incorporated

Apple והלוגו של Apple הם סימנים מסחריים של .Apple Inc הרשום בארה"ב ובמדינות/אזורים אחרים .

> MacOS הוא סימן מסחרי של .Inc Apple , הרשום בארה"ב ובמדינות/אזורים אחרים.

> AirPrint הוא סימן מסחרי של .Inc Apple , הרשום בארה"ב ובמדינות/אזורים אחרים.

TMGoogle הוא סימן מסחרי של Inc Google.

Windows® XP ,, Windows®Microsoft® ו-Vista® Windows הם סימנים מסחריים רשומים של Microsoft Corporation בארה"ב.

הוא סימן מסחרי רשום של Open The® UNIX .Group

# תוכן העניינים

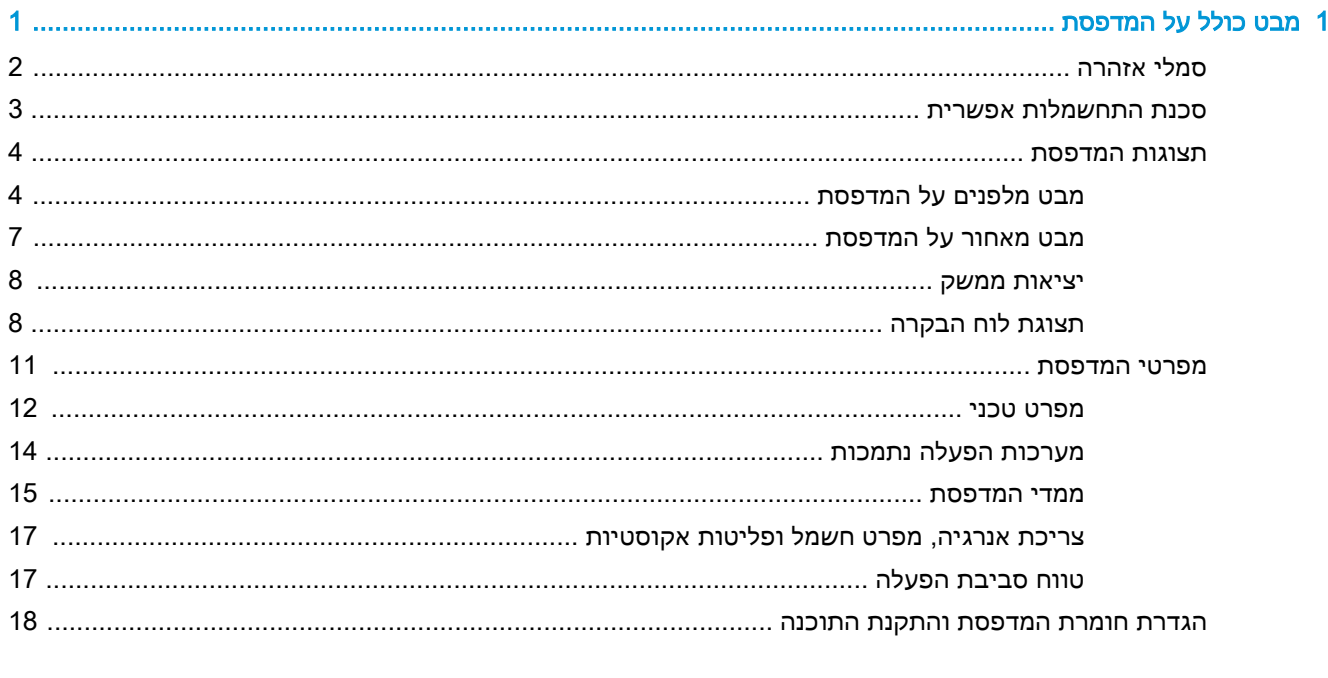

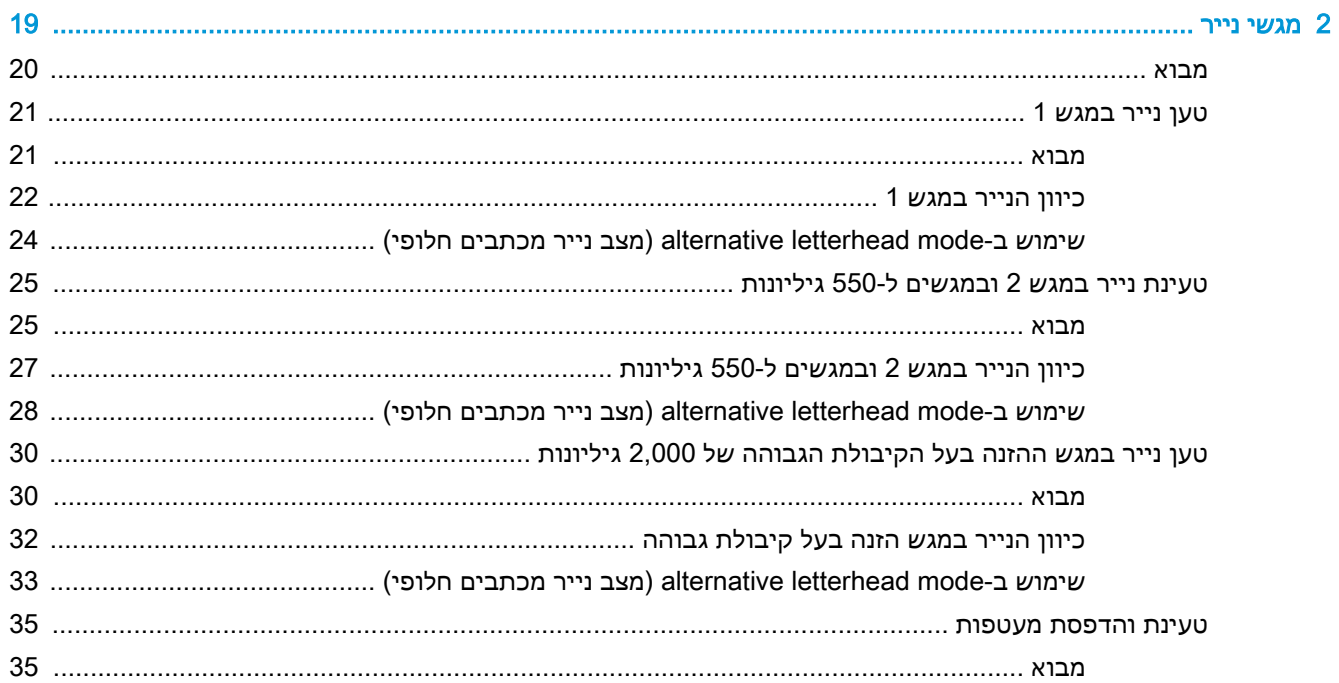

 $\overline{\phantom{a}}$ 

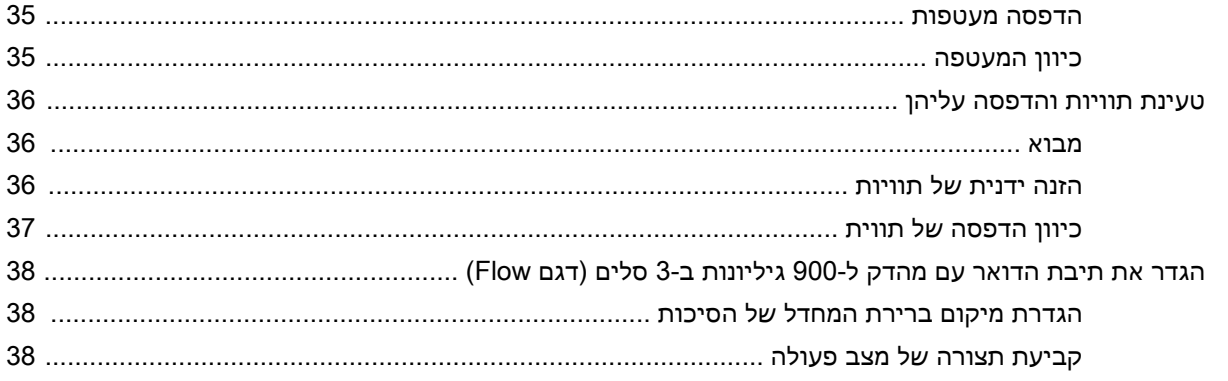

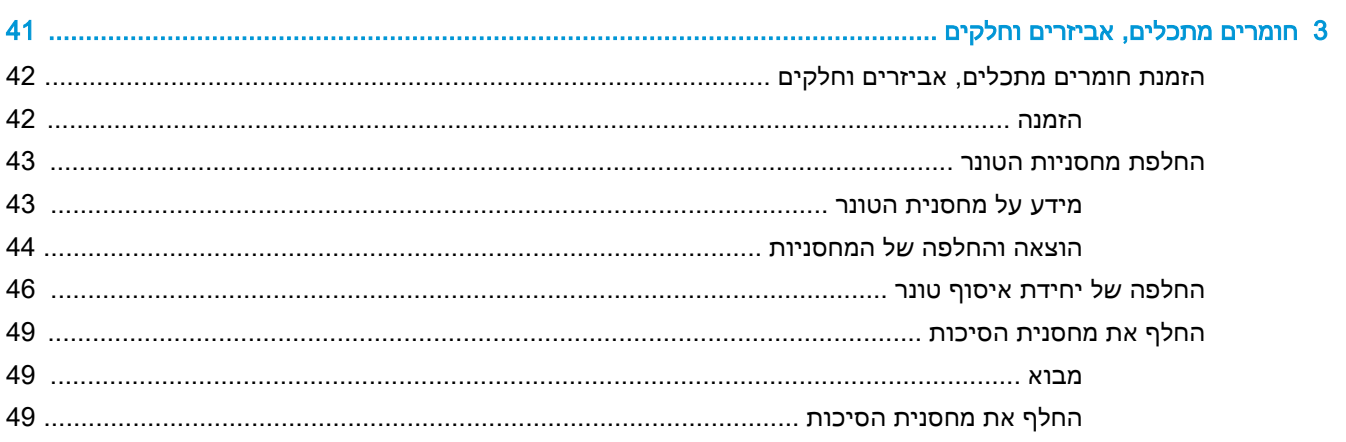

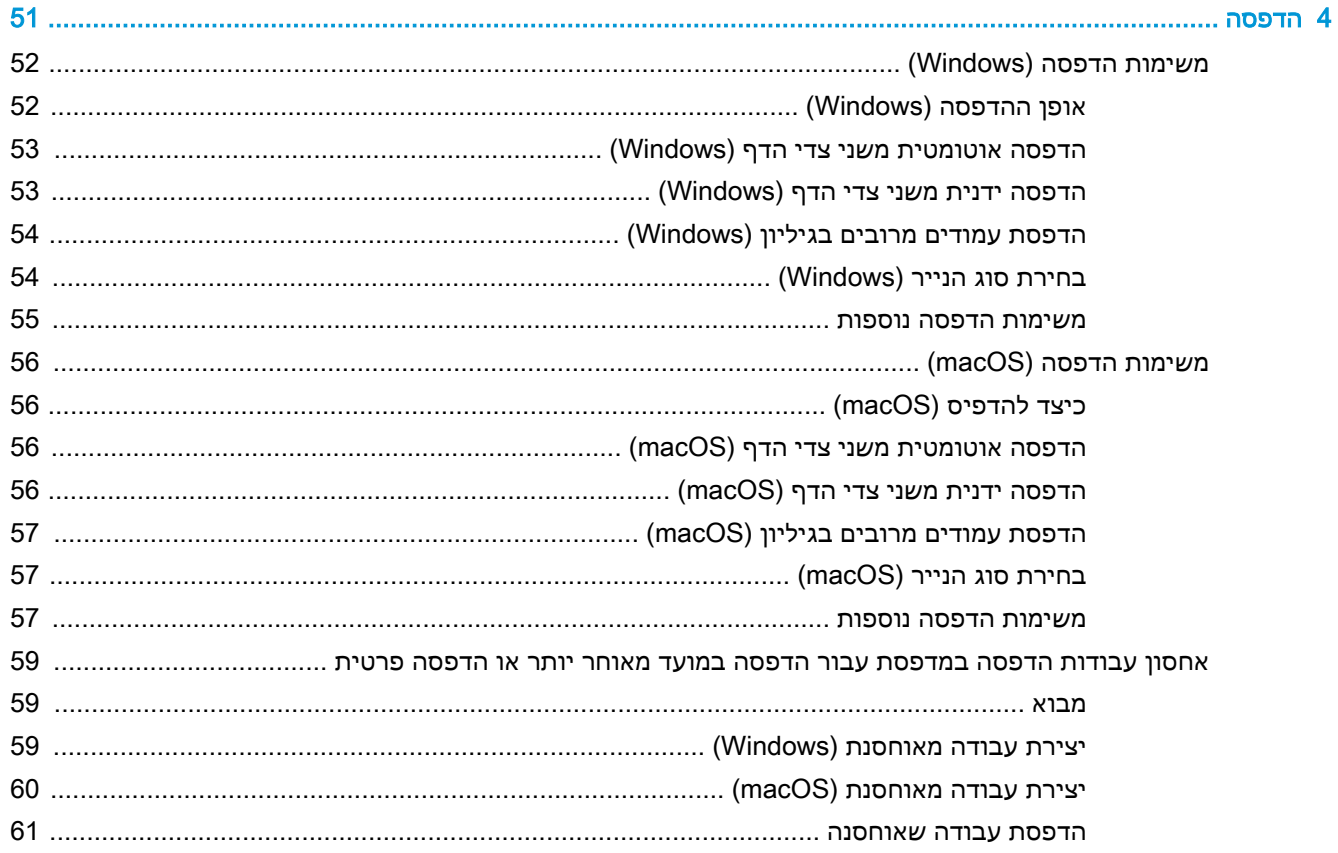

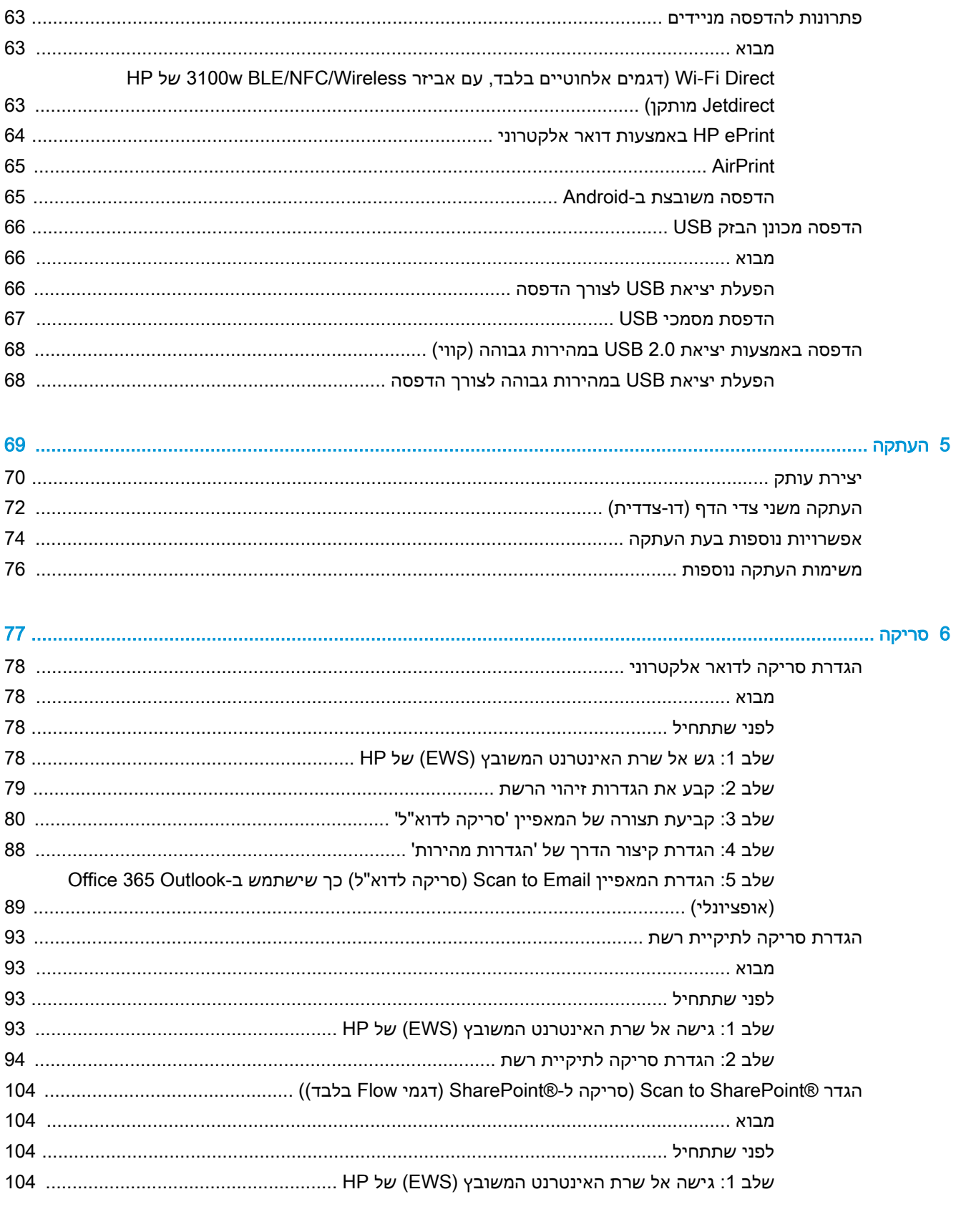

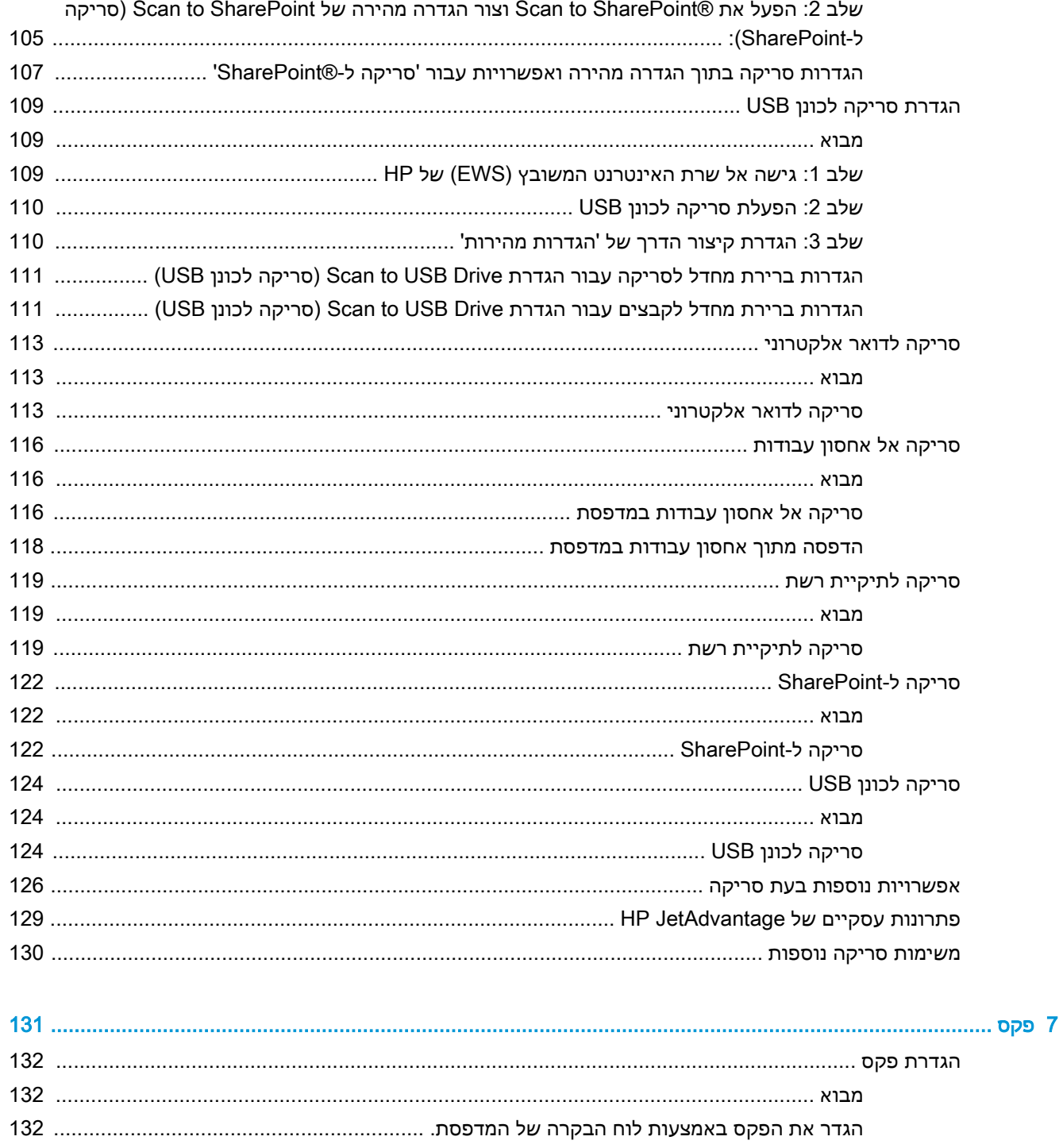

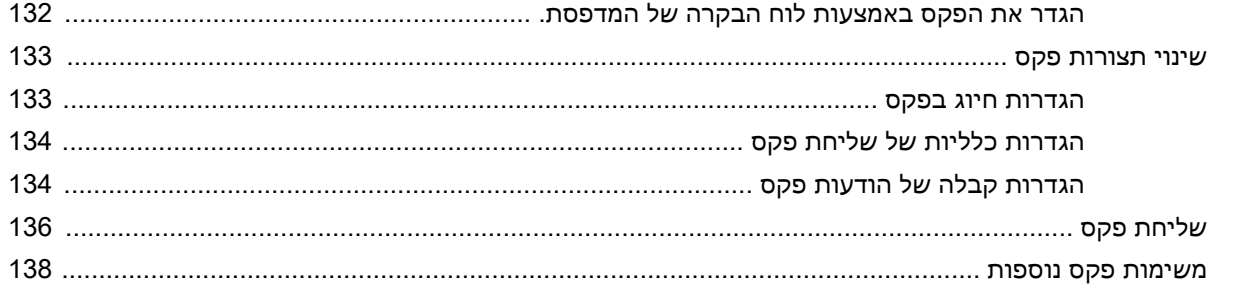

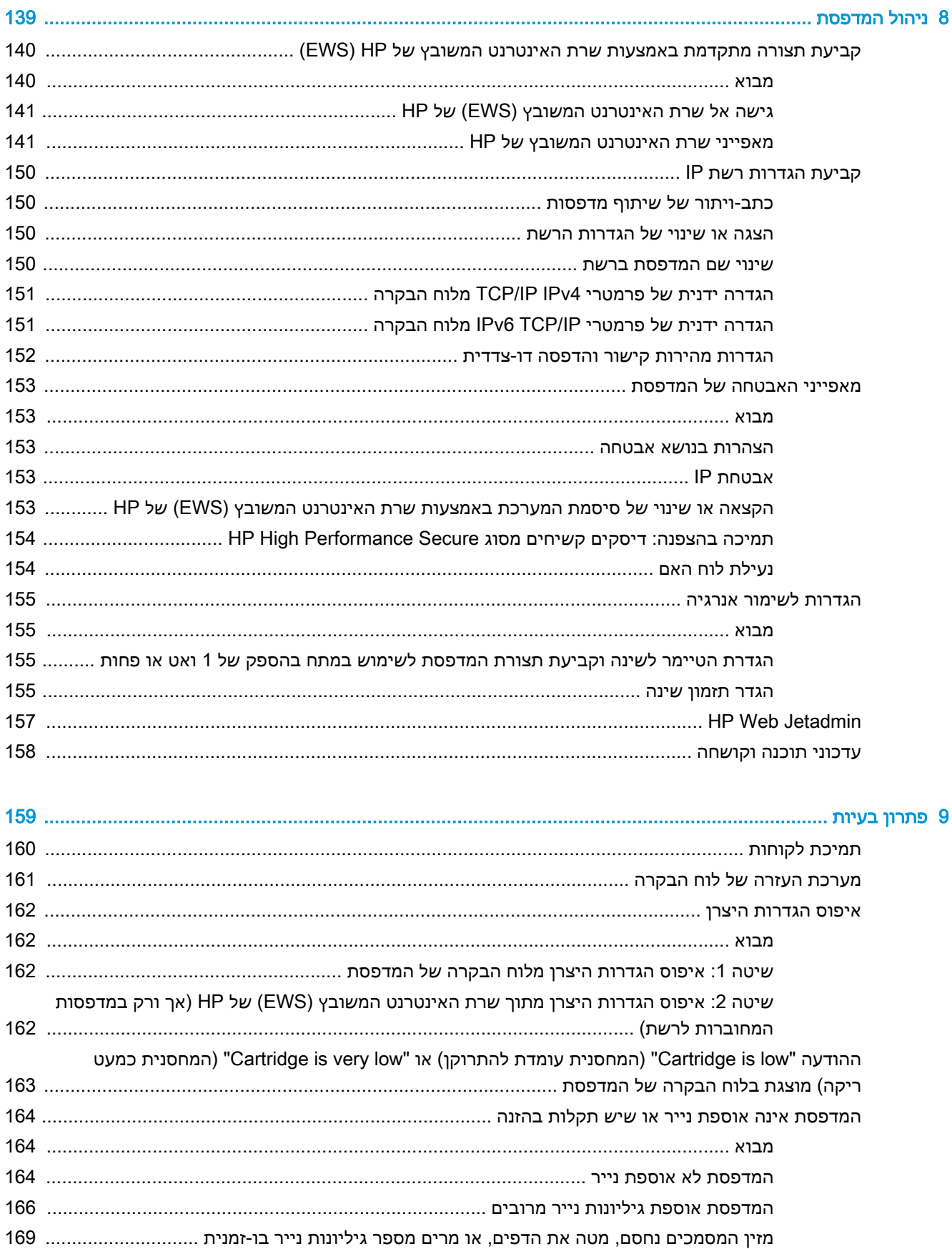

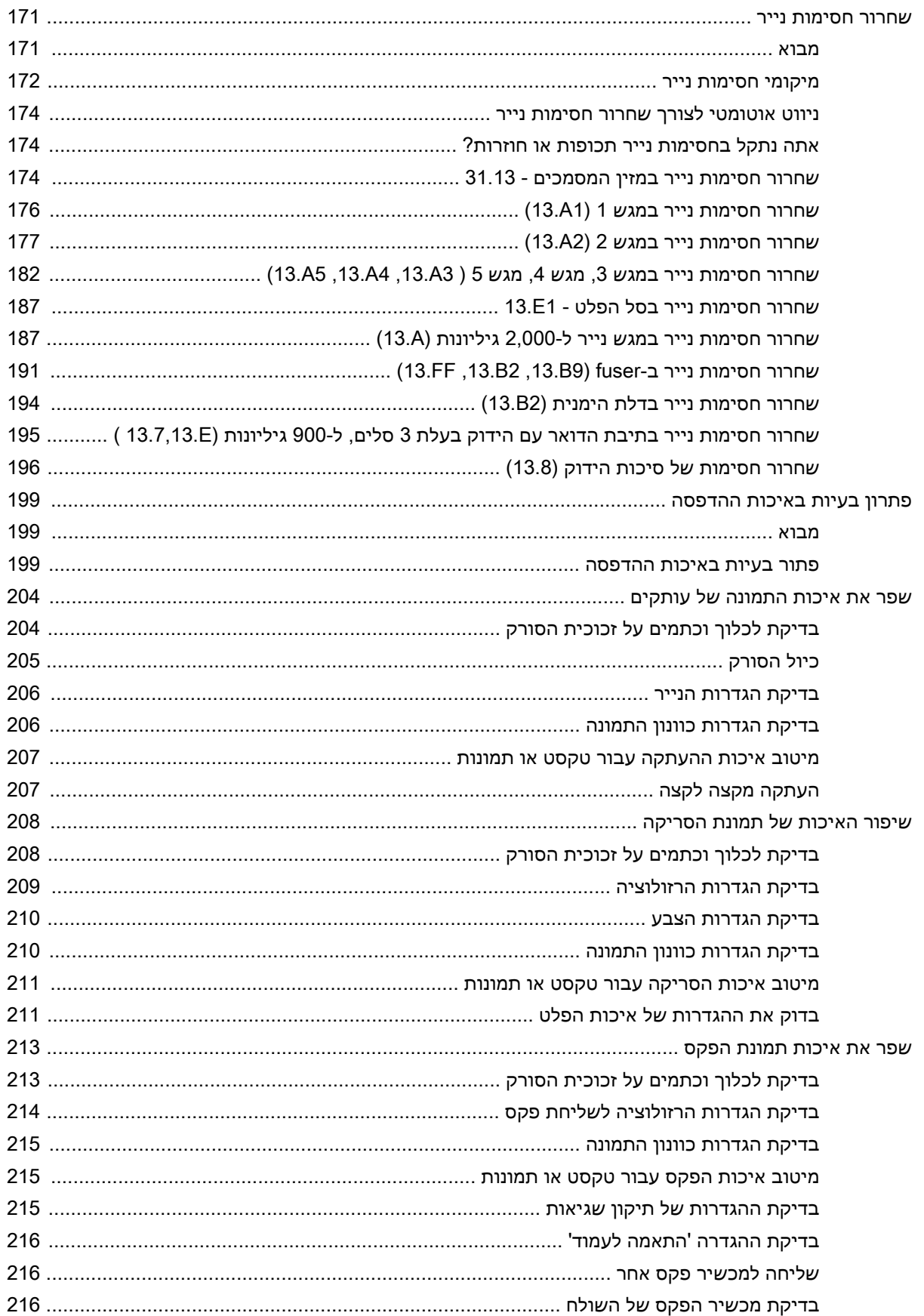

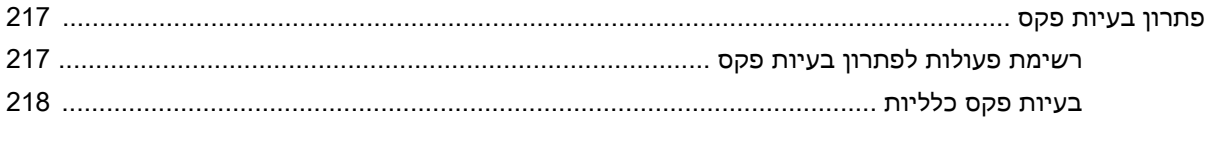

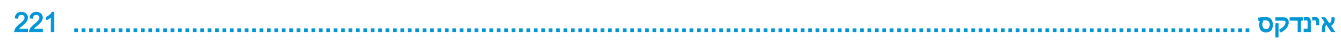

# <span id="page-12-0"></span>1 מבט כולל על המדפסת

- סמלי [אזהרה](#page-13-0)
- סכנת [התחשמלות](#page-14-0) אפשרית
	- תצוגות [המדפסת](#page-15-0)
	- מפרטי [המדפסת](#page-22-0)
- הגדרת חומרת [המדפסת](#page-29-0) והתקנת התוכנה

#### לקבלת מידע נוסף

המידע שלהלן נכון למועד הפרסום.

.[www.hp.com/videos/LaserJet](http://www.hp.com/videos/LaserJet) לקבלת סיוע בווידאו, ראה

[www.hp.com/support/](http://www.hp.com/support/colorljE67660mfp) או [www.hp.com/support/colorljE67650mfp](http://www.hp.com/support/colorljE67650mfp) או www.hp.com/support/ [.colorljE67660mfp](http://www.hp.com/support/colorljE67660mfp)

העזרה המקיפה של HP עבור המדפסת כוללת את המידע הבא:

- configure and Install( התקן וקבע תצורה(
	- (למד והשתמש Learn and use •
	- problems Solve( פתור בעיות(
		- הורדת עדכוני תוכנה וקושחה
- forums support Join( הצטרף לפורומי תמיכה(
- (חפש מידע על אחריות ותקינה) Find warranty and regulatory information

## סמלי אזהרה

<span id="page-13-0"></span>הגדרות סמלי אזהרה: סמלי האזהרה הבאים עשויים להופיע על-גבי מוצרי HP. נקוט באמצעי הזהירות המתאימים בעת הצורך.

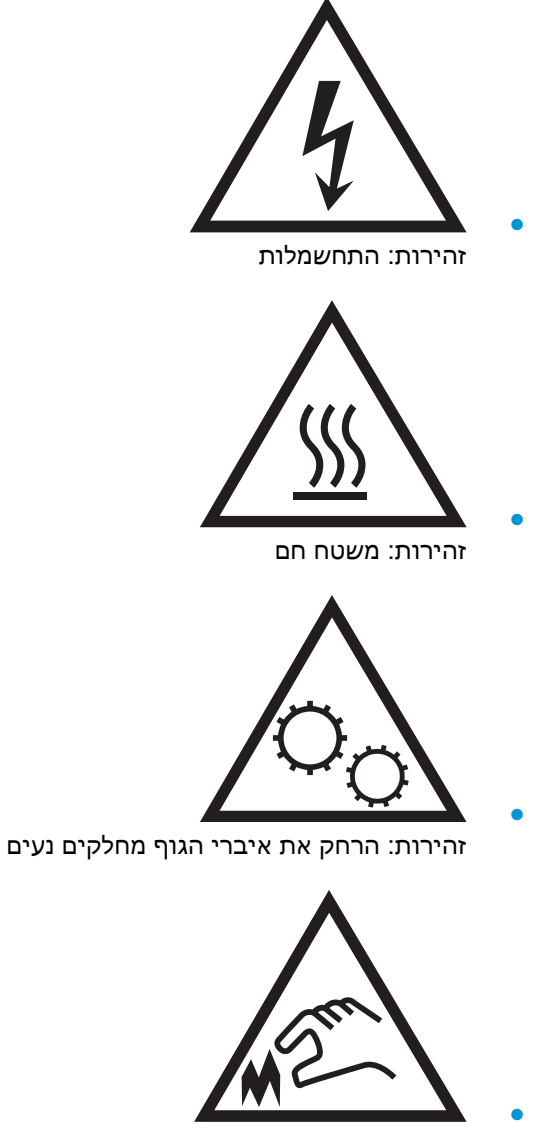

זהירות: קצה חד קרוב

## סכנת התחשמלות אפשרית

<span id="page-14-0"></span>פעל תמיד בהתאם לאמצעי הבטיחות הבסיסיים בעת השימוש במוצר זה כדי להפחית את הסיכון לפגיעה גופנית בעקבות שריפה או התחשמלות.

- קרא וודא שאתה מבין את כל ההוראות המופיעות במדריך למשתמש.
	- שים לב לכל האזהרות וההוראות המופיעות על המוצר.
- השתמש אך ורק בשקע חשמל מוארק בעת חיבור המוצר למקור מתח. אם אינך יודע אם השקע מוארק, בדוק עם חשמלאי מוסמך.
	- אל תיגע במגעים בכל השקעים שבמוצר. החלף כבלים פגומים באופן מיידי.
		- לפני ניקוי, נתק מוצר זה מהשקעים בקיר.
		- אל תתקין ואל תשתמש במוצר זה בקרבת מים או כאשר אתה רטוב.
			- התקן את המוצר בבטחה על-גבי משטח יציב.
	- התקן את המוצר במיקום מוגן שבו אף אחד לא יוכל לדרוך על כבל המתח או למעוד בגללו.

## תצוגות המדפסת

- מבט מלפנים על המדפסת
- מבט מאחור על [המדפסת](#page-18-0)
	- <u>[יציאות](#page-19-0) ממשק</u>
	- תצוגת לוח [הבקרה](#page-19-0)

### מבט מלפנים על המדפסת

<span id="page-15-0"></span>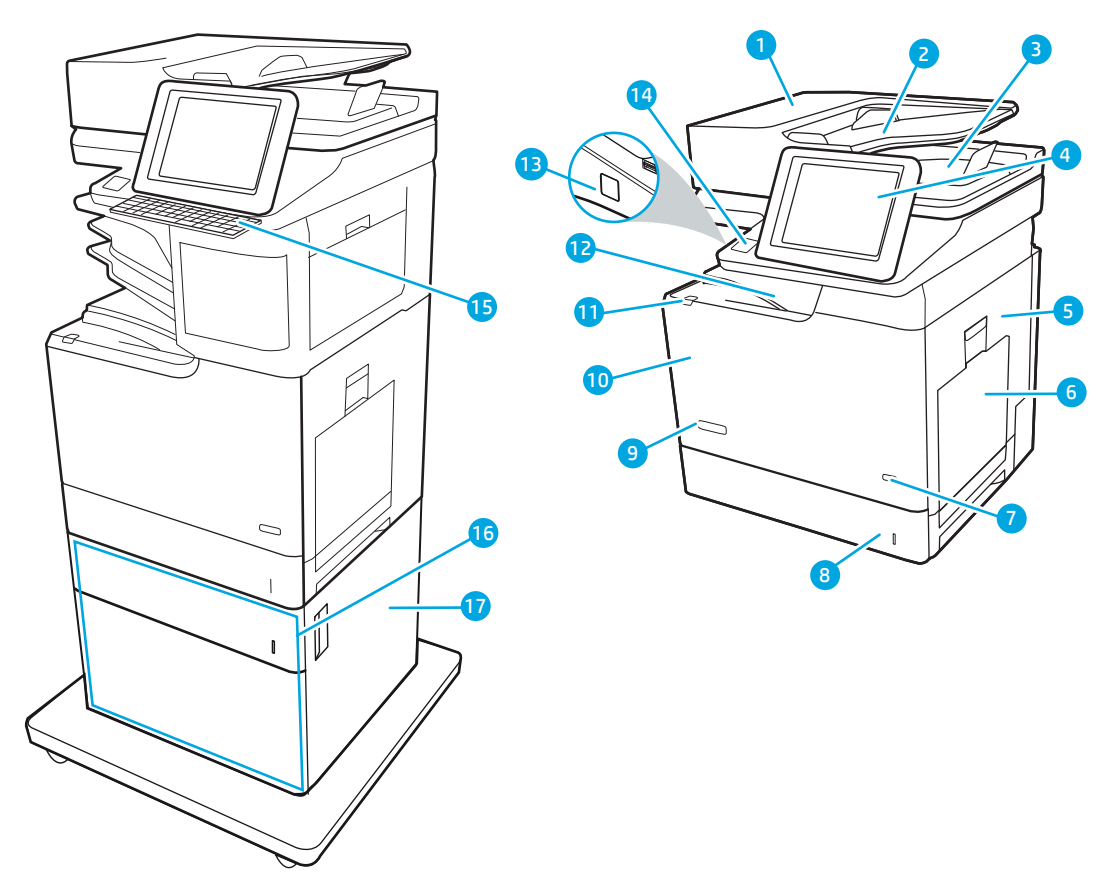

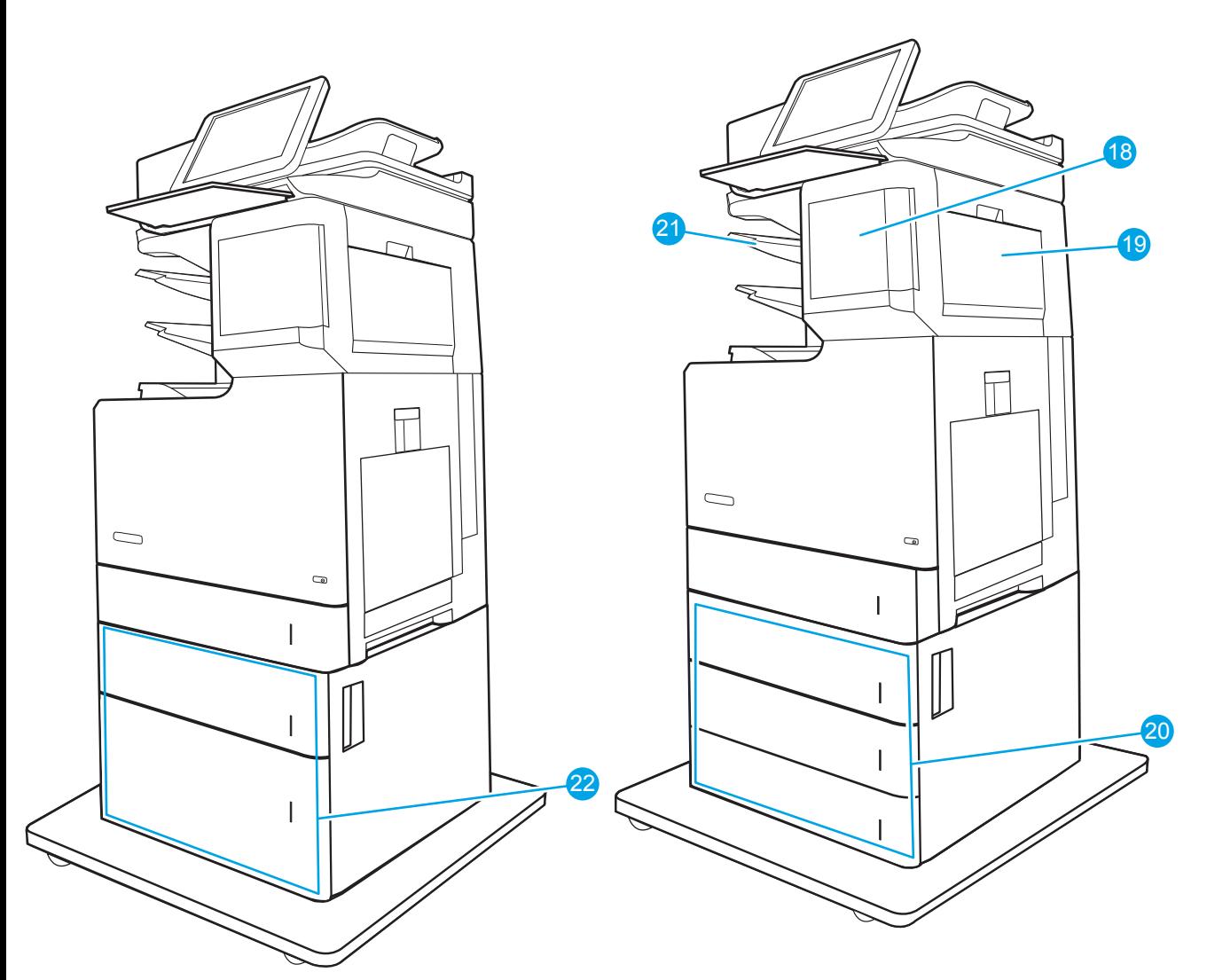

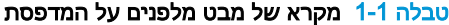

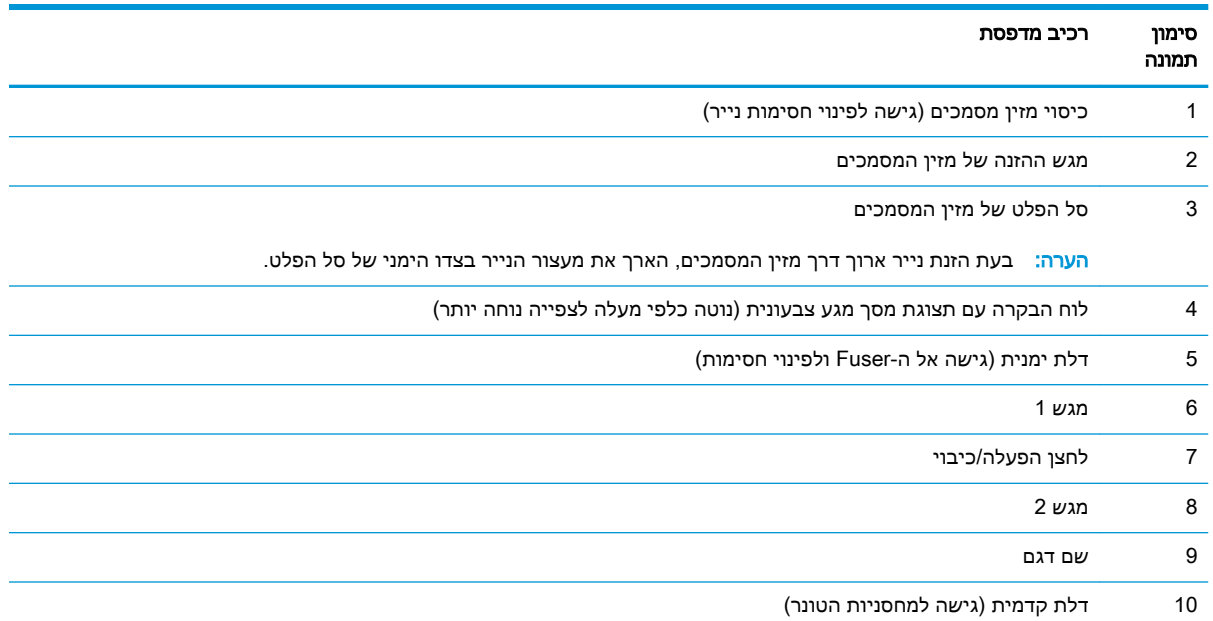

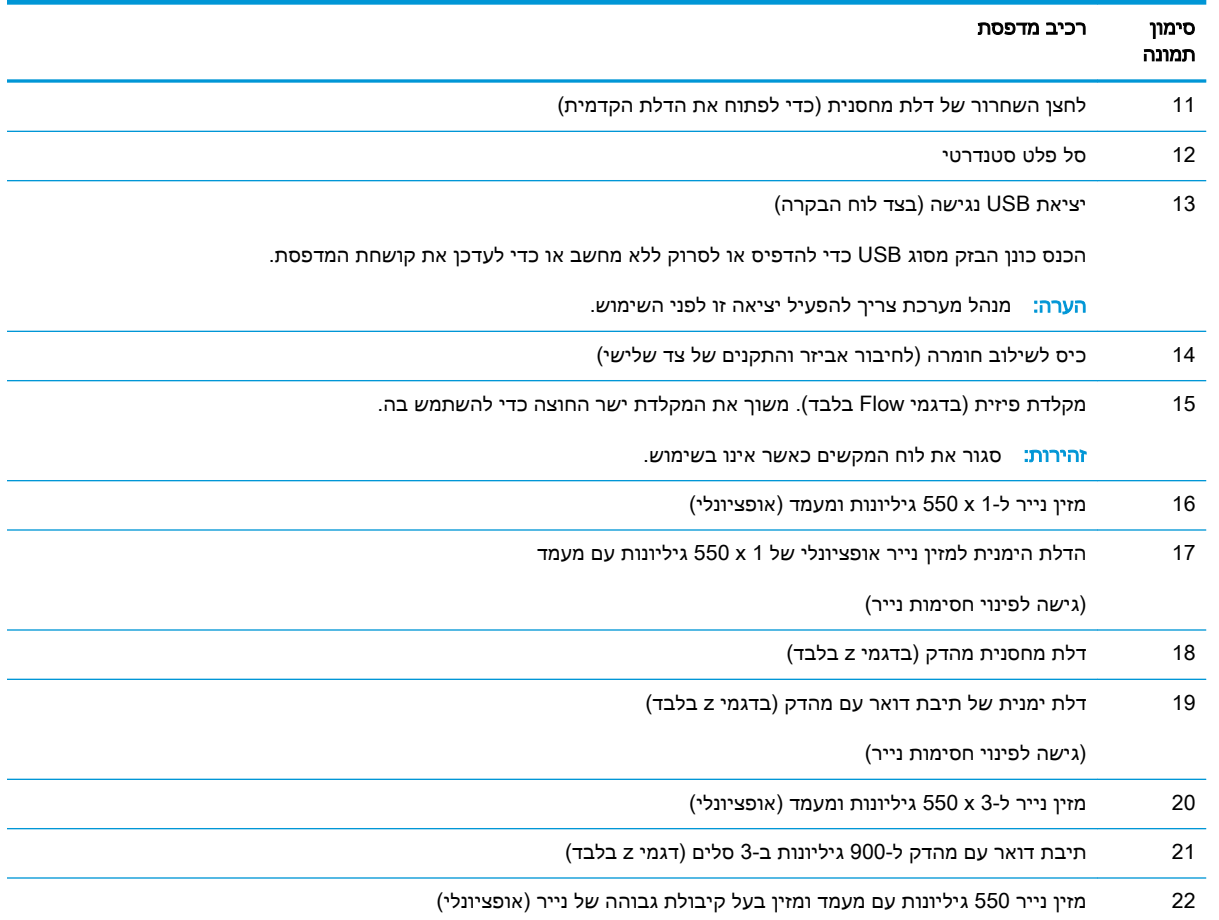

### טבלה 1-1 מקרא של מבט מלפנים על המדפסת (המשך)

### מבט מאחור על המדפסת

<span id="page-18-0"></span>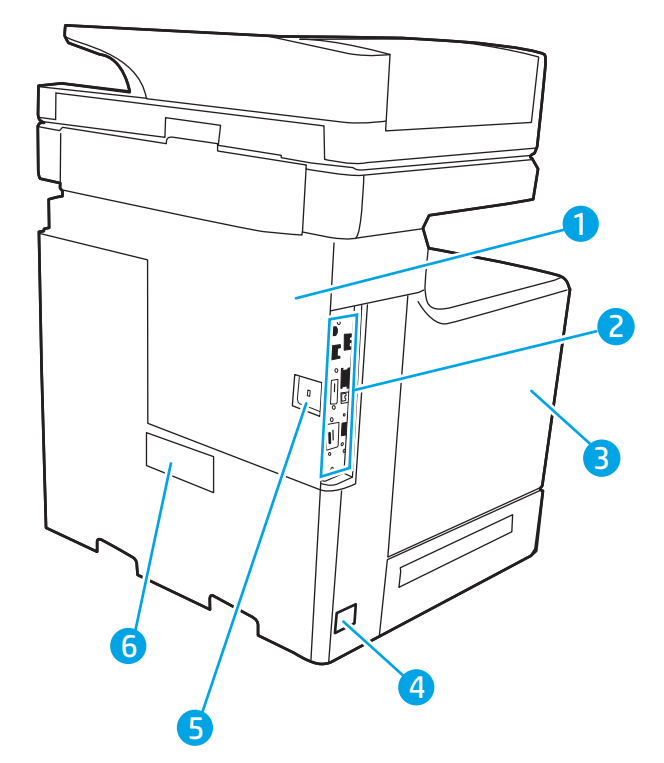

#### טבלה 1-2 מקרא של מבט מאחור על המדפסת

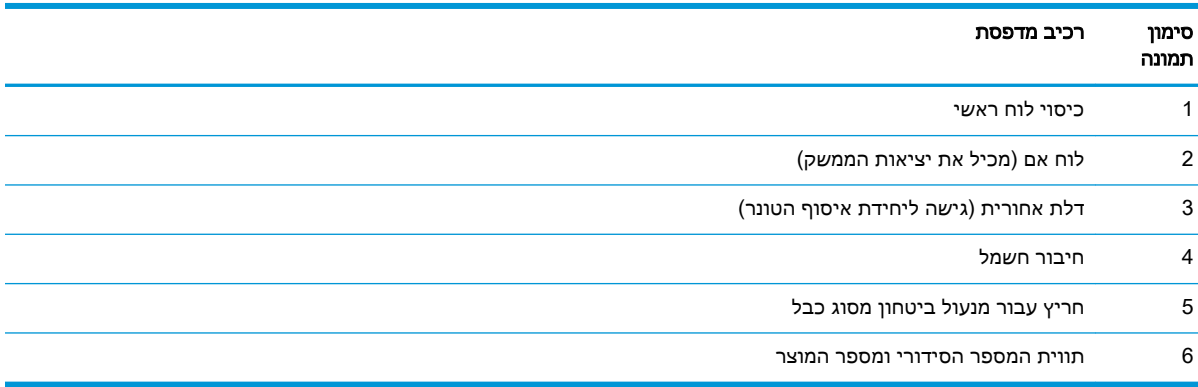

### יציאות ממשק

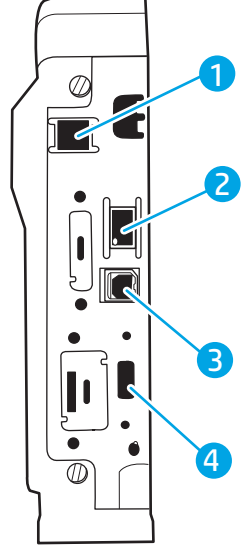

טבלה 1-3 מקרא תצוגת יציאות של ממשק המדפסת

<span id="page-19-0"></span>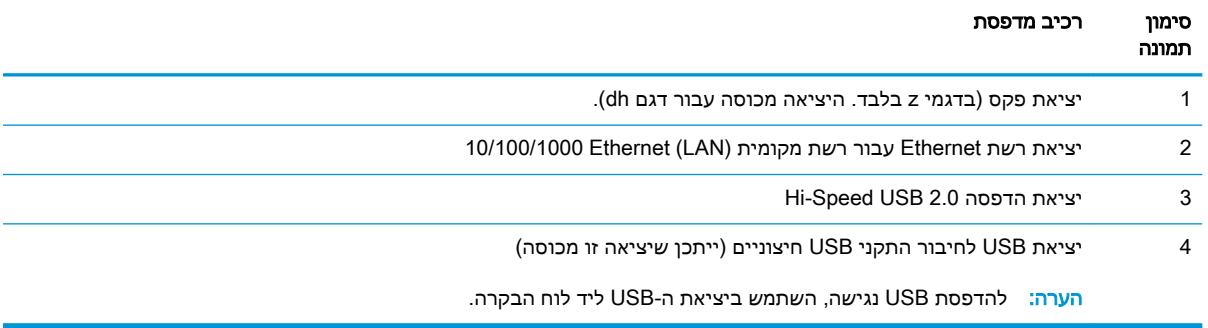

## תצוגת לוח הבקרה

מסך הבית מספק גישה למאפייני המדפסת ומציין את הסטטוס הנוכחי של המדפסת.

חזור למסך הבית בכל עת על-ידי נגיעה בלחצן Home (בית) בצד שמאל של לוח הבקרה של המדפסת, או גע בלחצן Home (בית) שבפינה השמאלית העליונה ברוב המסכים.

<mark>∰ הערה: לקבלת מידע נוסף על מאפייני לוח הבקרה של המדפסת, עבור אל /www.hp.com/support</mark> ),הפעלה מדריכי )Manuals באפשרות בחר ,[www.hp.com/support/colorljE67660mfp](http://www.hp.com/support/colorljE67660mfp) או [colorljE67650mfp](http://www.hp.com/support/colorljE67650mfp) ולאחר מכן בחר באפשרות General reference (לעיון כללי).

<mark>() הערה:</mark> המאפיינים שמופיעים במסך הבית עשויים להשתנות, בהתאם לתצורת המדפסת.

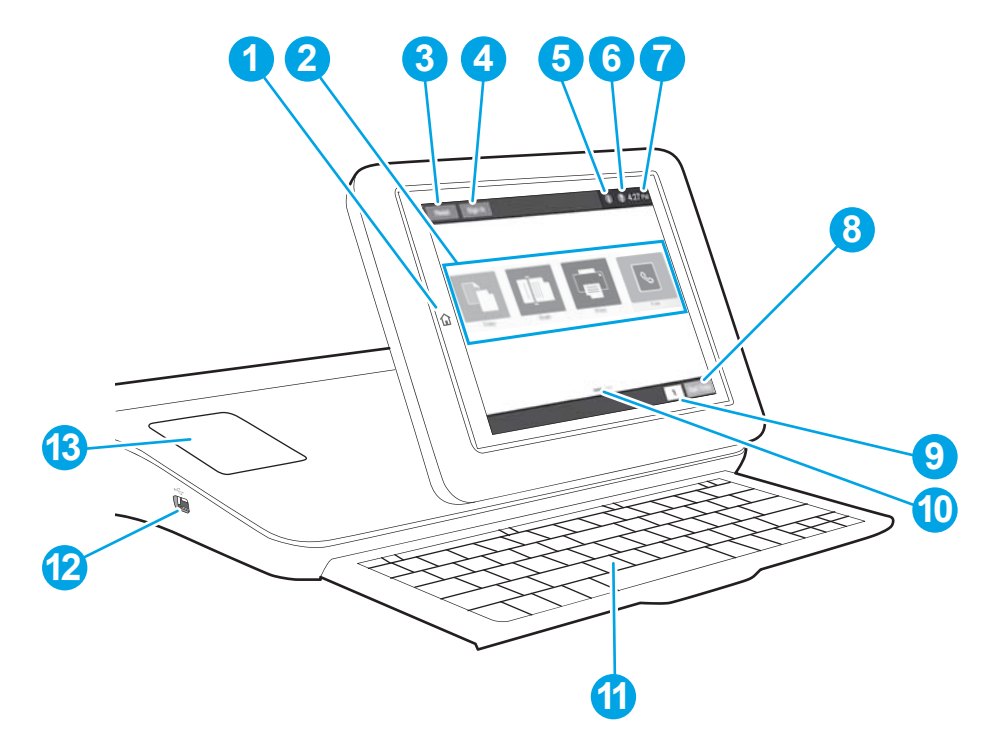

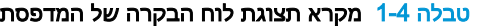

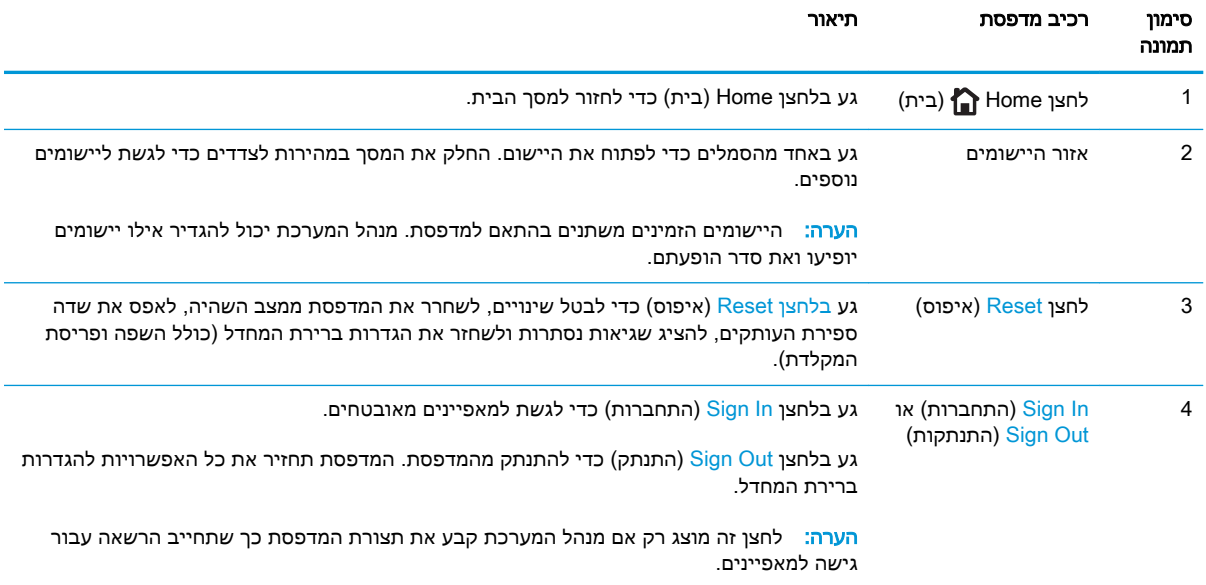

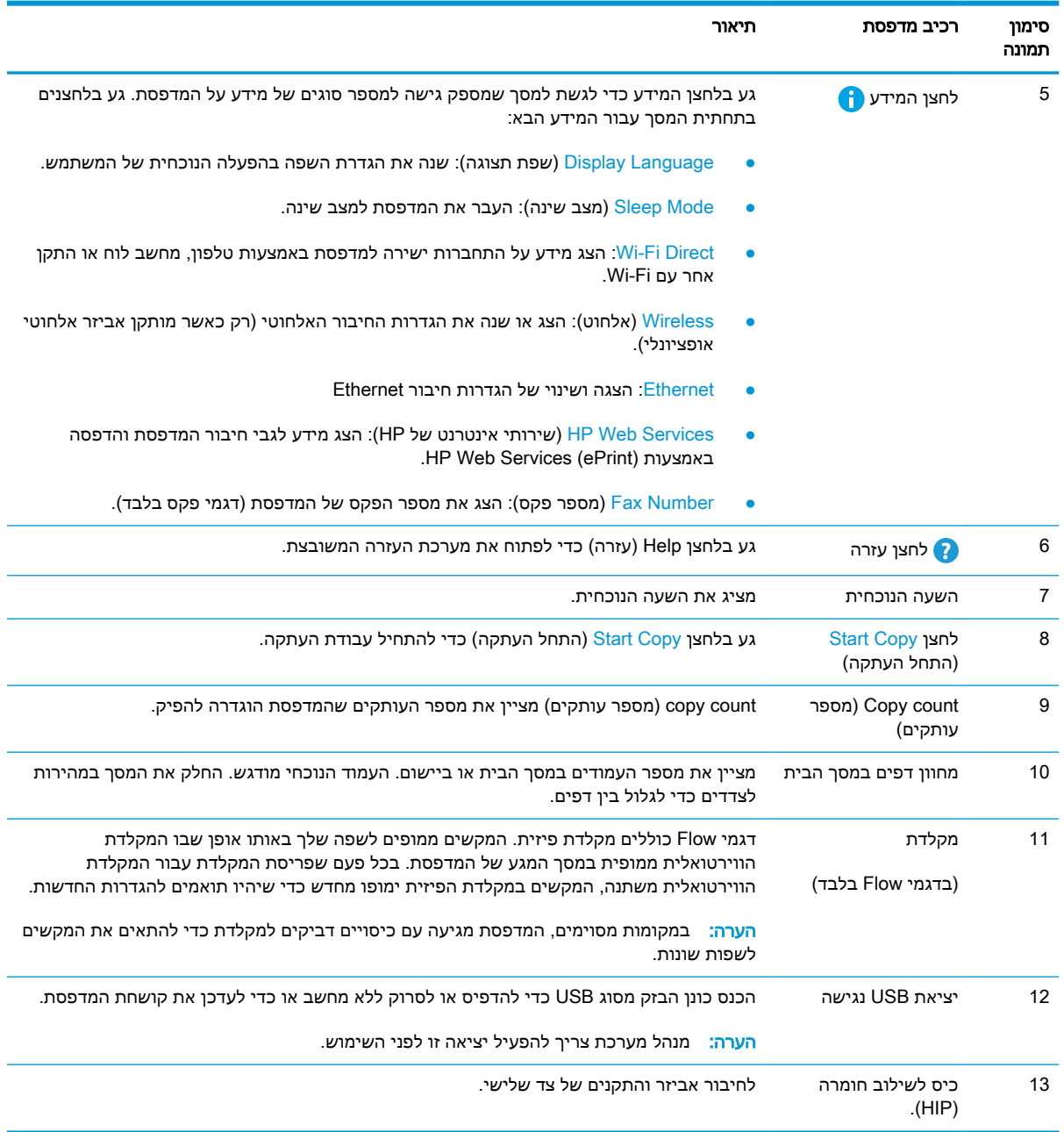

#### טבלה 1-4 מקרא תצוגת לוח הבקרה של המדפסת (המשך)

### כיצד להשתמש בלוח הבקרה של מסך המגע

בצע את הפעולות הבאות כדי להשתמש בלוח הבקרה של מסך המגע של המדפסת.

<span id="page-22-0"></span>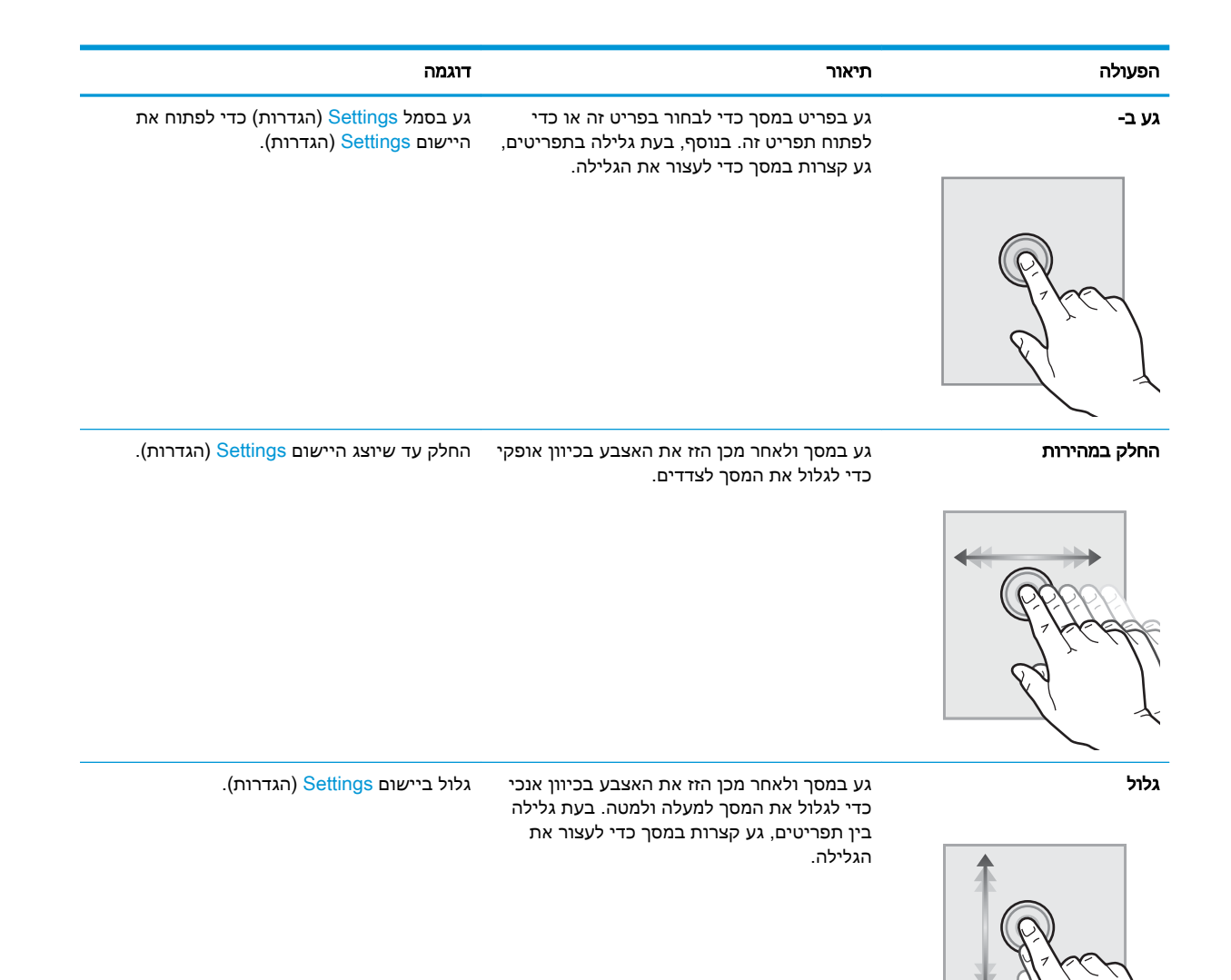

### מפרטי המדפסת

ישוב: המפרט הבא נכון למועד הפרסום, אך הוא כפוף לשינויים. לקבלת מידע עדכני, ראה /<u>www.hp.com</u> [.www.hp.com/support/colorljE67660mfp](http://www.hp.com/support/colorljE67660mfp) או [support/colorljE67650mfp](http://www.hp.com/support/colorljE67650mfp)

- [מפרט](#page-23-0) טכני
- [מערכות](#page-25-0) הפעלה נתמכות
	- ממדי [המדפסת](#page-26-0)
- צריכת [אנרגיה, מפרט](#page-28-0) חשמל ופליטות אקוסטיות
	- טווח סביבת [הפעלה](#page-28-0)

### מפרט טכני

#### טבלה 1-5 מפרט טיפול בנייר

<span id="page-23-0"></span>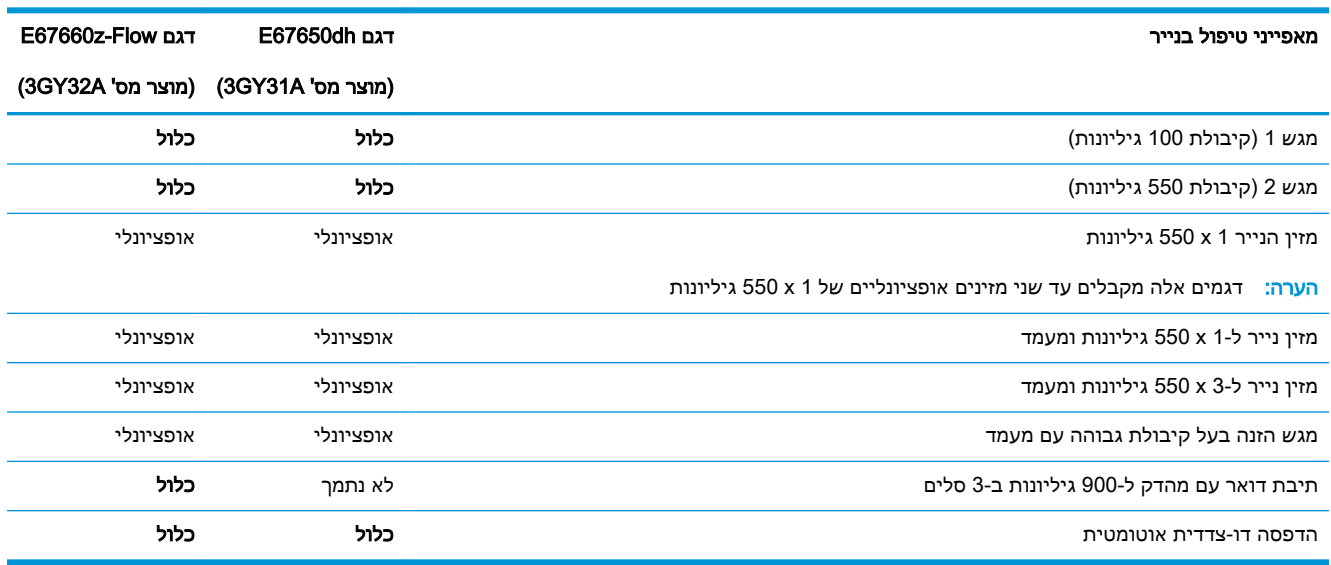

#### טבלה 1-6 מפרטי קישוריות

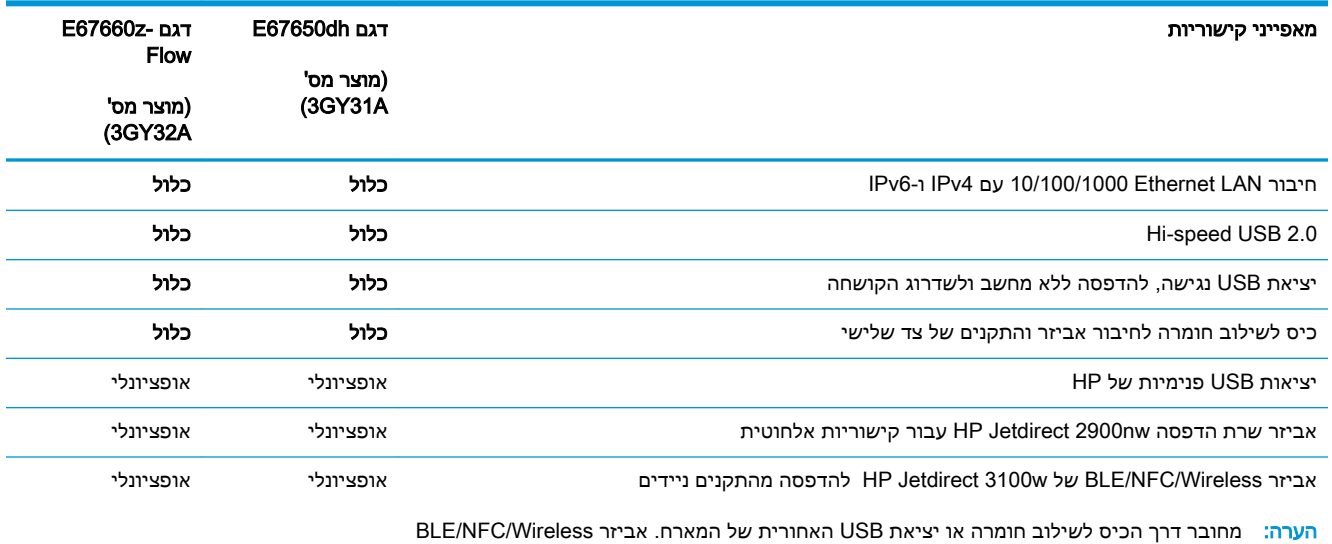

של w3100 Jetdirect HP מחייב שימוש באביזר יציאות USB הפנימיות של HP.

#### טבלה 1-7 מפרט הדפסה

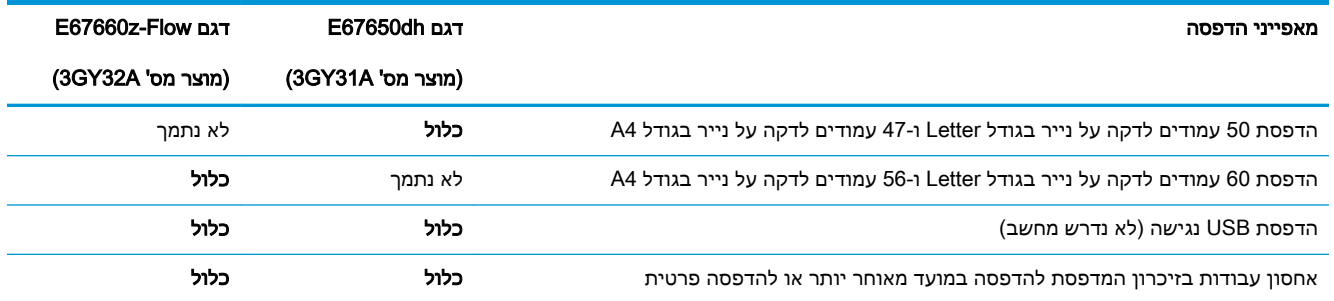

### טבלה 1-8 מפרטי העתקה וסריקה

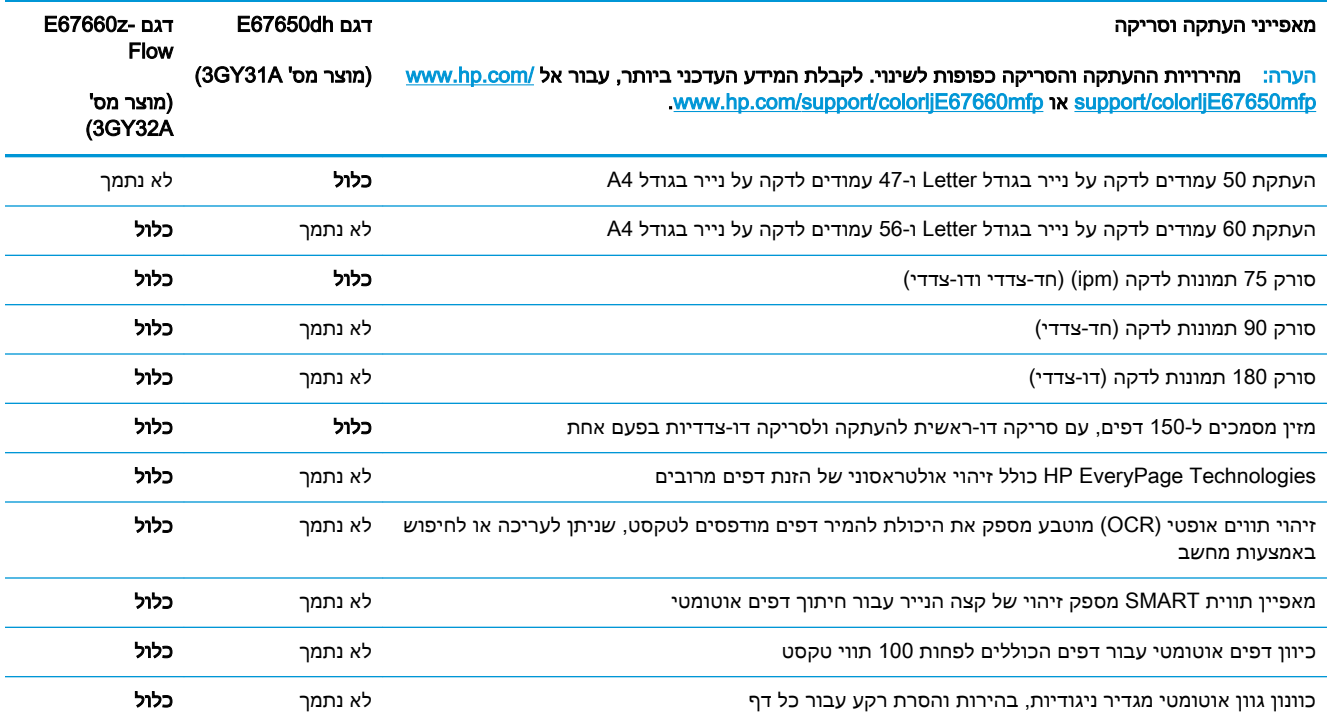

#### טבלה 1-9 מפרט שליחה דיגיטלית

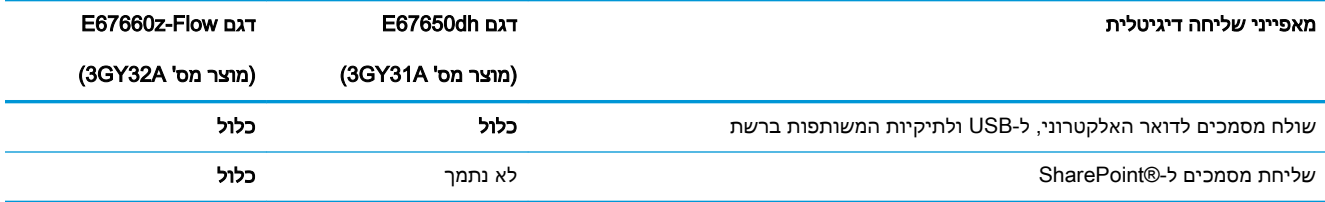

#### טבלה 1-10 מפרט זיכרון

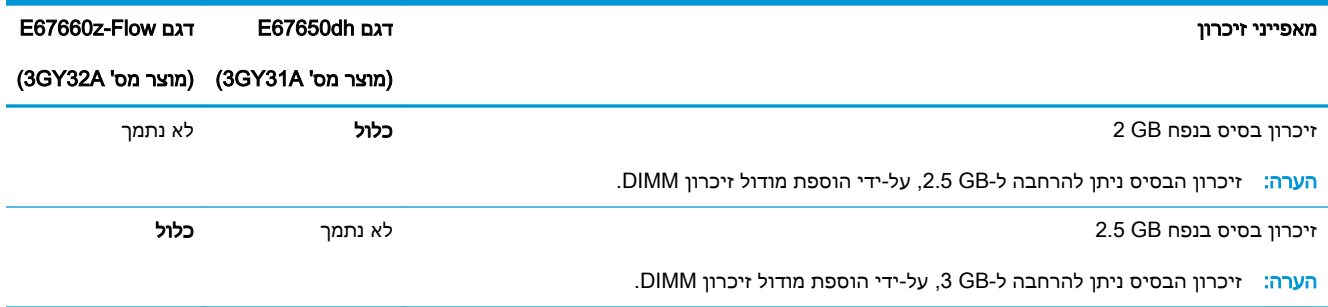

#### טבלה 1-11 מפרטים אחרים

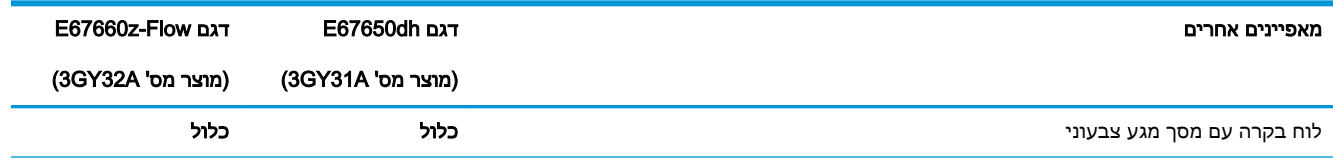

#### טבלה 1-11 מפרטים אחרים (המשך)

<span id="page-25-0"></span>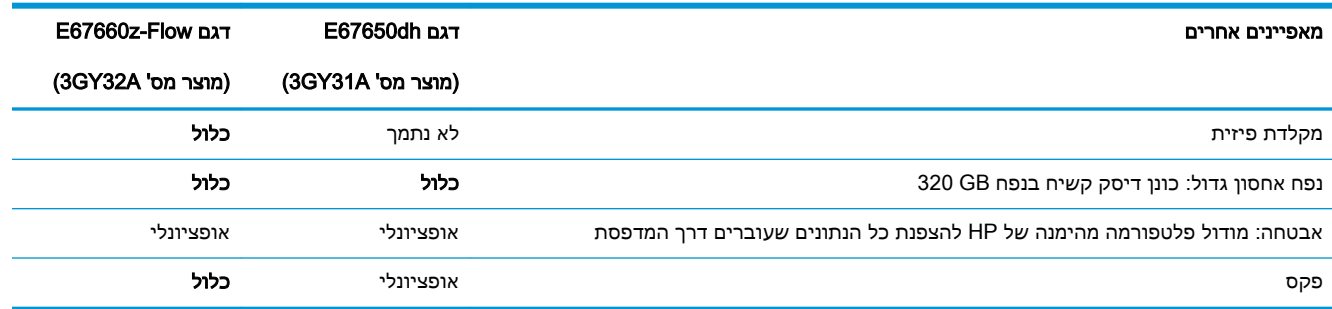

### מערכות הפעלה נתמכות

Linux: לקבלת מידע ומנהלי התקן הדפסה עבור Linux, עבור אל www.hp.com/go/linuxprinting.

UNIX: לקבלת מידע ומנהלי הדפסה עבור ®UNIX, עבור אל UNIX, imww.hp.com/go/unixmodelscripts

המידע הבא מתייחס למנהלי ההדפסה הספציפיים למדפסת של 6 PCL HP עבור Windows, למנהלי ההדפסה של HP עבור macOS ולתוכנית ההתקנה של התוכנה.

Windows: הורד את HP Easy Start מהאתר hp.com/LaserJet.123 כדי להתקין את מנהל ההדפסה של HP. לחלופין, בקר באתר האינטרנט של התמיכה עבור מדפסת זו: www.hp.com/support/colorljE67650mfp www.hp.com/support/colorljE67660mfp כדי להוריד את מנהל ההדפסה או את תוכנית ההתקנה של התוכנה להתקנת מנהל ההדפסה של HP.

macOS: מדף 123. מדפסת זו תומכת במחשבי Mac. הורד את HP Easy Start מתוך 123.hp.com/LaserJet התמיכה במדפסת, ולאחר מכן השתמש ב-Start Easy HP כדי להתקין את מנהל ההדפסה של HP.

- .[123.hp.com/LaserJet](http://123.hp.com/laserjet) אבור אל 123.hp.com/LaserJet
- .2 בצע את השלבים הבאים כדי להוריד את תוכנת המדפסת.

#### טבלה 1-12 מערכות הפעלה ומנהלי הדפסה נתמכים

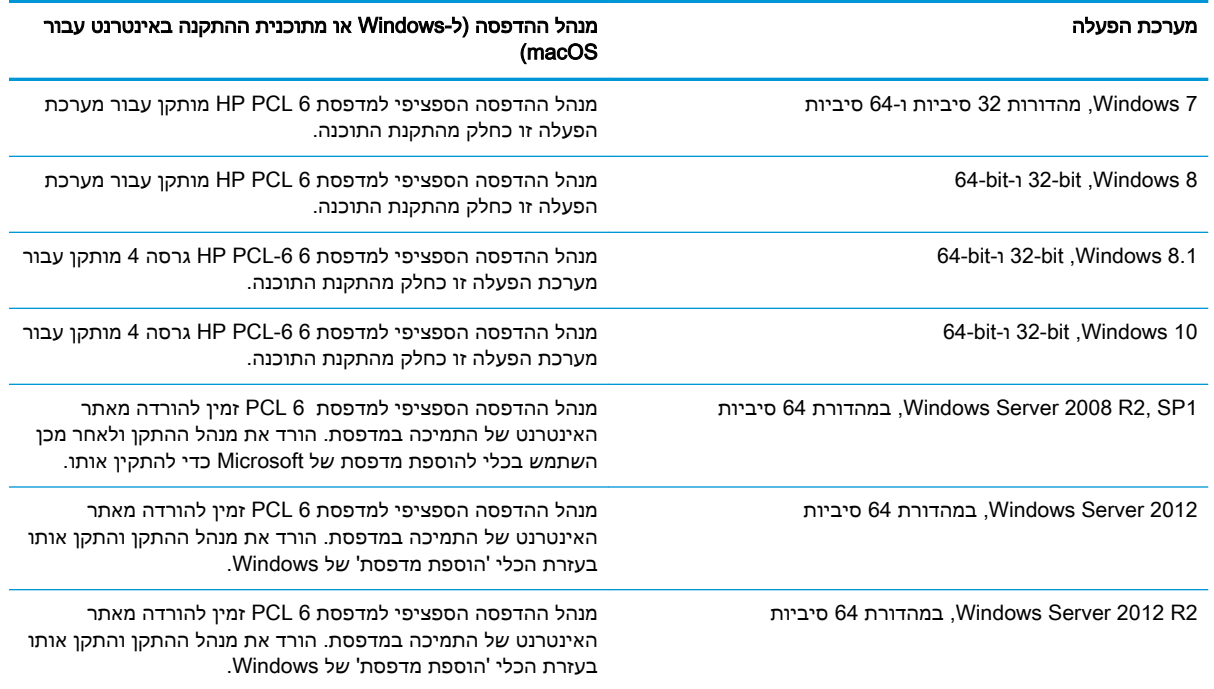

#### טבלה 1-12 מערכות הפעלה ומנהלי הדפסה נתמכים (המשך)

<span id="page-26-0"></span>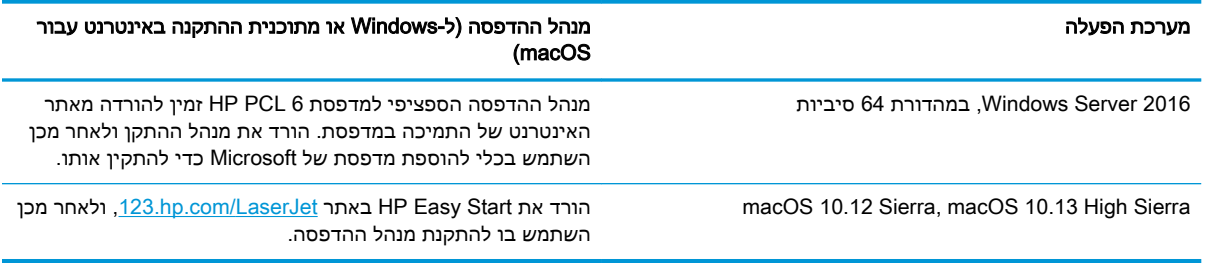

#### ے<br><mark>ﷺ הערה: מ</mark>ערכות ההפעלה הנתמכות עשויות להשתנות

- ישב הערה: לקבלת רשימה עדכנית של מערכות ההפעלה הנתמכות, עבור אל /www.hp.com/support עבור HP של HP של HP של [www.hp.com/support/colorljE67660mfp](http://www.hp.com/support/colorljE67660mfp) או [colorljE67650mfp](http://www.hp.com/support/colorljE67650mfp) או colorljE67650mfp המדפסת.
- ל<mark>ק הערה: לפרטים על מערכות ההפעלה של השרת והלקוח ולקבלת תמיכה במנהלי ההתקו של HP UPD עבור</mark> HP UPD ע מדפסת זו, עבור אל www.hp.com/go/upd. תחת **Additional information (**מידע נוסף), לחץ על הקישורים.

#### טבלה 1-13 דרישות מערכת מינימליות

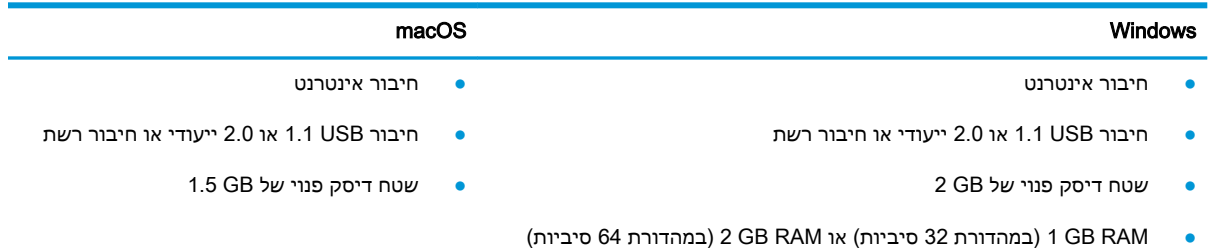

הערה: תוכנת ההתקנה של Windows מתקינה את השירות Base Agent Device Smart HP. גודל הקובץ הוא kb 100 בקירוב. הפונקציה היחידה שלו היא לאתר מדפסות המחוברות דרך USB מדי שעה. לא נאספים נתונים . אם נמצאה מדפסת USB, הוא מנסה לאתר ברשת מופע של Connector Management JetAdvantage( JAMc.) מלא Smart Device Agent-ל מאובטח באופן משודרג HP Smart Device Agent Base השירות ,JAMc נמצא אם מתוך JAMc ויאפשר בכך לדפים המודפסים להיות מתועדים בחשבון Services Print Managed( MPS .)ערכות האינטרנט של מנהלי התקנים בלבד שהורדו מאתר hp.com עבור המדפסת והותקנו באמצעות אשף הוספת מדפסת אינן מתקינות שירות זה .

כדי להסיר את ההתקנה של השירות, פתח את **לוח הבקרה**, בחר באפשרות **תוכניות** או **תוכניות ותכונות,** ולאחר מכן בחר באפשרות **הוספה/הסרה של תוכניות** או **הסר התקנת תוכנית** כדי להסיר את השירות. שם הקובץ הוא .HPSmartDeviceAgentBase

#### ממדי המדפסת

### טבלה 1-14 ממדים עבור dh67650E

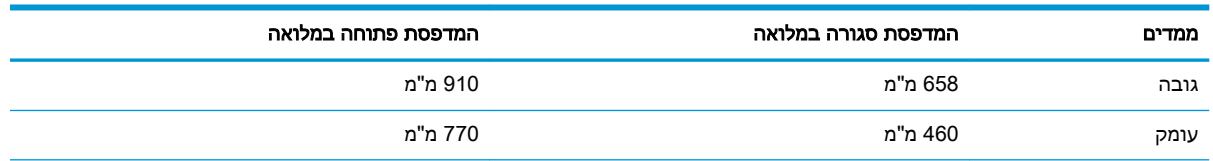

#### טבלה 1-14 ממדים עבור E67650dh (המשך)

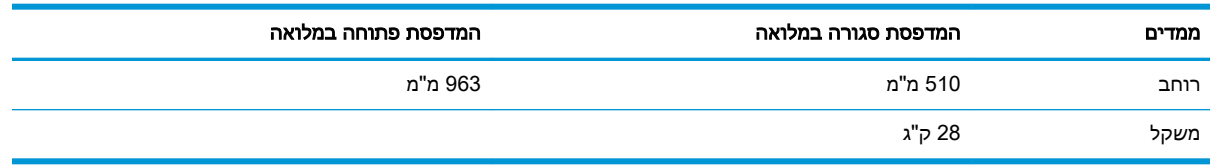

#### טבלה 1-15 ממדים עבור z67660E

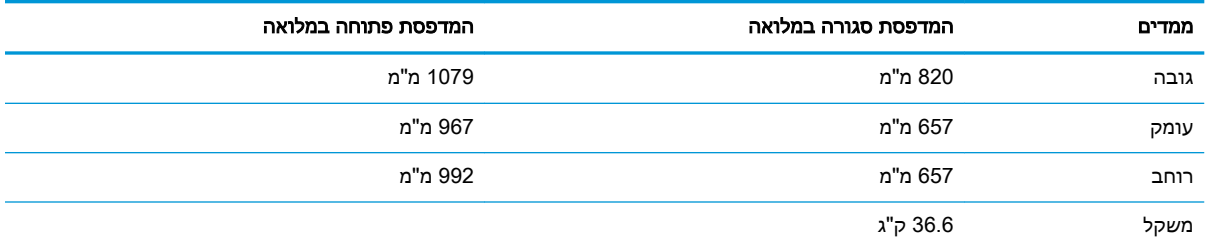

#### טבלה 1-16 ממדים עבור מזין הנייר 1 x 550 גיליונות

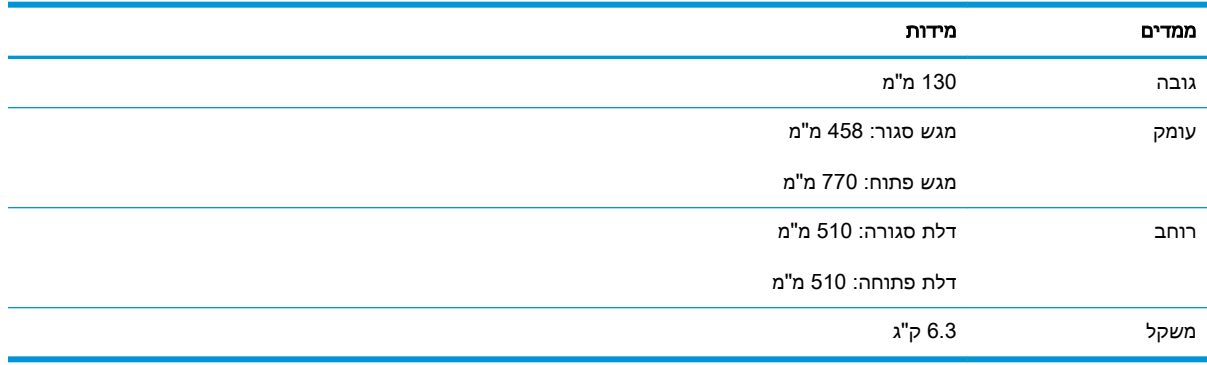

#### טבלה 1-17 ממדים עבור מזין הנייר ל1- x 550 גיליונות עם מעמד

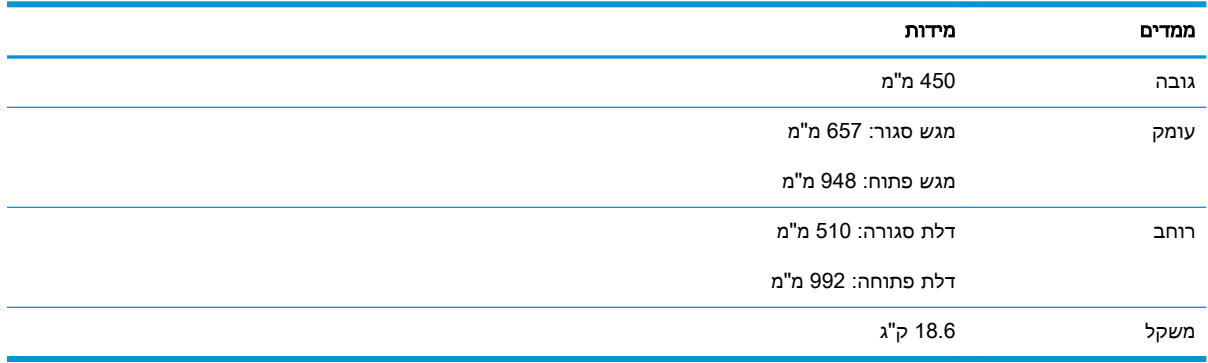

#### טבלה 1-18 ממדים עבור מזין הנייר ל3- x 550 גיליונות עם מעמד

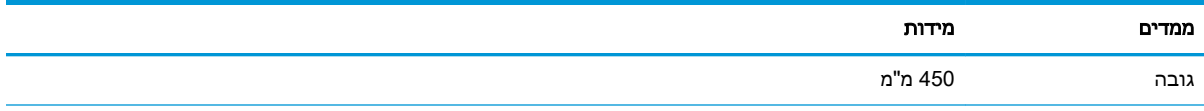

<span id="page-28-0"></span>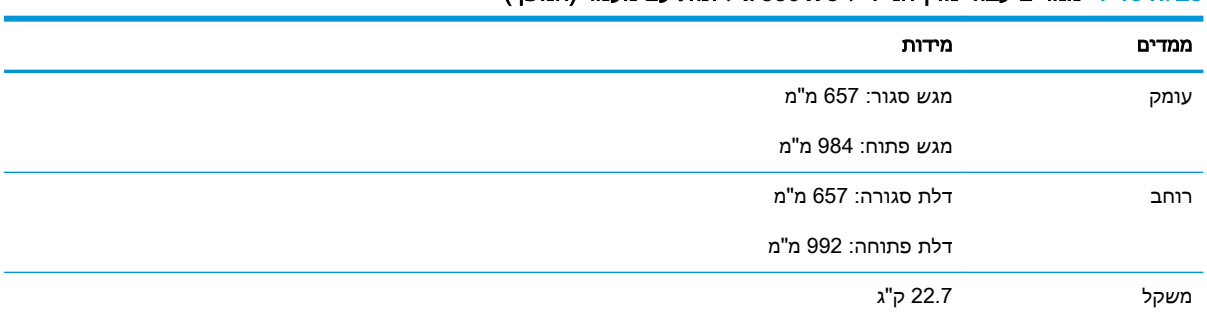

#### טבלה 1-18 ממדים עבור מזין הנייר ל 550 x -3 גיליונות עם מעמד (המשך)

#### טבלה 1-19 ממדים עבור מגש ההזנה בעל קיבולת גבוהה )HCI) עם מעמד

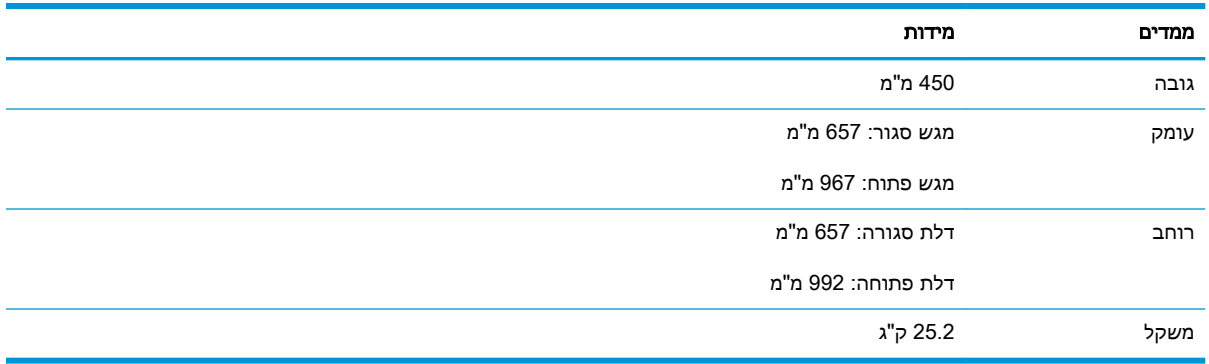

### צריכת אנרגיה, מפרט חשמל ופליטות אקוסטיות

[www.hp.com/support/](http://www.hp.com/support/colorljE67660mfp) או [www.hp.com/support/colorljE67650mfp](http://www.hp.com/support/colorljE67650mfp) או www.hp.com/support/ [.colorljE67660mfp](http://www.hp.com/support/colorljE67660mfp)

זהירות: דרישות המתח מתבססות על המדינה/אזור שבהם נמכרת המדפסת. אין להמיר את מתח הפעולה. הדבר $\bigwedge$ יגרום נזק למדפסת וישלול את תוקף האחריות.

### טווח סביבת הפעלה

#### טבלה 1-20 מפרט סביבת ההפעלה

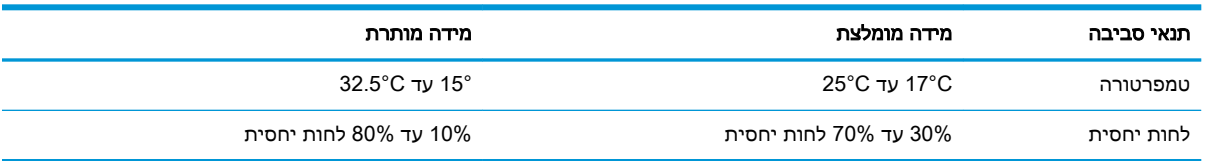

## הגדרת חומרת המדפסת והתקנת התוכנה

<span id="page-29-0"></span>לקבלת הוראות הגדרה בסיסיות, עיין במדריך התקנת החומרה שקיבלת יחד עם המדפסת. לקבלת הוראות נוספות , עבור לאתר התמיכה של HP באינטרנט.

לקבלת [www.hp.com/support/colorljE67660mfp](http://www.hp.com/support/colorljE67660mfp) או [www.hp.com/support/colorljE67650mfp](http://www.hp.com/support/colorljE67650mfp) אל עבור העזרה המלאה של HP עבור המדפסת. קבל את התמיכה הבאה:

- configure and Install( התקן וקבע תצורה(
	- )והשתמש למד )Learn and use ●
	- problems Solve( פתור בעיות(
		- הורדת עדכוני תוכנה וקושחה
- forums support Join( הצטרף לפורומי תמיכה(
- information regulatory and warranty Find( חפש מידע על אחריות ותקינה(

# 2 מגשי נייר

- [מבוא](#page-31-0)
- טען נייר [במגש](#page-32-0) [1](#page-32-0)
- [טעינת](#page-36-0) נייר במגש [2](#page-36-0) [ובמגשים](#page-36-0) ל[550](#page-36-0) [גיליונות](#page-36-0)
- <span id="page-30-0"></span>● טען נייר במגש ההזנה בעל [הקיבולת](#page-41-0) הגבוהה של [2,000](#page-41-0) [גיליונות](#page-41-0)
	- טעינת והדפסת [מעטפות](#page-46-0)
	- טעינת תוויות [והדפסה](#page-47-0) עליהן
- הגדר את תיבת [הדואר](#page-49-0) עם מהדק ל[900-](#page-49-0) [גיליונות](#page-49-0) ב[3](#page-49-0) [סלים](#page-49-0) )דגם [Flow\)](#page-49-0)

#### לקבלת מידע נוסף

המידע שלהלן נכון למועד הפרסום.

.[www.hp.com/videos/LaserJet](http://www.hp.com/videos/LaserJet) לקבלת סיוע בווידאו, ראה

[www.hp.com/support/](http://www.hp.com/support/colorljE67660mfp) או [www.hp.com/support/colorljE67650mfp](http://www.hp.com/support/colorljE67650mfp) לקבלת מידע עדכני, ראה [.colorljE67660mfp](http://www.hp.com/support/colorljE67660mfp)

העזרה המקיפה של HP עבור המדפסת כוללת את המידע הבא:

- configure and Install( התקן וקבע תצורה(
	- (למד והשתמש ) Learn and use •
	- problems Solve( פתור בעיות(
		- הורדת עדכוני תוכנה וקושחה
- forums support Join( הצטרף לפורומי תמיכה(
- (חפש מידע על אחריות ותקינה) Find warranty and regulatory information

## מבוא

<span id="page-31-0"></span>זהירות: אין להאריך יותר ממגש נייר אחד בכל פעם. $\bigwedge$ 

אין להשתמש במגש הנייר כמדרגה.

הרחק את ידיך ממגשי הנייר בעת סגירתם.

כל המגשים חייבים להיות סגורים בעת הזזת המדפסת.

## טען נייר במגש 1

### מבוא

<span id="page-32-0"></span>המידע הבא מתאר כיצד לטעון נייר במגש .1 מגש זה מכיל עד 100 גיליונות של נייר 75 גר'/מ"ר או 10 מעטפות.

.1 פתח את מגש .1

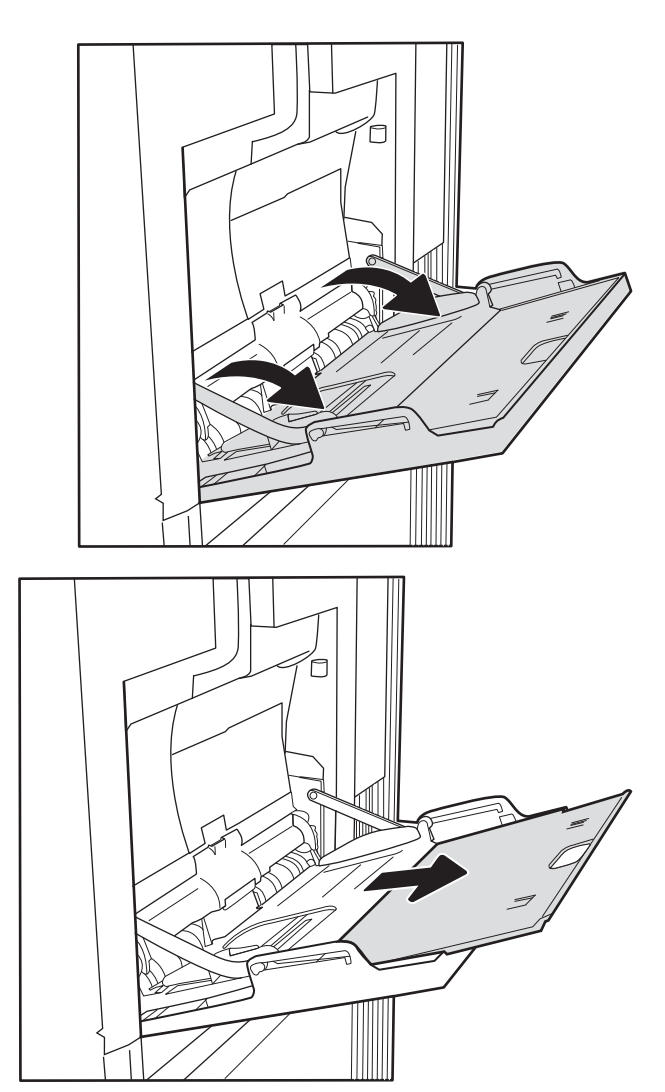

.2 משוך החוצה את מאריך המגש כדי לתמוך בנייר.

.3 השתמש בתפס הכיוון הכחול כדי להרחיב את מכווני הנייר לגודל הנכון, ולאחר מכן טען נייר במגש. לקבלת מידע על קביעת כיוון ההדפסה בנייר, ראה <u>טבלה 2-1 כיוון הנייר במגש 1</u> בעמוד .22

ודא שהנייר מונח מתחת לקו המילוי שבמכווני הנייר.

הערה: גובה ערימת הדפים המרבי הוא 10 מ"מ, או כ100- גיליונות של נייר במשקל 75 גרם למ"ר .

.4 בעזרת תפס הכיווח הכחול, כוון את מכווני הצד כך שייגעו קלות בערימה, אך לא יקפלו אותה.

<span id="page-33-0"></span>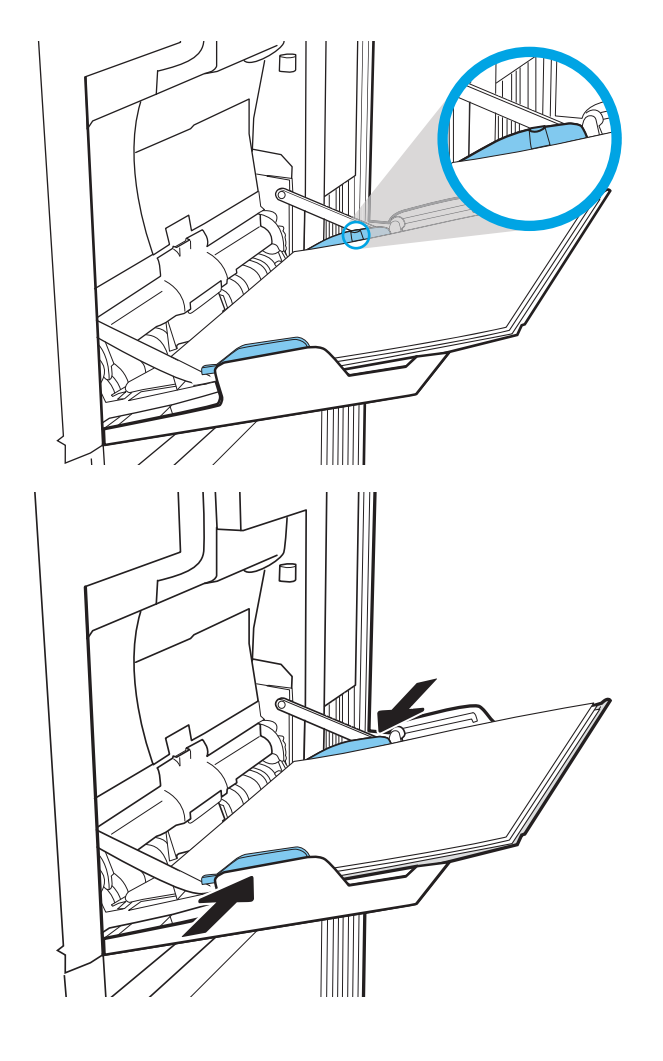

### כיוון הנייר במגש 1

#### טבלה 2-1 כיוון הנייר במגש 1

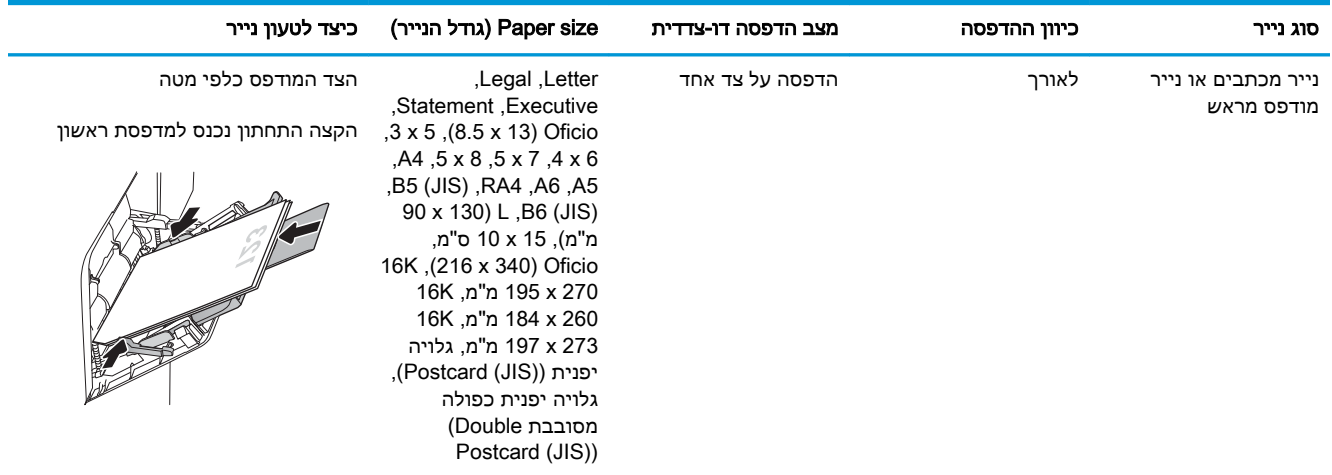

### טבלה 2-1 כיוון הנייר במגש ( 1 המשך)

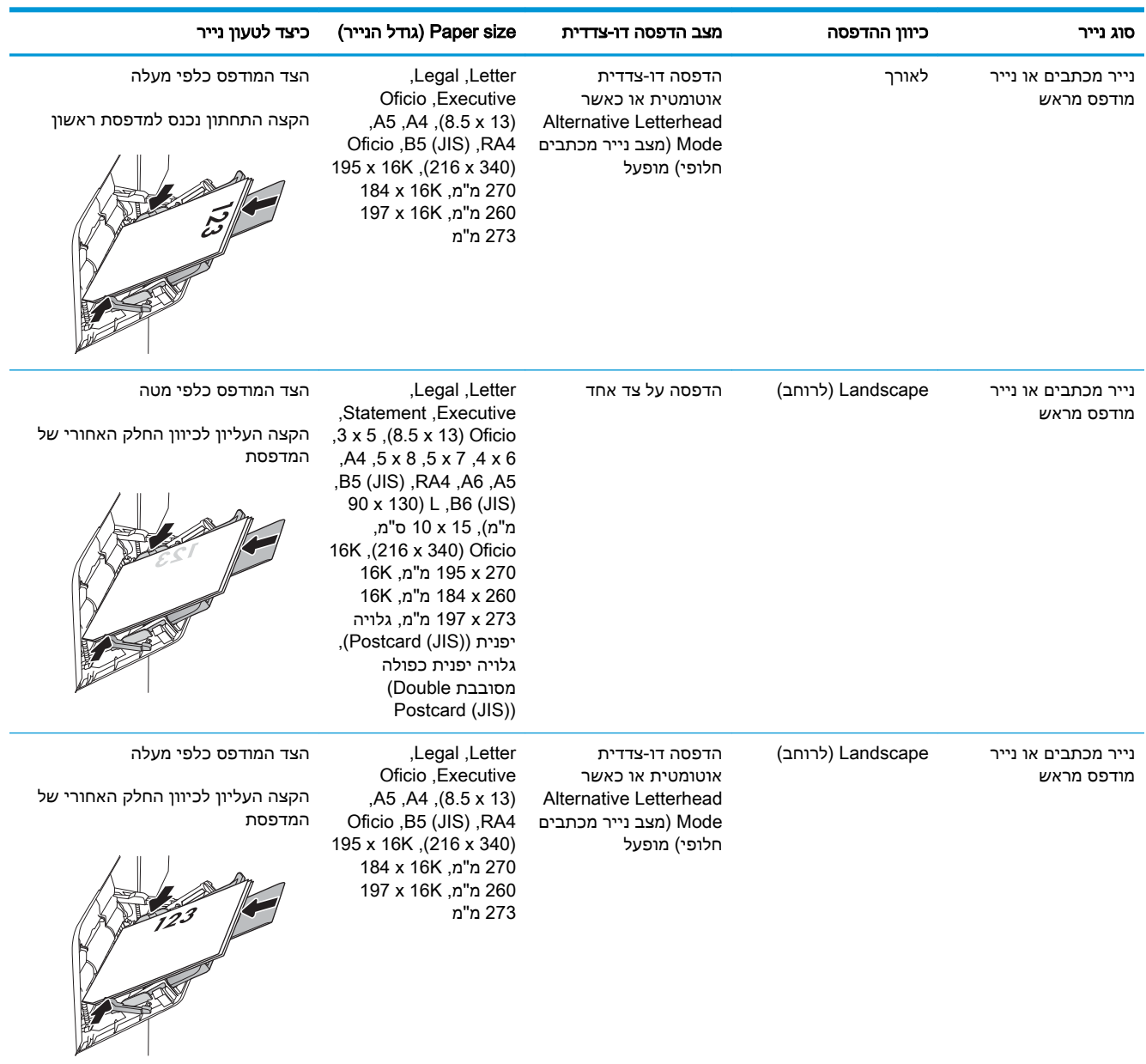

#### טבלה 2-1 כיוון הנייר במגש ( 1 המשך)

<span id="page-35-0"></span>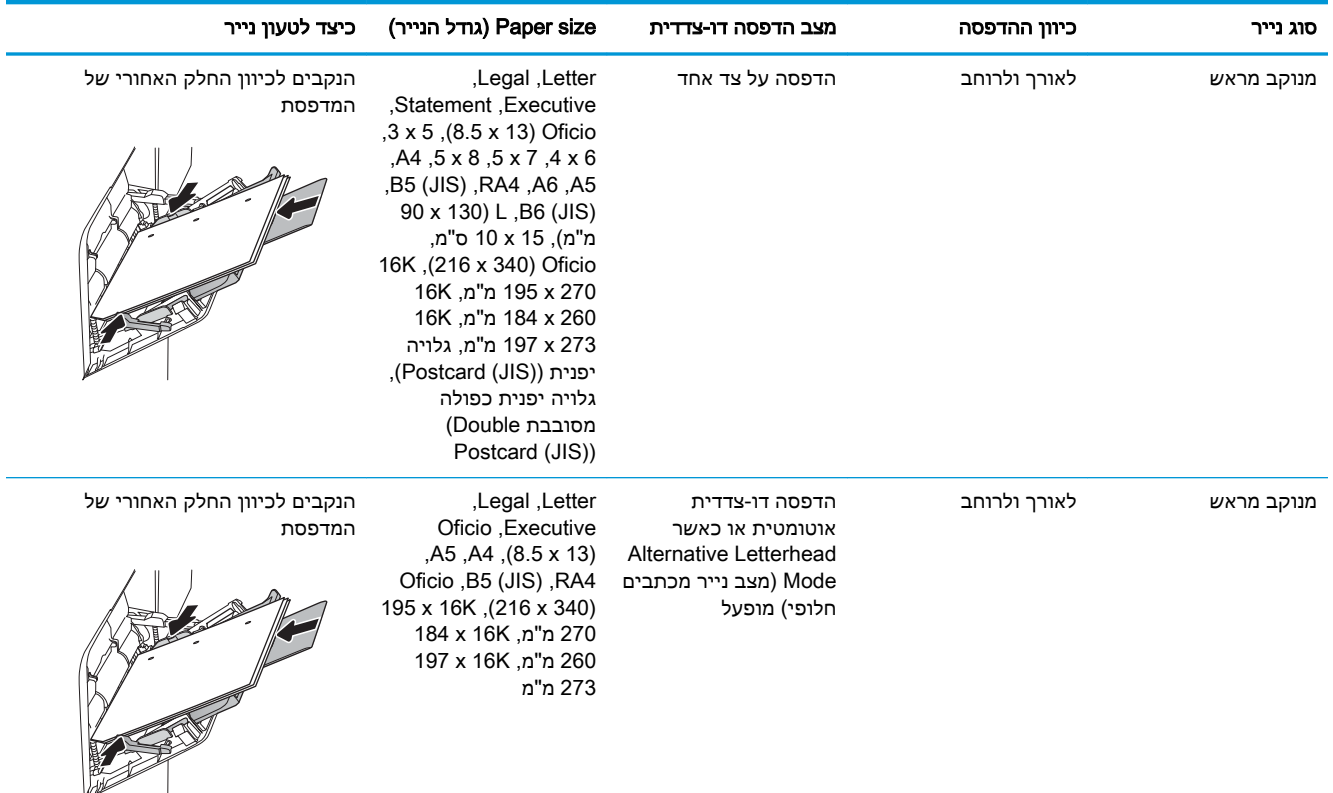

### שימוש ב-mode letterhead alternative( מצב נייר מכתבים חלופי(

השתמש במאפיין Alternative Letterhead Mode (מצב נייר מכתבים חלופי) כדי לטעון נייר מכתבים או נייר מודפס מראש לתוך המגש באותו אופן עבור כל העבודות, בין אם אתה מדפיס לצד אחד של גיליון הנייר או לשני הצדדים. בעת השימוש במצב זה, טען נייר באותו אופן שבו אתה טוען נייר עבור הדפסה דו-צדדית אוטומטית.

כדי להשתמש במאפיין זה, הפעל אותו בעזרת התפריטים בלוח הבקרה של המדפסת.

#### הפעלת Alternative Letterhead Mode (מצב נייר מכתבים חלופי) בעזרת התפריטים בלוח הבקרה של המדפסת

- 1. במסך הראשי בלוח הבקרה של המדפסת, נווט אל היישום Settings (הגדרות), ולאחר מכן בחר בסמל Settings( הגדרות.(
	- .2 פתח את התפריטים הבאים:
	- א**.** Print/Copy( העתקה/הדפסה (או Print( הדפסה(
		- ב**.** נהל מגשים
		- ג**.** מצב נייר מכתבים חלופי
	- $\overline{\phantom{a}}$ .3 בחר באפשרות Enabled (מופעל), ולאחר מכן גע בלחצן Save (שמור) או לחץ על הלחצן OK.
# טעינת נייר במגש 2 ובמגשים ל550- גיליונות

#### מבוא

המידע הבא מתאר כיצד לטעון נייר במגש 2 ובמגשים האופציונליים ל550- גיליונות. מגשים אלה מכילים עד 550 גיליונות של נייר 75 גר'/מ"ר.

- הערה: ההליך לטעינת נייר עבור המגשים ל-550 גיליונות זהה להליך עבור מגש 2. רק מגש 2 מוצג כאן. <mark>3</mark>
	- <mark>() הערה: ייתכן שמכווני הנייר יהיו נעולים לפני השימוש ואי אפשר יהיה להתאים אותם</mark>.

<mark>זהירות:</mark> אין להאריך יותר ממגש נייר אחד בכל פעם.

.1 פתח את המגש.

הערה: אין לפתוח את המגש בזמן שהוא נמצא בשימוש.

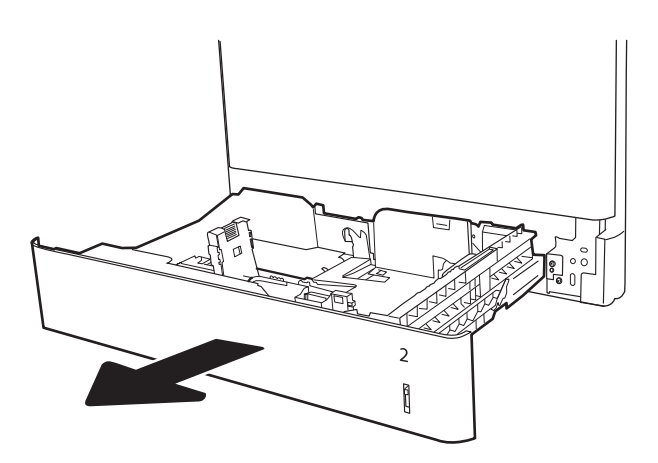

.2 לפני טעינת נייר, התאם את מכווני רוחב הנייר על-ידי לחיצה על תפסי הכוונון הכחולים והסטת המכוונים לפי גודל הנייר שבשימוש.

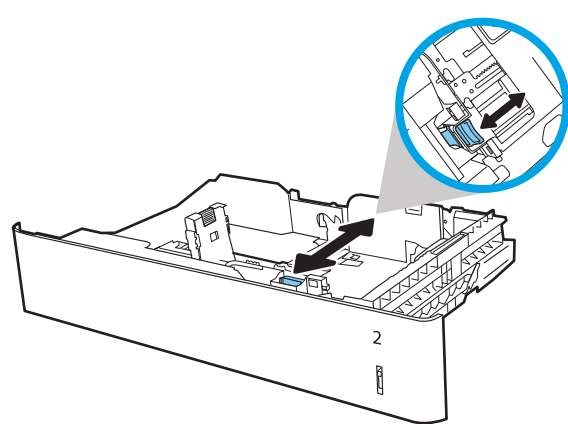

**.3 כוונן את מכוון אורך הנייר על-ידי לחיצה על תפס** הכוונון והסטת המכוון לגודל הנייר שבשימוש.

.4 טען נייר במגש. בדוק את הנייר כדי לוודא

<u>[ובמגשים](#page-38-0) ל-[550](#page-38-0) [גיליונות](#page-38-0) בעמוד 27.</u>

שהמכוונים נוגעים קלות בערימת הנייר, אך אינם מכופפים אותה. לקבלת מידע על קביעת כיוון ההדפסה בנייר, ראה <u>[טבלה](#page-38-0) [2-2](#page-38-0) כיוון הנייר [במגש 2](#page-38-0)</u>

<mark>הערה:</mark> אין להצמיד את מכווני הנייר לערימת הנייר. כוונן אותם בהתאם למיקומים או לסימונים

הערה: כדי למנוע חסימות, התאם את מכווני הנייר לגודל הנכון ואל תמלא את המגש יתר על המידה . ודא שראש הערימה נמצא מתחת למחוון המגש

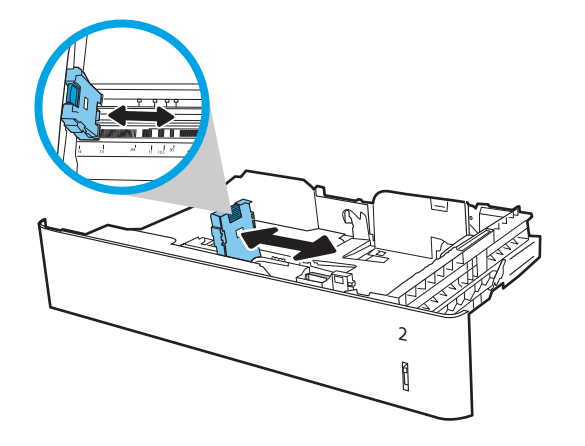

 $\overline{2}$  $\begin{matrix} \end{matrix}$ 

.5 סגור את המגש.

שבמגש.

המלא.

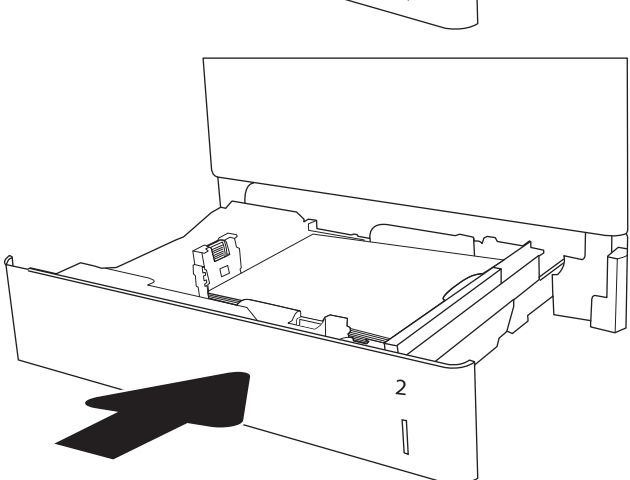

.6 הודעת תצורת המגש תוצג בלוח הבקרה של המדפסת.

7. בחר בלחצן אישור כדי לאשר את הסוג והגודל שזוהו, או בחר בלחצן שנה כדי לבחור גודל נייר או סוג נייר שונים.

עבור נייר בגודל מותאם אישית, ציין את מידות ה- X וה-Y של הנייר כאשר תופיע הנחיה להזין אותן בלוח הבקרה של המדפסת.

<span id="page-38-0"></span>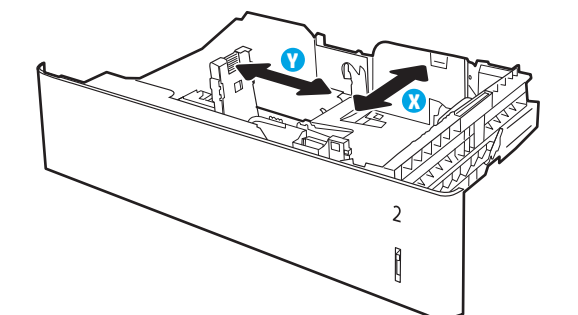

.8 בחר את הסוג והגודל המתאימים, ולאחר מכן בחר את הלחצן OK.

# כיוון הנייר במגש 2 ובמגשים ל550- גיליונות

#### טבלה 2-2 כיוון הנייר במגש 2 ובמגשים ל550- גיליונות

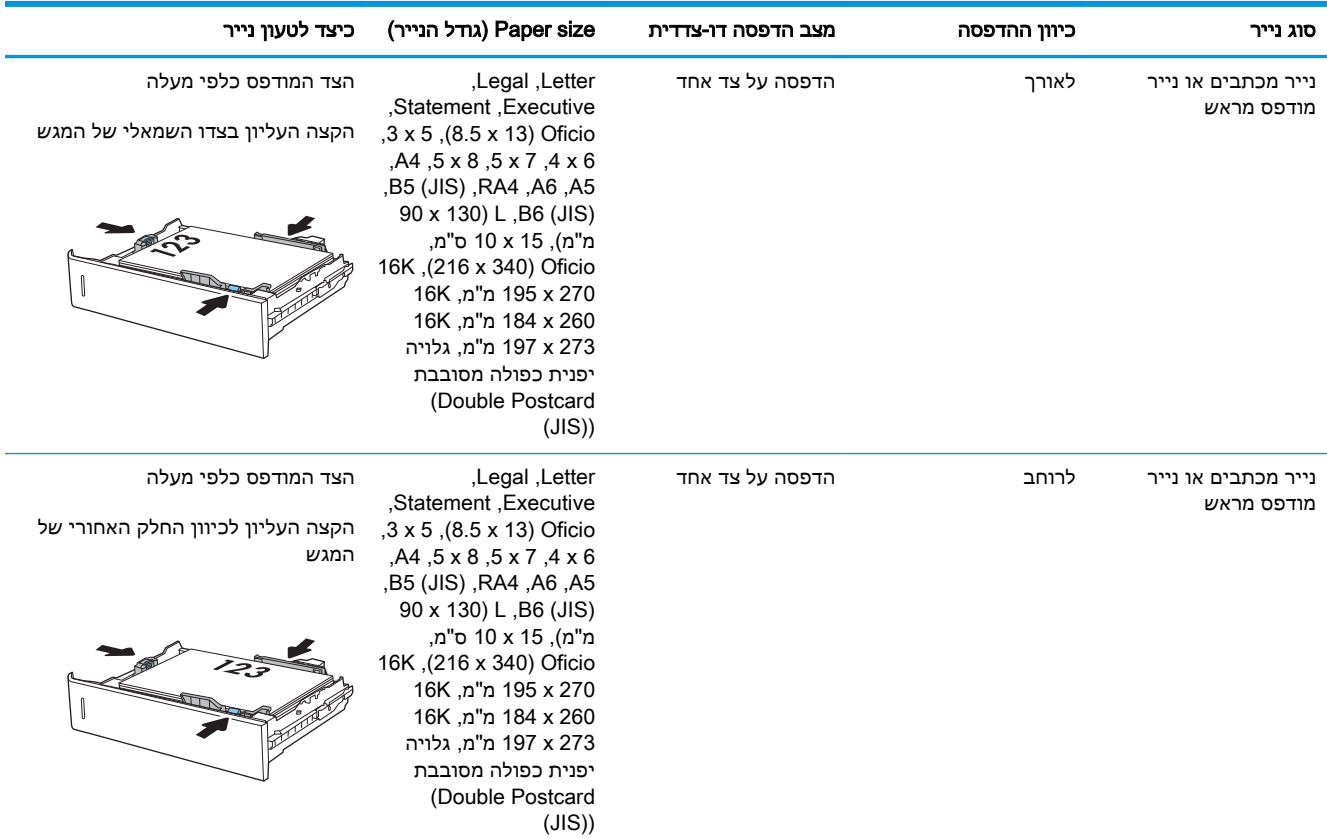

#### טבלה 2-2 כיוון הנייר במגש 2 ובמגשים ל -550 גיליונות (המשך)

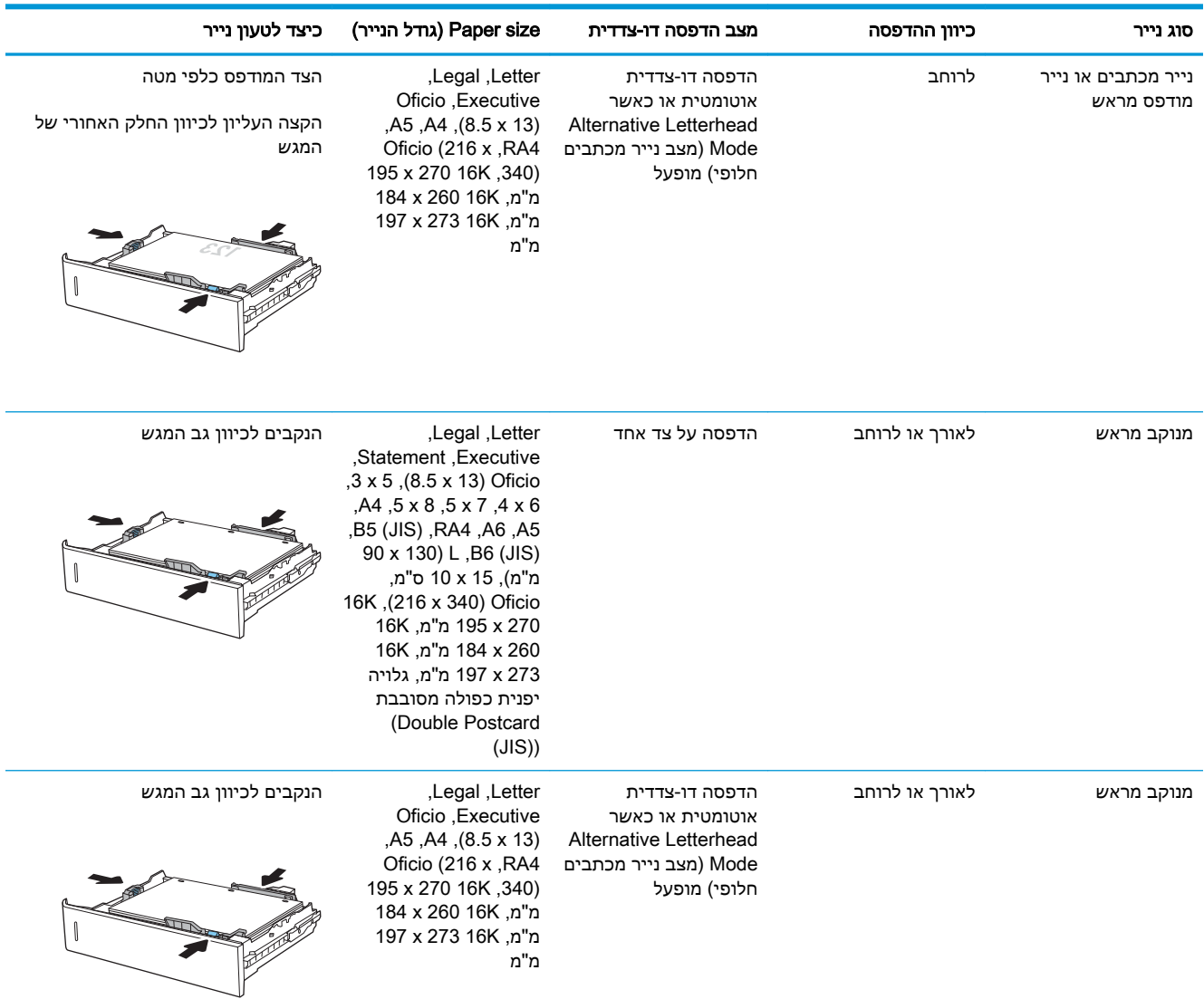

## שימוש ב-mode letterhead alternative( מצב נייר מכתבים חלופי(

השתמש במאפיין Alternative Letterhead Mode (מצב נייר מכתבים חלופי) כדי לטעון נייר מכתבים או נייר מודפס מראש לתוך המגש באותו אופן עבור כל העבודות, בין אם אתה מדפיס לצד אחד של גיליון הנייר או לשני הצדדים. בעת השימוש במצב זה, טען נייר באותו אופן שבו אתה טוען נייר עבור הדפסה דו-צדדית אוטומטית.

כדי להשתמש במאפיין זה, הפעל אותו בעזרת התפריטים בלוח הבקרה של המדפסת.

#### הפעלת Alternative Letterhead Mode (מצב נייר מכתבים חלופי) בעזרת התפריטים בלוח הבקרה של המדפסת

- 1. במסך הראשי בלוח הבקרה של המדפסת, נווט אל היישום Settings (הגדרות), ולאחר מכן בחר בסמל Settings( הגדרות.(
	- .2 פתח את התפריטים הבאים:
- א**.** Print/Copy( העתקה/הדפסה (או Print( הדפסה(
	- ב**.** נהל מגשים
	- ג**.** מצב נייר מכתבים חלופי
- <mark>.3 בחר באפשרות Enabled (מופעל), ולאחר מכן גע בלחצן Save (שמור) או לחץ על הלחצן OK</mark>.

# טען נייר במגש ההזנה בעל הקיבולת הגבוהה של 2,000 גיליונות

#### מבוא

המידע הבא מתאר כיצד לטעון נייר לתוך מגש הזנה בעל קיבולת גבוהה. מגש זה מכיל עד 2,000 גיליונות של נייר 75 גר'/מ"ר.

.1 פתח את המגש.

<mark>הערה:</mark> אין לפתוח את המגש בזמן שהוא נמצא בשימוש.

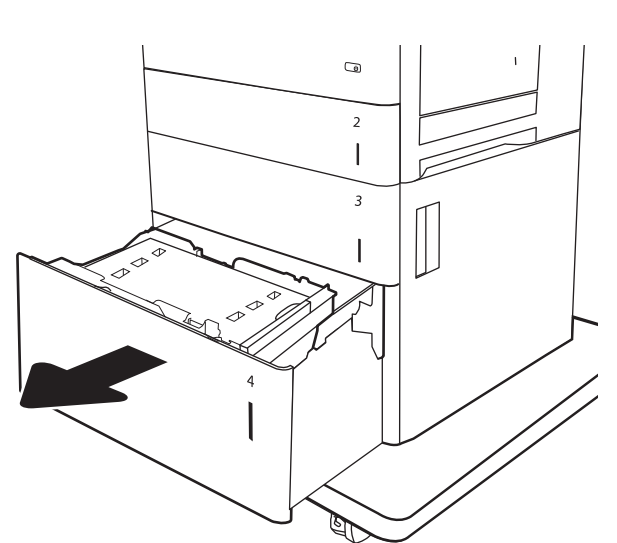

.2 לפני טעינת נייר, התאם את מכוון רוחב הנייר על-ידי לחיצה על תפס הכוונון הכחול והסטת המכוון לפי גודל הנייר שבשימוש.

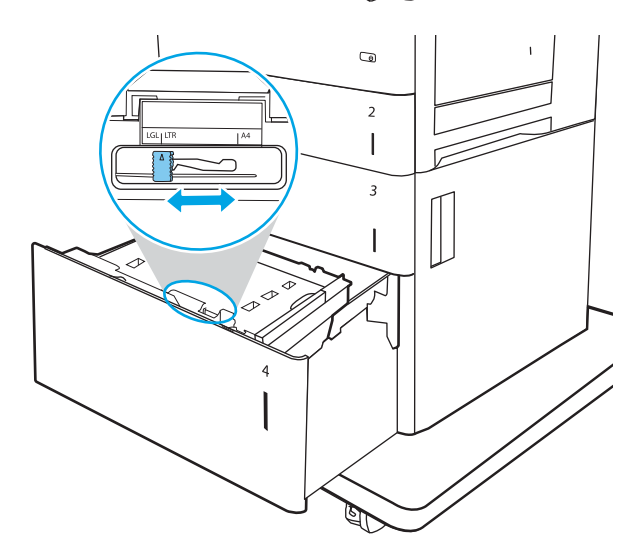

.3 סובב את ידית עצירת הנייר למיקום המתאים לנייר.

.4 טען נייר במגש. בדוק את הנייר כדי לוודא שהמכוונים נוגעים קלות בערימת הנייר, אך אינם מכופפים אותה. לקבלת מידע על קביעת כיוון ההדפסה בנייר, ראה <u>[טבלה](#page-43-0) [2-3](#page-43-0) כיוון הנייר [במגש](#page-43-0)</u> <u>הזנה בעל [קיבולת](#page-43-0) גבוהה בעמוד 32 ֿ</u>

הערה: כדי למנוע חסימות, התאם את מכווני הנייר לגודל הנכון ואל תמלא את המגש יתר על המידה . ודא שראש הערימה נמצא מתחת למחוון המגש המלא.

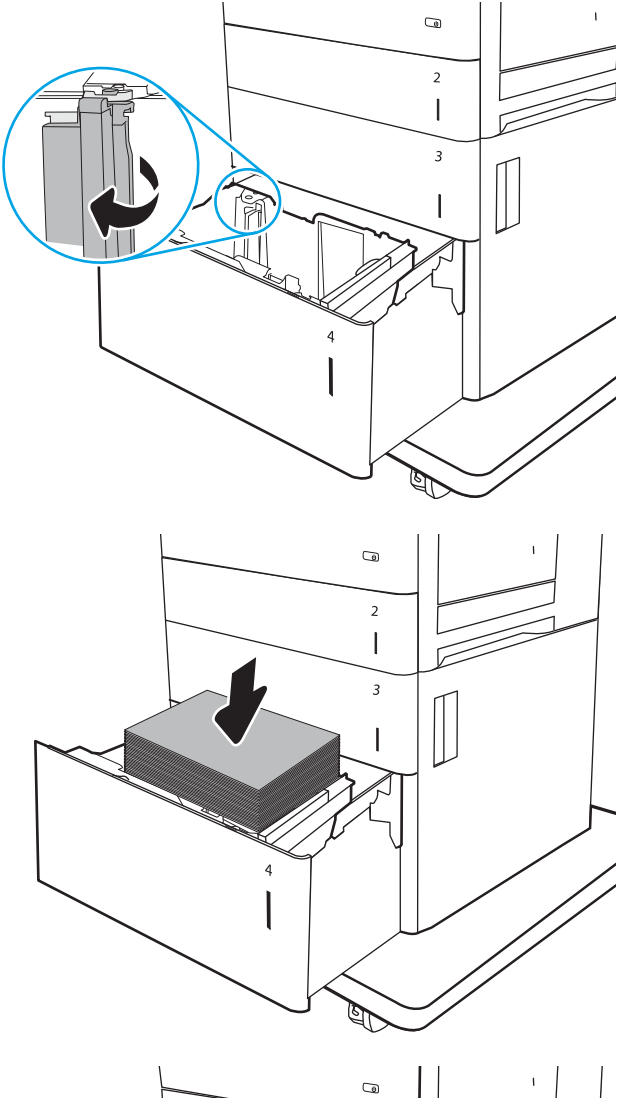

5. סגור את המגש.

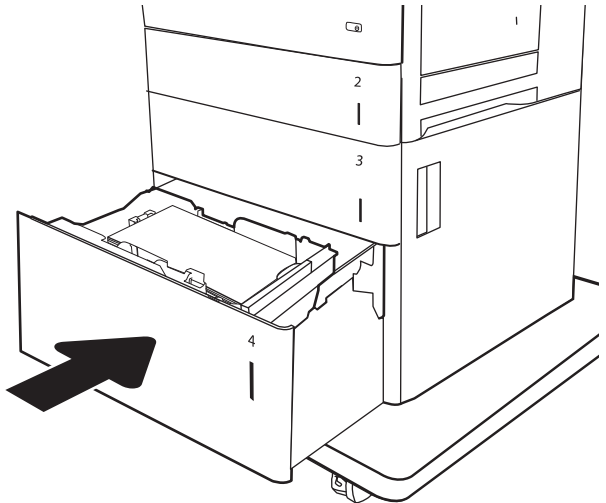

- .6 הודעת תצורת המגש תוצג בלוח הבקרה של המדפסת.
- .7 בחר בלחצן אישור כדי לאשר את הסוג והגודל שזוהו, או בחר בלחצן <u>שנה</u> כדי לבחור גודל נייר או סוג נייר שונים.

# כיוון הנייר במגש הזנה בעל קיבולת גבוהה

<span id="page-43-0"></span>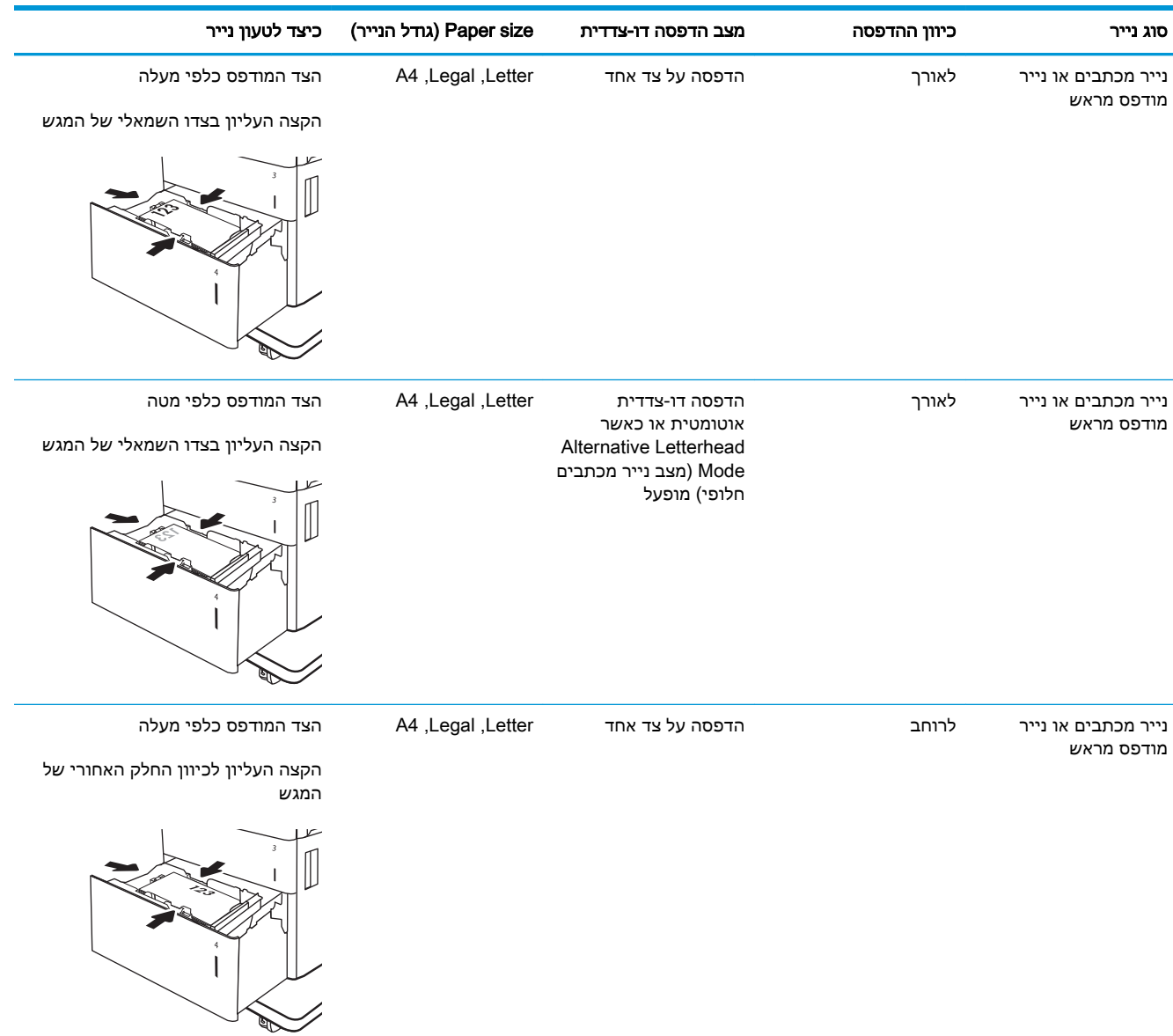

#### טבלה 2-3 כיוון הנייר במגש הזנה בעל קיבולת גבוהה

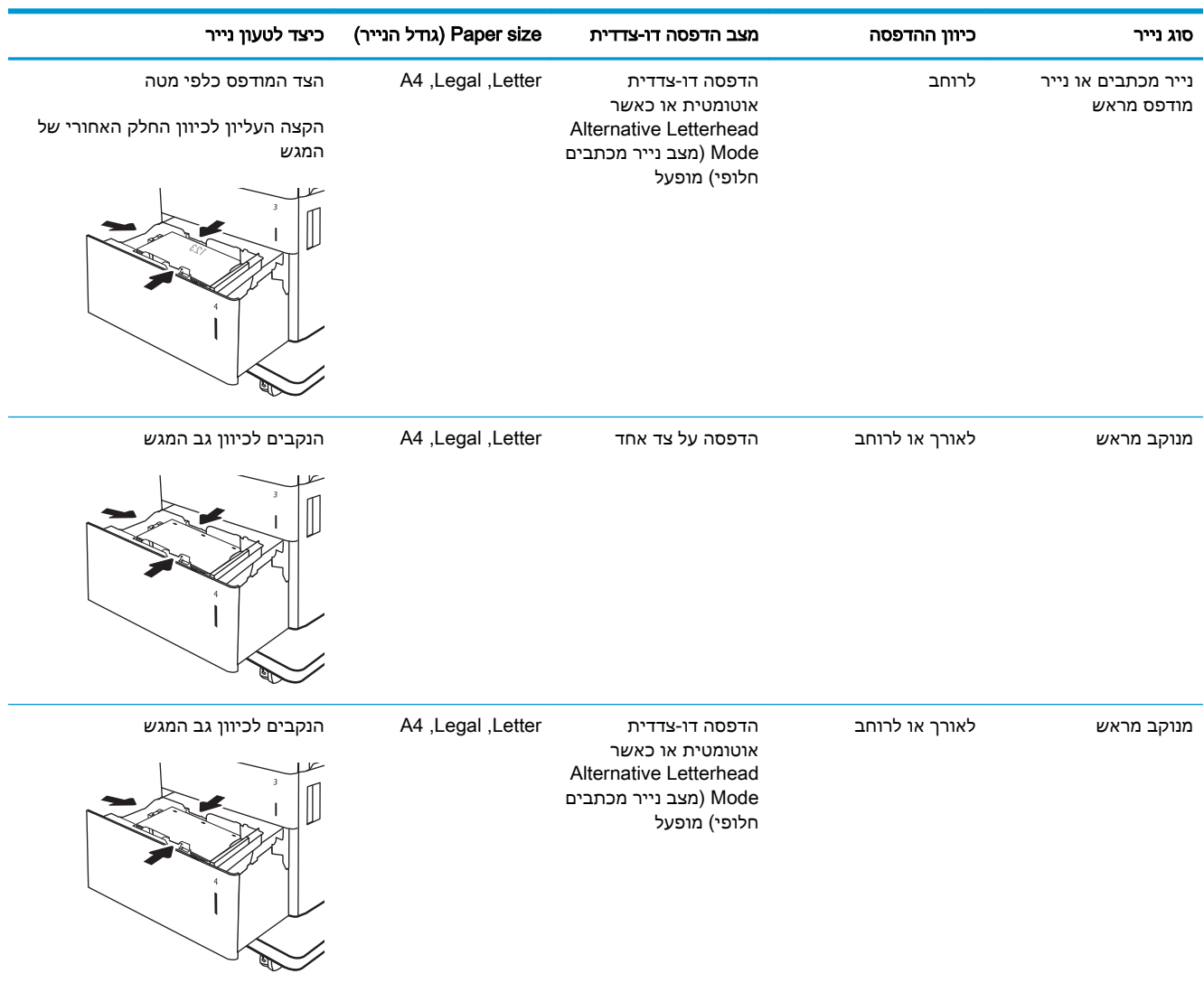

#### טבלה 2-3 כיוון הנייר במגש הזנה בעל קיבולת גבוהה (המשך)

## שימוש ב-mode letterhead alternative( מצב נייר מכתבים חלופי(

השתמש במאפיין Alternative Letterhead Mode (מצב נייר מכתבים חלופי) כדי לטעון נייר מכתבים או נייר מודפס מראש לתוך המגש באותו אופן עבור כל העבודות, בין אם אתה מדפיס לצד אחד של גיליון הנייר או לשני הצדדים. בעת השימוש במצב זה, טען נייר באותו אופן שבו אתה טוען נייר עבור הדפסה דו-צדדית אוטומטית.

כדי להשתמש במאפיין זה, הפעל אותו בעזרת התפריטים בלוח הבקרה של המדפסת.

#### הפעלת Alternative Letterhead Mode (מצב נייר מכתבים חלופי) בעזרת התפריטים בלוח הבקרה של המדפסת

- 1. במסך הראשי בלוח הבקרה של המדפסת, נווט אל היישום Settings (הגדרות), ולאחר מכן בחר בסמל Settings( הגדרות.(
	- .2 פתח את התפריטים הבאים:
- א**.** Print/Copy( העתקה/הדפסה (או Print( הדפסה(
	- ב**.** נהל מגשים
	- ג**.** מצב נייר מכתבים חלופי
- <mark>.3 בחר באפשרות Enabled (מופעל), ולאחר מכן גע בלחצן Save (שמור) או לחץ על הלחצן OK</mark>.

# טעינת והדפסת מעטפות

#### מבוא

המידע הבא מתאר כיצד לטעון ולהדפיס מעטפות. השתמש במגש 1 בלבד כדי להדפיס על מעטפות. מגש 1 מכיל עד 10 מעטפות.

על מנת להדפיס על מעטפות באמצעות הזנה ידנית, בצע את השלבים הבאים כדי לבחור את ההגדרות הנכונות במנהל ההדפסה, ולאחר מכן טען את המעטפות במגש לאחר שליחת עבודת ההדפסה אל המדפסת.

#### הדפסה מעטפות

- 1. בתוכנית, בחר באפשרות Print (הדפס).
- 1. בחר את המדפסת מתוך רשימת המדפסות, ולאחר מכן לחץ על הלחצן Properties (מאפיינים) או על Preferences (העדפות) כדי לפתוח את מנהל ההדפסה.

(<sup>"</sup>הערה: \_ שם הלחצן משתנה עבור תוכניות שונות.

∰ <mark>הערה: כ</mark>די לגשת אל מאפיינים אלה מתוך יישום מסך 'התחל' ב-Windows 8.1 או ב-8.1 Windows, בחר באפשרות **התקנים**, בחר באפשרות **הדפסה** ולאחר מכן בחר את המדפסת.

- .3 לחץ על הכרטיסייה Quality/Paper( נייר/איכות.(
- 4. בחר את הגודל הנכון עבור המעטפות מתוך הרשימה הנפתחת Paper size (גודל הנייר).
	- 5. בחר באפשרות Envelope (מעטפה) מתוך הרשימה הנפתחת Paper type (סוג נייר).
- 6. בחר באפשרות Manual feed (הזנה ידנית) מתוך הרשימה הנפתחת Paper source (מקור נייר).
- .7 לחץ על הלחצן OK( אישור (כדי לסגור את תיבת הדו-שיח Properties Document( מאפייני מסמך.(
	- 8. בתיבת הדו-שיח Print (הדפס), לחץ על הלחצן OK (אישור) כדי להדפיס את העבודה.

#### כיוון המעטפה

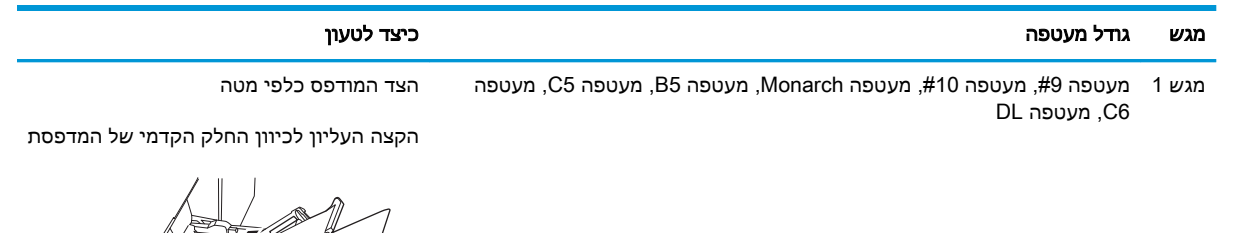

# טעינת תוויות והדפסה עליהן

### מבוא

המידע הבא מתאר כיצד להדפיס ולטעון תוויות.

כדי להדפיס על גיליונות של תוויות, השתמש במגש 2 או באחד המגשים ל550- גיליונות. מגש 1 אינו תומך בתוויות.

על מנת להדפיס על תוויות באמצעות הזנה ידנית, בצע את השלבים הבאים כדי לבחור את ההגדרות הנכונות במנהל ההדפסה, ולאחר מכן טען את התוויות במגש לאחר שליחת עבודת ההדפסה אל המדפסת. בעת שימוש בהזנה ידנית, המדפסת ממתינה עם עבודת ההדפסה עד שהיא מזהה שהמגש אכן נפתח.

### הזנה ידנית של תוויות

- 1. בתוכנית, בחר באפשרות Print (הדפס).
- 2. בחר את המדפסת מתוך רשימת המדפסות, ולאחר מכן לחץ על הלחצן Properties (מאפיינים) או על Preferences (העדפות) כדי לפתוח את מנהל ההדפסה.

∕*ייים* הערה: \_שם הלחצן משתנה עבור תוכניות שונות.

הערה: כדי לגשת אל מאפיינים אלה מתוך יישום מסך 'התחל' ב-Windows 8.1 או ב-8.1 Windows, בחר באפשרות **התקנים**, בחר באפשרות **הדפסה** ולאחר מכן בחר את המדפסת.

- .3 לחץ על הכרטיסייה Quality/Paper( נייר/איכות.(
- 4. בחר את הגודל הנכון עבור גיליונות התוויות מתוך הרשימה הנפתחת Paper size (גודל הנייר).
	- 5. בחר באפשרות Labels (תוויות) מתוך הרשימה הנפתחת Paper type (סוג נייר).
- 6. בחר באפשרות Manual feed (הזנה ידנית) מתוך הרשימה הנפתחת Paper source (מקור נייר).

<sup>"</sup>.<br><sup>"</sup> ה<mark>ערה:</mark> בעת שימוש בהזנה ידנית, המדפסת תדפיס מהמגש עם המספר הנמוך ביותר שהוגדר עבור הגודל הנכון של הנייר, ולכן אין צורך לציין מגש מסוים. לדוגמה, אם מגש 2 הוגדר עבור תוויות, המדפסת תדפיס ממגש 2. אם מגש 3 הותקן והוגדר עבור תוויות, אבל מגש 2 לא הוגדר עבור תוויות, המדפסת תדפיס ממגש .3

- .7 לחץ על הלחצן OK( אישור (כדי לסגור את תיבת הדו-שיח Properties Document( מאפייני מסמך.(
	- 8. בתיבת הדו-שיח Print (הדפס), לחץ על הלחצן Print (הדפס) כדי להדפיס את העבודה.

# כיוון הדפסה של תווית

**Company** 

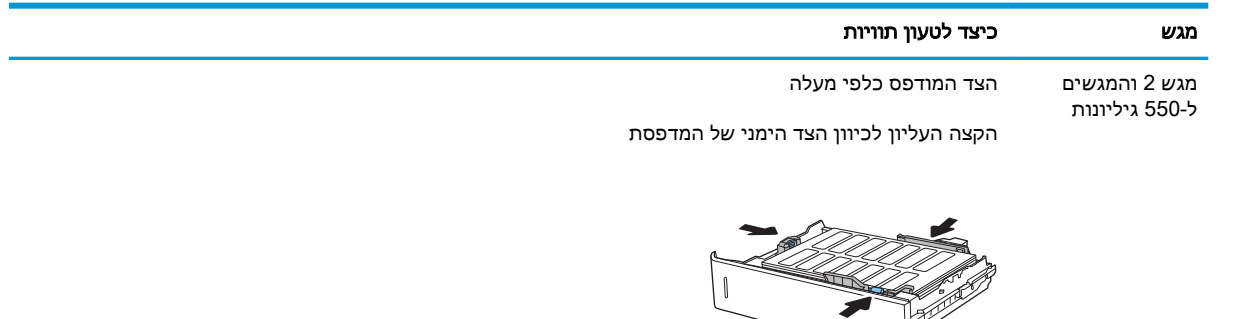

 $\|$ 

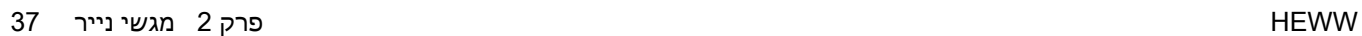

# הגדר את תיבת הדואר עם מהדק ל900- גיליונות ב3- סלים )דגם )Flow

תיבת הדואר עם מהדק יכולה להדק מסמכים בפינה השמאלית העליונה או הימנית העליונה, והיא יכולה ליצור ערימה של עד 900 גיליונות נייר בשלושת סלי הפלט. קיימות שלוש אפשרויות תצורת מצב עבור סלי הפלט: מצב מערם, מצב תיבת דואר או מצב מפריד פונקציות.

- הגדרת מיקום ברירת המחדל של הסיכות
	- קביעת תצורה של מצב פעולה

### הגדרת מיקום ברירת המחדל של הסיכות

- 1. במסך הראשי בלוח הבקרה של המדפסת, נווט אל היישום Settings (הגדרות), ולאחר מכן בחר בסמל Settings( הגדרות.(
	- .2 פתח את התפריטים הבאים:
		- א**.** נהל מהדק/מערם
			- ב**.** סיכת הידוק
- ם. בחר מיקום לסיכות מתוך רשימת האפשרויות ולאחר מכן גע בלחצן Save (שמירה). האפשרויות הזמינות הן:  $\,$ 
	- None( ללא :(אין סיכות
- right or left Top( שמאל או ימין עליון (אם קיים עבור המסמך כיוון הדפסה לאורך, הסיכה תהיה בפינה השמאלית העליונה של הקצה הקצר של הנייר. אם קיים עבור המסמך כיוון הדפסה לרוחב, הסיכה תהיה בפינה הימנית העליונה של הקצה הארוך של הנייר.
	- Top left (שמאל למעלה) הסיכה נמצאת בפינה השמאלית העליונה של הקצה הקצר של הנייר.
		- Top right (ימין למעלה) הסיכה נמצאת בפינה הימנית העליונה של הקצה הארוך של הנייר.

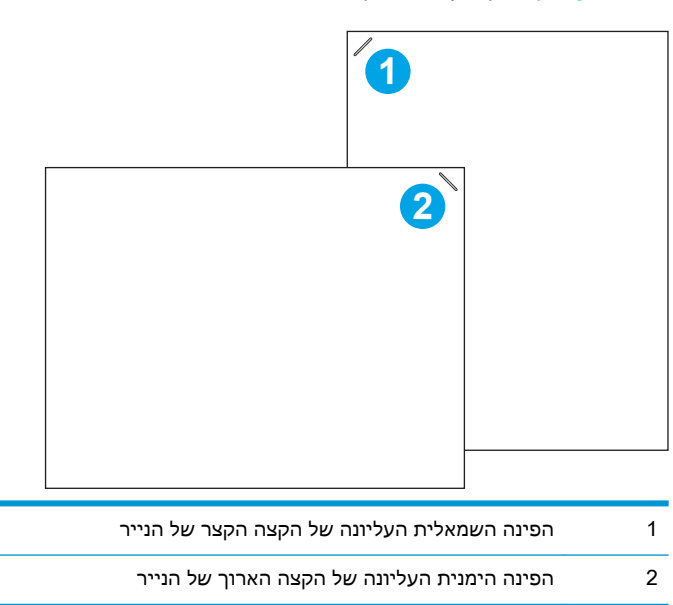

### קביעת תצורה של מצב פעולה

היעזר בהליך זה כדי לקבוע כיצד המדפסת ממיינת עבודות לסלי הפלט.

- 1. במסך הראשי בלוח הבקרה של המדפסת, נווט אל היישום Settings (הגדרות), ולאחר מכן בחר בסמל Settings( הגדרות.(
	- $\,$ פתח את התפריטים הבאים:  $2$ 
		- א**.** נהל מהדק/מערם
			- ב**.** מצב פעולה
- .3 בחר מצב מתוך רשימת האפשרויות, ולאחר מכן בחר בלחצן Save( שמירה .(להלן האפשרויות הזמינות:
	- תיבת דואר: המדפסת ממקמת עבודות בסלים שונים בהתאם לאדם ששלח אותם.
		- מערם: המדפסת עורמת עבודות בסלים מלמטה למעלה.
- מפריד פונקציות: המדפסת ממקמת עבודות בסלים שונים בהתאם לפונקציית המדפסת, כגון עבודות הדפסה, עבודות העתקה או עבודות פקס.

כדי להגדיר את מנהל ההדפסה של HP למצב הפעולה שנבחר, בצע את הפעולות הבאות:

#### Windows® 7

- .1 ודא כי המדפסת מופעלת ומחוברת למחשב או לרשת.
- פתח את תפריט התחל של ®Windows ולאחר מכן לחץ על האפשרות **Devices and Printers** (התקנים R ומדפסות.(
	- .3 לחץ לחיצה ימנית על שם המדפסת, ולאחר מכן בחר באפשרות מאפייני מדפסת.
		- .4 לחץ על הכרטיסייה **הגדרות התקן**.
	- .5 בחר עדכן כעת. או בתפריט הנפתח, ליד קביעת תצורה אוטומטית, בחר באפשרות עדכן עכשיו.

#### 10-1,8.1,8.0 Windows

- .1 לחץ לחיצה ימנית בפינה השמאלית התחתונה במסך המחשב.
- .2 בחר בלוח הבקרה. תחת חומרה וקול, בחר באפשרות הצג התקנים ומדפסות.
- .3 לחץ לחיצה ימנית על שם המדפסת, ולאחר מכן בחר באפשרות מאפייני מדפסת.
	- **4. לחץ על הכרטיסייה <b>הגדרות התקו**.
- .**5 בחר עדכן כעת**. או בתפריט הנפתח, ליד **קביעת תצורה אוטומטית**, בחר באפשרות **עדכן עכשיו.**

اس הערה: מנהלי התקן חדשים יותר של V4 אינם תומכים באפשרות U**pdate Now (**עדכן עכשיו). עבור מנהלי **D** התקן אלה, בצע **אחד** מההליכים הבאים:

- $\bullet$  קבע באופן ידני את התצורה של מצב הפעולה תחת Accessory Output Bin (סל פלט של אביזר), אם קיים ברשימה.
	- עצור והפעל מחדש את תוכנית ההדפסה ברקע
	- א**.** לחץ על הלחצן Start( התחל) (או פתח תיבת חיפוש.(
	- ב**.** הקלד msc.services ולאחר מכן לחץ על המקש Enter.
- ג**.** לחץ לחיצה ימנית על Spooler Print( הדפסה ברקע (ברשימת השירותים, ובחר באפשרות Stop )עצור.(
	- ד. לחץ לחיצה ימנית על Print Spooler (הדפסה ברקע) שוב, ובחר באפשרות Start (התחל).
		- כבה את המחשב והפעל אותו מחדש.

#### macOS

- 1. מתוך תפריט Apple, לחץ על System Preferences (העדפות מערכת).
- .2 בחר באפשרות Scan & Print( הדפסה וסריקה) (או Scanners & Printers) (מדפסות וסורקים.(
- 13. בחר את המדפסת ולאחר מכן בחר Options & Supplies (אפשרויות וחומרים מתכלים). בחר Driver (מנהל התקן).
	- 4. הגדר באופן ידני את Accessory Output Mode (מצב פלט אביזר), אם אפשרות זו זמינה. לחלופין, אם אפשרות זו אינה זמינה, מצב הפעולה מוגדר בזמן ההדפסה.

# 3 חומרים מתכלים, אביזרים וחלקים

- הזמנת חומרים [מתכלים, אביזרים](#page-53-0) וחלקים
	- החלפת [מחסניות](#page-54-0) הטונר
	- [החלפה](#page-57-0) של יחידת איסוף טונר
		- החלף את [מחסנית](#page-60-0) הסיכות

#### לקבלת מידע נוסף

המידע שלהלן נכון למועד הפרסום.

.[www.hp.com/videos/LaserJet](http://www.hp.com/videos/LaserJet) לקבלת סיוע בווידאו, ראה

[www.hp.com/support/](http://www.hp.com/support/colorljE67660mfp) או [www.hp.com/support/colorljE67650mfp](http://www.hp.com/support/colorljE67650mfp) או www.hp.com/support/ [.colorljE67660mfp](http://www.hp.com/support/colorljE67660mfp)

העזרה המקיפה של HP עבור המדפסת כוללת את המידע הבא:

- configure and Install( התקן וקבע תצורה(
	- (למד והשתמש Learn and use •
	- problems Solve( פתור בעיות(
		- הורדת עדכוני תוכנה וקושחה
- forums support Join( הצטרף לפורומי תמיכה(
- (חפש מידע על אחריות ותקינה) Find warranty and regulatory information

# <span id="page-53-0"></span>הזמנת חומרים מתכלים, אביזרים וחלקים

הזמנה

פנה לשירות המורשה מטעם HP או לספק השירות.

# החלפת מחסניות הטונר

### מידע על מחסנית הטונר

<span id="page-54-0"></span>המדפסת תציג חיווי כאשר המפלס של מחסנית הטונר נמוך ונמוך מאוד. תוחלת החיים של מחסנית הטונר שנותרה בפועל עשויה להשתנות. הקפד להחזיק מחסנית חלופית שתוכל להתקין כאשר איכות ההדפסה לא תהיה עוד קבילה.

המדפסת משתמשת בארבעה צבעים ומצוידת במחסנית טונר לכל צבע: צהוב (Y), מגנטה (M), ציאן (C) ושחור (K). מחסניות הטונר נמצאות בתוך הדלת הקדמית.

הערה: \_ מחסניות טונר בתפוקה גבוהה מכילות טונר בכמות גדולה יותר לעומת מחסניות רגילות, עבור תפוקת  $\mathbb{F}$ דפים מוגברת. לקבלת מידע נוסף, ראה www.hp.com/go/learnaboutsupplies

אל תוציא את מחסנית הטונר מאריזתה עד שיגיע הזמן להחליף אותה.

<u>ו⁄</u> **זהירות: כ**די להימנע מנזק למחסנית הטונר, אל תחשוף אותה לאור ליותר מדקות ספורות. כסה את תוף ההדמיה <u>\</u> הירוק אם עליך להוציא את מחסנית הטונר מהמדפסת למשך פרק זמן ארוך.

האיור הבא מציג את רכיבי מחסנית הטונר.

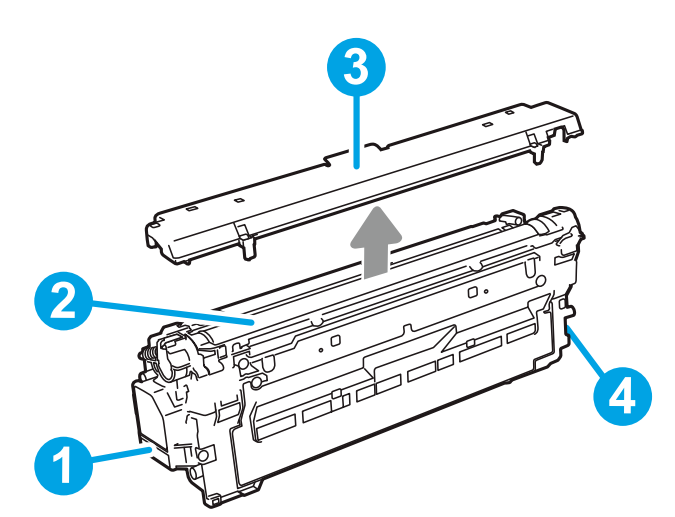

#### טבלה 3-1 מקרא מחסנית טונר

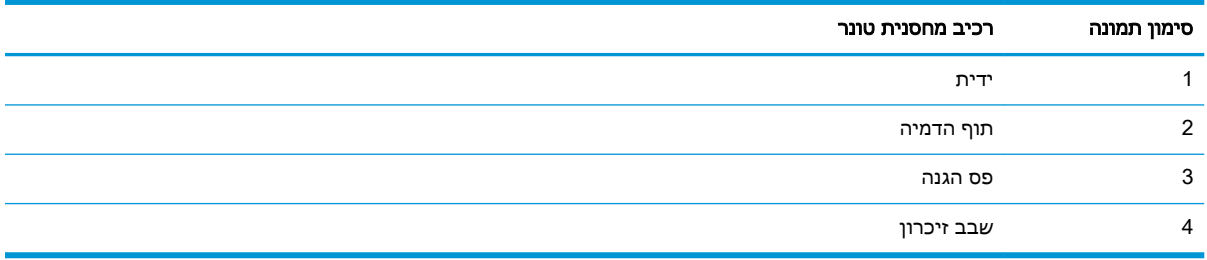

זהירות: אם בגד מתלכלך מטונר, נגב אותו בעזרת מטלית יבשה ושטוף את הבגד במים קרים. מים חמים יקבעו ( את הטונר בבד.

י <sub>∰</sub>הערה: מידע על מיחזור מחסניות טונר משומשות מופיע על אריזת מחסנית הטונר

# הוצאה והחלפה של המחסניות

כאשר מחסנית מגיעה למצב של מפלס נמוך מאוד, מופיעה הודעה בלוח הבקרה, ונעילת הדלת הקדמית משתחררת כדי לאפשר גישה למחסניות.

> .1 לחץ על לחצן שחרור דלת המחסנית כדי לפתוח את הדלת.

> > .2 פתח את הדלת הקדמית.

.3 אחוז בידית של מחסנית הטונר המשומשת ושלוף אותה החוצה.

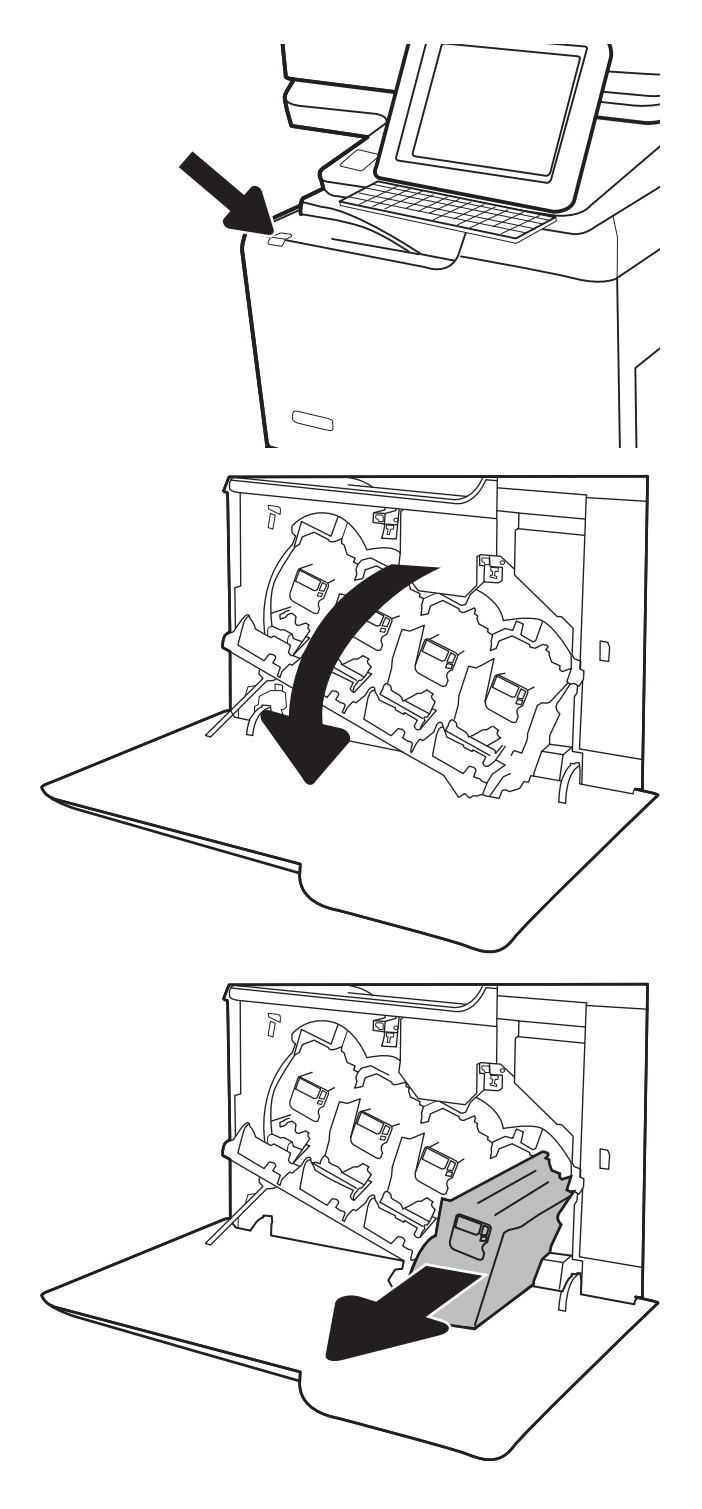

.4 הוצא את מחסנית הטונר החדשה מאריזתה על-ידי הסרת את כיסויי הפלסטיק, הוצא את המחסנית מתוך השקית ולאחר מכן הסר את המגן הכתום . שמור את כל חומרי האריזה לצורך מיחזור מחסנית הטונר המשומשת.

הערה: הימנע מלגעת בתוף ההדמיה הירוק. טביעות אצבעות על תוף ההדמיה עלולות לגרום להדפסה לקויה.

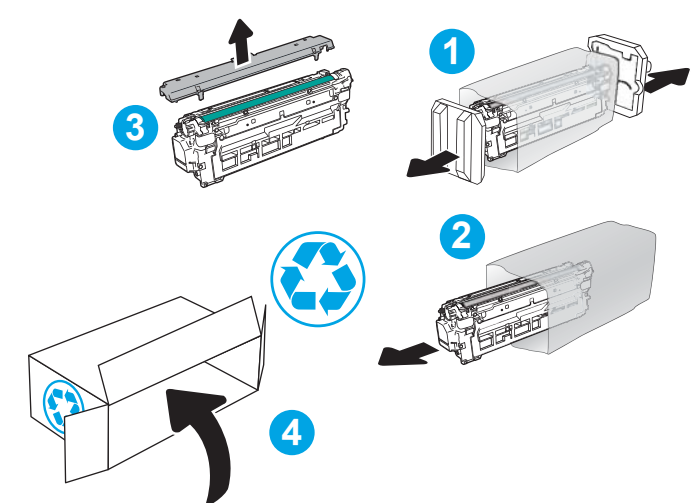

.5 תמוך בתחתית מחסנית הטונר ביד אחת בזמן החזקת ידית המחסנית ביד השנייה. ישר את מחסנית הטונר בהתאם לתושבת שלה במדף ולאחר מכן הכנס אותה לתוך המדפסת.

הערה: הימנע מלגעת בתוף ההדמיה הירוק. טביעות אצבעות על תוף ההדמיה עלולות לגרום להדפסה לקויה.

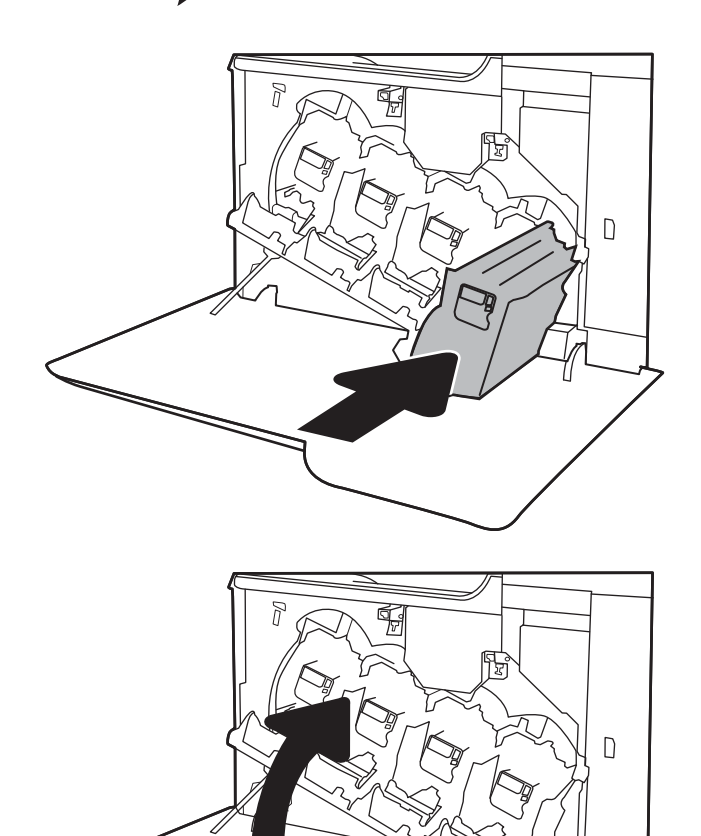

.6 סגור את הדלת הקדמית.

# החלפה של יחידת איסוף טונר

<span id="page-57-0"></span>כאשר היחידה לאיסוף טונר מלאה וזקוקה להחלפה, מופיעה הודעה בלוח הבקרה, ולאחר מכן נפתחת הנעילה של הדלת הקדמית כדי לאפשר גישה ליחידה לאיסוף טונר .

- <mark>ﷺ הערה:</mark> היחידה לאיסוף טונר היא פריט לשימוש חד-פעמי. אל תנסה לרוקן את היחידה ולהשתמש בה מחדש. פעולה כזו עלולה לגרום לדליפת טונר בתוך המדפסת ולפגיעה באיכות ההדפסה. לאחר השימוש, החזר את היחידה לאיסוף טונר למיחזור במסגרת תוכנית Partners Planet של HP.
	- <mark>ו זהירות: אם בגד מתלכלך מטונר, נגב אותו בעזרת מטלית יבשה ושטוף את הבגד במים קרים. מים חמים יקבעו A</mark> את הטונר בבד.
		- .1 לחץ על לחצן שחרור דלת המחסנית כדי לשחרר את הדלת הקדמית.

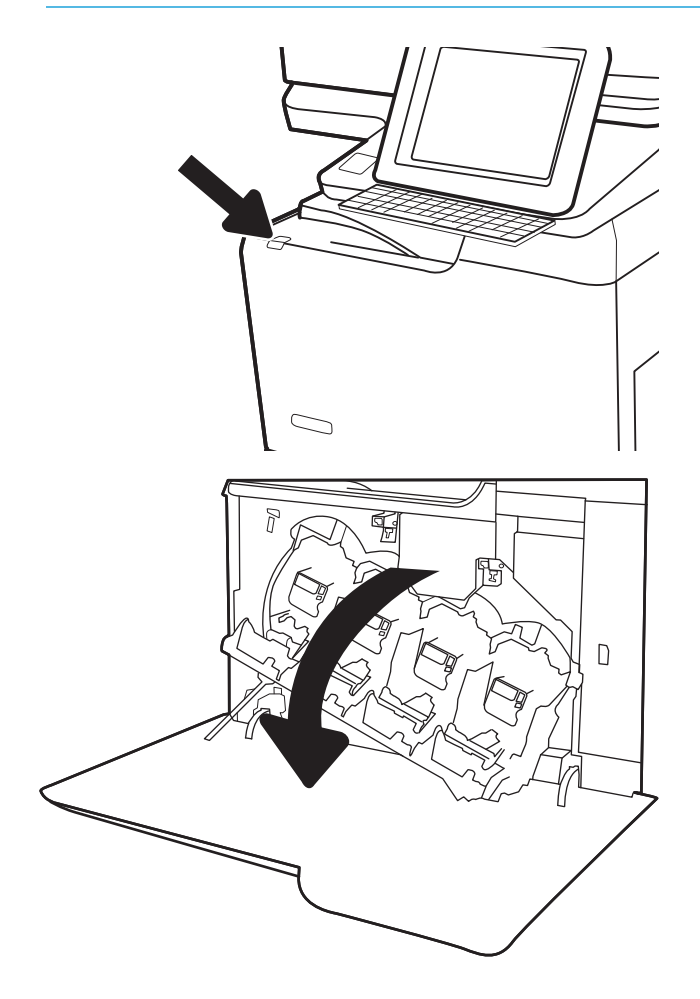

.2 פתח את הדלת הקדמית.

.3 פתח את הדלת השמאלית.

- 
- .4 אחוז בחלק העליון של היחידה לאיסוף טונר והסר אותה מהמדפסת.

.5 הוצא את יחידת איסוף הטונר החדשה מאריזתה.

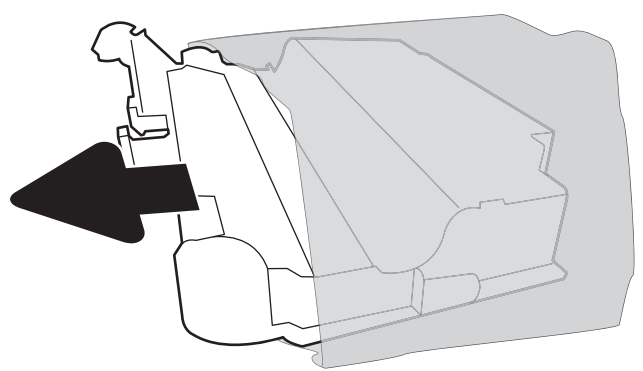

.6 התקן את המחסנית החדשה לתוך המדפסת. ודא שהיחידה לאיסוף טונר קבוע היטב במקומו.

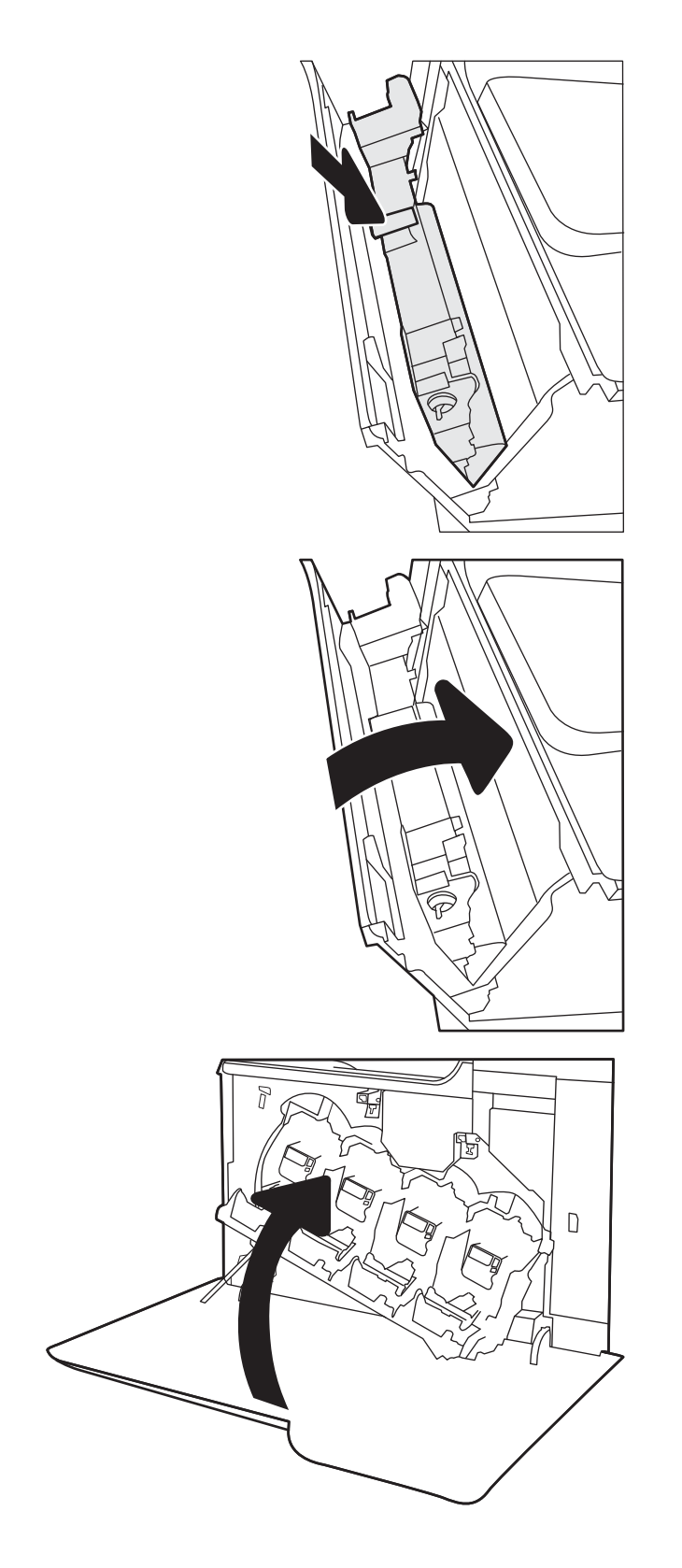

.7 סגור את הדלת השמאלית.

<mark>הערה:</mark> אם היחידה לאיסוף טונר לא הותקנה כנדרש, הדלת השמאלית לא תיסגר עד הסוף.

כדי למחזר את יחידת איסוף הטונר המשומשת, פעל לפי ההוראות המצורפות ליחידת איסוף הטונר החדשה.

.8 סגור את הדלת הקדמית.

# החלף את מחסנית הסיכות

### מבוא

המידע שלהלן כולל הוראות להחלפת מחסנית הסיכות.

## החלף את מחסנית הסיכות

.1 פתח את דלת מהדק-הסיכות.

הערה: פתיחת הדלת של מחסנית סיכות ההידוק משביתה אותה.

<span id="page-60-0"></span>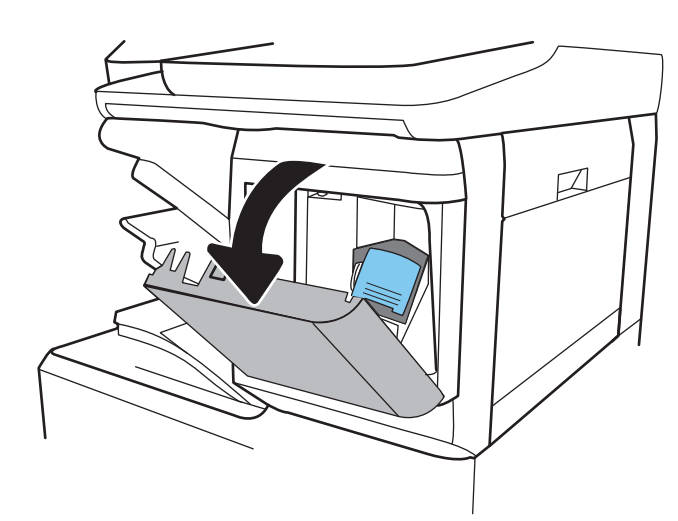

.2 משוך כלפי מטה את הידית הצבעונית בגררת סיכות ההידוק, ולאחר מכן משוך את גררת סיכות ההידוק ישר החוצה.

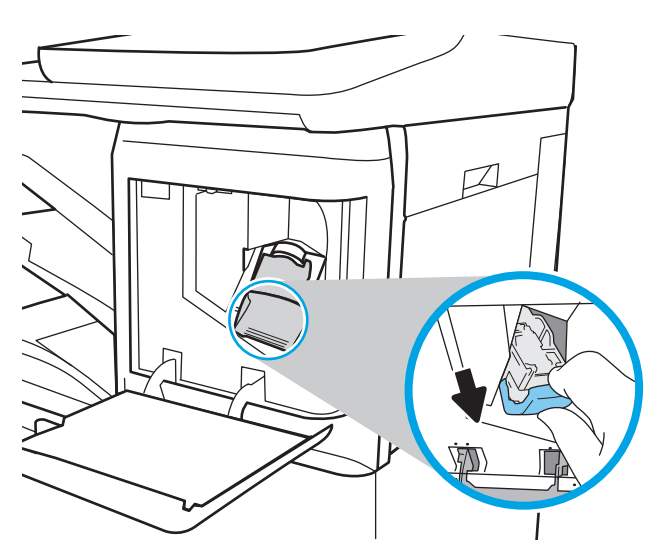

.3 הרם את מחסנית סיכות ההידוק הריקה כדי להוציא אותה מגרירת סיכות ההידוק.

<mark>חשוב:</mark> אל תשליך את גררת סיכות ההידוק הריקה. בהמשך תשתמש בה כדי להכיל את מחסנית סיכות ההידוק החדשה.

.4 הכנס את מחסנית סיכות ההידוק החדשה לתוך הגררה של סיכות ההידוק.

<mark>5. התקן מחדש את הגררה של סיכות ההידוק לתוך</mark> המהדק על-ידי דחיפת את הידית הצבעונית פנימה , עד שהיא תיכנס למקומה בנקישה.

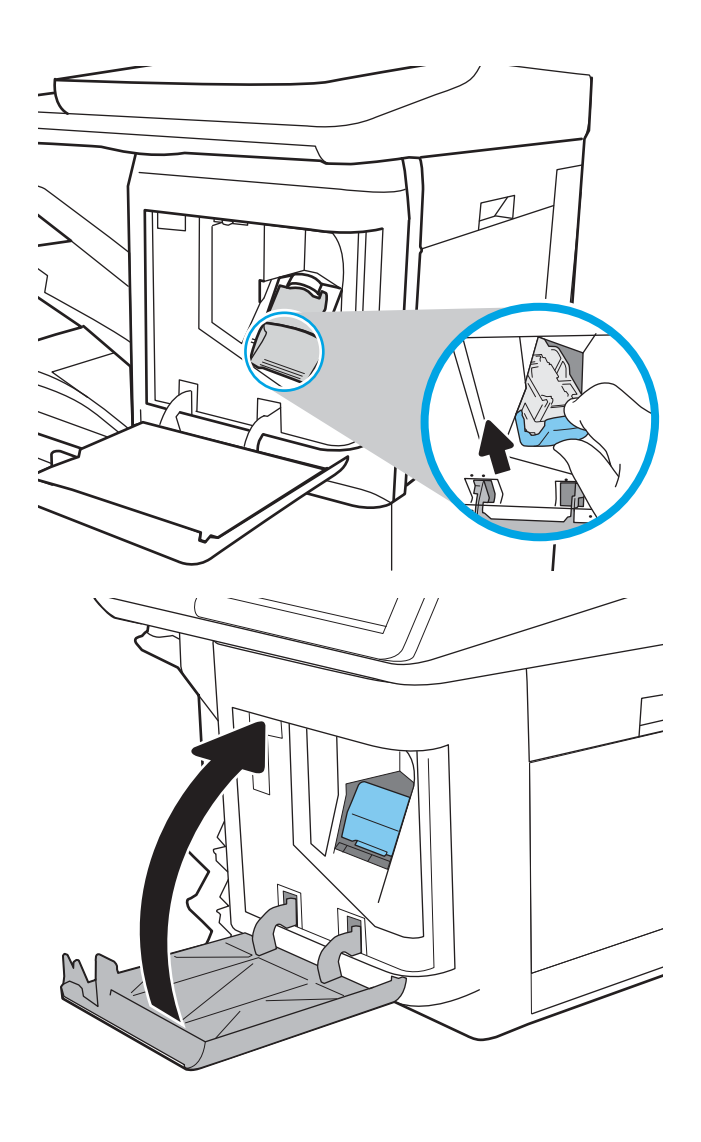

.6 סגור את הדלת של מהדק-הסיכות.

# 4 הדפסה

- [משימות](#page-63-0) הדפסה [\)Windows\)](#page-63-0)
	- [משימות](#page-67-0) הדפסה [\)macOS\)](#page-67-0)
- אחסון עבודות הדפסה [במדפסת](#page-70-0) עבור הדפסה במועד מאוחר יותר או הדפסה פרטית
	- פתרונות [להדפסה](#page-74-0) מניידים
	- [הדפסה](#page-77-0) מכונן הבזק [USB](#page-77-0)
	- הדפסה [באמצעות](#page-79-0) יציאת [2.0 USB](#page-79-0) [במהירות](#page-79-0) גבוהה )קווי(

#### לקבלת מידע נוסף

המידע שלהלן נכון למועד הפרסום.

.[www.hp.com/videos/LaserJet](http://www.hp.com/videos/LaserJet) לקבלת סיוע בווידאו, ראה

[www.hp.com/support/](http://www.hp.com/support/colorljE67660mfp) או [www.hp.com/support/colorljE67650mfp](http://www.hp.com/support/colorljE67650mfp) או www.hp.com/support/ [.colorljE67660mfp](http://www.hp.com/support/colorljE67660mfp)

העזרה המקיפה של HP עבור המדפסת כוללת את המידע הבא:

- configure and Install( התקן וקבע תצורה(
	- (למד והשתמש Learn and use •
	- problems Solve( פתור בעיות(
		- הורדת עדכוני תוכנה וקושחה
- forums support Join( הצטרף לפורומי תמיכה(
- (חפש מידע על אחריות ותקינה) Find warranty and regulatory information

# משימות הדפסה )Windows)

# אופן ההדפסה )Windows)

ההליך הבא מתאר את תהליך ההדפסה הבסיסי עבור Windows.

- 1. בתוכנה בחר באפשרות **הדפסה**.
- <span id="page-63-0"></span>1. בחר את המדפסת מתוך רשימת המדפסות. כדי לשנות הגדרות, לחץ על הלחצן Properties (מאפיינים) או Preferences (העדפות) כדי לפתוח את מנהל ההדפסה.

ﷺ <mark>הערה: \_ ש</mark>ם הלחצן משתנה עבור תוכניות שונות.

- ∰ <mark>הערה:</mark> ⊥בגרסאות 10, 8.1 ו- 8 של Windows, ליישומים אלה תהיה פריסה שונה עם מאפיינים שונים לעומת המתואר להלן עבור יישומים למחשב שולחני. כדי לגשת אל מאפיין ההדפסה מתוך היישום של מסך ההתחלה, בצע את השלבים הבאים:
	- 10 Windows: בחר בהדפסה, ולאחר מכן בחר את המדפסת.
	- 8.1 Windows או 8 Windows: בחר בהתקנים, בחר בהדפסה ולאחר מכן בחר את המדפסת.

<mark>ﷺ הערה:</mark> לקבלת מידע נוסף, לחץ על לחצן העזרה (?) במנהל ההדפסה.

- .3 לחץ על הכרטיסיות במנהל ההדפסה כדי לקבוע את תצורת האפשרויות הזמינות. לדוגמה, קבע את כיוון הנייר בכרטיסייה Finishing (גימור), וקבע את מקור הנייר, סוג הנייר, גודל הנייר והגדרות האיכות בכרטיסייה Quality/Paper( נייר/איכות.(
- 4. לחץ על הלחצן OK (אישור) כדי לחזור לתיבת הדו-שיח Print (הדפס). בחר את מספר העותקים להדפסה ממסך זה.
	- 5. לחץ על הלחצן Print (הדפס) כדי להדפיס את העבודה.

## הדפסה אוטומטית משני צדי הדף )Windows)

בצע הליך זה עבור מדפסות שבהן מותקנת יחידה להדפסה דו-צדדית אוטומטית. אם במדפסת לא מותקנת יחידה להדפסה דו-צדדית אוטומטית, או כדי להדפיס על סוגי נייר שהיחידה להדפסה דו-צדדית אינה תומכת בהם, הדפס על שני הצדדים באופן ידני.

- 1. בתוכנה בחר באפשרות **הדפסה**.
- 1. בחר את המדפסת מתוך רשימת המדפסות, ולאחר מכן לחץ על הלחצן Properties (מאפיינים) או על Preferences (העדפות) כדי לפתוח את מנהל ההדפסה.

ﷺ <mark>הערה: \_ שם הלחצן משתנה עבור תוכניות שונות</mark>.

- ﷺ <mark>הערה: \_ בגרסאות 10, 8.1 ו- 8 של Windows, ליישומים אלה תהיה פריסה שונה עם מאפיינים שונים לעומת</mark> המתואר להלן עבור יישומים למחשב שולחני. כדי לגשת אל מאפיין ההדפסה מתוך היישום של מסך ההתחלה , בצע את השלבים הבאים:
	- 10 Windows: בחר בהדפסה, ולאחר מכן בחר את המדפסת.
	- 8.1 Windows או 8 Windows: בחר בהתקנים, בחר בהדפסה ולאחר מכן בחר את המדפסת.
		- 1. לחץ על הכרטיסייה Finishing (גימור).
	- .4 בחר sides both on Print( הדפסה דו-צדדית .(לחץ על OK כדי לסגור את תיבת הדו-שיח Document Properties( מאפייני מסמך.(
		- 5. בתיבת הדו-שיח Print (הדפס) לחץ על Print כדי להדפיס את העבודה.

### הדפסה ידנית משני צדי הדף )Windows)

בצע הליך זה עבור מדפסות שלא מותקנת בהן יחידה להדפסה דו-צדדית אוטומטית, או כדי להדפיס על נייר שהיחידה להדפסה דו-צדדית אינה תומכת בו.

- **1. בתוכנה בחר באפשרות <b>הדפסה**.
- 2. בחר את המדפסת מתוך רשימת המדפסות, ולאחר מכן לחץ על הלחצן Properties (מאפיינים) או על Preferences (העדפות) כדי לפתוח את מנהל ההדפסה.

ﷺ <mark>הערה: \_ ש</mark>ם הלחצן משתנה עבור תוכניות שונות.

- ווערה: \_ בגרסאות 10, 8.1 ו- 8 של Windows, ליישומים אלה תהיה פריסה שונה עם מאפיינים שונים לעומת <u>∰</u> המתואר להלן עבור יישומים למחשב שולחני. כדי לגשת אל מאפיין ההדפסה מתוך היישום של מסך ההתחלה , בצע את השלבים הבאים:
	- 10 Windows: בחר בהדפסה, ולאחר מכן בחר את המדפסת.
	- 8.1 Windows או 8 Windows: בחר בהתקנים, בחר בהדפסה ולאחר מכן בחר את המדפסת.
		- 1. לחץ על הכרטיסייה Finishing (גימור).
	- בדי הנייר (ידנית), ולאחר מכן לחץ על OK (Print on both sides (manually הדפסה על שני צדי הנייר (ידנית ). לסגור את תיבת הדו-שיח Document Properties (מאפייני המסמך).
		- 5. בתיבת הדו-שיח Print, לחץ על Print (הדפסה) כדי להדפיס את הצד הראשון של העבודה.
			- .6 קח את הערימה המודפסת מסל הפלט ושים אותה במגש .1
			- .7 אם תופיע הנחיה, גע בלחצן לוח הבקרה המתאים כדי להמשיך.

## הדפסת עמודים מרובים בגיליון )Windows)

- 1. בתוכנה בחר באפשרות **הדפסה**.
- 1. בחר את המדפסת מתוך רשימת המדפסות, ולאחר מכן לחץ על הלחצן Properties (מאפיינים) או על Preferences (העדפות) כדי לפתוח את מנהל ההדפסה.
	- ے הערה: \_ שם הלחצן משתנה עבור תוכניות שונות.
- ﷺ) <mark>הערה:</mark> ⊥בגרסאות 10, 8.1 ו- 8 של Windows, ליישומים אלה תהיה פריסה שונה עם מאפיינים שונים לעומת המתואר להלן עבור יישומים למחשב שולחני. כדי לגשת אל מאפיין ההדפסה מתוך היישום של מסך ההתחלה , בצע את השלבים הבאים:
	- 10 Windows: בחר בהדפסה, ולאחר מכן בחר את המדפסת.
	- 8.1 Windows או 8 Windows: בחר בהתקנים, בחר בהדפסה ולאחר מכן בחר את המדפסת.
		- 1. לחץ על הכרטיסייה Finishing (גימור).
	- 4. בחר את מספר העמודים לכל גיליון מתוך הרשימה הנפתחת Pages per sheet (עמודים לגיליון).
	- 5. בחר באפשרויות המתאימות עבור Print page borders (הדפס גבולות עמוד), Page order (סדר עמודים) ו-Orientation (כיוון הדפסה). לחץ על OK כדי לסגור את תיבת הדו-שיח Document Properties (מאפייני מסמך.(
		- 6. בתיבת הדו-שיח Print (הדפס) לחץ על Print כדי להדפיס את העבודה.

## בחירת סוג הנייר )Windows)

- 1. בתוכנה בחר באפשרות **הדפסה**.
- 2. בחר את המדפסת מתוך רשימת המדפסות, ולאחר מכן לחץ על הלחצן Properties (מאפיינים) או על Preferences (העדפות) כדי לפתוח את מנהל ההדפסה.

ر<br>הערה: שם הלחצן משתנה עבור תוכניות שונות. <u>3</u>

- ל והערה: \_ בגרסאות 10, 8.1 ו- 8 של Windows, ליישומים אלה תהיה פריסה שונה עם מאפיינים שונים לעומת ... המתואר להלן עבור יישומים למחשב שולחני. כדי לגשת אל מאפיין ההדפסה מתוך היישום של מסך ההתחלה , בצע את השלבים הבאים:
	- 10 Windows: בחר בהדפסה, ולאחר מכן בחר את המדפסת.
	- 8.1 Windows או 8 Windows: בחר בהתקנים, בחר בהדפסה ולאחר מכן בחר את המדפסת.
		- .3 לחץ על הכרטיסייה Quality/Paper( נייר/איכות.(
			- בחר את סוג הנייר בתפריט הנפתח **סוג נייר**.
	- ית לOK כדי לסגור את תיבת הדו-שיח Document Properties (מאפייני מסמך). בתיבת הדו-שיח Print (הדפס), לחץ על Print (הדפס) כדי להדפיס את העבודה.

אם יש צורך להגדיר את תצורת המגש, תופיע בלוח הבקרה של המדפסת הודעה בנוגע להגדרת המגש.

- .6 טען במגש נייר מהסוג והגודל שצוינו וסגור את המגש.
- .7 בחר בלחצן אישור כדי לאשר את הסוג והגודל שזוהו, או בחר בלחצן שנה כדי לבחור גודל נייר או סוג נייר שונים.
	- .8 בחר את הסוג והגודל המתאימים, ולאחר מכן בחר את הלחצן OK.

### משימות הדפסה נוספות

.[www.hp.com/support/colorljE67660mfp](http://www.hp.com/support/colorljE67660mfp) או [www.hp.com/support/colorljE67650mfp](http://www.hp.com/support/colorljE67650mfp) בכתובת בקר

יש הוראות זמינות לביצוע משימות הדפסה ספציפיות, כגון:

- יצירת קיצורי דרך להדפסה או להגדרות שנקבעו מראש ושימוש בהם
	- בחירת גודל הנייר, או שימוש בגודל נייר מותאם אישית
		- בחירה בכיוון ההדפסה של העמוד
			- יצירת חוברת
	- שינוי קנה המידה של מסמך כדי שיתאים לגודל נייר מסוים
	- הדפסת העמוד הראשון או האחרון של המסמך על נייר שונה
		- הדפסת סימני מים במסמך

# משימות הדפסה )macOS)

# כיצד להדפיס )macOS)

ההליך הבא מתאר את תהליך ההדפסה הבסיסי עבור macOS.

- 1. לחץ על תפריט File (קובץ) ולאחר מכן לחץ על האפשרות Print (הדפסה).
	- .2 בחר את המדפסת.
- <span id="page-67-0"></span>3. לחץ על Show Details (הצג פרטים) או על Copies & Pages (עותקים ועמודים), ולאחר מכן בחר תפריטים אחרים להתאמת הגדרות ההדפסה.
	- ے<br>ﷺ <mark>הערה: ש</mark>ם הפריט משתנה עבור תוכניות שונות.
		- 4. לחץ על הלחצן **Print** (הדפס).

## הדפסה אוטומטית משני צדי הדף )macOS)

- ے<br><mark>(</mark> **הערה: מידע זה מתייחס למדפסות הכוללות יחידה להדפסה דו-צדדית אוטומטית.**
- יתכן שהוא לא יהיה זמין זה זמין אם תתקין את מנהל ההדפסה של HP. ייתכן שהוא לא יהיה זמין אם אתה משתמש∰ ב-AirPrint.
	- 1. לחץ על תפריט File (קובץ) ולאחר מכן לחץ על האפשרות Print (הדפסה).
		- .2 בחר את המדפסת.
- ט.3 לחץ על Show Details הצג פרטים) או על Pages & Pages (עותקים ועמודים), ולאחר מכן לחץ על  $\cdot$ התפריט Layout (פריסה).

ה**ערה: ש**ם הפריט משתנה עבור תוכניות שונות. <u>[</u>

- בחר באפשרות הכריכה מהרשימה הנפתחת Two-Sided (דו-צדדית).
	- .**5 ל**חץ על הלחצן **Print** (הדפס).

### הדפסה ידנית משני צדי הדף )macOS)

ש **הערה: מאפיין זה זמין אם תתקין את מנהל ההדפסה של HP. ייתכן שהוא לא יהיה זמין אם אתה משתמש** " ב-AirPrint.

- 1. לחץ על תפריט File (קובץ) ולאחר מכן לחץ על האפשרות Print (הדפסה).
	- **.**2 בחר את המדפסת.
- ט לאחר מכן לחץ על Show Details (הצג פרטים) או על Copies & Pages (עותקים ועמודים), ולאחר מכן לחץ על 5. התפריט Duplex Manual( הדפסה דו-צדדית ידנית.(

ے<br>ﷺ <mark>הערה: ש</mark>ם הפריט משתנה עבור תוכניות שונות.

- 4. לחץ על התיבה Manual Duplex (הדפסה דו-צדדית ידנית) ובחר אפשרות כריכה.
	- ... לחץ על הלחצן **Print** (הדפס).
	- .6 גש למדפסת והוצא את כל הדפים הריקים ממגש .1
- .7 הוצא את הערימה המודפסת מסל הפלט והנח אותה כאשר הצד המודפס כלפי מטה במגש ההזנה.
	- אם תופיע הנחיה, גע בלחצן המתאים בלוח הבקרה כדי להמשיך.  $8$

## הדפסת עמודים מרובים בגיליון )macOS)

- 1. לחץ על תפריט File (קובץ) ולאחר מכן לחץ על האפשרות Print (הדפסה).
	- .2 בחר את המדפסת.
- לאחר מכו לחץ על Show Details (הצג פרטים) או על Copies & Pages (עותקים ועמודים). ולאחר מכו לחץ על  $\cdot$ התפריט **Layout** (פריסה).

ے<br>ﷺ <mark>הערה: ש</mark>ם הפריט משתנה עבור תוכניות שונות.

- 4. מהרשימה הנפתחת Pages per Sheet (עמודים לגיליון), בחר את מספר העמודים שברצונך להדפיס בכל גיליון.
	- 5. באזור Layout Direction (כיוון פריסה), בחר את הסדר ומיקום העמודים בגיליון.
		- 6. בתפריט Borders (גבולות), בחר את סוג הגבול שיודפס סביב כל עמוד בגיליון.
			- .7 לחץ על הלחצן Print( הדפס.(

## בחירת סוג הנייר )macOS)

- 1. לחץ על תפריט File (קובץ) ולאחר מכן לחץ על האפשרות Print (הדפסה).
	- .2 בחר את המדפסת.
- .3 לחץ על Show Details (הצג פרטים) או על Pages & Pages (עותקים ועמודים), ולאחר מכן לחץ על  $\cdot$ התפריט Media & Quality (חומרי הדפסה ואיכות) או על התפריט Paper/Quality (נייר/איכות).

ے<br>ﷺ <mark>הערה: שם הפריט משתנה עבור תוכניות שונות</mark>.

בחר מתור האפשרויות Media & Quality (חומרי הדפסה ואיכות) או Paper/Quality (נייר/איכות).

<sup>"</sup>( הערה: רשימה זו כוללת את סט האפשרויות הראשי הזמין. אפשרויות מסוימות אינן זמינות בכל המדפסות.

- Pos (סוג חומר הדפסה): בחר באפשרות המתאימה לסוג הנייר עבור עבודת ההדפסה.
	- Quality Print( איכות הדפסה :(בחר את רמת הרזולוציה לעבודת ההדפסה.
- Printing והדפסה מקצה לקצה): בחר באפשרות זו כדי להדפיס סמוך לקצוות הנייר. Char
	- .5 לחץ על הלחצן Print( הדפס.(

#### משימות הדפסה נוספות

.[www.hp.com/support/colorljE67660mfp](http://www.hp.com/support/colorljE67660mfp) או [www.hp.com/support/colorljE67650mfp](http://www.hp.com/support/colorljE67650mfp) בכתובת בקר

יש הוראות זמינות לביצוע משימות הדפסה ספציפיות, כגון:

- יצירת קיצורי דרך להדפסה או להגדרות שנקבעו מראש ושימוש בהם
	- בחירת גודל הנייר, או שימוש בגודל נייר מותאם אישית
		- בחירה בכיוון ההדפסה של העמוד
- יצירת חוברת
- שינוי קנה המידה של מסמך כדי שיתאים לגודל נייר מסוים
- הדפסת העמוד הראשון או האחרון של המסמך על נייר שונה
	- הדפסת סימני מים במסמך

# <span id="page-70-0"></span>אחסון עבודות הדפסה במדפסת עבור הדפסה במועד מאוחר יותר או הדפסה פרטית

#### מבוא

המידע הבא מספק הליכים ליצירה ולהדפסה של מסמכים המאוחסנים במדפסת. ניתן להדפיס עבודות אלה במועד מאוחר יותר או באופן פרטי.

- יצירת עבודה מאוחסנת )Windows)
	- יצירת עבודה [מאוחסנת](#page-71-0) )[macOS\)](#page-71-0)
		- הדפסת עבודה [שאוחסנה](#page-72-0)
		- מחיקת עבודה [מאוחסנת](#page-72-0)
- מידע שנשלח [למדפסת](#page-73-0) למטרות ניהול עבודות

## יצירת עבודה מאוחסנת )Windows)

אחסן עבודות במדפסת להדפסה פרטית או להדפסה מושהית.

- 1. בתוכנה בחר באפשרות **הדפסה**.
- .2 בחר את המדפסת מרשימת המדפסות ולאחר מכן בחר באפשרויות **מאפיינים** או **העדפות** (השם משתנה בין **2** תוכנות שונות.(
	- رس<br>ﷺ **הערה: עם הלחצן משתנה עבור תוכניות שונות**.
- ﷺ) <mark>הערה:</mark> ⊥בגרסאות 10, 8.1 ו- 8 של Windows, ליישומים אלה תהיה פריסה שונה עם מאפיינים שונים לעומת המתואר להלו עבור יישומים למחשב שולחני. כדי לגשת אל מאפיין ההדפסה מתוך היישום של מסך ההתחלה, בצע את השלבים הבאים:
	- 10 Windows: בחר בהדפסה, ולאחר מכן בחר את המדפסת.
	- 8.1 Windows או 8 Windows: בחר בהתקנים, בחר בהדפסה ולאחר מכן בחר את המדפסת.
		- .3 לחץ על הכרטיסייה Storage Job( אחסון עבודות.(
		- .4 בחר אפשרות עבור Job Storage Mode (מצב אחסון עבודות)
- Proof and Hold (הגה והשהה): הדפס ובצע הגהה על עותק אחד של עבודה ולאחר מכן הדפס עותקים נוספים.
	- Personal Job (עבודה אישית): העבודה לא תודפס עד אשר תבקש זאת בלוח הבקרה של המדפסת. עבור מצב זה של אחסון עבודות, ניתן לבחור באחת מהאפשרויות של Secure/Private Job Make )הפוך עבודה לפרטית/מאובטחת .(אם אתה מקצה לעבודה מספר זיהוי אישי )PIN ,)עליך לספק את ה-PIN הדרוש בלוח הבקרה. אם אתה מצפין את העבודה, עליך לספק את הסיסמה הדרושה בלוח הבקרה. עבודת ההדפסה תימחק מהזיכרון לאחר הדפסתה, ותיעלם במקרה שאין חשמל במדפסת.
- $\hbox{\bf Quick Copy}$  (העתקה מהירה): הדפס את מספר העותקים הדרוש של עבודה ואחסן עותק של העבודה בזיכרון של המדפסת כדי שתוכל להדפיס אותה שוב מאוחר יותר.
- Job Stored( עבודה מאוחסנת :(אחסן עבודה במדפסת ואפשר למשתמשים אחרים להדפיס את העבודה בכל עת. עבור מצב זה של אחסון עבודות, ניתן לבחור באחת מהאפשרויות של /Private Job Make Secure( הפוך עבודה לפרטית/מאובטחת .(אם אתה מקצה לעבודה מספר זיהוי אישי )PIN ,)האדם

<span id="page-71-0"></span>שמדפיס את העבודה צריך לספק את ה-PIN הדרוש בלוח הבקרה. אם אתה מצפין את העבודה, האדם שמדפיס את העבודה צריך לספק את הסיסמה הדרושה בלוח הבקרה.

.5 כדי להשתמש בשם משתמש או בשם עבודה מותאמים אישית,לחץ על הלחצן Custom (מותאם אישית) והזן את שם המשתמש או את שם העבודה.

אם שם זה כבר קיים עבור עבודה מאוחסנת אחרת,בחר באיזו אפשרות להשתמש:

- (1-99) + Name Job Use( השתמש בשם העבודה ) 1-99+ :((צרף מספר ייחודי לסופו של שם העבודה.
	- Replace Existing File (החלף את הקובץ הקיים): החלף את העבודה המאוחסנת הקיימת בעבודה החדשה.
	- 6. לחץ על הלחצן אישור כדי לסגור את תיבת הדו-שיח מאפייני מסמך. בתיבת הדו-שיח Print (הדפס), לחץ על הלחצן Print (הדפס) כדי להדפיס את העבודה.

## יצירת עבודה מאוחסנת )macOS)

אחסן עבודות במדפסת להדפסה פרטית או להדפסה מושהית.

- 1. לחץ על התפריט File (קובץ) ולאחר מכן לחץ על האפשרות Print (הדפס).
	- **.**2 בתפריט **מדפסת** בחר את המדפסת.
- $\,$ 3. כברירת מחדל,מנהל ההדפסה מציג את התפריט Copies & Pages (עותקים ועמודים). פתח את הרשימה  $\,$ הנפתחת של התפריטים ולאחר מכן לחץ על התפריט Job Storage (אחסון עבודות).
	- .4 ברשימה הנפתחת Mode( מצב,(בחר את סוג העבודה המאוחסנת.
- Proof and Hold (הגה והשהה): הדפס ובצע הגהה על עותק אחד של עבודה ולאחר מכן הדפס עותקים נוספים.
	- (עבודה אישית): העבודה לא תודפס עד אשר מישהו יבקש זאת בלוח הבקרה של המדפסת. אם יש לעבודה מספר זיהוי אישי )PIN ,)ספק את ה-PIN הדרוש בלוח הבקרה. עבודת ההדפסה תימחק מהזיכרון לאחר הדפסתה, ותיעלם במקרה שאין חשמל במדפסת.
- Copy Quick( העתקה מהירה :(הדפס את מספר העותקים הדרוש של עבודה ואחסן עותק של העבודה בזיכרון של המדפסת כדי להדפיס אותה שוב מאוחר יותר.
- (עבודה מאוחסנת): אחסן עבודה במדפסת ואפשר למשתמשים אחרים להדפיס את העבודה (אנדה בכל עת. אם לעבודה יש מספר זיהוי אישי )PIN ,)האדם שמדפיס את העבודה צריך לספק את ה- PIN הדרוש בלוח הבקרה.
	- <mark>5.</mark> כדי להשתמש בשם משתמש או בשם עבודה מותאמים אישית,לחץ על הלחצן Custom (מותאם אישית) והזן את שם המשתמש או את שם העבודה.

אם שם זה כבר קיים עבור עבודה מאוחסנת אחרת,בחר באיזו אפשרות להשתמש.

- (Use Job Name + (1-99) (השתמש בשם העבודה + (1-99+)): צרף מספר ייחודי לסופו של שם העבודה.
	- File Gaisting File (החלף את הקובץ הקיים): החלף את העבודה המאוחסנת הקיימת בעבודה החדשה.
- ה. אם בחרת באפשרות Stored Job (עבודה מאוחסנת) או Personal Job (עבודה אישית) בשלב 4, באפשרותך (Stored Job ו להגן על העבודה באמצעות מספר זיהוי אישי )PIN .)הקלד מספר בן 4 ספרות בשדה Print to PIN Use )השתמש ב-PIN כדי להדפיס .(כשאנשים אחרים ינסו להדפיס עבודה זו, המדפסת תבקש מהם להזין את מספר ה-PIN הזה.
	- 7. לחץ על הלחצן Print (הדפס) כדי לעבד את העבודה.
## הדפסת עבודה שאוחסנה

השתמש בהליך זה כדי להדפיס מסמך שנמצא תיקיית אחסון עבודות במדפסת.

- 1. במסך הראשי בלוח הבקרה של המדפסת, בחר Print (הדפסה) ולאחר מכן בחר Print from Job Storage )הדפסה מאחסון עבודות.(
- 2. תחת Stored Jobs to Print (עבודות מאוחסנות להדפסה), בחר Choose (בחר) ולאחר מכן בחר בתיקייה שבה המסמך שמור.
	- 1. בחר את המסמך, ולאחר מכן גע באפשרות Select (בחר).

אם המסמך הוא פרטי, הזן את מספר ה-PIN בן ארבע הספרות בשדה Password( סיסמה ,(ולאחר מכן בחר בלחצןOK.

- .4 כדי להתאים את מספר העותקים, בחר את התיבה שמשמאל ללחצן Print (הדפס), ולאחר מכן בחר את מספר העותקים בלוח המקשים שנפתח. בחר בלחצן Close( סגור (כדי לסגור את לוח המקשים.
	- 5. בחר באפשרות הדפס להדפסת המסמך.

## מחיקת עבודה מאוחסנת

ניתן למחוק מסמכים שנשמרו במדפסת כאשר כבר אין בהם צורך. באפשרותך גם להגדיר את מספר העבודות המרבי שניתן לאחסן במדפסת.

- מחיקת עבודה שמאוחסנת במדפסת
	- שינוי מגבלת אחסון העבודות

#### מחיקת עבודה שמאוחסנת במדפסת

בצע את השלבים הבאים למחיקת עבודה שמאוחסנת בזיכרון המדפסת.

- 1. במסך הראשי בלוח הבקרה של המדפסת, בחר Print (הדפסה) ולאחר מכן בחר Print from Job Storage )הדפסה מאחסון עבודות.(
	- 2. בחר Choose (בחר), ולאחר מכן בחר שם התיקייה שבה מאוחסנת העבודה.
		- .3 בחר את שם העבודה.
		- .4 בחר בלחצן פח האשפה כדי למחוק את העבודה.

אם העבודה פרטית או מוצפנת, הזן PIN או סיסמה, ולאחר מכן בחר OK.

5. בחר Delete Jobs (מחק עבודות) בהנחיית האישור.

#### שינוי מגבלת אחסון העבודות

כאשר עבודה חדשה מאוחסנת בזיכרון המדפסת, המדפסת מחליפה כל עבודת הדפסה קודמת בעלת שם משתמש ושם עבודה זהים בעבודה זו. אם עבודת הדפסה כלשהי אינה מאוחסנת כבר עם שם משתמש ושם עבודה זהים, ואם המדפסת זקוקה לשטח נוסף, ייתכן שהמדפסת תמחק עבודות מאוחסנות אחרות, החל מהישנה ביותר. פעל בהתאם לשלבים לשינוי מספר העבודות שהמדפסת יכולה לאחסן:

- 1. במסך הראשי בלוח הבקרה של המדפסת, נווט אל היישום Settings (הגדרות), ולאחר מכן בחר בסמל Settings( הגדרות.(
	- .2 פתח את התפריטים הבאים:
- א**.** Print/Copy( העתקה/הדפסה (או Print( הדפסה(
	- ב**.** ניהול עבודות מאוחסנות
	- ג**.** מגבלת אחסון לעבודות זמניות
- .3 השתמש בלוח המקשים כדי להזין את מספר העבודות שהמדפסת מאחסנת.
	- 4. בחר <mark>Done</mark> (בוצע) לשמירת ההגדרה.

# מידע שנשלח למדפסת למטרות ניהול עבודות

עבודות הדפסה שנשלחו ממנהלי התקן במחשב Client( לדוגמה, מחשב אישי (עשויות לשלוח מידע שלא ניתן לזיהוי אישי אל התקני HP להדפסה והדמיה. מידע זה עשוי לכלול גם, אך לא רק, שם משתמש ושם מחשב Client שבו נוצרה העבודה, והוא עשוי לשמש למטרות ניהול עבודות, כפי שנקבע על-ידי מנהל המערכת בהתקן ההדפסה. ניתן גם לאחסן מידע זה עם העבודה בהתקן אחסון בנפח גדול (לדוגמה, כונן דיסק) של התקן ההדפסה בעת שימוש בתכונת אחסון העבודות.

# פתרונות להדפסה מניידים

# מבוא

HP מציעה מספר פתרונות ניידים כדי לאפשר הדפסה קלה למדפסת HP ממחשב נייד, ממחשב לוח, מסמארטפון או מהתקן נייד אחר. כדי לראות את הרשימה המלאה ולקבוע מהי האפשרות הטובה ביותר, עבור אל [.www.hp.com/go/MobilePrinting](http://www.hp.com/go/MobilePrinting)

הערה: \_ עדכן את קושחת המדפסת כדי לוודא שיש תמיכה לכל יכולות ההדפסה מניידים ו-ePrint.

- )מותקן HP Jetdirect של 3100w BLE/NFC/Wireless אביזר עם ,בלבד אלחוטיים דגמים )Wi-Fi Direct
	- [ePrint HP](#page-75-0) [באמצעות](#page-75-0) דואר אלקטרוני
		- **[AirPrint](#page-76-0)**
		- הדפסה [משובצת](#page-76-0) ב-[Android](#page-76-0)

# HP של 3100w BLE/NFC/Wireless הגמים אלחוטיים בלבד, עם אביזר) Wi-Fi Direct Jetdirect מותקן(

Near Field Communication (NFC) ,Wi-Fi Direct Print ,Wi-Fi באמצעות הדפסה אפשרויות מספקת HP זה אביזר .HP Jetdirect 3100w BLE/NFC/Wireless אביזר עם מדפסות עבור Bluetooth Low Energy (BLE)-ו זמין כאפשרות עבור מדפסות LaserJet HP הכוללות כיס לשילוב חומרה )HIP.)

הדפסה באמצעות Wi-Fi-ב וWi-Fi-ב ו-NFC ,Wi-Fi מאפשרת להתקנים (ניידים) התומכים ב-Wi-Fi ליצור חיבור רשת אלחוטי ישירות למדפסת מבלי להשתמש בנתב אלחוטי.

המדפסת לא צריכה להיות מחוברת לרשת כדי שהדפסת Up-Walk ניידת זו תפעל.

השתמש ב-Wi-Fi Direct Print כדי להדפיס באופן אלחוטי מהמכשירים או מהשירותים הבאים:

- HP Smart או יישום Apple AirPrint עם iPod touch או iPad ,iPhone
- מכשירים ניידים עם Android העושים שימוש בפתרון ההדפסה המשובץ של Android או ביישום Smart HP
	- מכשירי PC ו-Mac העושים שימוש ב-ePrint HP באמצעות דוא"ל )מחייב הפעלה של Services Web HP והמדפסת חייבת להיות רשומה ב-Connected HP)
		- HP Roam
		- Google Cloud Print

למידע נוסף על הדפסה אלחוטית, עבור אל www.hp.com/go/wirelessprinting

ניתן להפעיל או להשבית את יכולות NFC ו-Print Direct Fi-Wi מלוח הבקרה של המדפסת.

- 1. במסך הראשי בלוח הבקרה של המדפסת, נווט אל היישום Settings (הגדרות), ולאחר מכן בחר בסמל Settings( הגדרות.(
	- .2 פתח את התפריטים הבאים:
- א**.** Networking( עבודה ברשת(
	- Wi-Fi Direct **.**ב
		- ג**.** מצב
- 0. בחר <mark>On (מופעל), ולאחר מכן בחר OK כדי לאפשר הדפסה אלחוטית</mark>.

<span id="page-75-0"></span>הערה: בסביבות שבהן מותקן יותר מדגם אחד של אותה מדפסת, מומלץ לספק לכל מדפסת מזהה ערכת שירותים )SSID) ייחודי יותר לשם זיהוי קל יותר של המדפסת עבור הדפסת Direct Wireless HP( הדפסה ישירה אלחוטית של HP .)שמות הרשת האלחוטית, לדוגמה, Fi-Wi, Direct Fi-Wi וכו' זמינים במסך המידע על-ידי לחיצה או נגיעה בלחצן המידע ⊕ בלוח הבקרה של המדפסת, ולאחר מכן בחירה באפשרות Network (רשת) א<sub>ו הא</sub> או באפשרות (אלחוט ((<sup>1</sup>) (.kr

בצע את ההליך הבא כדי לשנות את שם ה-Wi-Fi Direct של המדפסת:

- 1. במסך הראשי בלוח הבקרה של המדפסת, נווט אל היישום Settings (הגדרות), ולאחר מכן בחר בסמל Settings( הגדרות.(
	- .2 פתח את התפריטים הבאים:
	- א**.** Networking( עבודה ברשת(
		- Wi-Fi Direct **.**ב
		- Wi-Fi Direct שם **.**ג
- 13. השתמש בלוח המקשים כדי לשנות את השם בשדה הטקסט Wi-Fi Direct Name (שם Wi-Fi). בחר באפשרות OK (הורד).

# ePrint HP באמצעות דואר אלקטרוני

השתמש ב-ePrint HP כדי להדפיס מסמכים על-ידי שליחתם כקובץ מצורף לדוא"ל אל כתובת הדוא"ל של המדפסת מכל התקן התומך בדוא"ל.

כדי להשתמש ב-ePrint HP, על המדפסת לעמוד בדרישות הבאות:

- המדפסת צריכה להיות מחוברת לרשת קווית או אלחוטית ודרושה לה גישה לאינטרנט.
- יש לוודא כי Services Web HP זמין במדפסת, ויש לרשום את המדפסת באמצעות Connected HP.

פעל בהתאם להליך זה כדי לאפשר את Services Web HP ולהירשם ב-Connected HP:

- .1 פתח את שרת האינטרנט המשובץ )EWS) של HP:
- א. חפש את כתובת ה-IP של המדפסת. בלוח הבקרה של המדפסת, לחץ על הלחצן ולאחר מכן השתמש במקשי החצים כדי לבחור בתפריט Ethernet . לחץ על לחצן OK כדי לפתוח את התפריט ולהציג את כתובת ה-IP או את שם המארח.

<span id="page-76-0"></span>ב. במחשב שמחובר לאותה רשת שאליה מחוברת המדפסת, פתח דפדפן אינטרנט. בשורת הכתובת, הקלד את כתובת ה-IP או את שם המארח בדיוק כפי שהם מופיעים בלוח הבקרה של המדפסת. הקש על המקש Enter במקלדת של המחשב. שרת האינטרנט המשובץ של HP נפתח.

https://10.10.XXXXX/

جות ה' אם דפדפן האינטרנט מציג הודעה המציינת כי ייתכן שהגישה לאתר האינטרנט אינה בטוחה, **"** בחר את האפשרות להמשיך לאתר האינטרנט. גישה לאתר אינטרנט זה לא תזיק למחשב.

- .2 לחץ על הכרטיסייה Services Web HP.
- .3 בחר באפשרות להפעלת Services Web( שירותי אינטרנט.(

הערה: בהפעלת Web Services (שירותי אינטרנט) עשויה להימשך דקות אחדות. <del>ﷺ</del>

4. עבור אל www.hpconnected.com כדי ליצור חשבון HP ePrint ולהשלים את תהליך ההתקנה.

# AirPrint

הדפסה ישירה באמצעות AirPrint של Apple נתמכת עבור מחשבי iOS וממחשבי Mac המצוידים ב-macOS עם גרסאות 10.7 Lion וחדשות יותר. השתמש ב-AirPrint כדי להדפיס ישירות למדפסת מ-iPad, מ-iPhone ( GS3 ואילך) או מ-iPod Touch (דור שלישי ואילך) ביישומי הנייד הבאים:

- (דואר) Mail
- (תמונות) Photos
	- Safari
	- **iBooks**
- יישומים נבחרים של צד שלישי

כדי להשתמש ב-AirPrint, יש לחבר את המדפסת לאותה רשת (רשת משנה) שאליה מחובר התקן Apple. לקבלת מידע נוסף על השימוש ב-AirPrint ועל מוצרי HP התואמים ל-AirPrint, עבור אל [/go/com.hp.www](http://www.hp.com/go/MobilePrinting) [.MobilePrinting](http://www.hp.com/go/MobilePrinting)

הערה: ודא את מספר הגירסה לפני השימוש ב-AirPrint עם חיבור USB. גירסאות AirPrint 1.3 וגירסאות קודמות אינן תומכות בחיבורי USB.

# הדפסה משובצת ב-Android

פתרון ההדפסה המובנה של HP עבור Android ו-Kindle מאפשר להתקנים ניידים למצוא באופן אוטומטי ולהדפיס במדפסות HP הנמצאות ברשת או בטווח הקליטה האלחוטית עבור הדפסת Direct Fi-Wi.

פתרון ההדפסה מובנה בגרסאות הרבות של מערכת ההפעלה.

הערה: אם אין הדפסה זמינה בהתקן שלך, בקר באתר <u>Google Play > Android apps והתק</u>ן את התוסף HP .Print Service

לקבלת מידע נוסף על אופן השימוש בהדפסה משובצת של Android וכדי לגלות אילו התקני Android נתמכים , .[www.hp.com/go/MobilePrinting](http://www.hp.com/go/MobilePrinting) אל עבור

# הדפסה מכונן הבזק USB

## מבוא

מדפסת זו מאפשרת הדפסת USB בגישה קלה, עבור הדפסה מהירה של קבצים מבלי לשלוח אותם ממחשב . המדפסת מקבלת כונני הבזק USB רגילים ביציאת ה-USB ליד לוח הבקרה. יציאת USB של לוח הבקרה תומכת בקבצים מהסוגים הבאים:

- .pdf –
- .prn –
- .pcl –
- .ps –
- .cht –
- הפעלת יציאת USB לצורך הדפסה
	- [הדפסת](#page-78-0) מסמכי [USB](#page-78-0)

# הפעלת יציאת USB לצורך הדפסה

יציאת ה-USB מושבתת כברירת מחדל. לפני השימוש במאפיין זה, הפעל את יציאת ה-USB. בצע אחת מהשיטות הבאות כדי להפעיל את היציאה:

#### שיטה :1 הפעל את יציאת ה-USB מתפריטי לוח הבקרה של המדפסת

- 1. במסך הראשי בלוח הבקרה של המדפסת, נווט אל היישום Settings (הגדרות), ולאחר מכן בחר בסמל Settings( הגדרות.(
	- .2 פתח את התפריטים הבאים
	- א**.** Print/Copy( העתקה/הדפסה (או Print( הדפסה(
	- ב**.** הפעל את Drive USB From Print( הדפסה מכונן USB)
		- .3 בחר באפשרות Enabled( מופעל.(

#### שיטה :2 הפעלת יציאת ה-USB מתוך שרת האינטרנט המשובץ של HP( אך ורק במדפסות המחוברות לרשת(

- 1. בחפש את כתובת ה-IP של המדפסת: במסך הראשי בלוח הבקרה של המדפסת, בחר בסמל המידע ה. ולאחר מכן בחר בסמל הרשת כדי להציג את כתובת ה-IP או את שם המארח.
	- .2 פתח דפדפן אינטרנט, והקלד בשורת הכתובת את כתובת ה-IP בדיוק כפי שהיא מוצגת בלוח הבקרה של המדפסת. הקש על המקש Enter במקלדת של המחשב. שרת האינטרנט המשובץ של HP נפתח.

https://10.10.XXXXX/

הערה: אם דפדפן האינטרנט מציג את ההודעה **ישנה בעיה באישור האבטחה של אתר זה** בעת ניסיון לפתוח  $\mathbb{F}$ את שרת האינטרנט המשובץ של HP, לחץ על **המשך לאתר אינטרנט זה (לא מומלץ)**.

בחירה באפשרות **המשך לאתר אינטרנט זה (לא מומלץ)** לא תזיק למחשב בזמן הניווט בתוך ה-EWS עבור המדפסת של HP.

- <span id="page-78-0"></span>3. בחר את הכרטיסייה Copy/Print (העתקה/הדפסה) עבור דגמי מדפסות רב-תכליתיות או את הכרטיסייה Print( הדפסה (עבור דגמי מדפסות בעלות פונקציה אחת.
	- 4. בתפריט השמאלי, בחר Print from USB Drive Settings (הגדרות הדפסה מכונן USB).
		- 1. בחר באפשרות Enable Print from USB Drive (אפשר הדפסה מכונן USB).
			- 6. לחץ על **החל**.

# הדפסת מסמכי USB

.1 הכנס את כונן ההבזק מסוג USB ליציאת ה-USB הנגישה.

ﷺ ה**ערה:** היציאה עשויה להיות מכוסה. בחלק מהמדפסות, המכסה מתקפל ונפתח. במדפסות אחרות, משוך את המכסה ישר החוצה כדי להסיר אותו.

- Print from USB במסך הבית בלוח הבקרה של המדפסת, בחר באפשרות Print (הדפסה), ולאחר מכן בחר ב-Print from USB Drive( הדפסה מכונן USB.)
	- 3. בחר באפשרות Choose (בחר), בחר את שם המסמך שברצונך להדפיס ולאחר מכן בחר באפשרות Select (בחר).

ים<br>(<mark>ﷺ הערה: י</mark>יתכן שהמסמך נמצא בתיקייה. פתח את התיקיות כנדרש.

- .4 כדי לקבוע את מספר העותקים, בחר בשדה עבור מספר העותקים. השתמש בלוח המקשים כדי להזין את מספר העותקים שיש להדפיס.
	- .5 בחר באפשרות הדפס להדפסת המסמך.

# הדפסה באמצעות יציאת 2.0 USB במהירות גבוהה )קווי(

# הפעלת יציאת USB במהירות גבוהה לצורך הדפסה

מדפסת זו כוללת יציאת 2.0 USB במהירות גבוהה להדפסה באמצעות USB קווי. היציאה ממוקמת באזור יציאות הממשק בחלק האחורי של המדפסת, והיא מושבתת כברירת מחדל. היעזר באחת מהשיטות הבאות כדי להפעיל את היציאה. לאחר הפעלת היציאה, התקן את תוכנת המוצר כדי להדפיס באמצעות יציאה זו.

#### שיטה :1 הפעל את יציאת 2.0 USB במהירות גבוהה מתפריטי לוח הבקרה של המדפסת

- 1. במסך הראשי בלוח הבקרה של המדפסת, נווט אל היישום Settings (הגדרות), ולאחר מכן בחר בסמל Settings( הגדרות.(
	- .2 פתח את התפריטים הבאים
		- א**.** General( כללי(
		- ב**.** הפעל USB בהתקן
	- .3 בחר באפשרות Enabled( מופעל.(

#### שיטה :2 הפעל את יציאת 2.0 USB במהירות גבוהה מתוך שרת האינטרנט המשובץ של HP( אך ורק במדפסות המחוברות לרשת(

- 1. בחפש את כתובת ה-IP של המדפסת: במסך הראשי בלוח הבקרה של המדפסת, בחר בסמל המידע <sub>1</sub>1, ולאחר מכן בחר בסמל הרשת כדי להציג את כתובת ה-IP או את שם המארח.
	- .2 פתח דפדפן אינטרנט, והקלד בשורת הכתובת את כתובת ה-IP בדיוק כפי שהיא מוצגת בלוח הבקרה של המדפסת. הקש על המקש Enter במקלדת של המחשב. שרת האינטרנט המשובץ נפתח.

# https://10.10.XXXXV

<mark>ੱ</mark>ך ה**ערה: אם דפדפן האינטרנט מציג את ההודעה <b>ישנה בעיה באישור האבטחה של אתר זה** בעת ניסיון לפתוח את שרת האינטרנט המשובץ של HP, לחץ על המשך לאתר אינטרנט זה )לא מומלץ(.

בחירה באפשרות **המשך לאתר אינטרנט זה (לא מומלץ)** לא תזיק למחשב בזמן הניווט בתוך ה-EWS עבור המדפסת של HP.

- . בחר את הכרטיסייה **אבטחה**.
- 4. בצד שמאל של המסך, בחר באפשרות General Security (אבטחה כללית).
- 5. גלול מטה עד האפשרות Hardware Ports (יציאות חומרה) ובחר את תיבת הסימון כדי להפעיל את שני הפריטים:
	- הפעל USB בהתקן
	- )USB מסוג הפעל-הכנס מארח התקן אפשר )Enable Host USB plug and play
		- .6 לחץ על החל.

# 5 העתקה

- [יצירת](#page-81-0) עותק
- העתקה משני צדי הדף [\)דו-צדדית\(](#page-83-0)
	- [אפשרויות](#page-85-0) נוספות בעת העתקה
		- [משימות](#page-87-0) העתקה נוספות

#### לקבלת מידע נוסף

המידע שלהלן נכון למועד הפרסום.

.[www.hp.com/videos/LaserJet](http://www.hp.com/videos/LaserJet) לקבלת סיוע בווידאו, ראה

[www.hp.com/support/](http://www.hp.com/support/colorljE67660mfp) או [www.hp.com/support/colorljE67650mfp](http://www.hp.com/support/colorljE67650mfp) או www.hp.com/support/ [.colorljE67660mfp](http://www.hp.com/support/colorljE67660mfp)

העזרה המקיפה של HP עבור המדפסת כוללת את המידע הבא:

- configure and Install( התקן וקבע תצורה(
	- (למד והשתמש Learn and use •
	- problems Solve( פתור בעיות(
		- הורדת עדכוני תוכנה וקושחה
- forums support Join( הצטרף לפורומי תמיכה(
- information regulatory and warranty Find( חפש מידע על אחריות ותקינה(

# יצירת עותק

בצע את השלבים הבאים כדי ליצור עותק דרך משטח הזכוכית של הסורק או במזין המסמכים.

- <span id="page-81-0"></span>.1 הנח את המסמך עם הצד המודפס כלפי מטה על-גבי משטח הזכוכית של הסורק, או הנח אותו עם הצד המודפס כלפי מעלה במזין המסמכים וכוונן את מכווני הנייר בהתאם לגודל המסמך.
	- ... מהמסך הראשי בלוח הבקרה של המדפסת, בחר ב-Copy (העתק).
- 3. בחר את ההגדרות מתוך התפריט Sides (צדדים) התפריט Color/Black (מדפסות צבע), ולאחר מכן בחר Done( סיום.(
- 4. אם אתה משתמש בהגדרה מהירה, בחר Load (טען) תחת Quick Sets and Defaults (הגדרות מהירות וברירות מחדל). בחר הגדרה מהירה מתוך הרשימה ולאחר מכן בחר באפשרות Load (טען) בפינה הימנית התחתונה.

<mark>(</mark>הערה: מערכי תווים מהירים הם הגדרות העתקה מוגדרות מראש לסוגי פלט שונים, כגון טקסט, צילום, <del>"</del> ואיכות גבוהה.

- 5. כדי לשנות הגדרות כגון Reduce/Enlarge (הקטנה/הגדלה) וכן Content Orientation (כיוון תוכן), בחר אתOptions( אפשרויות (בפינה השמאלית התחתונה, ולאחר מכן בחר את ההגדרות מתפריטי Options (אפשרויות). בחר <mark>Done</mark> (סיום) אם תוצג הנחיה.
- .6 תצוגה מקדימה אופציונלית: גע בחלונית הימנית של המסך להצגת תצוגה מקדימה של המסמך. באפשרותך להשתמש בלחצנים Expand (הרחב) ו- Collapse (כווץ) בצד השמאלי של חלונית התצוגה המקדימה כד להרחיב ולכווץ את מסך התצוגה המקדימה.

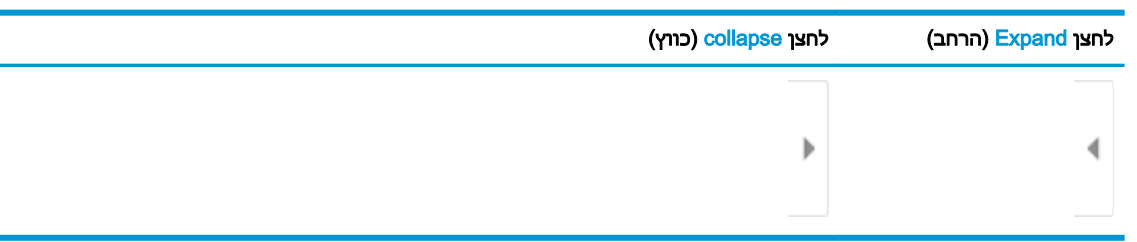

#### טבלה 5-1 פקדי חלונית תצוגה מקדימה

השתמש בלחצנים בצדו הימני של המסך כדי להתאים את אפשרויות התצוגה המקדימה, וכדי לארגן מחדש , לסובב, להוסיף או להסיר עמודים.

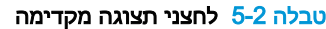

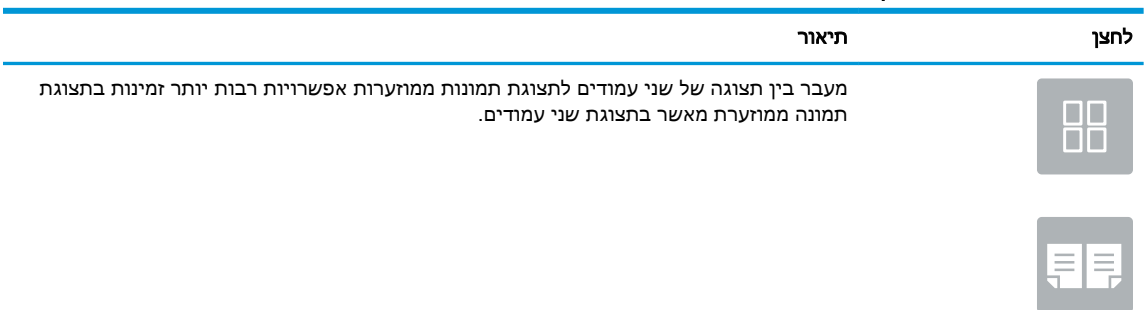

### טבלה 5-2 לחצני תצוגה מקדימה (המשך)

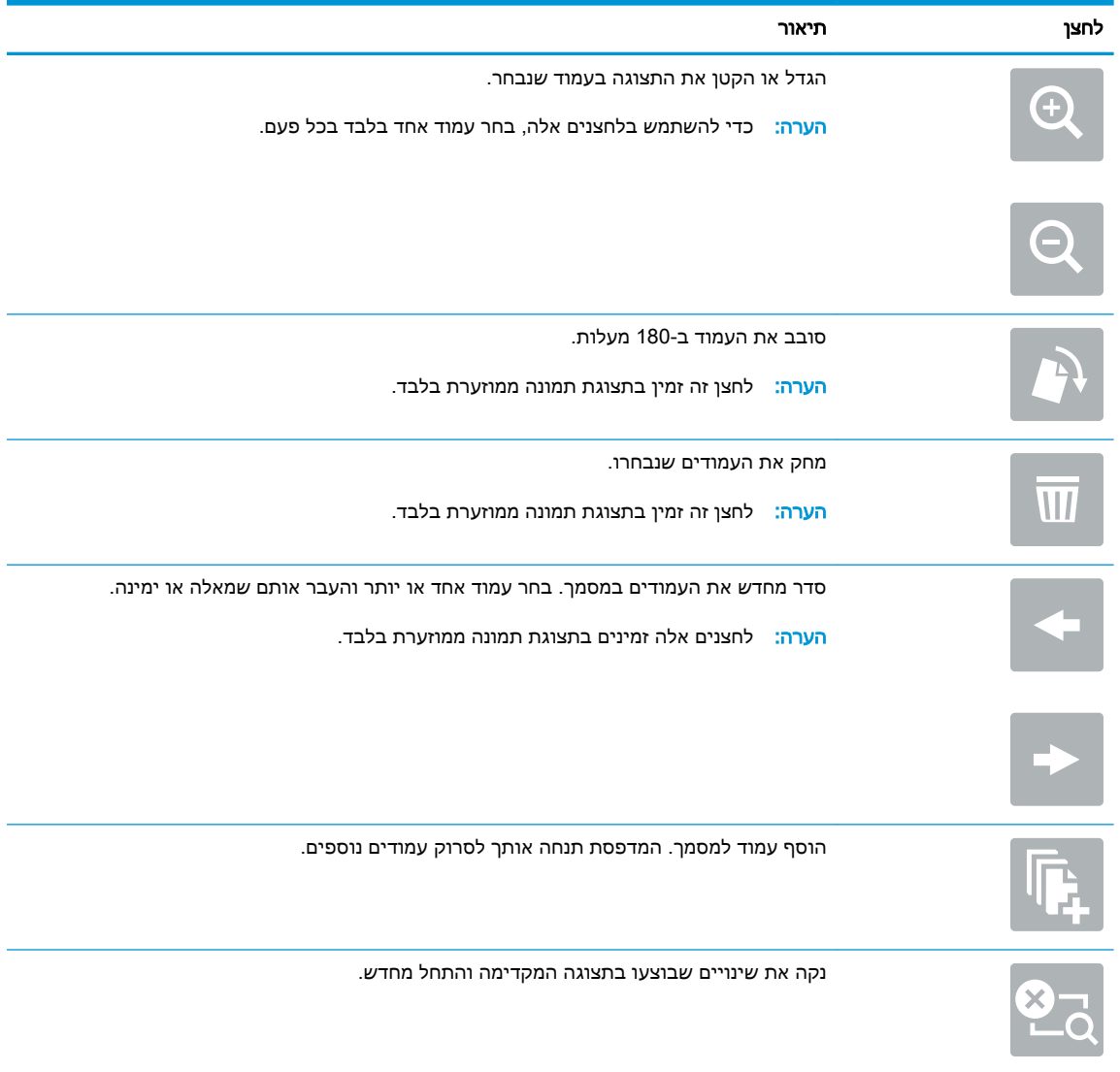

- .7 כדי לקבוע את מספר העותקים, גע בתיבה שבצד שמאל של הלחצן Copy (העתקה), ולאחר מכן בחר את מספר העותקים מלוח המקשים שנפתח. בחר בלחצן Close (סגור) **עם כדי לסגור את לוח המקשים**.
	- 8. כאשר המסמך מוכן, בחר את האפשרות Copy (העתק) כדי להתחיל בפעולת ההעתקה.

# העתקה משני צדי הדף )דו-צדדית(

- <span id="page-83-0"></span>.1 הנח את המסמך עם הצד המודפס כלפי מטה על-גבי משטח הזכוכית של הסורק, או הנח אותו עם הצד המודפס כלפי מעלה במזין המסמכים וכוונן את מכווני הנייר בהתאם לגודל המסמך.
	- ... מהמסך הראשי בלוח הבקרה של המדפסת, בחר ב-Copy (העתק).
	- ... בחר בחץ שמתחת לאפשרות Sides (צדדים) כדי להציג את האפשרויות הזמינות.
	- 4. במקטע Original Sides (צדדי מסמך המקור), בחר באפשרות המתארת את מסמך המקור:
		- השתמש ב<mark>1-sided (חד צדדי) עבור מסמכי מקור המודפסים בצד אחד של הדף</mark>.
		- השתמש בsided-2 (דו-צדדי) עבור מסמכי מקור המודפסים בשני הצדדים של הדף.
- הפעל או השבת את האפשרות Flip Pages Up (פתיחה למעלה של דפים) כדי לקבוע את קצה הדף שבו ייפתח מסמך מקור דו-צדדי.
	- 5. במקטע Output Sides (צדדי פלט), בחר אחת מאפשרויות אלה:
- התאם מקור: הפלט יהיה תואם לתבנית של המקור. לדוגמה, אם המקור הוא חד-צדדי, הפלט יהיה חד-צדדי. עם זאת, אם מנהל המערכת הגביל הדפסה חד-צדדית ומסמך המקור הוא חד-צדדי, הפלט יהיה סגנון ספר דו-צדדי.

<mark>ול</mark> הערה: מאפיין זה אינו זמין לכל גרסאות הקושחה. ייתכן שתצטרך לעדכן את קושחת המדפסת כדי שניתן יהיה להשתמש במאפיין זה.

- sided-1) (חד-צדדי): הפלט יהיה חד-צדדי. עם זאת, אם מנהל המערכת הגביל הדפסה חד-צדדית, הפלט יהיה סגנון ספר דו-צדדי.
	- sided-2 (דו-צדדי): הפלט יהיה דו-צדדי.
- $\bullet$  הפעל או השבת את האפשרות Up Pages Up (פתיחה למעלה של דפים) כדי לקבוע את קצה הדף שבו ייפתח הפלט הדו-צדדי.
	- .6 בחר באפשרות Done( בוצע.(
	- .7 שנה הגדרות אחרות לפי הצורך. אם תוצג הנחיה, בחר Done( בוצע (עבור כל הגדרה.
- .8 תצוגה מקדימה אופציונלית: גע בחלונית הימנית של המסך להצגת תצוגה מקדימה של המסמך. באפשרותך להשתמש בלחצנים Expand ו- Collapse בצד השמאלי של חלונית התצוגה המקדימה כד להרחיב ולכווץ את מסך התצוגה המקדימה.

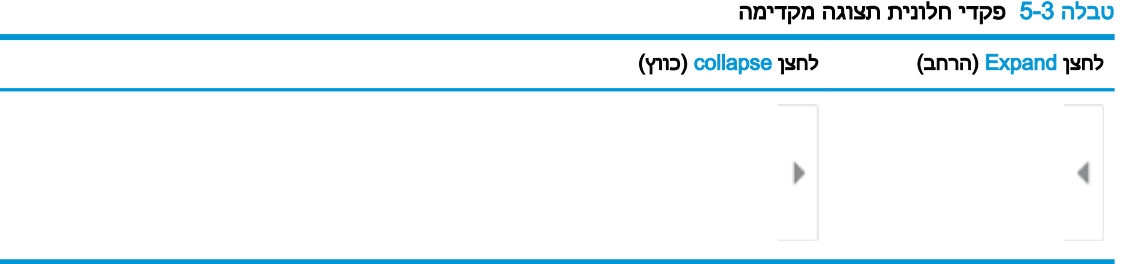

השתמש בלחצנים בצדו הימני של המסך כדי להתאים את אפשרויות התצוגה המקדימה, וכדי לארגן מחדש , לסובב, להוסיף או להסיר עמודים.

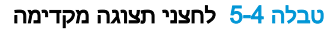

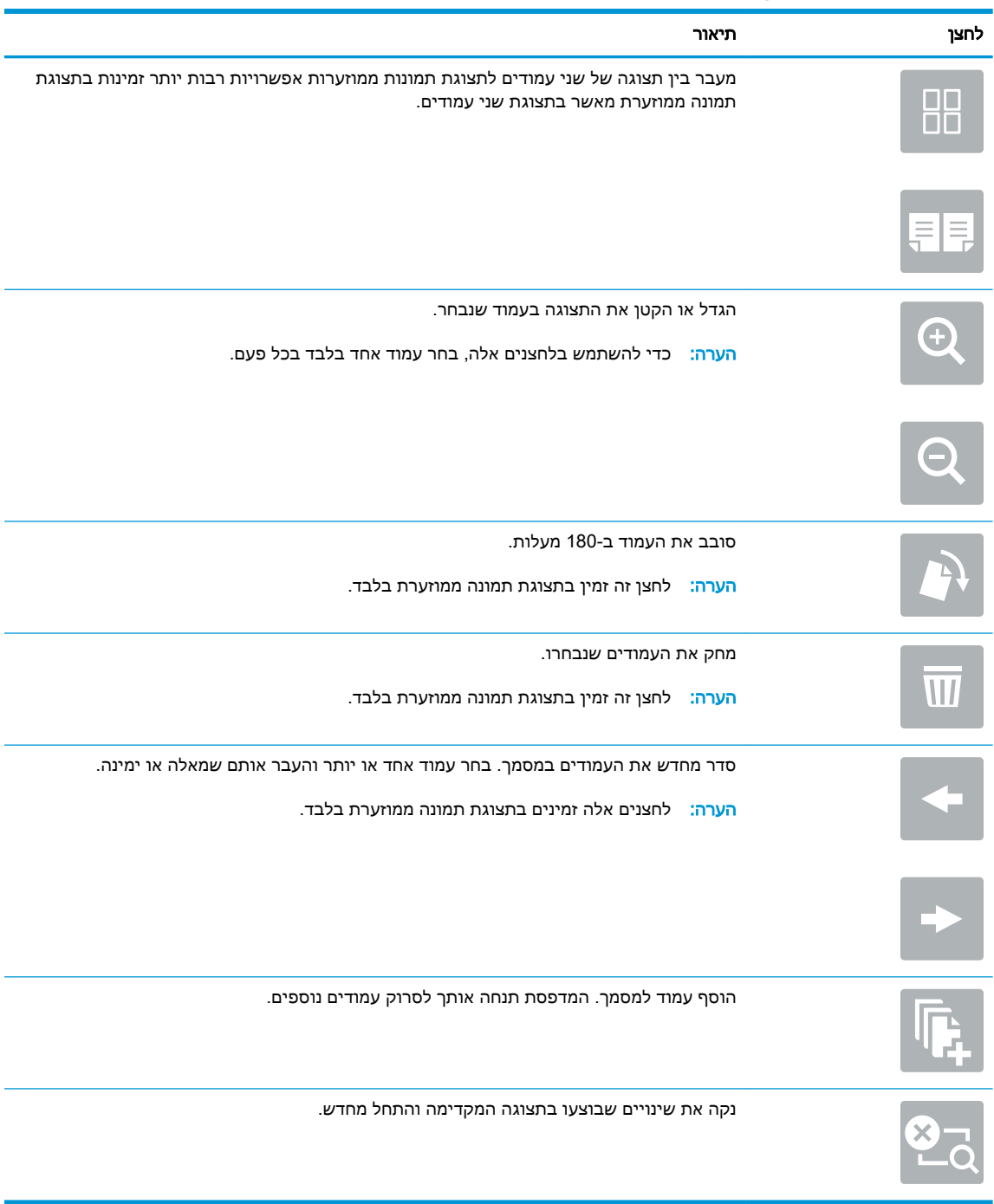

- ת. כדי לקבוע את מספר העותקים, גע בתיבה שבצד שמאל של הלחצן Copy (העתקה), ולאחר מכן בחר את G מספר העותקים מלוח המקשים שנפתח. בחר בלחצן Close (סגור) **עם כדי לסגור את לוח המקשים**.
	- 10. כאשר המסמך מוכן, בחר את האפשרות Copy (העתק) כדי להתחיל בפעולת ההעתקה.

# אפשרויות נוספות בעת העתקה

ההגדרות הבאות זמינות ברשימת Options (אפשרויות) בעת העתקה.

<span id="page-85-0"></span>הערה: הרשימה הבאה כוללת את קבוצת האפשרויות הראשית שזמינה עבור מדפסות MFP Enterprise HP . אפשרויות מסוימות אינן זמינות בכל המדפסות.

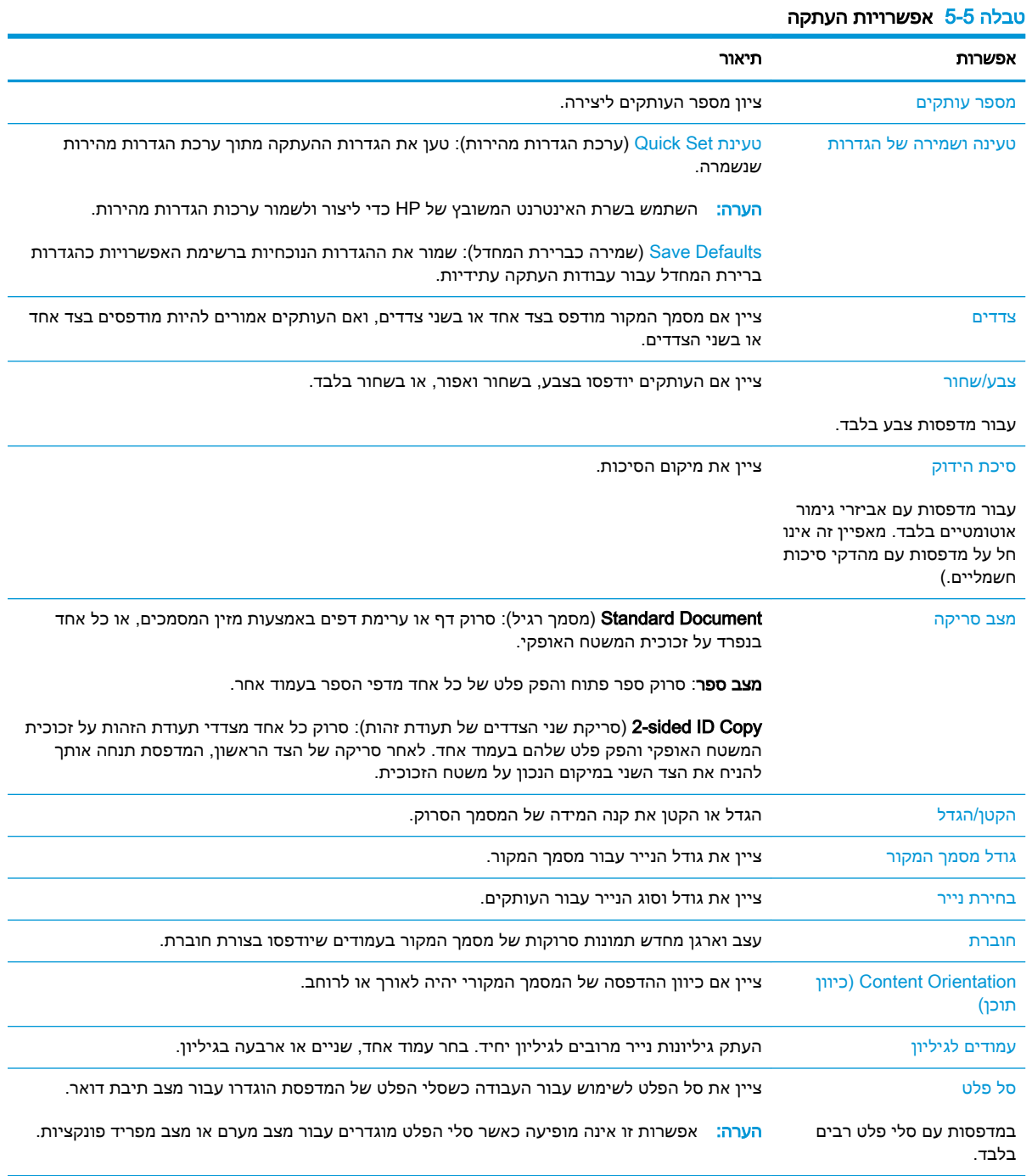

## טבלה 5-5 אפשרויות העתקה (המשך)

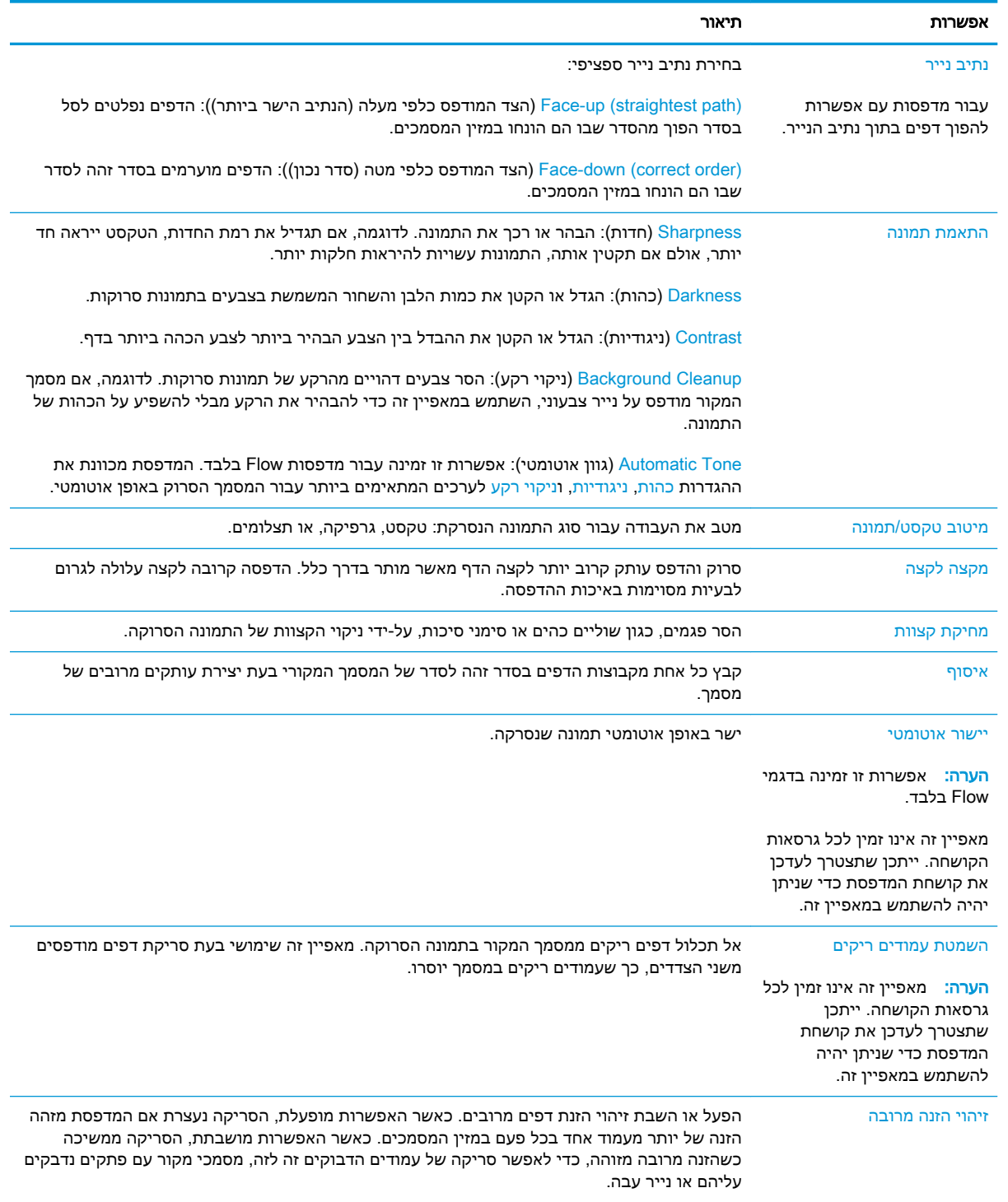

# משימות העתקה נוספות

<span id="page-87-0"></span>.[www.hp.com/support/colorljE67660mfp](http://www.hp.com/support/colorljE67660mfp) או [www.hp.com/support/colorljE67650mfp](http://www.hp.com/support/colorljE67650mfp) בכתובת בקר

יש הוראות זמינות לביצוע משימות העתקה ספציפיות, כגון:

- העתקה או סריקה של עמודים מתוך ספרים או מסמכים אחרים בכריכה
	- העתקת מסמכים בגדלים שונים
	- העתקה או סריקת שני הצדדים של תעודת זהות
	- העתקה או סריקה של מסמך לתבנית של חוברת

# 6 סריקה

- הגדרת סריקה לדואר [אלקטרוני](#page-89-0)
	- הגדרת סריקה [לתיקיית](#page-104-0) רשת
- [הגדר](#page-115-0) [RSharePoint to Scan](#page-115-0)( [סריקה](#page-115-0) ל-[RSharePoint](#page-115-0)( [דגמי](#page-115-0) [Flow](#page-115-0) [בלבד\(\(](#page-115-0)
	- [הגדרת](#page-120-0) סריקה לכונן [USB](#page-120-0)
		- סריקה לדואר [אלקטרוני](#page-124-0)
	- סריקה אל אחסון [עבודות](#page-127-0)
		- סריקה [לתיקיית](#page-130-0) רשת
		- [סריקה](#page-133-0) ל[-SharePoint](#page-133-0)
			- [סריקה](#page-135-0) לכונן [USB](#page-135-0)
	- [אפשרויות](#page-137-0) נוספות בעת סריקה
	- [פתרונות](#page-140-0) עסקיים של [JetAdvantage HP](#page-140-0)
		- [משימות](#page-141-0) סריקה נוספות

#### לקבלת מידע נוסף

המידע שלהלן נכון למועד הפרסום.

.[www.hp.com/videos/LaserJet](http://www.hp.com/videos/LaserJet) לקבלת סיוע בווידאו, ראה

[www.hp.com/support/](http://www.hp.com/support/colorljE67660mfp) או [www.hp.com/support/colorljE67650mfp](http://www.hp.com/support/colorljE67650mfp) או www.hp.com/support/ [.colorljE67660mfp](http://www.hp.com/support/colorljE67660mfp)

העזרה המקיפה של HP עבור המדפסת כוללת את המידע הבא:

- configure and Install( התקן וקבע תצורה(
	- (למד והשתמש ) Learn and use •
	- problems Solve( פתור בעיות(
		- הורדת עדכוני תוכנה וקושחה
- (הצטרף לפורומי תמיכה) Join support forums
- (חפש מידע על אחריות ותקינה) Find warranty and regulatory information

# הגדרת סריקה לדואר אלקטרוני

- מבוא
- לפני שתתחיל
- שלב :1 גש אל שרת האינטרנט המשובץ )EWS) של HP
	- [שלב](#page-90-0) [2](#page-90-0): קבע את [הגדרות](#page-90-0) זיהוי הרשת
	- [שלב](#page-91-0) [3](#page-91-0): קביעת תצורה של [המאפיין](#page-91-0) 'סריקה לדוא"ל'
		- [שלב](#page-99-0) 4: הגדרת קיצור הדרך של 'הגדרות מהירות'
- <span id="page-89-0"></span>([שלב](#page-100-0) [5](#page-100-0): הגדרת [המאפיין](#page-100-0) Scan to Email (סריקה לדוא"ל) כך שישתמש ב-Office 365 Outlook (אופציונלי

### מבוא

אחד המאפיינים במדפסת מאפשר סריקה ושליחה של מסמך אל כתובת דוא"ל אחת או יותר. כדי להשתמש במאפיין סריקה זה, על המדפסת להיות מחוברת לרשת; עם זאת, המאפיין לא יהיה זמין עד שיוגדר. קיימות שתי שיטות לקביעת התצורה של סריקה לדוא"ל, Scan to Email Setup Wizard (אשף הגדרת הסריקה לדוא"ל) להגדרה בסיסית ו-Setup Email( הגדרת דוא"ל (להגדרות מתקדמות. השתמש במידע הבא כדי להגדיר את המאפיין Scan to Email (סריקה לדוא"ל).

# לפני שתתחיל

כדי להגדיר את המאפיין Email to Scan( סריקה לדוא"ל ,(חובה לספק למדפסת חיבור רשת פעיל.

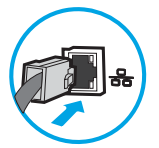

מנהלי המערכת זקוקים למידע הבא לפני שהם מתחילים בתהליך קביעת התצורה.

- גישה מנהלית למדפסת
- )companyname.com ,לדוגמה )DNS סיומת●
- )smtp.mycompany.com ,לדוגמה )SMTP שרת●

הערה: אם אינך יודע את שם שרת ה-SMTP, את מספר יציאת ה-SMTP או את פרטי האימות, פנה אל ספק השירות של הדואר האלקטרוני/האינטרנט או אל מנהל המערכת לקבלת המידע. בדרך כלל קל למצוא שמות של יציאות ושרתי SMTP באמצעות חיפוש באינטרנט. לדוגמה, השתמש במונחי חיפוש כגון " smtp Gmail ."Yahoo smtp server name" או" server name

● הדרישות של אימות שרת SMTP להודעות דוא"ל יוצאות, כולל שם המשתמש והסיסמה המשמשים לאימות , אם רלוונטי.

הערה:  $\,$ עיין בתיעוד של ספק שירות הדוא"ל כדי לקבל מידע על מגבלות השליחה הדיגיטלית החלות על חשבון $\,$ הדוא"ל שלך. ספקים מסוימים עשויים לנעול את חשבונך זמנית אם תחרוג ממגבלת השליחה.

# שלב 1: גש אל שרת האינטרנט המשובץ (EWS) של HP

1. במסך הפתיחה בלוח הבקרה של המדפסת, גע בסמל המידע ∩, ולאחר מכן גע בסמל הרשת <del>⊠,</del> כדי להציג את כתובת ה-IP או את שם המארח.

<span id="page-90-0"></span>.2 פתח דפדפן אינטרנט והקלד בשורת הכתובת את כתובת ה-IP או את שם המארח בדיוק כפי שהם מופיעים בלוח הבקרה של המדפסת. הקש על המקש Enter במקלדת של המחשב. שרת האינטרנט המשובץ של HP נפתח.

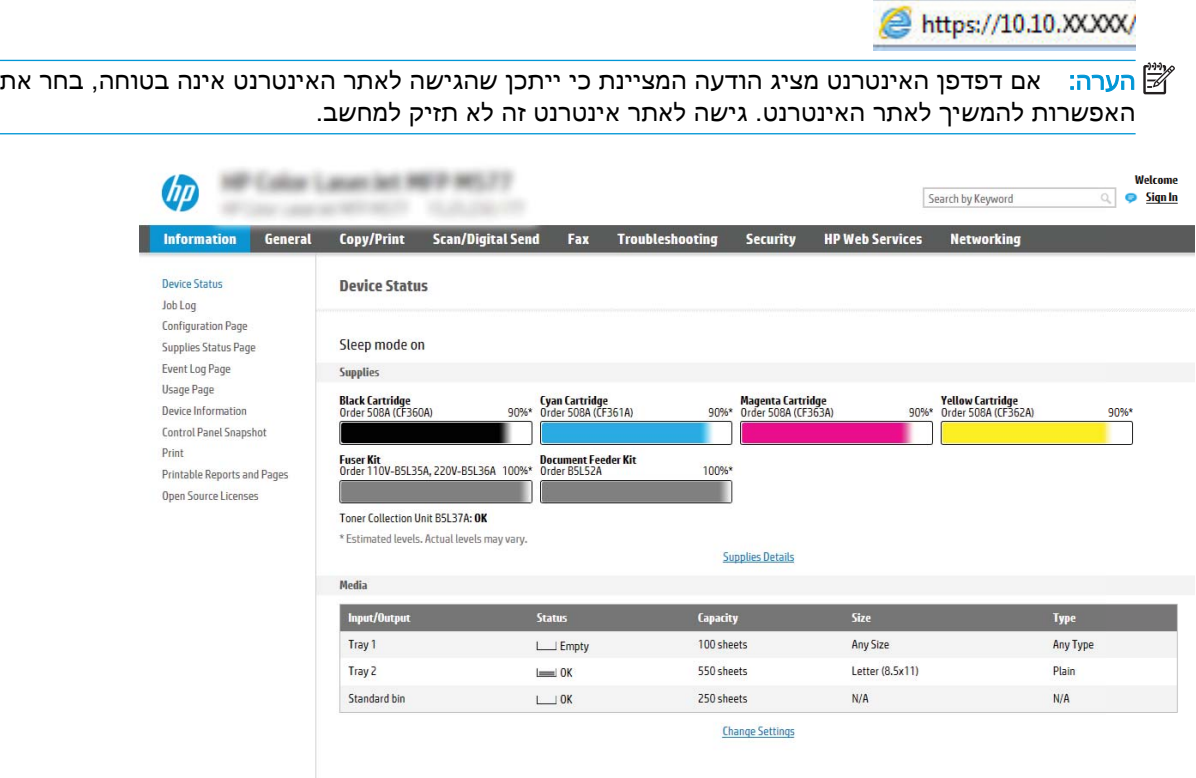

# שלב 2: קבע את הגדרות זיהוי הרשת

- שם הערה: קביעת הגדרות הדוא"ל דרך הכרטיסייה Networking (עבודה ברשת) היא תהליך מתקדם וייתכן שיידרש ( לך סיוע של מנהל מערכת.
	- 1. באמצעות כרטיסיות הניווט העליונות של שרת האינטרנט המשובץ, לחץ על Networking (עבודה ברשת).
	- ر הערה: לקביעת הגדרות התצורה של הרשת לשימוש עם 365 Office, עיין ב"שלב חמש: הגדרת המאפיין (Office Ket up Scan to Email (הגדרת סריקה לדוא"ל) כך שישתמש ב-Office 365 Outlook (אופציונלי)."
		- .2 בחלונית הניווט השמאלית, לחץ על Settings IP/TCP( הגדרות IP/TCP .)ייתכן שתידרש להזין שם משתמש/סיסמה כדי לקבל גישה אל כרטיסיית Network Identification (זיהוי רשת) בשרת האינטרנט המשובץ.
	- יזהוי Network Identification הדו-שיח ICP/IP Settings האדרות IPCP/IP, לחץ על הכרטיסייה Intwork Identification ה רשת.(

<span id="page-91-0"></span>.4 אם נדרש DNS ברשת, באזור סיומת דומיין IP/TCP, ודא שסיומת ה-DNS עבור לקוח הדואר האלקטרוני שבו אתה משתמש מופיעה ברשימה. סיומות DNS הן בעלות התבנית הבאה: gmail.com *.companyname.com* וכן הלאה.

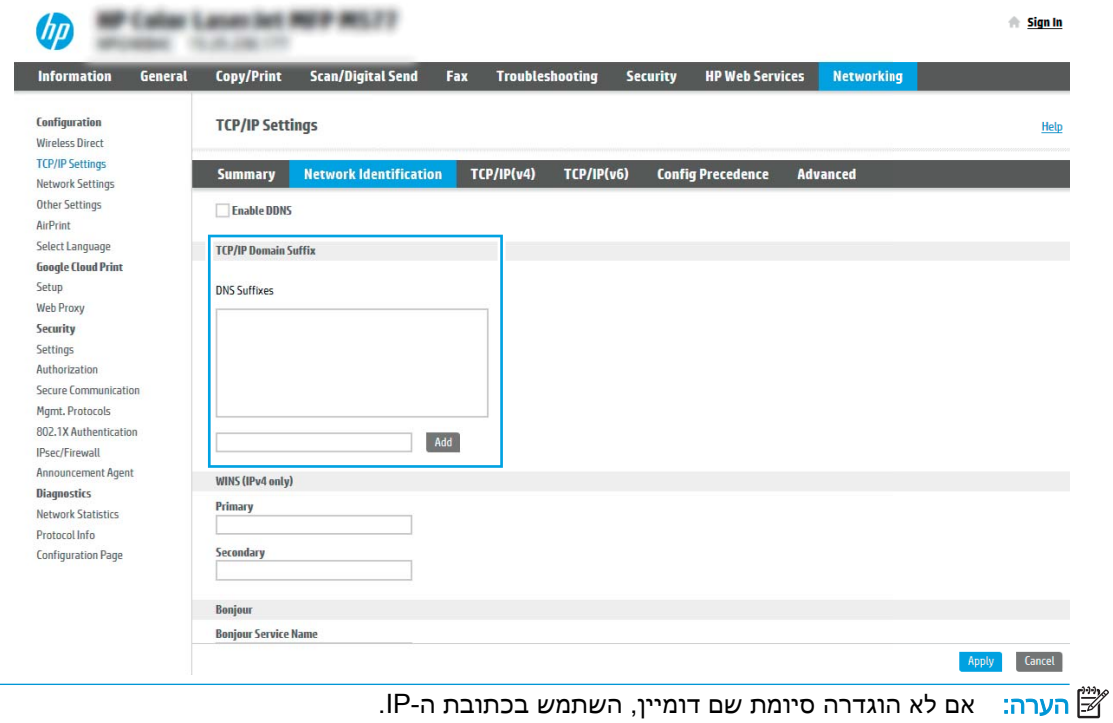

- 5. לחץ על **החל**.
- .6 לחץ על האפשרות OK( הוספה/עריכה.(

# שלב 3: קביעת תצורה של המאפיין 'סריקה לדוא"ל'

שתי האפשרויות עבור קביעת תצורה של המאפיין Scan to Email (סריקה לדוא"ל) הן Email Setup Wizard )אשף הגדרת הדואר האלקטרוני (לקביעת תצורה בסיסית ו-Setup Email( הגדרת דוא"ל (לקביעת תצורה מתקדמת. השתמש באפשרויות הבאות כדי לקבוע את תצורת המאפיין Email to Scan( סריקה לדוא"ל:(

- שיטה :1 תצורה בסיסית באמצעות Wizard Setup Email( אשף הגדרת הדואר האלקטרוני(
- [שיטה](#page-95-0) [:2 Setup Email the using configuration Advanced](#page-95-0)( תצורה מתקדמת [באמצעות](#page-95-0) אשף הגדרת הדואר [האלקטרוני\(](#page-95-0)

## שיטה 1: תצורה בסיסית באמצעות Email Setup Wizard (אשף הגדרת הדואר האלקטרוני)

אפשרות זו פותחת את Email Setup Wizard (אשף הגדרת הדואר האלקטרוני) הכלול בשרת האינטרנט המשובץ )EWS) של HP עבור תצורה בסיסית.

- .1 באמצעות כרטיסיות הניווט העליונות של שרת האינטרנט המשובץ, לחץ על Send Digital/Scan )סריקה/שליחה דיגיטלית.(
- אשפי )Email and Scan to Network Folder Quick Setup Wizards (אשפי הגדרה מהירה של שליחת דוא"ל וסריקה בתיקיית רשת).

9. בתיבת הדו-שיח Email and Scan to Network Folder Quick Setup Wizards (אשפי הגדרה מהירה של שליחת דוא"ל וסריקה בתיקיית רשת), לחץ על הקישור Email Setup (הגדרת הדוא"ל).

**Continue** שבת הודעה המציינת שהמאפיין Scan to Email (סריקה לדוא"ל) מושבת, לחץ על **Continue** )המשך (כדי להמשיך עם הגדרת התצורה ולהפעיל את המאפיין Email to Scan( סריקה לדוא"ל (בסיום.

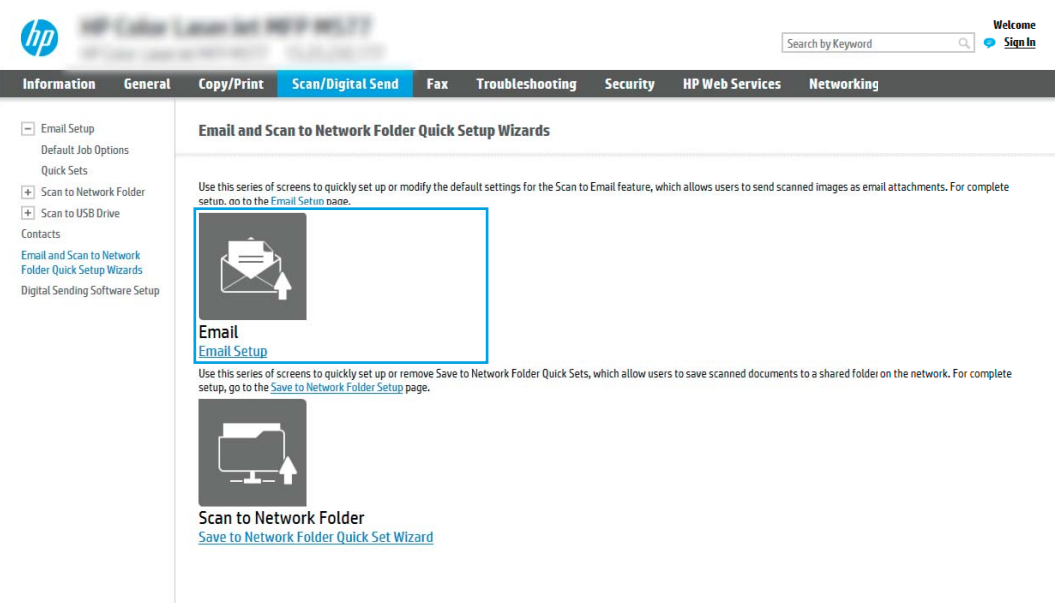

4. בתיבת הדו-שיח (Configure Email Server (SMTP) (קבע תצורה לשרתי דוא"ל (SMTP)), בחר באחת מהאפשרויות הבאות ובצע את השלבים:

אפשרות ראשונה: השתמש בשרת שכבר משמש פונקציה אחרת

**▲** בחר באפשרות השתמש בשרת שכבר משמש לפונקציה אחרת, ולאחר מכן לחץ על הבא.

אפשרות שנייה: Search network for outgoing email server (חפש ברשת שרת דוא"ל יוצא)

יוצאים בתוך חומת האש שלך בלבד. SMTP <mark>וערה: ב</mark>אמצעות אפשרות זו יאותרו שרתי

- א**.** בחר באפשרות server email outgoing for network Search( חפש ברשת שרת דוא"ל יוצא (ולחץ על Next( הבא.(
	- ב**.** בחר בשרת המתאים מתוך הרשימה (SMTP (Server Email Configure( קבע תצורה לשרת דוא"ל (SMTP)) ולחץ על **Next** (הבא).
		- ג**.** בחר באפשרות המתארת את דרישות האימות של השרת:
	- authentication require not does Server( השרת לא מחייב אימות :(בחר באפשרות Server does not require authentication (השרת לא מחייב אימות), ולאחר מכן לחץ על Next (הבא).

לחלופין-

- הנפתחת , בחר באפשרות (השרת מחייב אימות): ברשימה הנפתחת , בחר באפשרות אימות:
- השתמש ) Use credentials of user to connect after Sign In at the control panel  $\sim$ באישורי משתמש לצורך התחברות לאחר כניסה דרך לוח הבקרה :(בחר באפשרות Use

באישורי השתמש )credentials of user to connect after Sign In at the control panel משתמש לצורך התחברות לאחר כניסה דרך לוח הבקרה) ולחץ על Next (הבא).

לחלופין-

 $\Delta$  credentials on השתמש תמיד באישורים אלה): בחר באפשרות Always (שם משתמש) User name השתמש תמיד באישורים אלה), הזן User name (שם משתמש) ו-Password (סיסמה), ולאחר מכן לחץ על Next (הבא).

### אפשרות שלישית: server SMTP Add( הוסף שרת SMTP)

- א**.** בחר באפשרות הוסף שרת SMTP
- ב**.** הזן שם שרת וכן מספר יציאה ולחץ על הבא.

הערה: \_ ברוב המקרים, אין צורך לשנות את מספר היציאה המוגדר כברירת מחדל. <mark>(</mark>

ליהות לשם SMTP ו הערה: אם אתה נעזר בשירות אירוח של SMTP כמו למשל Gmail, ברר את כתובת ה-SMTP, מספר היציאה והגדרות ה-SSL באתר האינטרנט של ספק השירות או ממקורות אחרים. ב-Gmail, בדרך כלל כתובת ה-SMTP היא com.gmail.smtp, מספר היציאה הוא 465 ויש להפעיל את האפשרות SSL.

כדי לוודא שהגדרות השרת הללו עדכניות ותקפות בעת הגדרת התצורה, עיין במקורות המקוונים.

- ג**.** בחר באפשרות המתאימה לאימות שרת:
- authentication require not does Server( השרת לא מחייב אימות :(בחר באפשרות Server הבא). **Next** השרת לא מחייב אימות), ולאחר מכן לחץ על **Next** (הבא).

לחלופין-

- השרות מתוך הרשימה הנפתחת (השרת מחייב אימות): בחר אפשרות מתוך הרשימה הנפתחת $\,$  Server requires authentication . השרת מחייב אימות) Server requires authentication
- השתמש )Use credentials of user to connect after Sign In at the control panel באישורי משתמש לצורך התחברות לאחר כניסה דרך לוח הבקרה :(בחר באפשרות Use באישורי השתמש )credentials of user to connect after Sign In at the control panel משתמש לצורך התחברות לאחר כניסה דרך לוח הבקרה) ולחץ על Next (הבא).

לחלופין-

- $\blacksquare$  השתמש תמיד באישורים אלה): בחר באפשרות Always use these credentials  $\lozenge$ (שם משתמש) User name השתמש תמיד באישורים אלה), הזן User name (שם משתמש) ו-Password (סיסמה), ולאחר מכן לחץ על Next (הבא).
- 5. בתיבת הדו-שיח Configure Email Settings (קביעת תצורה של הגדרות דוא"ל), הזן את המידע הבא אודות עבור כתובת הדוא"ל של השולח, ולאחר מכן לחץ על Next( הבא.(

اהודעה), אם תיבת הסימון From (מאת), Subject (נושא) ו-Message (הודעה), אם תיבת הסימון User editable( ניתן לעריכה על-ידי המשתמש (אינה מסומנת, משתמשים לא יוכלו לערוך שדות אלה דרך לוח הבקרה של המדפסת בעת שליחת הודעת דוא"ל.

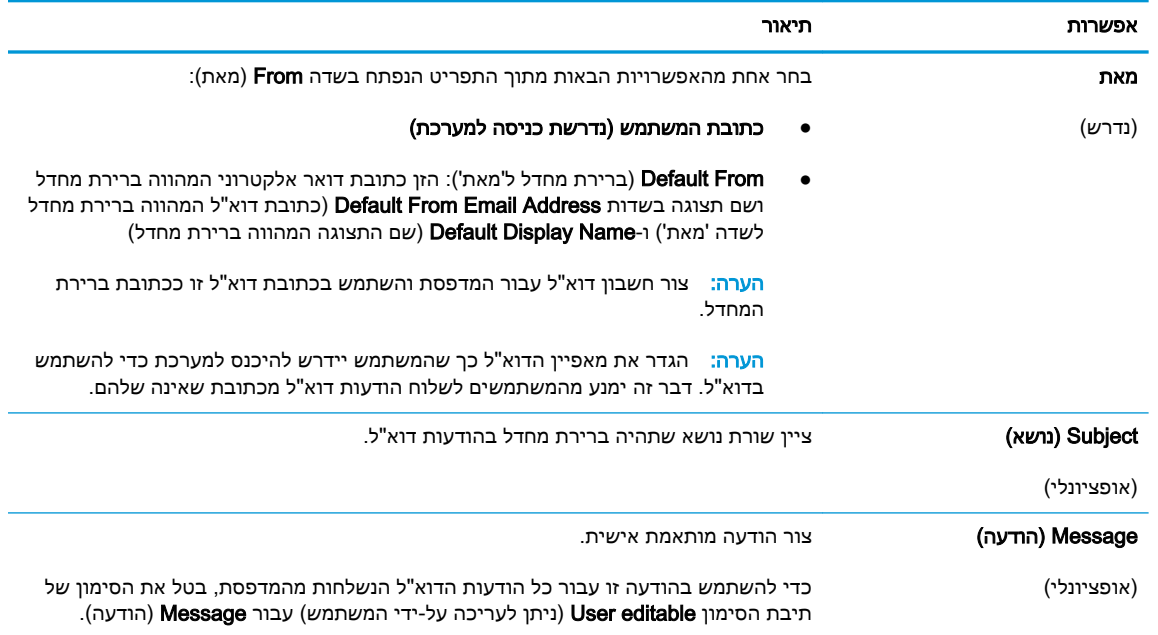

#### .6 באזור Settings Scan File Configure( הגדר תצורת סריקת קובץ ,(קבע את העדפות ברירת המחדל לסריקה, ולאחר מכן לחץ על **Next** (הבא).

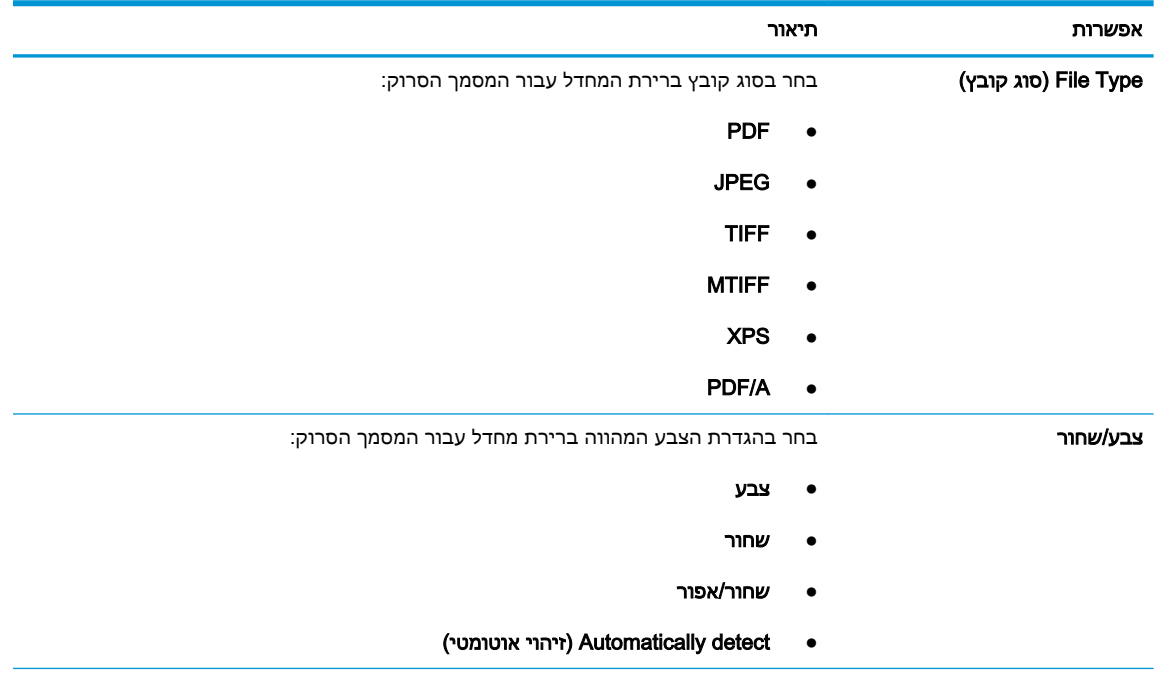

<span id="page-95-0"></span>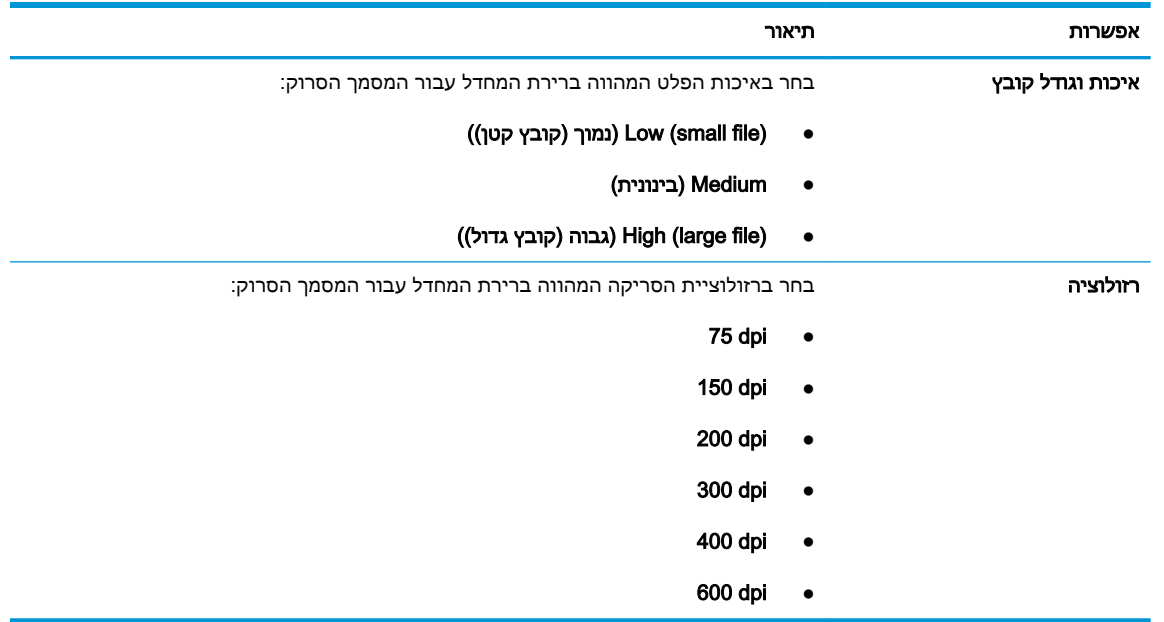

7. עיין באזור Summary (סיכום), ולאחר מכן לחץ על Finish (סיום) כדי להשלים את תהליך ההגדרה.

## שיטה 2: Setup Email Setup (תצורה מתקדמת באמצעות אשף הגדרת) Advanced configuration using the Email Setup הדואר האלקטרוני(

.1 באמצעות כרטיסיות הניווט העליונות בשרת האינטרנט המשובץ )EWS ,)לחץ על Send Digital/Scan (סריקה/שליחה דיגיטלית), ולאחר מכן לחץ על Email Setup (הגדרת דוא"ל) בחלונית הניווט השמאלית.

تות והגדרת מחדל, הדף Email Setup (הגדרת דוא"ל) מציג את הגדרות בסיסיות עבור הגדרת Scan to Email (סריקה לדוא"ל). כדי לגשת להגדרות נוספות, לחץ על הלחצן Advanced Settings (הגדרות מתקדמות) בחלק התחתון של הדף.

2. בתיבת הדו-שיח Email Setup (הגדרת דוא"ל), בחר בתיבת הסימון Email Scan to Email (אפשר סריקה לדוא"ל). אם תיבת סימון זו לא נבחרת, המאפיין אינו זמין בלוח הבקרה של המדפסת.

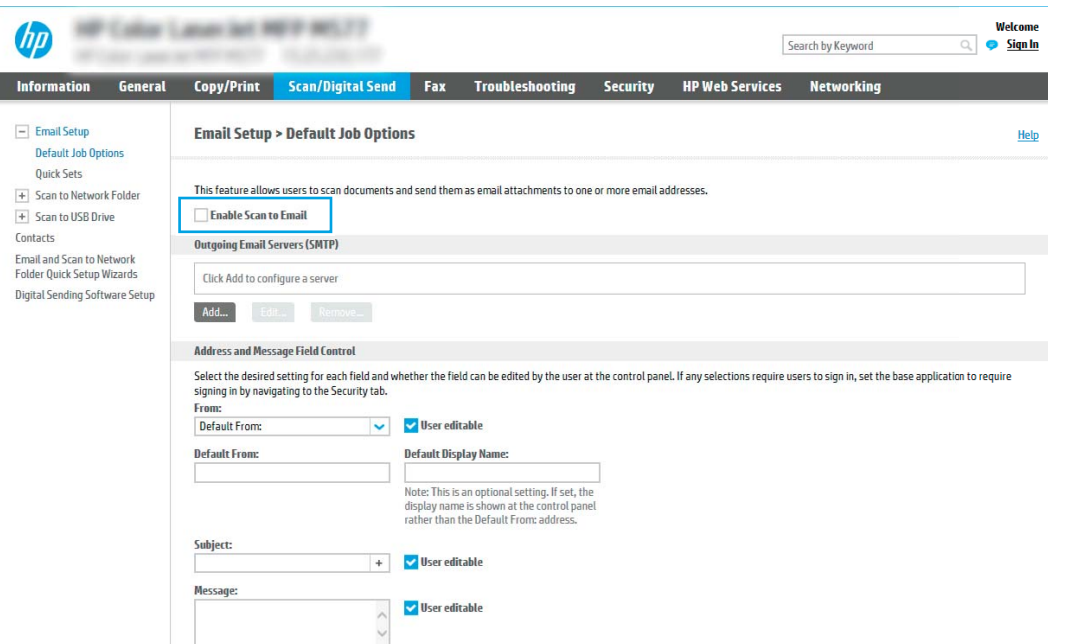

I

- .3 באזור area) SMTP (Servers Email Outgoing( שרתי דוא"ל יוצא )SMTP ,))בצע את הפעולות עבור אחת מהאפשרויות הבאות:
	- בחר שרת מתוך הרשימה המוצגת
	- לחץ על **הוסף** כדי להפעיל את אשף ה-SMTP.
	- **.1** באשף ה-SMTP, בחר אחת מהאפשרויות הבאות:
- כתובת I know my SMTP server address or host name  $\sim$  8  $\,$ c שרת ה-SMTP או שם את המארח שלי): הזן כתובת של שרת SMTP ולחץ על **הבא**
- אפשרות שנייה: אם אינך יודע את כתובת שרת ה-SMTP, בחר באפשרות network Search והבא). בחר את for outgoing email server (חפש שרת דוא"ל יוצא ברשת) ו $\epsilon$ td( הבא). בחר את השרת הרצוי ולחץ על הבא.

הערה: אם שרת ה-SMTP כבר הוגדר עבור פונקציה אחרת במדפסת, תוצג האפשרות a Use ). השתמש בשרת שכבר משמש פונקציה אחרת) server already in use by another function בחר אפשרות זאת והגדר אותה כך שתשמש את פונקציית הדוא"ל.

**.2** בתיבת הדו-שיח הגדר את המידע הבסיסי הנדרש להתחברות לשרת, בחר באפשרויות הרצויות ולחץ על הבא.

הערה: לשרתים מסוימים יש בעיות בשליחה או בקבלה של הודעות דוא"ל בגודל של יותר מ- 5 מגה-בתים (MB). ניתן למנוע בעיות אלה על-ידי הזנת מספר בתיבה Split emails if larger than (MB( (פצל הודעות דוא"ל אם גודלן עולה על - MB.)

ים וערה: ⊥ברוב המקרים, אין צורך לשנות את מספר היציאה המוגדר כברירת מחדל. עם זאת. אם<mark>⊤</mark> בחרת באפשרות Protocol SSL SMTP Enable( הפעל פרוטוקול SSL SMTP ,)חובה להשתמש ביציאה .587

ייחות דואר אלקטרוני, בחר את תיבת הסימון Google™ Gmail-בשירות דואר אלקטרוני, בחר את תיבת הסימון G הפעל פרוטוקול SSL SMTP. ב-gmail, בדרך כלל כתובת ה-SMTP היא com.gmail.smtp , מספר היציאה הוא 465 ויש להפעיל את האפשרות SSL.

כדי לוודא שהגדרות השרת הללו עדכניות ותקפות בעת הגדרת התצורה, עיין במקורות המקוונים.

- **.3** בתיבת הדו-שיח דרישות לאימות שרת, בחר באפשרות המתארת את דרישות האימות של השרת:
	- ה**שרת אינו דורש אימות** ולחץ על **הבא**.
		- השרת מחייב אימות  $\, \circ$
- בתיבה הנפתחת, בחר באפשרות השתמש באישורי הכניסה של המשתמש להתחברות לאחר כניסה למערכת דרך לוח הבקרה ולחץ על הבא.
- ם בתיבת הדו-שיח, בחר באפשרות **השתמש תמיד באישורי כניסה אלה**, הזן **שם משתמש** ב וסיסמה ולחץ על הבא.

<mark>וערה: כ</mark>די להשתמש באישורים של משתמש שנכנס למערכת, הגדר את הדוא"ל כך שידרוש <del>"</del> מהמשתמש להיכנס למערכת דרך לוח הבקרה של המדפסת. מנע גישת אורחים בהתקן לדוא"ל על ידי ביטול הסימן בתיבת הדוא"ל בעמודה **אורח בהתקן** שבאזור **מדיניות כניסה והרשאות** בתיבת הדו-שיח **בקרת גישה** שבכרטיסייה **אבטחה**. סמל סימן הביקורת בתיבת הסימון ישתנה לסמל של מנעול.

4. בתיבת הדו-שיח Server Usage (שימוש בשרת), בחר את פונקציות המדפסת שישלחו דוא"ל באמצעות שרת SMTP זה ולחץ על הלחצן Next (הבא).

<mark>ﷺ הערה: אם השרת מחייב אימות, תידרש להזין שם משתמש וסיסמה כדי לשלוח התראות ודוחות</mark> אוטומטיים מהמדפסת.

- **.5** בתיבת הדו-שיח Test and Summary( סיכום ובדיקה ,(הזן כתובת דוא"ל חוקית בשדה a Send (שלח הודעת דוא"ל לבדיקה אל:) ולאחר מכן לחץ על Test (בדוק).
- **.6** ודא שכל ההגדרות נכונות, ולאחר מכן לחץ על Finish( סיום (כדי להשלים את הגדרת שרת הדוא"ל היוצא.
	- 4. באזור Address and Message Field Control (פקד שדה כתובת והודעה), הזן הגדרת :From (מאת) והגדרות אופציונליות אחרות, כרצונך.

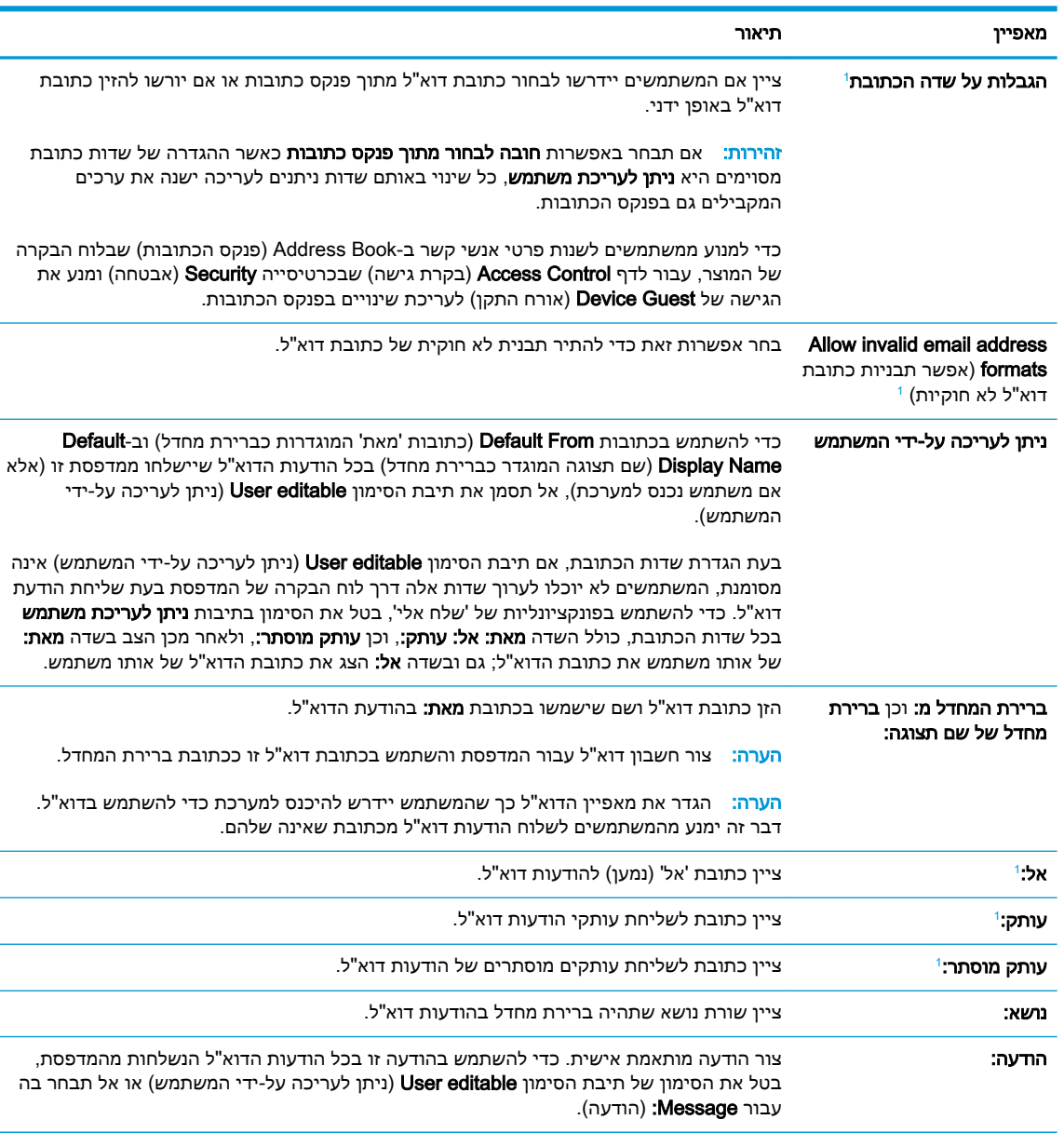

#### הגדרות בקרת השדות 'כתובת' ו'הודעה':

1 הגדרה זו זמינה בדף Settings Advanced( הגדרות מתקדמות (בלבד.

.5 באזור **חתימה והצפנה**, הגדר העדפות חתימה והצפנה.

# הערה: בהגדרות אלה זמינות בדף Advanced Settings (הגדרות מתקדמות) בלבד.  $\mathbb{Z}$

#### הגדרות חתימה והצפנה:

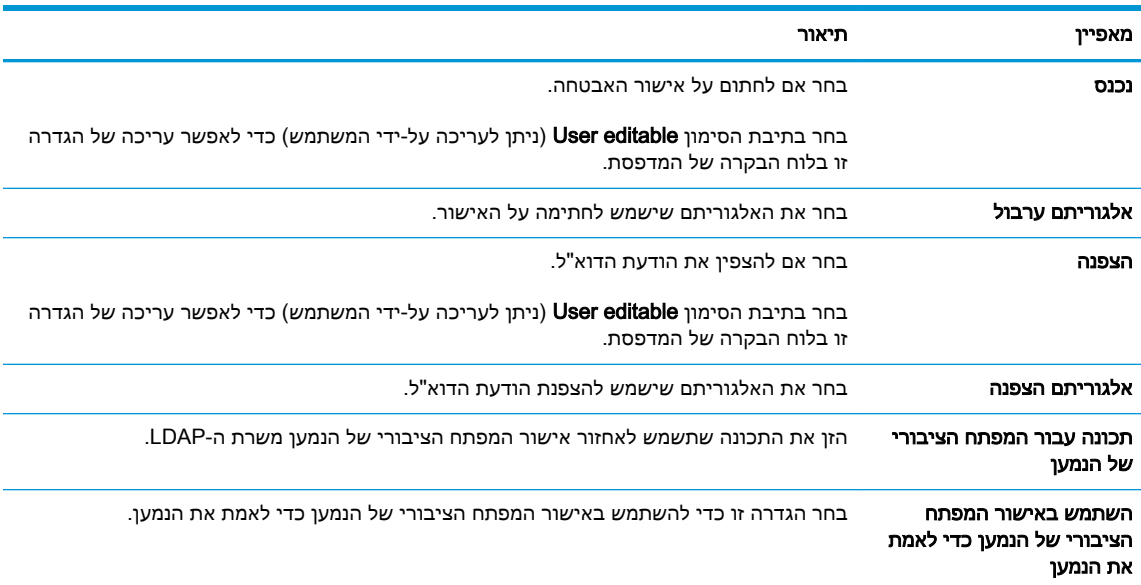

- 6. באזור Notification (התראה), בחר מתי תישלח אל המשתמשים דיווח על הודעות דוא"ל שנשלחו. הגדרת ברירת המחדל היא שימוש בכתובת הדוא"ל של המשתמש המחובר למערכת. אם כתובת הדוא"ל של הנמען ריקה, לא נשלח דיווח.
	- .7 באזור הגדרות סריקה, קבע את הגדרות ברירת המחדל של הסריקה.

הערה: הגדרות אלה זמינות בדף Advanced Settings (הגדרות מתקדמות) בלבד.  $\tilde{\mathbb{Z}}$ 

#### הגדרות סריקה:

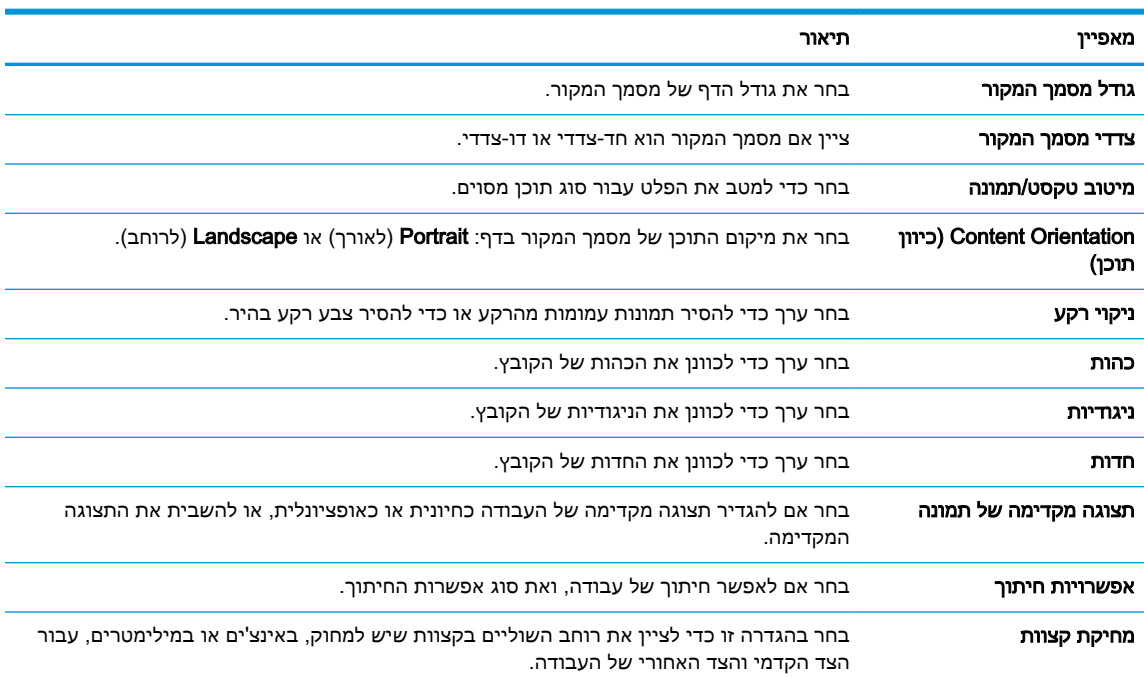

#### 8. באזור **הגדרות קובץ**, קבע את הגדרות ברירת המחדל שיחולו על קבצים.

#### הגדרות קובץ:

<span id="page-99-0"></span>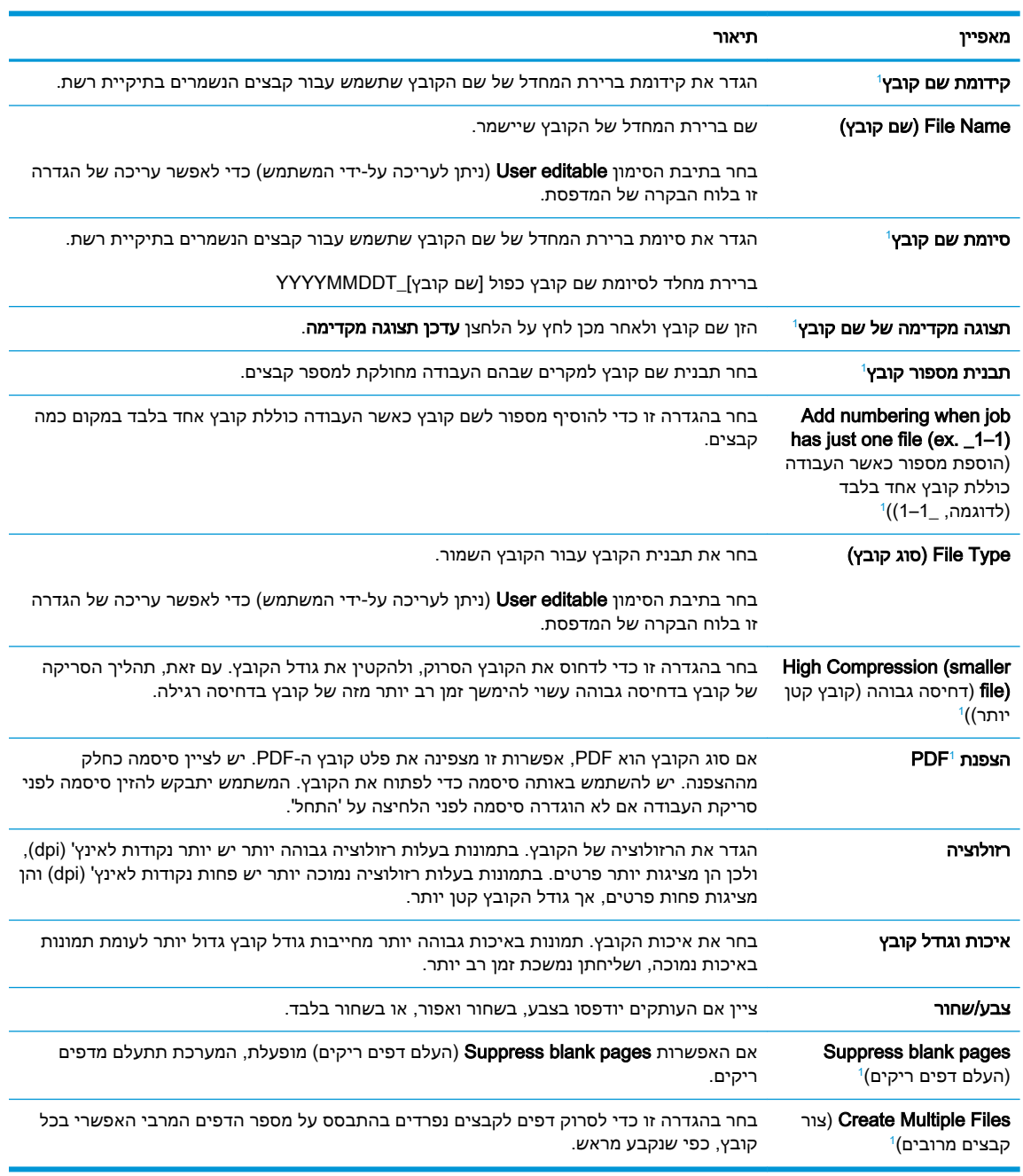

1 הגדרה זו זמינה בדף Settings Advanced( הגדרות מתקדמות (בלבד.

.9 כדי להשלים את תהליך ההגדרה, עבור על האפשרויות שנבחרו כדי לוודא שהן מדויקות ולחץ על החל.

# שלב 4: הגדרת קיצור הדרך של 'הגדרות מהירות'

'הגדרות מהירות' הן עבודות קיצור דרך אופציונליות שניתן לקבל גישה אליהם דרך המסך הראשי היישום Quick Sets (הגדרות מהירות) במדפסת.

- <span id="page-100-0"></span>1. באזור Email Setup (הגדרת דוא"ל) של חלונית הניווט השמאלית, לחץ על Quick Sets (הגדרות מהירות).
	- .2 בחר באחת מהאפשרויות הבאות:
	- בחר 'הגדרה מהירה' קיימת תחת Quick Sets Application (היישום 'הגדרות מהירות').

#### -לחלופין-

- לחץ על **Add** (הוסף) כדי להפעיל את Quick Set Wizard (אשף ההגדרות המהירות).
- ם. בחירה באפשרות Add (הוסף) תגרום לפתיחת הדף Quick Sets Setup (הגדרת הגדרות מהירות). ספק את  $\,$ הפרטים הבאים:
	- Quick Set Name (שם הגדרה מהירה): הזן כותרת עבור ההגדרה המהירה החדשה.
		- Quick Set Description (תיאור הגדרה מהירה): הזן את תיאור ההגדרה המהירה.
	- Quick Set Start Option (אפשרות התחלה של הגדרה מהירה): כדי לקבוע כיצד תופעל הפונקציה הזן )Enter application, and then user presses Start הזן (ערכת הגדרות מהירות) Quick Set מיד התחל )Start instantly when selected from the Home Screen או ('התחל 'על ולחץ יישום לאחר הבחירה במסך הבית.(
- 4. בחר את ההגדרות הבאות עבור Quick Set (ערכת הגדרות מהירות): Address and Message Field Control (פקד שדה כתובת והודעה), Signing and Encryption (חתימה והצפנה), Notification (התראה), Scan Settings (הגדרות סריקה), File Settings (הגדרות קובץ).
	- 5. לחץ על Finish (סיום) לשמירת ערכת ההגדרות המהירות.

# שלב :5 הגדרת המאפיין Email to Scan( סריקה לדוא"ל (כך שישתמש ב- 365 Office Outlook( אופציונלי(

### מבוא

מערכת הדוא"ל Outlook 365 Office Microsoft היא מערכת מבוססת-ענן מבית Microsoft, הנעזרת בשרת SMTP )Protocol Transfer Mail Simple) של Microsoft לשליחה וקבלה של דוא"ל. בצע את הפעולות הבאות כדי לאפשר למדפסת לשלוח דוא"ל באמצעות חשבון Outlook 365 Office מלוח הבקרה.

הערה: ⊂כדי לקבוע את ההגדרות בשרת האינטרנט המשובץ, עליך לפתוח תחילה חשבון דוא"ל ב-365 Office ( .Outlook

## הגדרת שרת הדואר האלקטרוני היוצא )SMTP) כדי לשלוח דוא"ל מתוך חשבון Outlook 365 Office

- 1. באמצעות כרטיסיות הניווט העליונות של שרת האינטרנט המשובץ, לחץ על Networking (עבודה ברשת).
	- 2. בחלונית הניווט השמאלית, לחץ על TCP/IP Settings (הגדרות TCP/IP).
- 3. באזור TCP/IP Settings (הגדרות TCP/IP), לחץ על הכרטיסייה Network Identification (זיהוי רשת).

.4 אם נדרש DNS ברשת, באזור סיומת דומיין IP/TCP, ודא שסיומת ה-DNS עבור לקוח הדואר האלקטרוני שבו אתה משתמש מופיעה ברשימה. סיומות DNS הן בעלות התבנית הבאה: *companyname.com*. וכן הלאה.

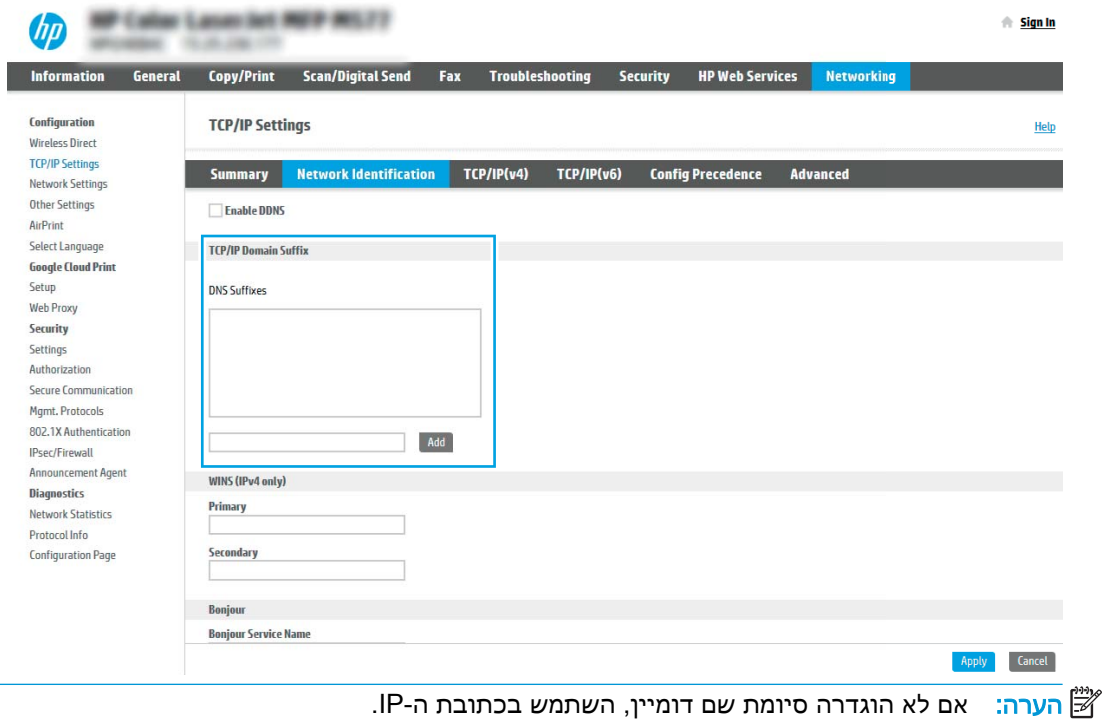

- .**5 לחץ על החל.**
- .6 לחץ על הכרטיסייה **סריקה/שליחה דיגיטלית**.
- .7 בחלונית הניווט השמאלית, לחץ על Setup Email( הגדרת דוא"ל.(

ם. בדף Email Setup (הגדרת דוא"ל), בחר בתיבת הסימון Email Setup (אפשר סריקה לדוא"ל). אם Email Setup ( תיבת סימון זו לא זמינה, המאפיין אינו זמין בלוח הבקרה של המדפסת.

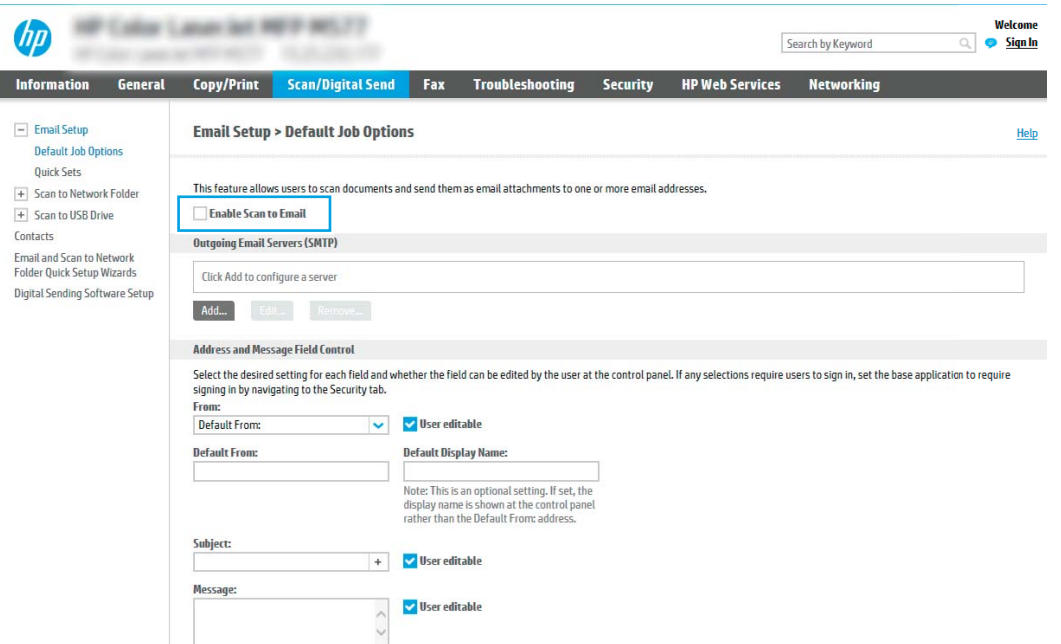

- .9 באזור (SMTP (Servers Email Outgoing( שרתי דוא"ל יוצא SMTP ,)לחץ על Add( הוסף (כדי להפעיל את אשף ה-SMTP.
	- שם את או SMTP שרת כתובת את יודע אני )I know my SMTP server address or host name בשדה .10 המארח), הקלד smtp.onoffice.com ולאחר מכן לחץ על Next (הבא).
		- 11. בתיבת הדו-שיח Set the basic information necessary to connect to the server (הגדר את המידע הבסיסי הנדרש להתחברות לשרת), בשדה Port Number (מספר יציאה), הקלד 587.

<sup>"</sup>第 ה<mark>ערה:</mark> לשרתים מסוימים יש בעיות בשליחה או בקבלה של הודעות דוא"ל בגודל של יותר מ-5 מגה-בתים פצל הודעות (MB). ניתן למנוע בעיות אלה על-ידי הזנת מספר בתיבה (MB (Split emails if larger than (MB) דוא"ל אם גודלן עולה על - MB.)

- .12 בחר בתיבת הסימון Protocol SSL SMTP Enable( הפעל פרוטוקול SSL SMTP) ולאחר מכן לחץ על .Next
- .13 בתיבת הדו-שיח Requirements Authentication Server( דרישות אימות שרת ,(השלם את המידע הבא:
	- א. בחר באפשרות Server requires authentication (השרת מחייב אימות).
- ב. ברשימה הנפתחת, בחר באפשרות credentials these use Always( השתמש תמיד באישורי כניסה אלה.(
	- ג. בשדה Username( שם משתמש ,(הקלד את כתובת הדוא"ל של Outlook 365 Office.
- ד. בשדה Password (סיסמה), הקלד את הסיסמה של חשבון Office 365 Outlook ולאחר מכן לחץ על .Next
- 14. בתיבת הדו-שיח Server Usage (שימוש בשרת), בחר את פונקציות המדפסת שישלחו דוא"ל באמצעות שרת SMTP זה ולחץ על הלחצן Next (הבא).

I

- 15. בתיבת הדו-שיח Summary and Test (סיכום ובדיקה), הזן כתובת דוא"ל חוקית בשדה Send a test email **:to (**שלח הודעת דוא"ל לבדיקה אל:) ולאחר מכן לחץ על **Test** (בדוק).
	- 16. ודא שכל ההגדרות נכונות, ולאחר מכן לחץ על Finish (סיום) כדי להשלים את הגדרת שרת הדוא"ל היוצא.

# הגדרת סריקה לתיקיית רשת

- מבוא
- לפני שתתחיל
- שלב :1 גישה אל שרת האינטרנט המשובץ )EWS) של HP
	- [שלב](#page-105-0) [2](#page-105-0): הגדרת סריקה [לתיקיית](#page-105-0) רשת

## מבוא

<span id="page-104-0"></span>מסמך זה מסביר כיצד להפעיל ולקבוע את התצורה של פונקציית הסריקה לתיקיית רשת. המדפסת כוללת מאפיין שמאפשר לה לסרוק מסמך ולשמור אותו בתיקיית רשת. כדי להשתמש במאפיין סריקה זה, על המדפסת להיות מחוברת לרשת; עם זאת, המאפיין לא יהיה זמין עד שיוגדר. קיימות שתי שיטות לקביעת תצורה של המאפיין Scan האחת היא Save to Network Folder Setup Wizard (סריקה לתיקיית רשת) (האחת היא הגדרת )to Network Folder השמירה בתיקיית רשת) להגדרה בסיסית, והאחרת היא Save to Network Folder Setup (הגדרת שמירה בתיקיית רשת) להגדרה מתקדמת.

# לפני שתתחיל

تרש שלמדפסת יהיה חיבור Scan to Network Folder (סריקה לתיקיית רשת), נדרש שלמדפסת יהיה חיבור (ნ רשת פעיל.

מנהלי מערכת זקוקים לפריטים הבאים לפני תחילת תהליך קביעת התצורה.

- גישה מנהלית למדפסת
- שם הדומיין המלא (FQDN) (לדוגמה, servername.us.companyname.net\scans)\) של תיקיית היעד או כתובת ה-IP של השרת (לדוגמה, 16.88.20.20\scans\).

הערה: השימוש במונח "שרת" בהקשר זה מתייחס למחשב שבו נמצאת התיקייה המשותפת.

# שלב :1 גישה אל שרת האינטרנט המשובץ )EWS) של HP

- 1. במסך הפתיחה בלוח הבקרה של המדפסת, גע בסמל המידע ⊕, ולאחר מכן גע בסמל הרשת <del>⊠,</del> כדי להציג את כתובת ה-IP או את שם המארח.
- .2 פתח דפדפן אינטרנט והקלד בשורת הכתובת את כתובת ה-IP או את שם המארח בדיוק כפי שהם מופיעים בלוח הבקרה של המדפסת. הקש על המקש Enter במקלדת של המחשב. שרת האינטרנט המשובץ של HP נפתח.

https://10.10.XXXXX/

<mark>ל</mark> ה**ערה: אם דפדפן האינטרנט מציג הודעה המציינת כי ייתכן** שהגישה לאתר האינטרנט אינה בטוחה, בחר את **"** האפשרות להמשיך לאתר האינטרנט. גישה לאתר אינטרנט זה לא תזיק למחשב.

<span id="page-105-0"></span>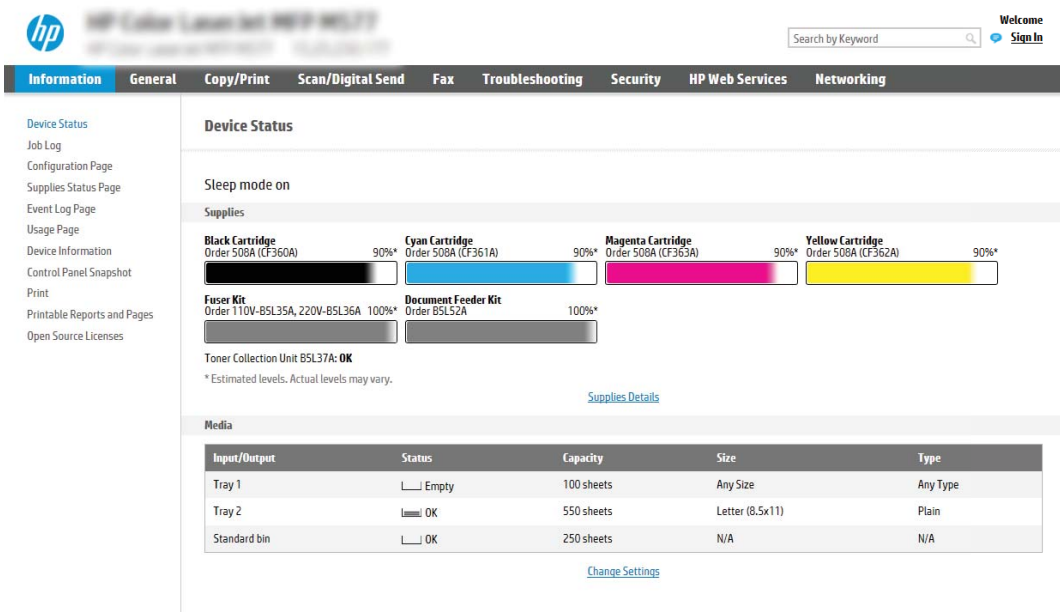

# שלב 2: הגדרת סריקה לתיקיית רשת

# שיטה 1: שימוש ב-Scan to Network Folder Wizard (אשף הסריקה לתיקיית רשת)

אפשרות זו פותחת את אשף ההגדרה הכלול בשרת האינטרנט המשובץ )EWS) של HP עבור המדפסת. אשף ההגדרה כולל את האפשרויות להגדרת תצורה בסיסית.

- .1 באמצעות כרטיסיות הניווט העליונות של שרת האינטרנט המשובץ, לחץ על הכרטיסייה Send Digital/Scan )סריקה/שליחה דיגיטלית.(
- A בחלונית הניווט השמאלית, לחץ על Email and Scan to Network Folder Quick Setup Wizards (אשפי הגדרה מהירה של שליחת דוא"ל וסריקה בתיקיית רשת).
	- .3 לחץ על הקישור **אשף הגדרה מהירה של שמירה בתיקיית רשת**.
	- .4 בתיבת הדו-שיח **הוסף או הסר הגדרות מהירות של שמירה בתיקיית רשת**, לחץ על **הוסף**.
	- <mark>(第 הערה: 「הגדרות מהירות' הן עבודות קיצור דרך שניתן לגשת אליהן במסך הבית של המדפסת או בתוך</mark> היישום 'הגדרות מהירות'.
- <mark>י</mark>ן הערה: ⊥ניתן להגדיר את המאפיין 'שמירה בתיקיית רשת' באופן מינימלי מבלי ליצור הגדרה מהירה. עם זאת. ללא ההגדרה המהירה, המשתמשים צריכים להזין את פרטי תיקיית היעד בלוח הבקרה עבור כל עבודת סריקה. נדרשת הגדרה מהירה על מנת לכלול מטה-נתונים של שמירה בתיקיית רשת.
	- 5. בתיבת הדו-שיח Add Folder Quick Set (הוסף הגדרות מהירות של תיקיות), השלם את הפרטים הבאים:
		- א. בשדה שם הגדרה מהירה, הקלד שם.
		- <mark>ੇ</mark> ה**ערה: תן** להגדרה המהירה שם שהמשתמשים יוכלו להבין במהירות (לדוגמה, "סריקה ושמירה בתיקייה").
			- ב. בשדה תיאור הגדרה מהירה, הקלד תיאור שיסביר מה שומרת ההגדרה המהירה.
				- ג. לחץ על Next (הבא).
- 6. בתיבת הדו-שיח Configure Destination Folder (הגדרת התצורה של תיקיית יעד), השלם את הפרטים הראים:
	- א. בשדה Path Folder UNC( נתיב תיקיית UNC ,)הקלד נתיב תיקייה שאליו תגיע הסריקה.

נתיב התיקייה יכול להיות שם הדומיין המלא )FQDN) (לדוגמה, \ scans\net.companyname.us.servername) \או כתובת ה-IP של השרת )לדוגמה, \ scans\16.88.20.20 \.)ודא שנתיב התיקייה )לדוגמה, scans) \מופיע אחרי ה-FQDN או כתובת ה-IP.

הערה: ה-FQDN יכול להיות אמין יותר מאשר כתובת ה-IP. אם השרת מקבל את כתובת ה-IP שללו דרך DHCP, כתובת ה-IP עשויה להשתנות. עם זאת, החיבור באמצעות כתובת IP עשוי להיות מהיר יותר מכיוון שהמדפסת לא צריכה להשתמש ב-DNS כדי לאתר את שרת היעד.

- ב. מתוך התפריט הנפתח Settings Authentication( הגדרות אימות ,(בחר אחת מהאפשרויות הבאות:
	- השתמש בהרשאות משתמש לצורך התחברות לאחר כניסה באמצעות לוח הבקרה
		- השתמש תמיד באישורי כניסה אלה

הערה: אם האפשרות Always use these credentials (השתמש תמיד באישורי כניסה אלה) נבחרת, יש להזין שם משתמש וסיסמה בשדות המתאימים, ויש לאמת את גישת המדפסת לתיקייה על-ידי לחיצה על Verify Access (אמת גישה).

- ג. בשדה דומיין Windows, הקלד את דומיין Windows.
- עצה: כדי לאתר את דומיין Windows ב7- Windows, לחץ על התחל, לחץ על לוח הבקרה, ולאחר מכן לחץ על **מערכת**.

כדי לאתר את דומיין Windows 8-3 ב-Windows, לחץ על **חיפוש**, הזן מערכת בתיבת החיפוש ולאחר מכן לחץ על **מערכת**.

הדומיין מופיע תחת שם מחשב, דומיין והגדרות קבוצת עבודה.

- ד**.** לחץ על **Next** (הבא).
- .7 בתיבת הדו-שיח **קבע הגדרות סריקת קובץ**, הגדר את העדפות ברירת המחדל לסריקה עבור ההגדרה המהירה I ולאחר מכן לחץ על הבא.
	- .8 עיין בתיבת הדו-שיח סיכום ולאחר מכן לחץ על סיום.

## שיטה 2: שימוש ב-Scan to Network Folder Setup (הגדרת הסריקה לתיקיית רשת)

באמצעות אפשרות זו ניתן לקבוע תצורה מתקדמת של המאפיין Folder Network to Save( שמירה בתיקיית רשת( בעזרת שרת האינטרנט המשובץ )EWS) של HP עבור המדפסת.

#### שלב 1: התחל בקביעת התצורה

- 1. לחץ על הכרטיסייה **סריקה/שליחה דיגיטלית**.
- ם. בחלונית הניווט השמאלית, לחץ על הקישור Scan to Network Folder Setup (הגדרת סריקה לתיקיית  $\cdot$ רשת.(

#### שלב 2: קביעת התצורה של הגדרות 'סריקה לתיקיית רשת'

- 1. בדף Scan to Network Folder Setup (הגדרת סריקה לתיקיית רשת). בחר בתיבת הסימון to Scan to ב Hetwork Folder (אפשר סריקה לתיקיית רשת). אם תיבה זו לא נבחרת, המאפיין אינו זמין בלוח הבקרה של המדפסת.
- 2. באזור Scan to Network Folder (סריקה לתיקיית רשת) של חלונית הניווט השמאלית, לחץ על Quick Sets (הגדרות מהירות). לחץ על Add (הוסף) כדי לפתוח את תיבת הדו-שיח Quick Set Setup (הגדרת הגדרות מהירות.(
	- הערה: 'הגדרות מהירות' הן עבודות קיצור דרך שניתן לגשת אליהן במסך הבית של המדפסת או בתוך ''''''''''''''''''' היישום 'הגדרות מהירות'.
- ישה: ניתן להגדיר את המאפיין Scan to Network Folder (סריקה לתיקיית רשת) באופן מינימלי מבלי (באו ליצור הגדרה מהירה. עם זאת, ללא ההגדרה המהירה, המשתמשים צריכים להזין את פרטי תיקיית היעד בלוח הבקרה עבור כל עבודת סריקה. נדרשת הגדרה מהירה כדי לכלול מטה-נתונים של Folder Network to Scan )סריקה לתיקיית רשת.(

השלם את כל ההגדרות בתיבת הדו-שיח Setup Set Quick( הגדרת הגדרות מהירות (כדי להגדיר באופן מלא את תצורת המאפיין Scan to Network Folder (סריקה לתיקיית רשת).

#### תיבת דו-שיח ראשונה: הגדר את השם, התיאור והאפשרויות של ההגדרה המהירה לאינטראקציה של המשתמש בלוח הבקרה

Set the button location for the Quick Set and options for user interaction at the השתמש בתיבת הדו-שיח panel control כדי לקבוע היכן יופיע לחצן Set Quick( הגדרה מהירה (בלוח הבקרה של המדפסת ולהגדיר את רמת האינטראקציה עם המשתמש בלוח הבקרה של המדפסת.

 $\cdot$  בשדה Quick Set Name (שם הגדרה מהירה), הקלד כותרת.

<mark>(第 הערה: תו להגדרה המהירה שם שהמשתמשים יוכלו להבין במהירות (לדוגמה, "סריקה ושמירה בתיקייה")</mark>.

- ... בשדה **תיאור הגדרה מהירה**. הקלד תיאור שיסביר מה שומרת ההגדרה המהירה.
- 3. מתוך הרשימה Quick Set Start Option (אפשרות התחלה של הגדרה מהירה), בחר אחת מהאפשרויות  $\cdot$ הבאות:
	- אפשרות ראשונה: היכנס ליישום ולאחר מכן המשתמש לוחץ על 'התחל'
		- אפשרות שנייה: התחל מייד לאחר הבחירה

בחר באחת מאפשרויות Prompt( הצג בקשה (הבאות:

- הצג בקשה לצדדים מקוריים
	- הצג בקשה לדפים נוספים
		- דרוש תצוגה מקדימה

הערה: אם האפשרות selection upon instantly Start( התחל מייד לאחר הבחירה (נבחרת, יש להזין את תיקיית היעד בשלב הבא.

הבא). לחץ על **Next** (הבא).

#### תיבת דו-שיח שנייה: הגדרות תיקייה

השתמש בתיבת הדו-שיח Folder Settings (הגדרות תיקייה) כדי להגדיר את סוגי התיקיות שאליהן המדפסת שולחת מסמכים סרוקים.

יש שני סוגי תיקיות יעד שניתן לבחור מביניהם:
- תיקיות משותפות או תיקיות FTP
	- תיקיות משותפות אישיות

יש שני סוגי הרשאות לתיקיות שניתן לבחור מביניהם:

- גישה לקריאה וכתיבה
	- גישה לכתיבה בלבד

המידע הבא מתאר איך לקבוע את הגדרות התיקייה.

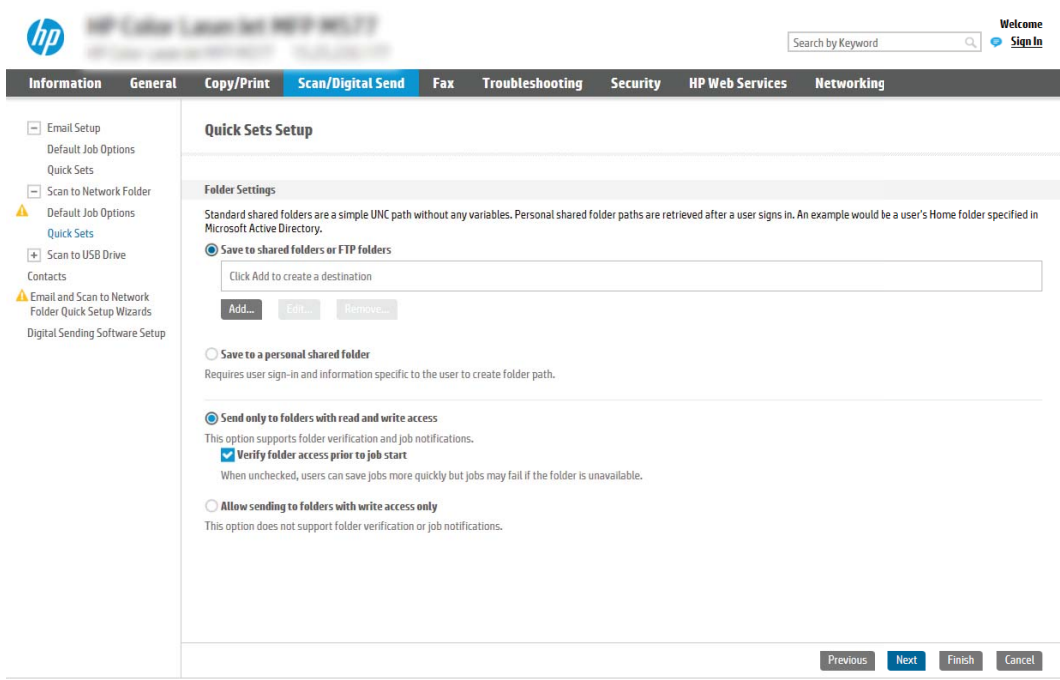

#### הגדר את תיקיית היעד עבור מסמכים סרוקים

#### אפשרות :1 תיקיות משותפות או תיקיות FTP

כדי לשמור מסמכים סרוקים בתיקייה משותפת רגילה או בתיקיית FTP, בצע את הפעולות הבאות:

- עדיין (FTP האפשרות או בתיקיות משותפות או בתיקיות משותפות או בתיקיות האפשרות האפשרות האפשרות של ה $\,$ לא נבחרה, בחר אותה.
	- 2. לחץ על .**..Add (**הוסף). תיבת הדו-שיח Add Network Folder Path (הוספת נתיב תיקיית רשת) נפתחת.
		- .3 בתיבת הדו-שיח Path Folder Network Add, בחר אחת מהאפשרויות הבאות:
			- אפשרות ראשונה: שמור בתיקיית רשת משותפת רגילה

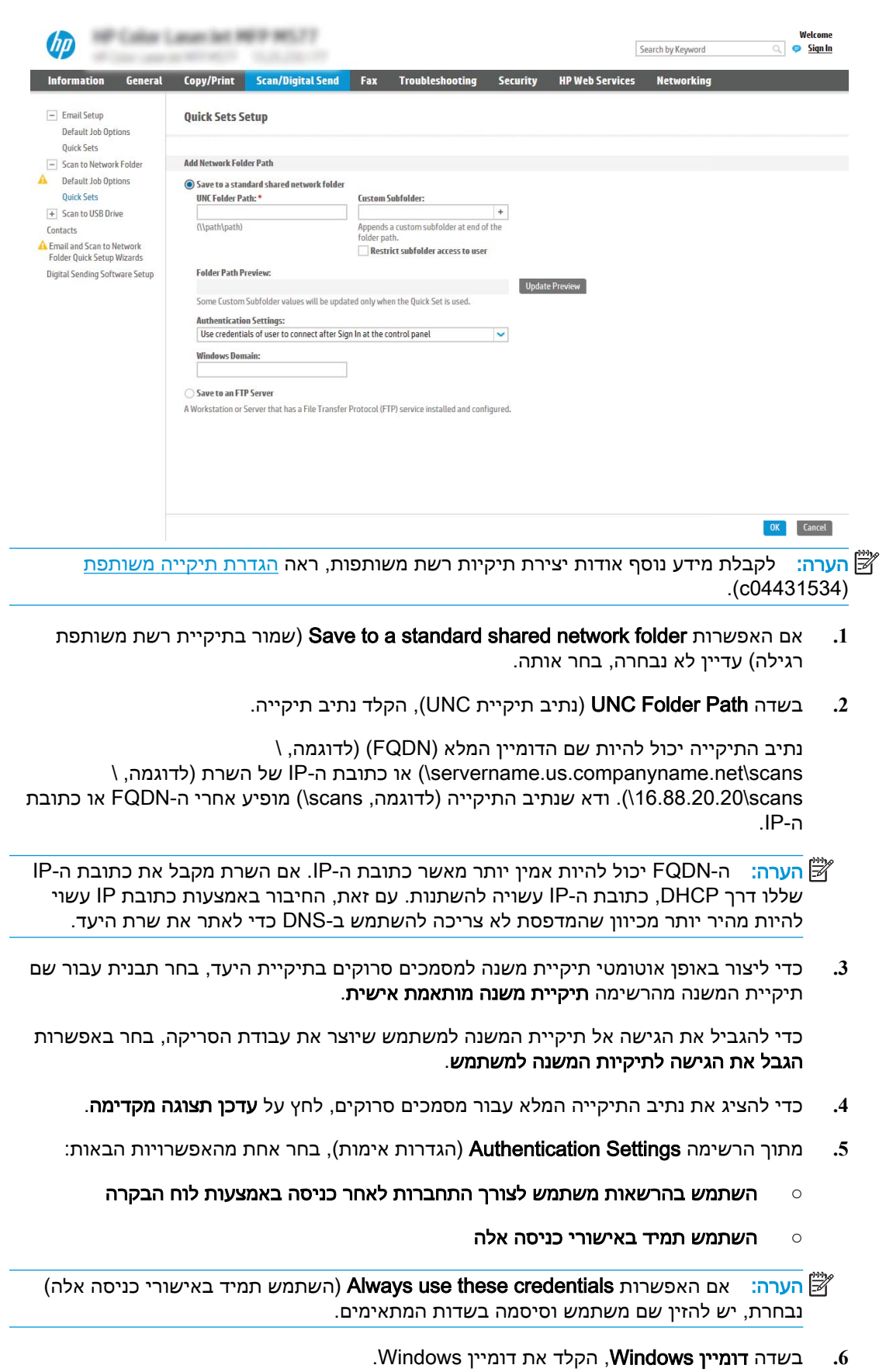

הערה: \_ כדי לאתר את דומיין Windows 7 ב-7 Windows, לחץ על לחץ על **לוח הבקרה**, <mark>(</mark> ולאחר מכן לחץ על **מערכת**.

כדי לאתר את דומיין Windows 8- ב-Windows 5. לחץ על **חיפוש**, הזן מערכת בתיבת החיפוש ולאחר מכן לחץ על **מערכת**.

#### הדומיין מופיע תחת שם מחשב, דומיין והגדרות קבוצת עבודה.

- הערה: אם מגדירים תיקייה משותפת לגישה על-ידי כולם, יש להזין בשדות המתאימים ערכים <mark>∀</mark> עבור שם קבוצת עבודה )ברירת המחדל היא "Workgroup ,")שם משתמש וסיסמה. לעומת זאת , אם התיקייה נמצאת בתיקיות של משתמש מסוים והיא אינה ציבורית, יש להשתמש בשם המשתמש ובסיסמה של אותו משתמש.
- הערה: ייתכן כי תידרש כתובת IP במקום שם מחשב. נתבים ביתיים רבים לא מטפלים היטב <mark>(</mark> בשמות מחשבים, ואין שרת שמות דומיינים )DNS .)במקרה זה, מומלץ להגדיר כתובת IP סטטית במחשב המשותף, כדי לפתור את הבעיה של DHCP שמקצה כתובת IP חדשה. בנתב ביתי טיפוסי, ניתן לעשות זאת על-ידי הגדרת כתובת IP סטטית הנמצאת באותה רשת משנה, אך מחוץ לטווח הכתובות של ה-DHCP.
	- **.7** לחץ על האפשרות OK( הוספה/עריכה.(
		- אפשרות שנייה: שמור בשרת FTP

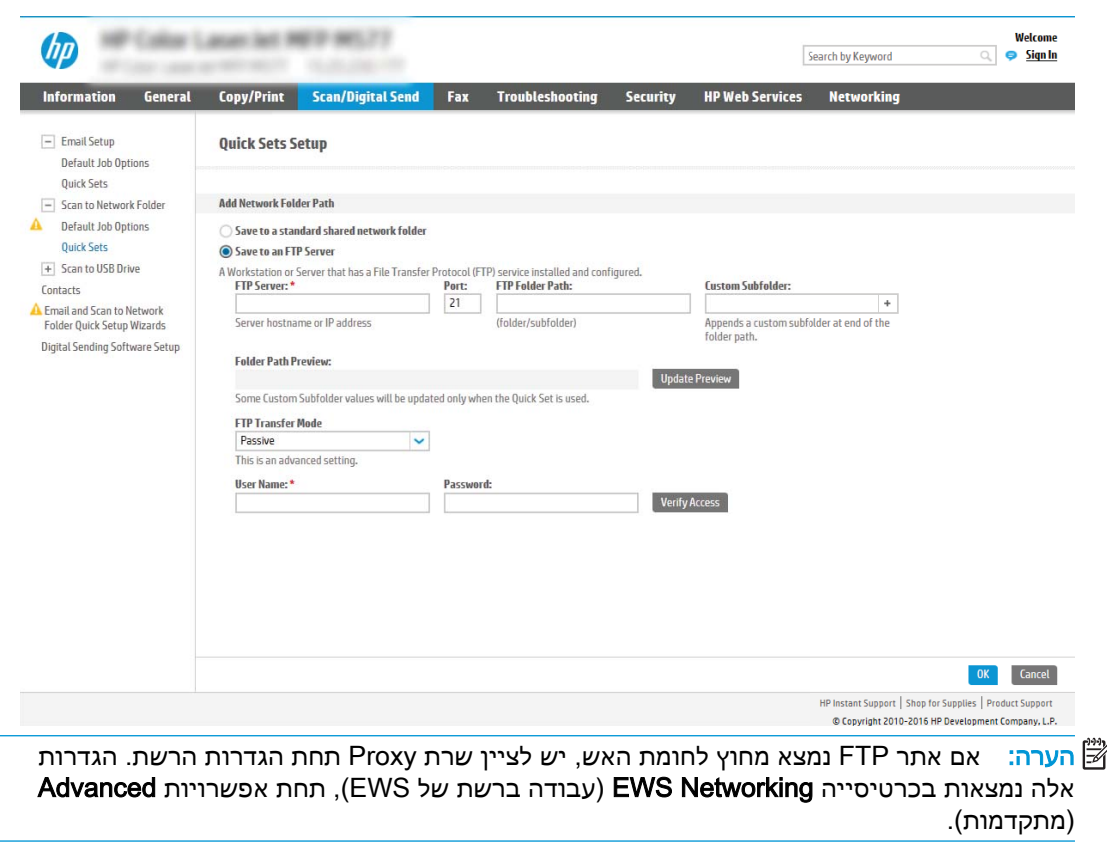

- **.1** בחר באפשרות שמור בשרת FTP.
- **.2** בשדה Server FTP( שרת FTP ,)הקלד את שם שרת FTP או את כתובת ה-IP.
	- **.3** בשדה Port( יציאה ,(הקלד את מספר היציאה.

<mark>ל</mark> הערה: \_ ברוב המקרים, אין צורך לשנות את מספר היציאה המוגדר כברירת מחדל.

- **.4** כדי ליצור באופן אוטומטי תיקיית משנה למסמכים סרוקים בתיקיית היעד, בחר תבנית עבור שם תיקיית המשנה מהרשימה תיקיית משנה מותאמת אישית.
	- **.5** כדי להציג את נתיב התיקייה המלא עבור מסמכים סרוקים, לחץ על עדכן תצוגה מקדימה.
	- **.6** מתוך הרשימה Mode Transfer FTP( מצב העברה ל-FTP ,)בחר אחת מהאפשרויות הבאות:
		- סביל
		- פעיל
		- **.7** בשדה Username( שם משתמש ,(הקלד את שם המשתמש.
			- **.8** בשדה Password( סיסמה ,(הקלד את הסיסמה.
			- **.9** לחץ על בדוק גישה כדי לוודא שניתן לגשת אל היעד.
				- **.10** לחץ על האפשרות OK( הוספה/עריכה.(

#### אפשרות :2 תיקיות משותפות אישיות

כדי לשמור מסמכים סרוקים בתיקייה משותפת אישית, בצע את הפעולות הבאות:

<mark>(</mark>הערה: אפשרות זו משמשת בסביבות דומיין שבהן המנהל מגדיר תיקייה משותפת עבור כל משתמש. אם הוגדרה " התצורה של המאפיין folder shared personal a to Save( שמירה בתיקייה משותפת אישית ,(המשתמשים יצטרכו להיכנס למערכת בלוח הבקרה של המדפסת באמצעות אישורים של Windows או אימות LDAP.

- 1. בחר באפשרות Save to a personal shared folder (שמור בתיקייה משותפת אישית)
- משתמש (אחזר את תיקיית הבית של משתמש Retrieve the device user's home folder using this attribute הבית של משתמש ההתקן באמצעות תכונה זו), הקלד את תיקיית הבית של המשתמש ב-Microsoft Active Directory.

ج <mark>הערה:</mark> ודא שהמשתמש יודע היכן תיקיית הבית שלו ממוקמת ברשת.

 $\Gamma$ רכדי להוסיף תיקיית משנה עם שם משתמש בסוף נתיב התיקייה, בחר באפשרות Create subfolder based n user name (צור תיקיית משנה על פי שם משתמש).

כדי להגביל את הגישה אל תיקיית המשנה למשתמש שיוצר את עבודת הסריקה, בחר באפשרות הגבל את הגישה לתיקיות המשנה למשתמש.

#### בחר את הרשאות תיקיית היעד

#### אפשרות 1: גישה לקריאה וכתיבה

כדי לשלוח מסמכים סרוקים לתיקייה המוגדרת לגישה של קריאה וכתיבה, בצע את הפעולות הבאות:

- שלח רק לתיקיות עם גישת קריאה Send only to folders with read and write access (שלח רק לתיקיות עם גישת קריאה) וכתיבה) תומכת באימות תיקיות ובהתראה על עבודות.
	- .האה האפשרות האפשרות Send only to folders with read and write access עדיין לא נבחרה, בחר אותה
- .2 כדי לחייב את המדפסת לאמת את הגישה לתיקייה לפני התחלת עבודת סריקה, בחר באפשרות folder Verify access prior to job start (אמת גישה לתיקייה לפני תחילת העבודה).

∭הערה: עבודות סריקה יוכלו להתבצע מהר יותר אם לא תבחר באפשרות Verify folder access prior to job start, אך אם התיקייה אינה זמינה, עבודת הסריקה תיכשל.

. לחץ על **Next** (הבא).

#### אפשרות 2: גישה לכתיבה בלבד

כדי לשלוח מסמכים סרוקים לתיקייה המוגדרת לגישה של כתיבה בלבד, בצע את הפעולות הבאות:

- אפשר שליחה לתיקיות עם גישת כתיבה Allow sending to folders with write access only (אפשר שליחה לתיקיות עם גישת כתיבה בלבד) אינה תומכת באימות תיקיות ובהתראה על עבודות.
- <mark>י</mark>ן הערה: אם אפשרות זו נבחרת, אין למדפסת אפשרות לשנות את שם הקובץ של הסריקה. הוא שולח את אותו שם הקובץ עבור כל הסריקות.

בחר קידומת או סיומת שם קובץ הקשורה לזמן עבור שם הקובץ של הסריקה, כך שכל סריקה תישמר כקובץ ייחודי שלא יחליף קובץ קודם. שם קובץ זה נקבע לפי המידע בתיבת הדו-שיח Settings File( הגדרות קובץ (באשף ההגדרה המהירה.

- .Allow sending to folders with write access only באפשרות בחר .1
	- . לחץ על **Next** (הבא).

#### תיבת דו-שיח שלישית: Notification settings (הגדרות התראה)

**▲** בתיבת הדו-שיח Notification( התראה ,(בצע אחת מהפעולות הבאות:

הערה: כדי לשלוח התראות בדוא"ל, יש להגדיר את המדפסת לשימוש בשרת SMTP לשליחת עבודות דוא"ל. לקבלת מידע נוסף על הגדרת שרת ה-SMTP לשליחת הודעות דוא"ל, ראה הגדרת סריקה [לדוא"ל](http://www.hp.com/cposupport/en/docs/c04017973.html) ).c04017973(

- אפשרות ראשונה: Do not notify (א**ל תציג התראה)** 
	- .Do not notify באפשרות בחר **.1**
- **.2** כדי לבקש מהמשתמש לבדוק את הגדרות ההתראה שלו, בחר באפשרות הצג בקשה למשתמש לפני תחילת העבודה ולאחר מכן לחץ על הבא.
	- אפשרות שנייה: **דווח כאשר העבודה הושלמה**
	- .Notify when job completes באפשרות בחר **.1**
	- **.2** בחר את השיטה להעברת ההתראה מתוך הרשימה השיטה המשמשת להעברת התראות.

אם שיטת ההתראה שנבחרה היא Email (דוא"ל), הקלד את כתובת הדוא"ל בשדה Notification Email Address (כתובת דואר אלקטרוני להתראה).

- **.3** כדי לכלול בהתראה תמונה ממוזערת של העמוד הסרוק הראשון, בחר באפשרות כלול תמונה ממוזערת.
- **.4** כדי לבקש מהמשתמש לבדוק את הגדרות ההתראה שלו, בחר באפשרות הצג בקשה למשתמש לפני תחילת העבודה ולאחר מכן לחץ על הבא.
	- אפשרות שלישית: **דווח רק אם העבודה נכשלה**
	- .Notify only if job fails באפשרות בחר **.1**
	- **.2** בחר את השיטה להעברת ההתראה מתוך הרשימה השיטה המשמשת להעברת התראות.

אם שיטת ההתראה שנבחרה היא Email (דוא"ל), הקלד את כתובת הדוא"ל בשדה Notification Email Address (כתובת דואר אלקטרוני להתראה).

- **.3** כדי לכלול בהתראה תמונה ממוזערת של העמוד הסרוק הראשון, בחר באפשרות כלול תמונה ממוזערת.
- **.4** כדי לבקש מהמשתמש לבדוק את הגדרות ההתראה שלו, בחר באפשרות הצג בקשה למשתמש לפני תחילת העבודה ולאחר מכן לחץ על הבא.

#### תיבת דו-שיח רביעית: הגדרות סריקה

בתיבת הדו-שיח Scan Settings, הגדר את העדפות ברירת המחדל לסריקה עבור ההגדרה המהירה ולאחר מכן לחץ על **Next** (הבא).

#### הגדרות סריקה:

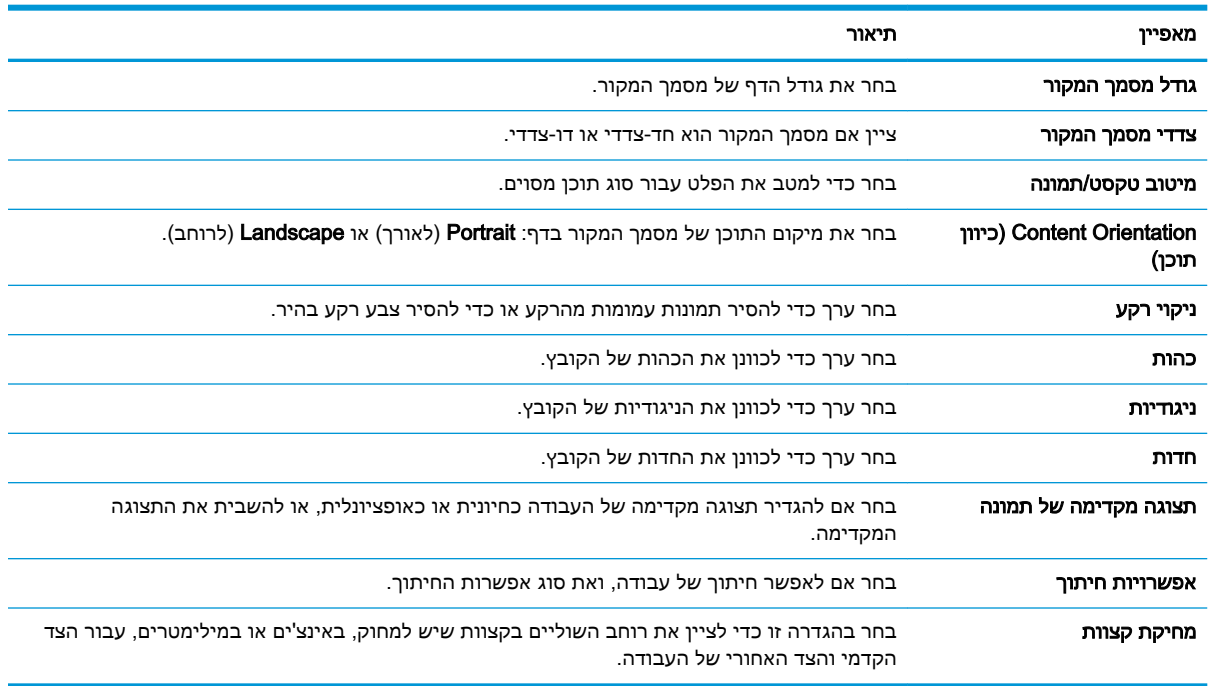

#### תיבת דו-שיח חמישית: File Settings (הגדרות קובץ)

בתיבת הדו-שיח File Settings, קבע את הגדרות ברירת המחדל לקבצים עבור ההגדרה המהירה ולאחר מכן לחץ על **Next** (הבא).

#### הגדרות קובץ:

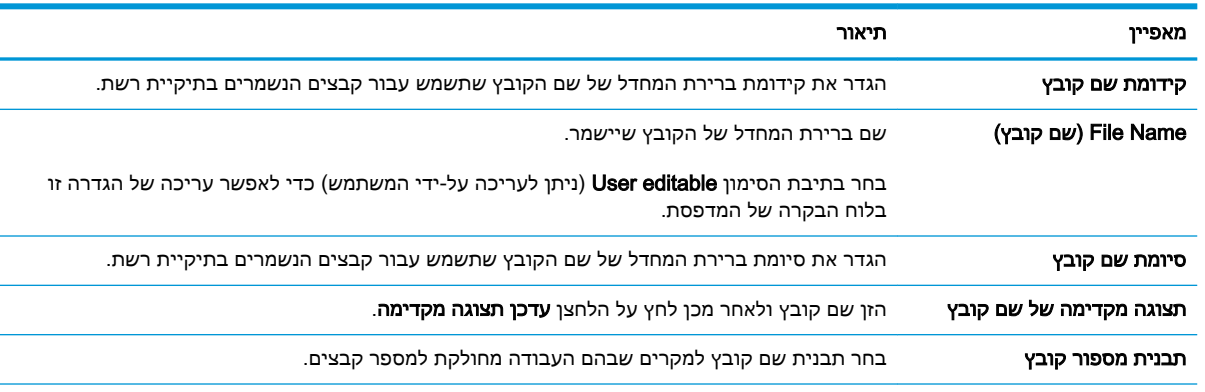

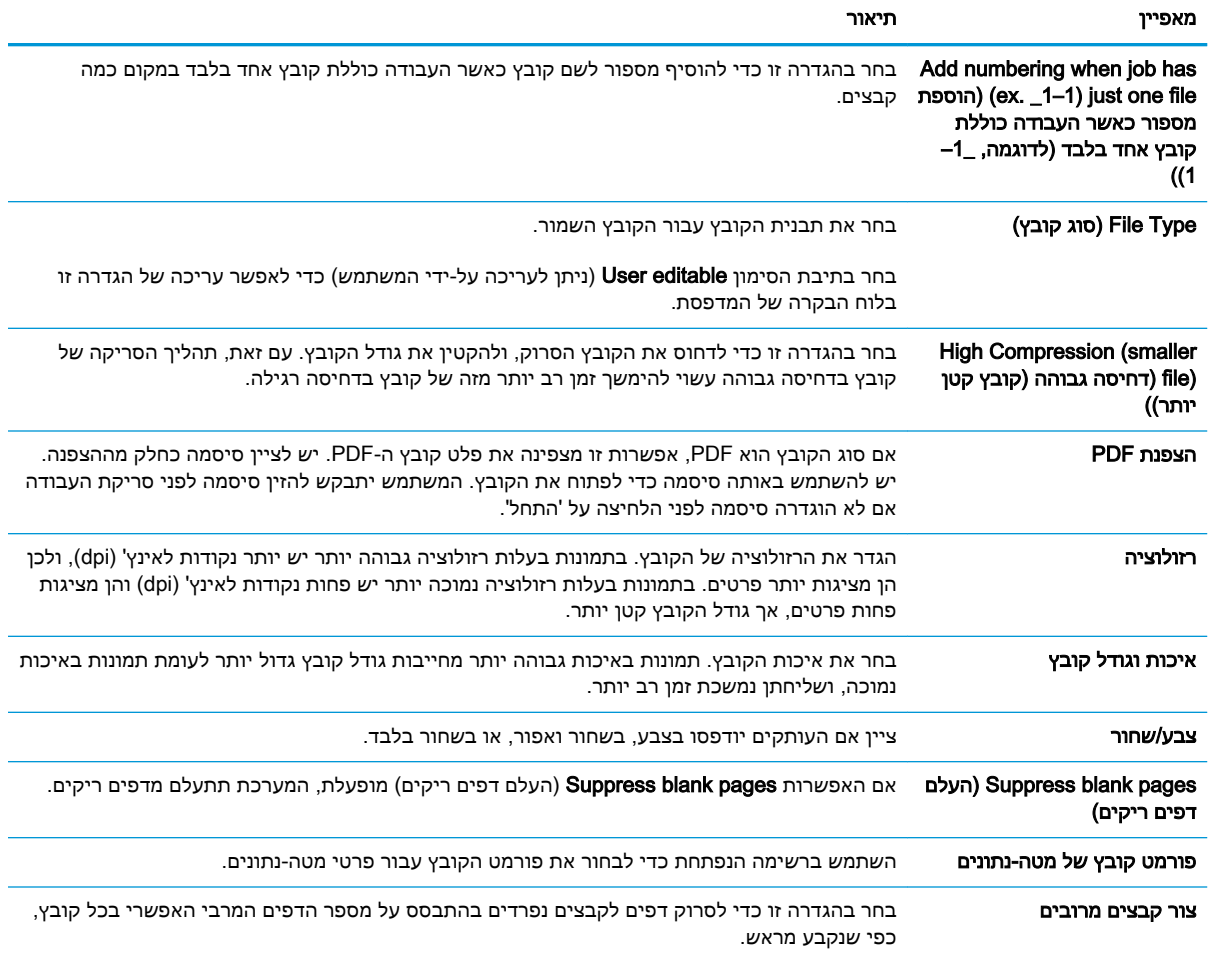

#### תיבת דו-שיח שישית: סיכום

בתיבת הדו-שיח **סיכום**, סקור את תיבת הדו-שיח **סיכום** ולאחר מכן לחץ על **סיום**.

#### שלב 3: השלם את קביעת התצורה

- 1. בחלונית הניווט השמאלית, לחץ על Scan to Network Folder (סרוק לתיקיית רשת).
- 2. בדף Scan to Network Folder (סריקה לתיקיית רשת) סקור את ההגדרות שנבחרו ולאחר מכן לחץ על .<br>**Apply** (החל) כדי להשלים את ההגדרה.

## Flow הגדר SharePoint®-ל סריקה ל-Scan to SharePoint® ה בלבד((

- מבוא
- לפני שתתחיל
- HP שלב 1: גישה אל שרת האינטרנט המשובץ (EWS) של
- [שלב](#page-116-0) [:2 הפעל](#page-116-0) את [RSharePoint to Scan](#page-116-0) וצור [הגדרה](#page-116-0) מהירה של [SharePoint to Scan](#page-116-0)( [סריקה](#page-116-0) [ל-SharePoint:\)](#page-116-0)
	- הגדרות סריקה בתוך הגדרה מהירה [ואפשרויות](#page-118-0) עבור 'סריקה ל-[RSharePoint'](#page-118-0)

#### מבוא

השתמש באפשרות ®Scan to SharePoint (סריקה ל-®SharePoint) כדי לסרוק מסמכים ישירות לאתר של . מאפיין זה מונע את הצורך לסרוק את המסמכים לתיקיית רשת, לכונן הבזק USB או Microsoft ®SharePoint להודעת דוא"ל, ולאחר מכן להעלות באופן ידני את הקבצים לאתר של SharePoint.

האפשרות ®Scan to SharePoint (סריקה ל-®SharePoint) תומכת בכל אפשרויות הסריקה, לרבות היכולת לסרוק מסמכים כתמונות או להשתמש במאפייני ה-OCR כדי ליצור קובצי טקסט או קובצי PDF הניתנים לחיפוש.

מאפיין זה מושבת כברירת מחדל. הפעל את ®Scan to SharePoint (סריקה ל-®SharePoint) בשרת האינטרנט המשובץ )EWS) של HP.

ثم**c** זמין רק במדפסות המצוידות במאפיינים הקשורים לזרימת עבודה. "SharePoint® הערה: המאפיין 'סריקה ל- 'SharePoint®

### לפני שתתחיל

כדי שתוכל להשלים הליך זה, תיקיית היעד שבה יישמרו הקבצים הסרוקים חייבת להיות קיימת באתר SharePoint )סריקה ל- SharePoint © ויש להפעיל גישת כתיבה עבור תיקיית היעד. האפשרות SharePoint to Scan © ) מושבתת כברירת מחדל.

## שלב :1 גישה אל שרת האינטרנט המשובץ )EWS) של HP

- $\mathbb R$ . במסך הפתיחה בלוח הבקרה של המדפסת, גע בסמל המידע  $\bigcap$  ולאחר מכן גע בסמל הרשת  $\mathbb R$  כדי להציג את כתובת ה-IP או את שם המארח.
- .2 פתח דפדפן אינטרנט והקלד בשורת הכתובת את כתובת ה-IP או את שם המארח בדיוק כפי שהם מופיעים בלוח הבקרה של המדפסת. הקש על המקש Enter במקלדת של המחשב. שרת האינטרנט המשובץ של HP נפתח.

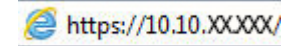

<mark>ל</mark> ה**ערה: אם דפדפן האינטרנט מציג הודעה המציינת כי ייתכן** שהגישה לאתר האינטרנט אינה בטוחה, בחר את **"** האפשרות להמשיך לאתר האינטרנט. גישה לאתר אינטרנט זה לא תזיק למחשב.

<span id="page-116-0"></span>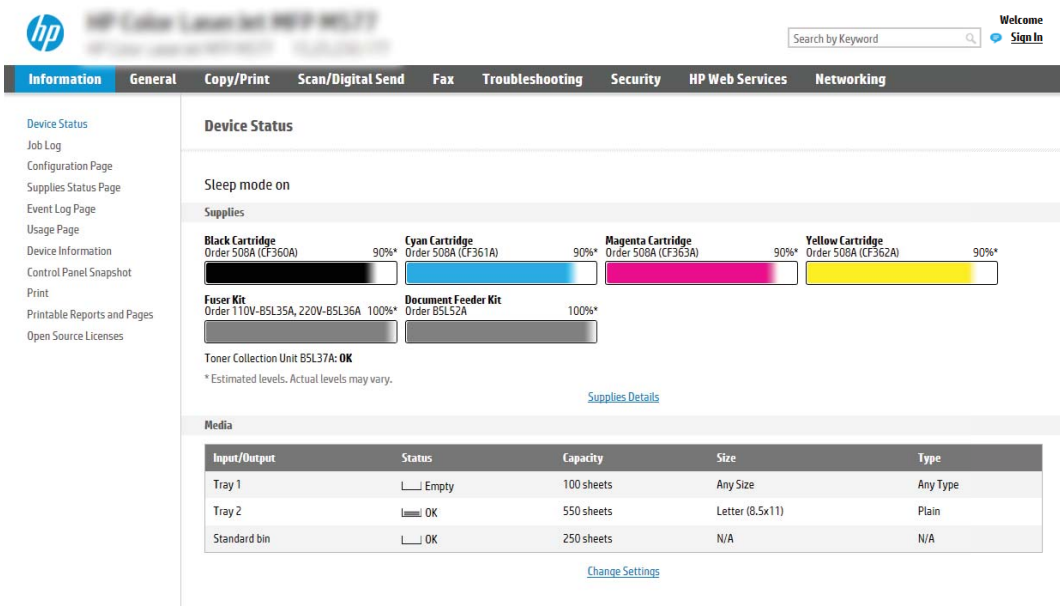

### שלב 2: הפעל את Scan to SharePoint וצור הגדרה מהירה של Scan to SharePoint )סריקה ל-SharePoint:)

בצע את הפעולות הבאות כדי להפעיל את המאפיין SharePoint to Scan( סריקה ל-SharePoint) וכדי ליצור הגדרה מהירה לסריקה ל-SharePoint:

- 1. באמצעות כרטיסיות הניווט העליונות, לחץ על Scan/Digital Send (סריקה/שליחה דיגיטלית).
	- 2. בחלונית הניווט השמאלית, לחץ על Scan to SharePoint® (סריקה ל-®SharePoint).

<mark>ﷺ הערה:</mark> 'הגדרות מהירות' הן עבודות קיצור דרך שניתן לגשת אליהן במסך הבית של המדפסת או בתוך " היישום **Quick Sets** (הגדרות מהירות).

- 3. בחר בתיבת הסימון CharePoint® (הפעל סריקה ל-®SharePoint) ולאחר מכן לחץ על Add... (הוסף...).
- .4 הזן Name Set Quick( שם הגדרה מהירה ,(למשל Sharepoint to Scan( סריקה ל-SharePoint) ו- Quick Description (תיאור הגדרה מהירה).
	- 5. בחר Quick Set Start Option (אפשרות התחלה של הגדרה מהירה) כדי לקבוע מה יקרה לאחר בחירה בהגדרה מהירה בלוח הבקרה של המדפסת, ולאחר מכן לחץ על הלחצן Next( הבא.(
		- .6 בצע את הפעולות הבאות כדי להוסיף את הנתיב אל תיקיית SharePoint הרצויה.
- א. לחץ על Add (הוסף) בדף SharePoint® Destination (יעד של SharePoint) כדי לפתוח את הדף Add Path® SharePoint( הוסף נתיב אל SharePoint.)
	- ב. פתח חלון דפדפן נוסף, עבור אל תיקיית SharePoint הרצויה והעתק את הנתיב אל התיקייה הזאת מאותו חלון דפדפן.
		- ג. הדבק את הנתיב אל תיקיית SharePoint בשדה Path® SharePoint: .
- ד. כברירת מחדל, המדפסת מחליפה קובץ קיים בעל שם קובץ הזהה לזה של הקובץ החדש. נקה את האפשרות Overwrite existing files (החלף קבצים קיימים) כדי שקובץ חדש ששמו זהה לשם של קובץ קיים יקבל חותמת שעה/תאריך.
- ה. בחר אפשרות מתוך התפריט הנפתח הגדרות אימות. בחר אם יש צורך להיכנס לאתר SharePoint עם אישורים, או לאחסן את האישורים בתוך ההגדרה המהירה.
- הערה: אם האפשרות **השתמש באישורי הכניסה של המשתמש כדי להתחבר לאחר הכניסה בלוח**  $\mathbb{R}$ ה**בקרה** נבחר בתפריט הנפתח **הגדרות אימות**, המשתמש המחובר יזדקק להרשאות מתאימות כדי לכתוב לאתר SharePoint שצוין.
	- ישן הערה: למטרות אבטחה, המדפסת אינה מציגה אישורים שהוזנו ב-Quick Set Wizard (אשף הגדרה <mark>≫</mark> מהירה).
		- ו. לחץ על OK( אישור (כדי להשלים את שלב הגדרת הנתיב אל SharePoint וחזור לדף SharePoint Settings Destination( הגדרות יעד של SharePoint.)
- ת. בחר Verify folder access prior to job start (אמת גישה לתיקייה לפני תחילת העבודה) כדי להבטיח את ( יכולת הגישה אל תיקיית SharePoint שצוינה כיעד בכל שימוש באותה הגדרה מהירה. ללא בחירה באפשרות זאת, השמירה של עבודות בתיקיית SharePoint מהירה יותר. אולם אם לא תבחר אפשרות זאת העבודה תיכשל במידה שתיקיית SharePoint לא נגישה מסיבה כלשהי.
	- 6. לחץ על **Next** (הבא).
	- 9. הגדר המהירה: Condition on Which to Notify: בדף Notification (התראה). הגדרה זו קובעת אם ההגדרה המהירה תשלח הודעת דוא"ל או תדפיס דף סיכום על השלמה מוצלחת או כישלון של עבודה. בחר אחת מהאפשרויות בתפריט הנפתח Condition on Which to Notify: (מצב שבו יש לדווח):
	- בחר Do not notify (אל תדווח) כדי שלא תתבצע שום פעולת דיווח על ידי ההגדרה המהירה בעקבות השלמה מוצלחת או כישלון של עבודה.
- בחר Notify when job completes (דווח עם השלמת עבודה) כדי לגרום להגדרה המהירה לשלוח דיווח בעקבות השלמה מוצלחת של עבודה.
	- $\bullet$  בחר Notify only if iob fails (דווח רק במקרה של כישלון) כדי לגרום להגדרה המהירה לדווח רק במקרה של כישלון העבודה.

Notify only if job fails או (עבודה השלמת עם דווח )Notify when job completes באפשרות לבחור כדי (דווח רק במקרה של כישלון), חובה לבחור אפשרות בהגדרה :Method Used to Deliver Notification (שטת הדיווח). בחר מבין מהאפשרויות הבאות:

Email (דוא"ל): בחר אפשרות זאת כדי לשלוח הודעת דוא"ל אם יתקיים תנאי הדיווח שנבחר. אפשרות זאת מחייבת הזנת כתובת דוא"ל חוקית בשדה :Address Email Notification( כתובת דוא"ל של הודעה.(

<mark>ו</mark>ת הערה: כדי להשתמש במאפיין הודעת הדוא"ל, קבע תחילה את התצורה של מאפיין הדוא"ל במדפסת. <del>"</del>

- **הדפסה**: בחר אפשרות זאת כדי להדפיס את הדיווח אם יתקיים תנאי הדיווח שנבחר.
- הערה: בחר Include Thumbnail (כלול תמונה ממוזערת) בכל אחת מאפשרויות הדיווח כדי לכלול תמונה Include T ממוזערת של סריקת הדף הראשון בעבודה.
	- 10. לחץ על Next (הבא).
- 11. \_ בחר אפשרויות בדף Scan Settings (הגדרות סריקה) ולחץ Next (הבא). לקבלת מידע נוסף, עיין בטבלה "הגדרות סריקה עבור סריקה ל- SharePoint ® ."
- 12. בחר אפשרויות בדף Scan Settings (הגדרות סריקה) ולחץ Next (הבא). לקבלת מידע נוסף, עיין בטבלה "הגדרות קובץ עבור סריקה ל- SharePoint ® ".
	- 13. סקור את סיכום ההגדרות ולאחר מכן לחץ על הלחצן **סיום** כדי לשמור את ההגדרה המהירה, או לחץ על הלחצן **הקודם** כדי לערוך את ההגדרות.

### ' R הגדרות סריקה בתוך הגדרה מהירה ואפשרויות עבור 'סריקה ל- SharePoint

<span id="page-118-0"></span>הטבלאות הבאות מכילות את ההגדרות והאפשרויות הזמינות ב'אשף ההגדרות המהירות' בעת הוספה, עריכה או '. <sup>R</sup> העתקה של ההגדרה המהירה 'סריקה ל- SharePoint

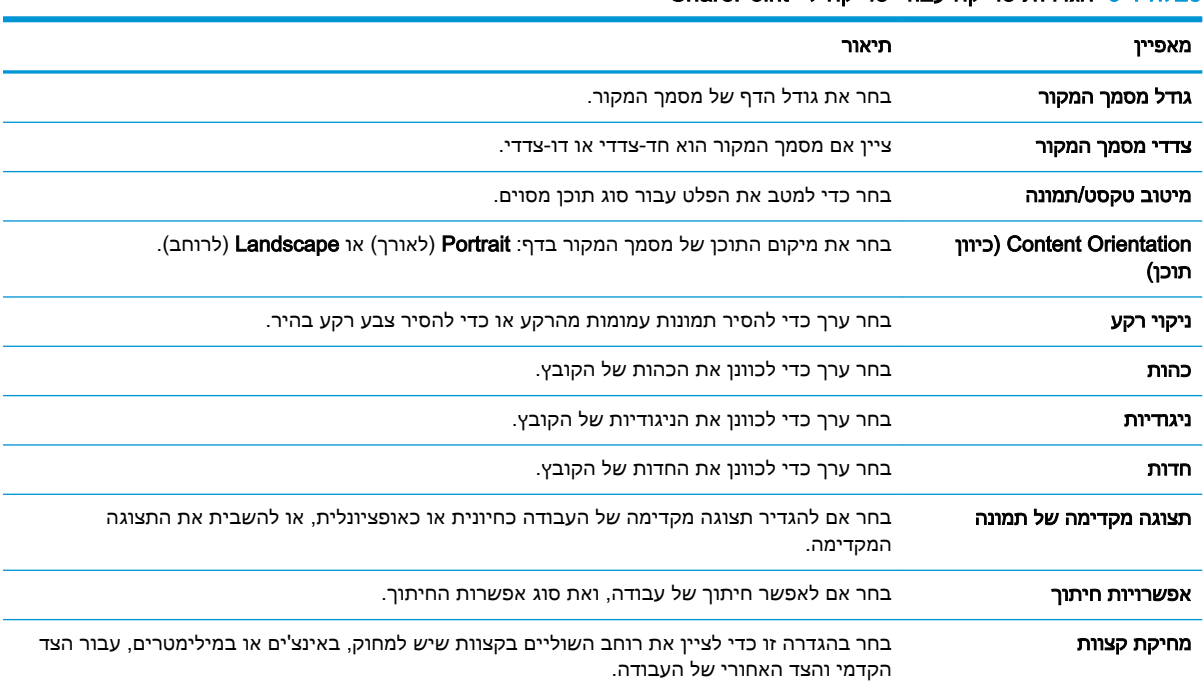

#### ' R טבלה 6-1 הגדרות סריקה עבור 'סריקה ל- SharePoint

#### טבלה 6-2 הגדרות קובץ עבור 'סריקה ל-SharePoint'

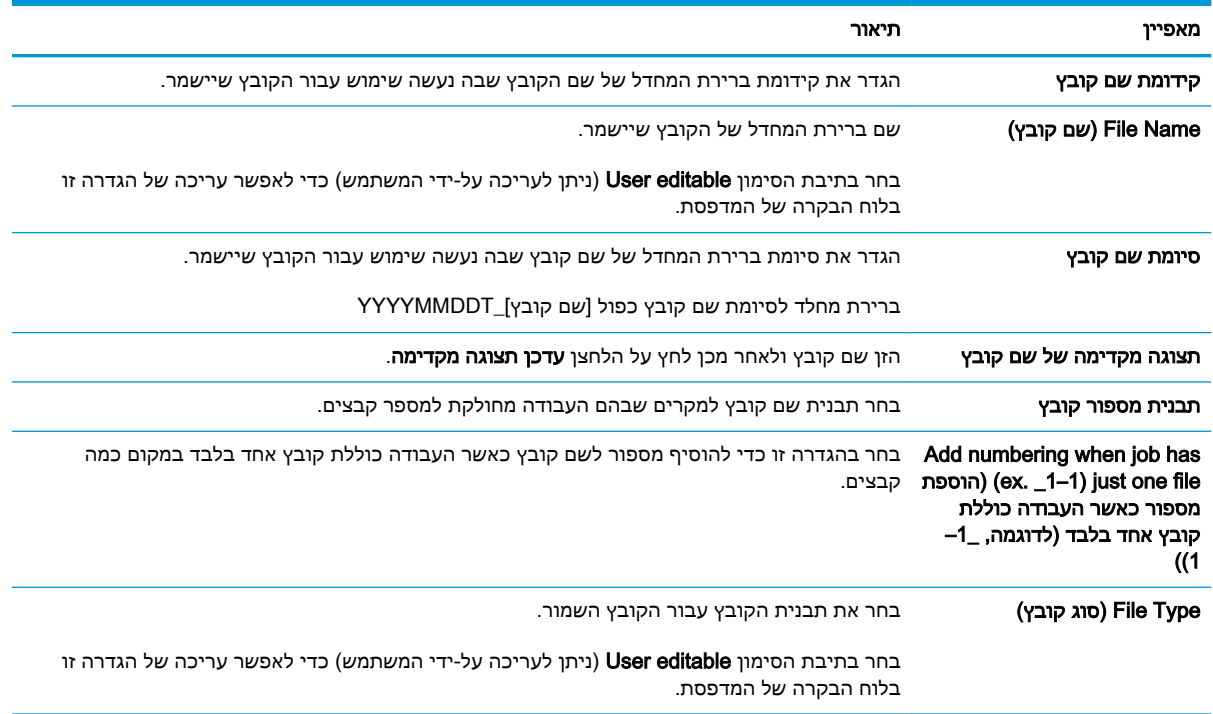

### טבלה 6-2 הגדרות קובץ עבור ' סריקה ל ( 'SharePoint- המשך)

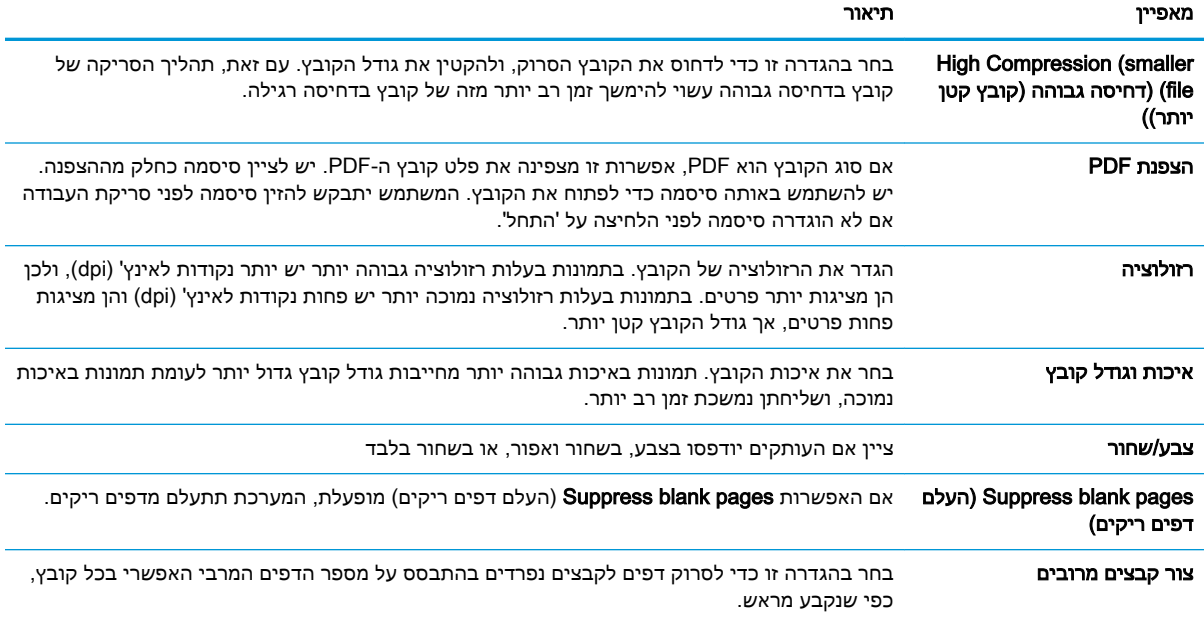

## הגדרת סריקה לכונן USB

- מבוא
- שלב :1 גישה אל שרת האינטרנט המשובץ )EWS) של HP
	- [שלב](#page-121-0) [:2 הפעלת](#page-121-0) סריקה לכונן [USB](#page-121-0)
	- [שלב](#page-121-0) 3: הגדרת קיצור הדרך של 'הגדרות מהירות'
- הגדרות ברירת מחדל [לסריקה](#page-122-0) עבור הגדרת [Drive USB to Scan](#page-122-0)( [סריקה](#page-122-0) לכונן [USB\)](#page-122-0)
- הגדרות ברירת מחדל [לקבצים](#page-122-0) עבור הגדרת [Drive USB to Scan](#page-122-0)( [סריקה](#page-122-0) לכונן [USB\)](#page-122-0)

#### מבוא

המדפסת כוללת מאפיין שמאפשר לה לסרוק מסמך ולשמור אותו בכונן הבזק USB. המאפיין אינו זמין עד להגדרתו דרך שרת האינטרנט המשובץ )EWS) של HP.

## שלב 1: גישה אל שרת האינטרנט המשובץ (EWS) של HP

- 1. במסך הפתיחה בלוח הבקרה של המדפסת, גע בסמל המידע ∩, ולאחר מכן גע בסמל הרשת <del>⊠,</del> כדי להציג את כתובת ה-IP או את שם המארח.
- .2 פתח דפדפן אינטרנט והקלד בשורת הכתובת את כתובת ה-IP או את שם המארח בדיוק כפי שהם מופיעים בלוח הבקרה של המדפסת. הקש על המקש Enter במקלדת של המחשב. שרת האינטרנט המשובץ של HP נפתח.

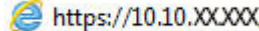

<mark>ﷺ הערה:</mark> אם דפדפן האינטרנט מציג הודעה המציינת כי ייתכן שהגישה לאתר האינטרנט אינה בטוחה, בחר את האפשרות להמשיך לאתר האינטרנט. גישה לאתר אינטרנט זה לא תזיק למחשב.

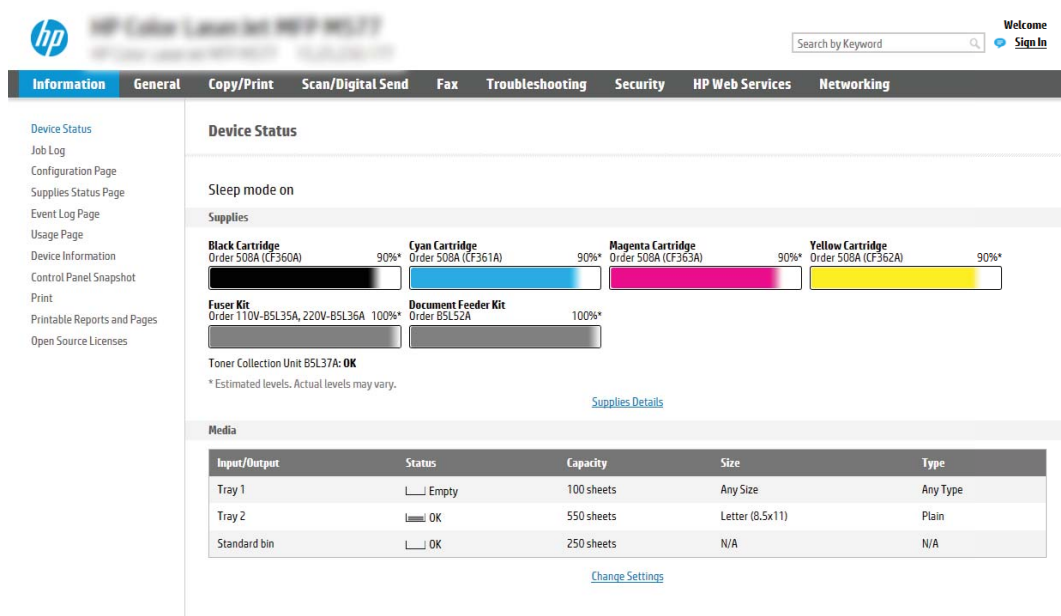

## שלב :2 הפעלת סריקה לכונן USB

- 1. בחר בכרטיסייה Security (אבטחה).
- <span id="page-121-0"></span>2. גלול אל Hardware Ports (יציאות חומרה) כדי לוודא שהאפשרות Host USB plug and play (אפשר 'הכנס-הפעל' ב-USB מארח (מופעלת.
	- .3 בחר בכרטיסייה **סריקה/שליחה דיגיטלית**.
	- $\sim$ , בחר בתיבת הסימון Enable Scan to USB Drive (אפשר סריקה לכונן USB).
		- 5. לחץ על **Apply** (החל) בתחתית הדף.

הערה: רוב ההתקנים משווקים עם כונני דיסק קשיח )HDD) מותקנים מראש. במקרים מסוימים, ניתן להוסיף התקני אחסון נוספים דרך יציאת USB. בדוק אם יש להרחיב את המאפיין Drive USB to Scan( סריקה לכונן USB) ל-USB ולכונן הקשיח

### שלב 3: הגדרת קיצור הדרך של 'הגדרות מהירות'

<mark>ﷺ הערה: '</mark>הגדרות מהירות' הן עבודות קיצור דרך שניתן לגשת אליהן במסך הבית של המדפסת או בתוך היישום Quick Sets (הגדרות מהירות).

- $\,$ ו באזור Scan to USB Drive (סריקה לכונן USB) של חלונית הניווט השמאלית, לחץ על Quick Sets (הגדרות  $\,$ מהירות.(
	- .2 בחר באחת מהאפשרויות הבאות:
	- בחר 'הגדרה מהירה' קיימת תחת Application Sets Quick( היישום 'הגדרות מהירות.('

-לחלופין-

- לחץ על **Add** (הוסף) כדי להפעיל את Quick Set Wizard (אשף ההגדרות המהירות).
- ם. בחירה באפשרות Add (הוסף) תגרום לפתיחת הדף Quick Sets Setup (הגדרת הגדרות מהירות). מלא את  $\,$ הפרטים הבאים, ולאחר מכן לחץ על **Next** (הבא).
	- Name Set Quick( שם הגדרה מהירה :(הזן כותרת עבור ההגדרה המהירה החדשה.
		- Quick Set Description (תיאור הגדרה מהירה): הזן את תיאור ההגדרה המהירה.
	- Quick Set Start Option (אפשרות התחלה של הגדרה מהירה): כדי לקבוע כיצד תופעל הפונקציה הזן ) Enter application, and then user presses Start הזן ) Cuick Set יישום ולחץ על 'התחל") או Start instantly when selected from the Home Screen (התחל מיד לאחר הבחירה במסך הבית.(
- .4 בחר מיקום ברירת מחדל לשמירת קובצי סריקה בהתקני אחסון USB שחוברו ליציאת ה-USB שבלוח הקדמי ולחץ על Next (הבא). להלן האפשרויות למיקום ברירת המחדל:
	- USB-ה שמור בספריית הבסיס של התקן ה-USB (שמור בספריית הבסיס של התקן ה-USB לאחסון(
	- צור או הצב בתיקייה זו בהתקן Create or place in this folder on the USB Storage Device ה-USB לאחסון - (חובה לפרט את הנתיב אל התיקייה שבהתקן ה-USB לאחסון כאשר בוחרים באפשרות זאת. חובה להשתמש בקו נטוי הפוך )\ (כדי להפריד בין שם התיקייה/לשם תיקיית המשנה בנתיב.

<span id="page-122-0"></span>5. בחר אפשרות מתוך הרשימה הנפתחת Condition on Which to Notify: (מצב שבו יש לדווח) ולחץ על Next )הבא.(

הגדרה זו תקבע כיצד או אם המשתמש יקבל דיווח בעקבות השלמה מוצלחת או כישלון של עבודת הגדרה מהירה מסוג 'סריקה לכונן USB'. להלן האפשרויות הזמינות בהגדרה Notify to Which on Condition:( מצב שבו יש לדווח:(

- )תדווח אל )Do not notify ●
- דווח כאשר העבודה הושלמה
- דווח רק אם העבודה נכשלה
- 6. בחר Scan Settings (הגדרות סריקה) עבור ההגדרה המהירה ולחץ על Next (הבא).

<mark>ול</mark> ה**ערה: לקבלת מידע נוסף על הגדרות הסרי**קה הזמינות, עיין בסעיף "הגדרות ברירת המחדל לסריקה עבור **"** הגדרת סריקה לכונן USB."

7. בחר File Settings (הגדרות קובץ) עבור ההגדרה המהירה ולחץ על Next (הבא).

<mark>(第 הערה: ל</mark>קבלת מידע נוסף על הגדרות הסריקה הזמינות, עיין בסעיף "הגדרות ברירת המחדל לקבצים עבור הגדרת סריקה לכונן USB."

סקור את סיכום ההגדרות, ולאחר מכן לחץ על הלחצן Finish (סיום) כדי לשמור את ההגדרה המהירה, או לחץ (כדי לחץ  $\,$ על הלחצן Previous (הקודם) כדי לערוך את ההגדרות.

## הגדרות ברירת מחדל לסריקה עבור הגדרת Drive USB to Scan( סריקה לכונן USB)

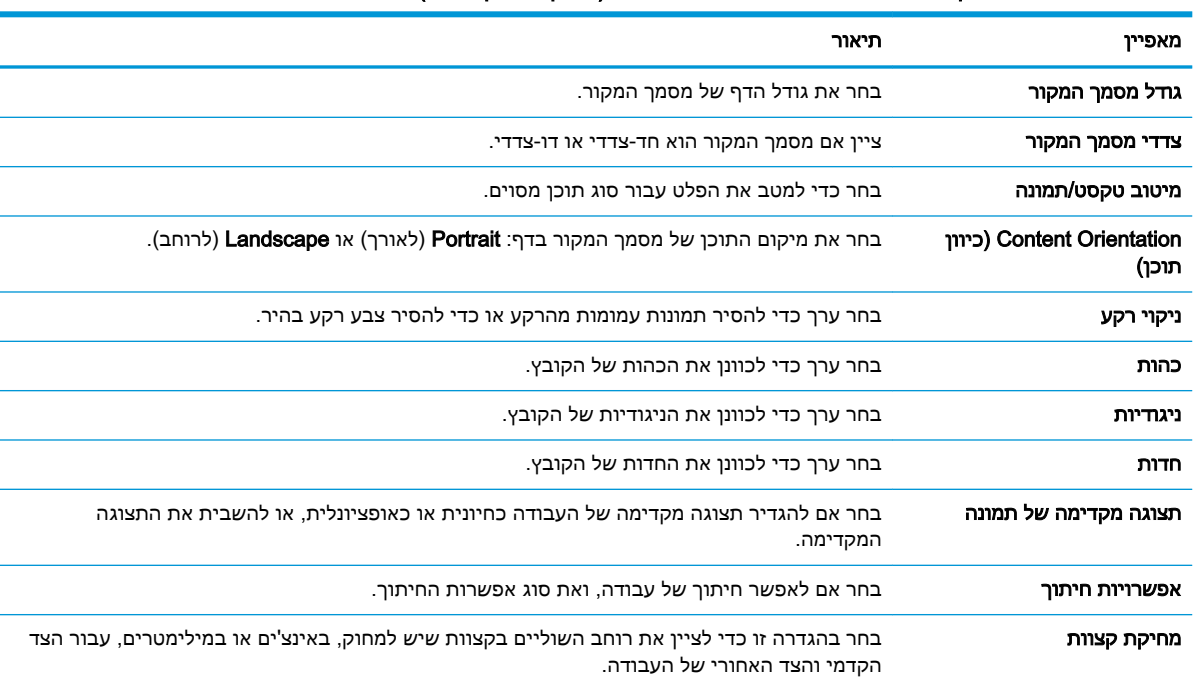

#### טבלה 6-3 הגדרות סריקה עבור הגדרת Drive USB to Scan( סריקה לכונן USB:)

## הגדרות ברירת מחדל לקבצים עבור הגדרת Drive USB to Scan( סריקה לכונן USB)

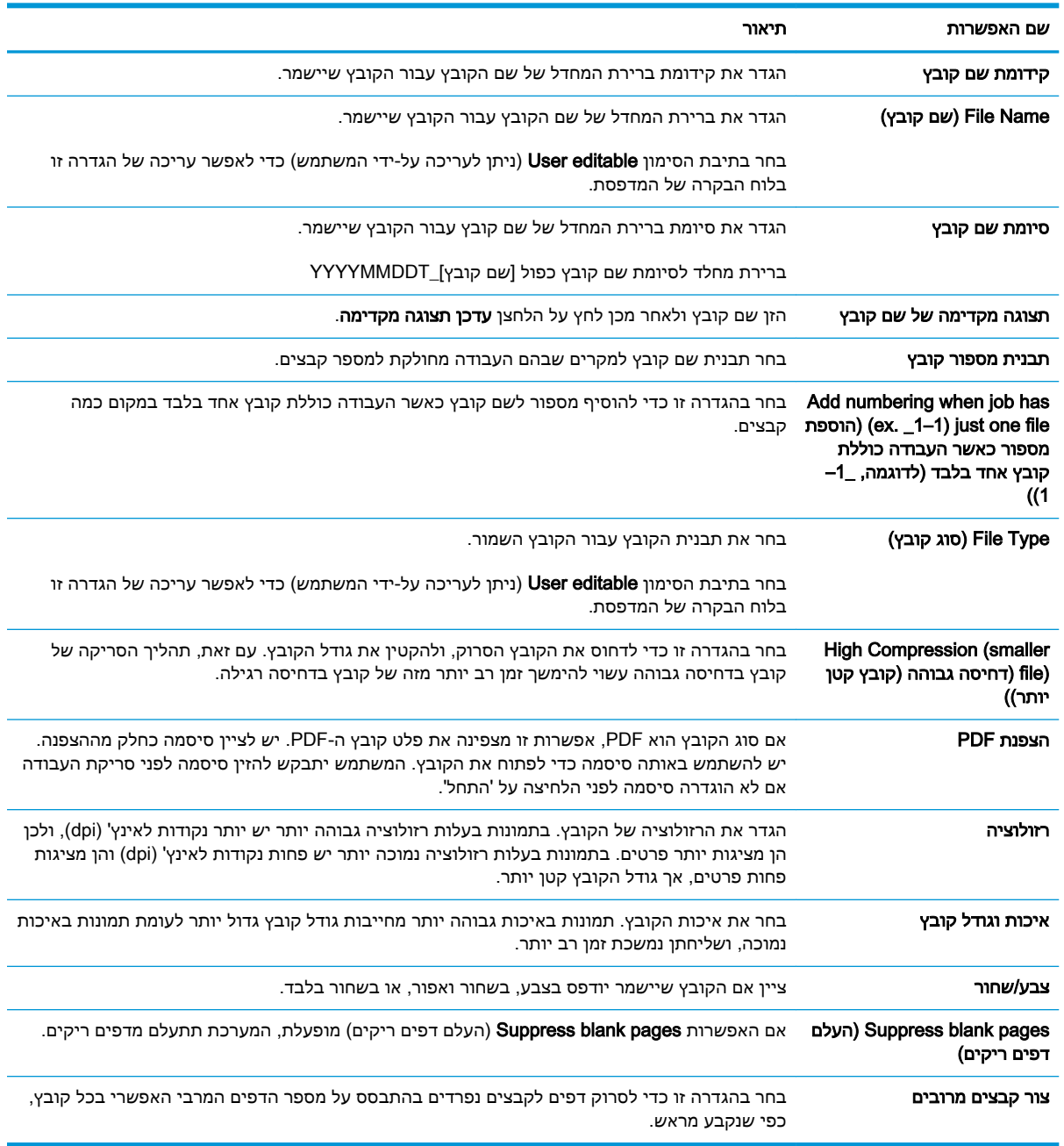

#### טבלה 6-4 הגדרות קובץ עבור הגדרת Drive USB to Scan( סריקה לכונן USB:)

## סריקה לדואר אלקטרוני

### מבוא

אחד המאפיינים במדפסת מאפשר סריקה ושליחה של מסמך אל כתובת דוא"ל אחת או יותר.

<mark>ול</mark> ה**ערה: כדי שתוכל לסרוק לדוא"ל, מנהל המדפסת או מחלקת ה-IT חייבים להשתמש בשרת האינטרנט המשובץ <del>"</del>** של HP כדי להפעיל את המאפיין ולהגדיר אותו.

## סריקה לדואר אלקטרוני

- .1 הנח את המסמך עם הצד המודפס כלפי מטה על-גבי משטח הזכוכית של הסורק, או הנח אותו עם הצד המודפס כלפי מעלה במזין המסמכים וכוונן את מכווני הנייר בהתאם לגודל המסמך.
- 2. במסך הבית בלוח הבקרה של המדפסת. בחר באפשרות Scan (סריקה), ולאחר מכן בחר ב-Scan to Email )סריקה לדוא"ל.(
	- <mark>ﷺ הערה:</mark> אם תתבקש, הקלד את שם המשתמש ואת הסיסמה שלך.
		- 3. גע בשדה To (אל) כדי לפתוח מקלדת.

<mark>הערה: אם כבר נכנסת למדפסת, שם המשתמש שלך או מידע ברירת מחדל אחר עשוי להופיע בשדה :From</mark> (מאת:) אם מידע זה מופיע. ייתכו שלא יהיה באפשרותר לשנותו.

.4 ציין את הנמענים באמצעות אחת מהשיטות הבאות:

#### הזן כתובות באופן ידני

**▲** הזן את הכתובת בשדה To( אל .(לשליחה אל כתובות מרובות, הפרד את הכתובות באמצעות נקודה-פסיק, או בחר בלחצן Enter שבמקלדת במסך המגע לאחר הקלדת כל כתובת.

#### הזן כתובות מרשימת אנשי הקשר

- א. בחר בלחצן Contacts (אנשי קשר) [E] שליד השדה To( אל) כדי לפתוח את המסך Contacts (אנשי קשר.(
	- **ב.** בחר ברשימת אנשי הקשר המתאימה.
- ג. בחר שם מרשימת אנשי הקשר כדי להוסיף את השם לרשימת הנמענים ולאחר מכן בחר Add( הוסף.(
- .5 מלא את הנתונים בשדות Subject (נושא), File Name (שם) ו- Message (הודעה) על-ידי נגיעה בשדה והזנת מידע באמצעות המקלדת של מסך המגע. בחר את הלחצן Close (סגור) עם בכל פעם שעליך לסגור את המקלדת.
	- .6 כדי לטעון הגדרה מהירה, בחר באפשרות Load( טען ,(בחר הגדרה מהירה, ולאחר מכן בחר Load ברשימה Guick Sets (הגדרות מהירות).

<mark>(第 הערה: מערכי תווים מהירים</mark> הם הגדרות מוגדרות מראש לסוגי פלט שונים, כגוןטקסט, תמונה, ואיכות גבוהה. ניתן לבחור מערך תווים מהיר כדי להציג את התיאור.

7. כדי לקבוע הגדרות, כגוןRie Type and Resolution (סוג קובץ ורזולוציה), Original Sides (צדדי מסמך המקור) ו- Content Orientation (כיוון תוכן), בחר את Options (אפשרויות) בפינה השמאלית התחתונה, ולאחר מכן בחר את ההגדרות מתפריטי Options (אפשרויות). בחר Done (סיום) אם תוצג הנחיה.

.8 תצוגה מקדימה אופציונלית: גע בחלונית הימנית של המסך להצגת תצוגה מקדימה של המסמך. באפשרותך להשתמש בלחצנים Expand ו- Collapse בצד השמאלי של חלונית התצוגה המקדימה כד להרחיב ולכווץ את מסך התצוגה המקדימה.

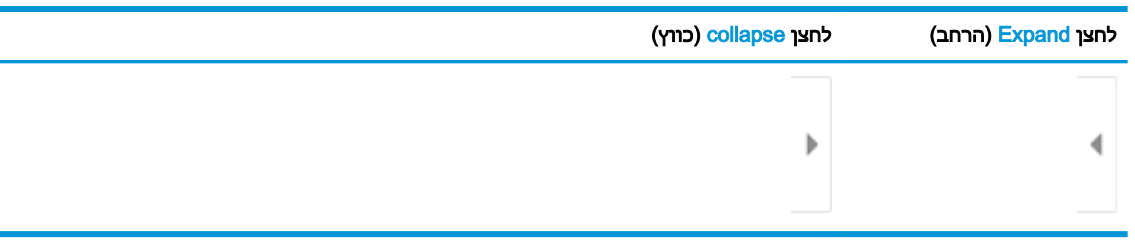

#### טבלה 6-5 פקדי חלונית תצוגה מקדימה

השתמש בלחצנים בצדו הימני של המסך כדי להתאים את אפשרויות התצוגה המקדימה, וכדי לארגן מחדש, לסובב, להוסיף או להסיר עמודים.

#### טבלה 6-6 לחצני תצוגה מקדימה

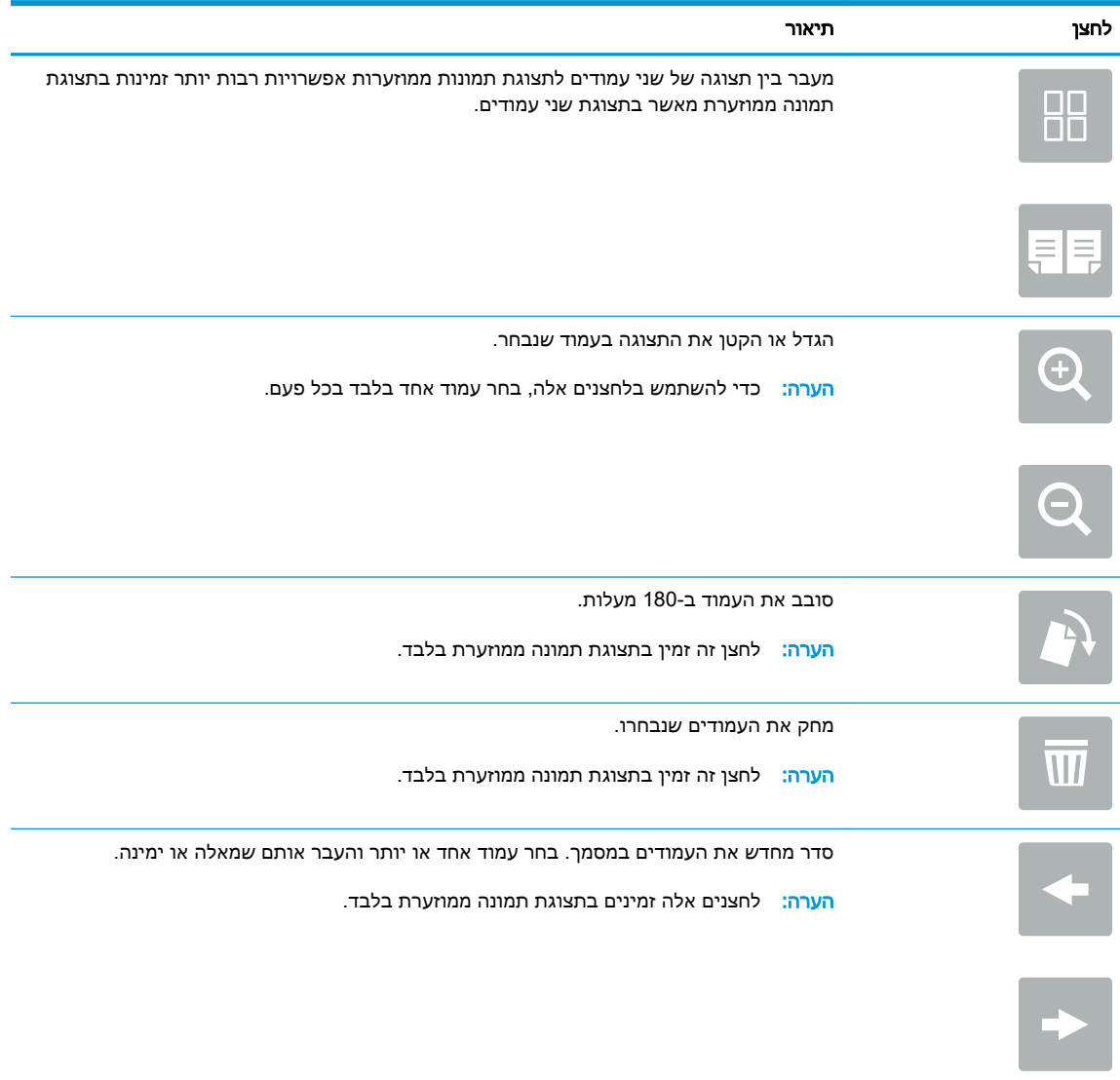

#### טבלה 6-6 לחצני תצוגה מקדימה (המשך)

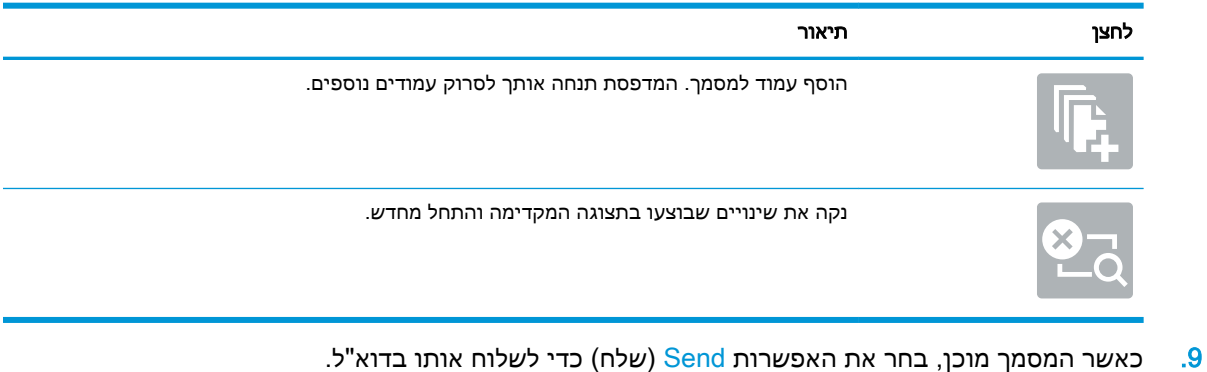

ریسی.<br>**ﷺ <mark>הערה: ייתכן שהמדפסת תציג הנחיה להוסיף את כתובת הדואר האלקטרוני לרשימת אנשי הקשר**.</mark>

## סריקה אל אחסון עבודות

- מבוא
- סריקה אל אחסון עבודות במדפסת
- הדפסה מתוך אחסון עבודות [במדפסת](#page-129-0)

#### מבוא

המדפסת כוללת מאפיין שמאפשר לה לסרוק מסמך ולשמור אותו בתיקייה אחסון עבודות במדפסת. ניתן לאחזר את המסמך מהמדפסת ולהדפיס אותו בעת הצורך.

הערה: כדי שתוכל לסרוק לתיקיית אחסון במדפסת, מנהל המדפסת או מחלקת ה-IT חייבים להשתמש בשרת האינטרנט המשובץ של HP כדי להפעיל את המאפיין ולקבוע את ההגדרות.

### סריקה אל אחסון עבודות במדפסת

השתמש בהליך זה כדי לסרוק מסמך ולשמור אותו בתיקיית אחסון עבודות במדפסת, כדי שתוכל להדפיס עותקים שלו בכל עת.

- .1 הנח את המסמך עם הצד המודפס כלפי מטה על-גבי משטח הזכוכית של הסורק, או הנח אותו עם הצד המודפס כלפי מעלה במזין המסמכים וכוונן את מכווני הנייר בהתאם לגודל המסמך.
- 2. ממסך הבית בלוח הבקרה של המדפסת. בחר באפשרות Scan (סריקה), ולאחר מכן בחר את Scan to Job Storage (סריקה לאחסון עבודות).

ریسی.<br><mark>ﷺ הערה: אם תתבקש, הקלד את שם המשתמש ואת הסיסמה שלך</mark>?

.3 בחר את שם תיקיית ברירת המחדל לאחסון המוצגת תחתFolder( תיקייה.(

<mark>(第 הערה: אם מנהל המדפסת הגדיר את האפשרות, תוכל ליצור תיקייה חדשה. בצע את השלבים הבאים כדי</mark> ליצור תיקייה חדשה:

- א. בחר את הסמל<code>New Folder  $\Box$ (תיקייה חדשה).  $\Box$ </code>
- ב. בחר את השדה Folder New( תיקייה חדשה ,(הקלד את שם התיקייה, ולאחר מכן בחר את הלחצן OK )אישור.(
	- .4 ודא שבחרת בתיקייה הנכונה.
	- 5. גע בשדה הטקסט Job Name (שם עבודה) כדי לפתוח מקלדת של מסך מגע, הקלד את שם הקובץ, ולאחר מכן בחר בלחצן Enter .
- .6 כדי להפוך את העבודה לפרטית, בחר את הלחצן PIN , הזן PIN בן 4 ספרות בשדה PIN, ולאחר מכן סגור את המקלדת במסך המגע.
- 7. כדי לקבוע הגדרות כגון Sides (צדדים) ו-Content Orientation (כיוון תוכן), בחר את האפשרותOptions (אפשרויות) בפינה השמאלית התחתונה, ולאחר מכן בחר את ההגדרות מתפריטי Options (אפשרויות). אם תוצג הנחיה, בחרDone (בוצע) עבור כל הגדרה.
- .8 תצוגה מקדימה אופציונלית: גע בחלונית הימנית של המסך להצגת תצוגה מקדימה של המסמך. באפשרותך להשתמש בלחצנים Expand ו- Collapse בצד השמאלי של חלונית התצוגה המקדימה כד להרחיב ולכווץ את מסך התצוגה המקדימה.

#### טבלה 6-7 פקדי חלונית תצוגה מקדימה

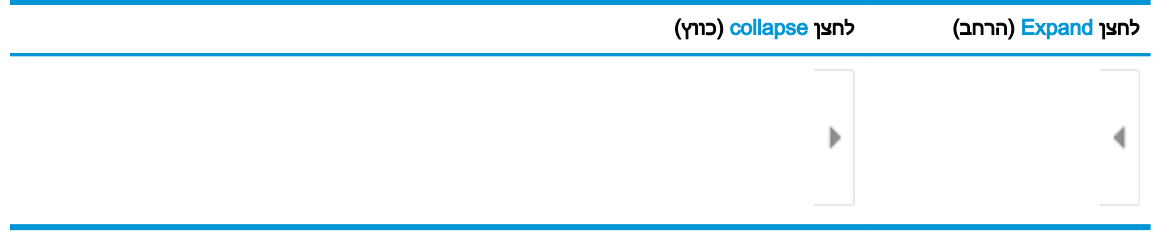

השתמש בלחצנים בצדו הימני של המסך כדי להתאים את אפשרויות התצוגה המקדימה, וכדי לארגן מחדש , לסובב, להוסיף או להסיר עמודים.

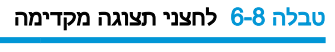

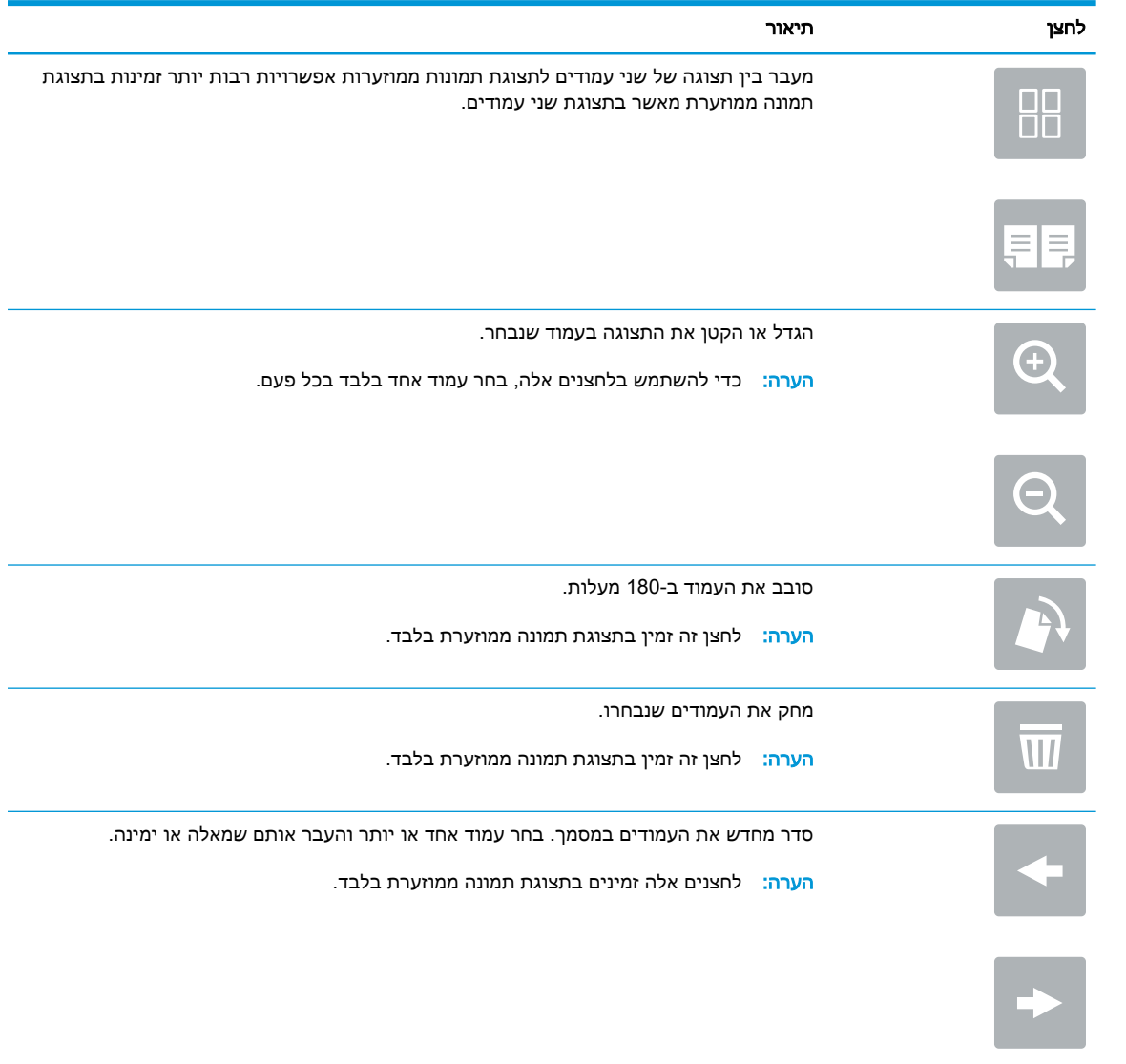

#### טבלה 6-8 לחצני תצוגה מקדימה (המשך)

<span id="page-129-0"></span>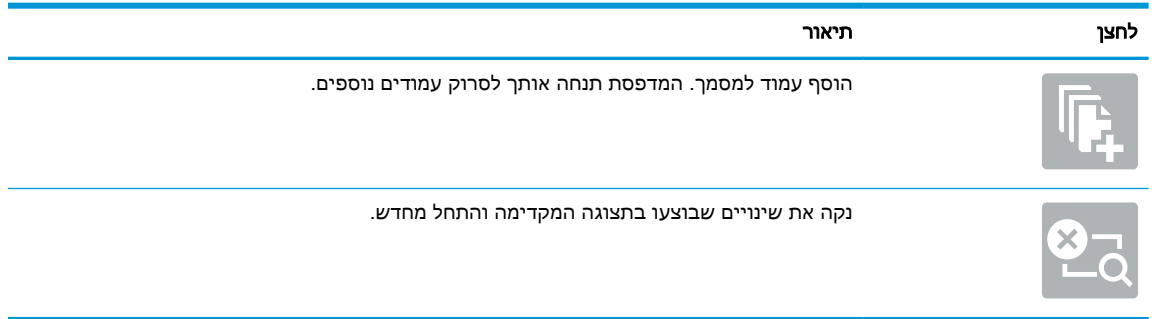

.9 כאשר המסמך מוכן, בחר באפשרותSave( שמור (כדי לשמור את הקובץ לתיקיית האחסון.

#### הדפסה מתוך אחסון עבודות במדפסת

השתמש בהליך זה כדי להדפיס מסמך שנסרק שנמצא בתיקיית אחסון עבודות במדפסת.

- 1. במסך הראשי בלוח הבקרה של המדפסת, בחר Print (הדפסה) ולאחר מכן בחר Print from Job Storage )הדפסה מאחסון עבודות.(
- $\Gamma$ . תחת Stored Jobs to Print (עבודה מאוחסנת להדפסה), בחר Choose (בחר), בחר את התיקייה שבה נשמר המסמך, בחר את המסמך, ולאחר מכן בחר באפשרות Select (בחר).
- ס. אם המסמך הוא פרטי, הזן את מספר ה-PIN בן ארבע הספרות בשדה Password (סיסמה), ולאחר מכן בחר **S** בלחצןOK.
	- 4. כדי לקבוע את מספר העותקים, גע בתיבה שבצד שמאל של הלחצן Print (הדפסה), ולאחר מכן בחר את מספר העותקים מלוח המקשים שנפתח. בחר בלחצן Close (סגור) עם כדי לסגור את לוח המקשים.
		- 5. בחר באפשרות הדפס להדפסת המסמך.

## סריקה לתיקיית רשת

#### מבוא

המדפסת יכולה לסרוק קובץ ולשמור אותו בתיקייה משותפת ברשת.

הערה: \_ כדי שתוכל לסרוק לתיקיית רשת, מנהל המדפסת או מחלקת ה-IT חייבים להשתמש בשרת האינטרנט <mark>"</mark> המשובץ של HP כדי להפעיל את המאפיין ולקבוע את תצורת התיקיות המשותפות.

## סריקה לתיקיית רשת

رוה: ייתכן שתידרש להיכנס למדפסת כדי להשתמש במאפיין זה."

- .1 הנח את המסמך עם הצד המודפס כלפי מטה על-גבי משטח הזכוכית של הסורק, או הנח אותו עם הצד המודפס כלפי מעלה במזין המסמכים וכוונן את מכווני הנייר בהתאם לגודל המסמך.
- 2. במסך הבית בלוח הבקרה של המדפסת, בחר באפשרות Scan (סריקה), ולאחר מכן בחר ב-Scan Network ו Folder( סריקה לתיקיית רשת.(
	- .3 ציין תיקיית יעד. מנהל המדפסת צריך להגדיר קודם את אפשרויות התיקייה.
- כדי לבחור מיקום תיקייה שמנהל המדפסת כבר הגדיר, בחר את Load( טען (תחת and Sets Quick Defaults (מערכי תווים מהירים וברירות מחדל), בחר את התיקייה, ולאחר מכן בחר את Load (טען).
- כדי לציין מיקום של תיקייה חדשה, גע בשדה Folder Paths (נתיבי תיקיות) על מנת לפתוח מקלדת של מסך מגע, הקלד את הנתיב לתיקייה, ולאחר מכן בחר בלחצן Enter . הזן את אישורי הכניסה של המשתמש אם תתבקש, ולאחר מכן בחר באפשרותSave (שמור) כדי לשמור את הנתיב.

הערה: השתמש בתבנית זו עבור הנתיב: \\server\folder, כאשר "שרת" הוא שמו של השרת " שמארח את התיקייה המשותפת וה"תיקייה" היא שם התיקייה המשותפת. אם התיקייה מקוננת בתוך תיקיות אחרות, מלא את כל החלקים הנדרשים של הנתיב כדי להגיע לתיקייה. לדוגמה: server\\ \folder\folder

הערה: יתתכן שלשדה Folder Pa<mark>ths (</mark>נתיבי תיקייה) יש נתיב שהוגדר מראש, וייתכן שלא ניתן יהיה (יש היה לערוך אותו. במצב זה, מנהל המערכת הגדיר את תצורת התיקייה הזו עבור גישה משותפת.

- גע בשדה הטקסט File Name (שם קובץ) כדי לפתוח מקלדת של מסך מגע, הקלד את שם הקובץ, ולאחר מכן (File Name בחר בלחצן Enter
	- 5. כדי לקבוע הגדרות, כגוןRie Type and Resolution (סוג קובץ ורזולוציה), Original Sides (צדדי מסמך המקור) ו- Content Orientation (כיוון תוכן), בחר את Options (אפשרויות) בפינה השמאלית התחתונה, ולאחר מכן בחר את ההגדרות מתפריטי Options (אפשרויות). אם תוצג הנחיה, בחרDone (בוצע) עבור כל הגדרה.
- .6 תצוגה מקדימה אופציונלית: גע בחלונית הימנית של המסך להצגת תצוגה מקדימה של המסמך. באפשרותך להשתמש בלחצנים Expand ו- Collapse בצד השמאלי של חלונית התצוגה המקדימה כד להרחיב ולכווץ את מסך התצוגה המקדימה.

#### טבלה 6-9 פקדי חלונית תצוגה מקדימה

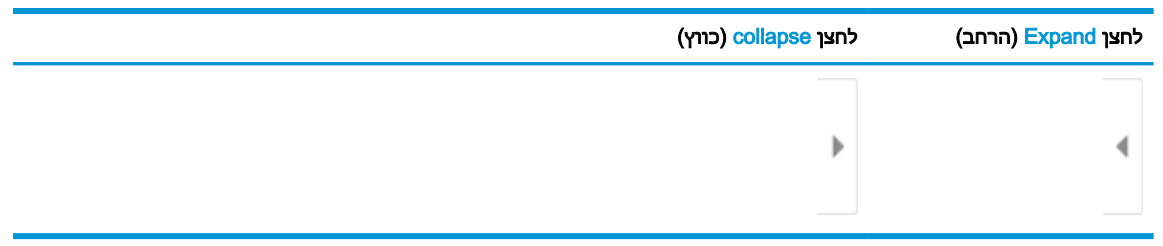

השתמש בלחצנים בצדו הימני של המסך כדי להתאים את אפשרויות התצוגה המקדימה, וכדי לארגן מחדש , לסובב, להוסיף או להסיר עמודים.

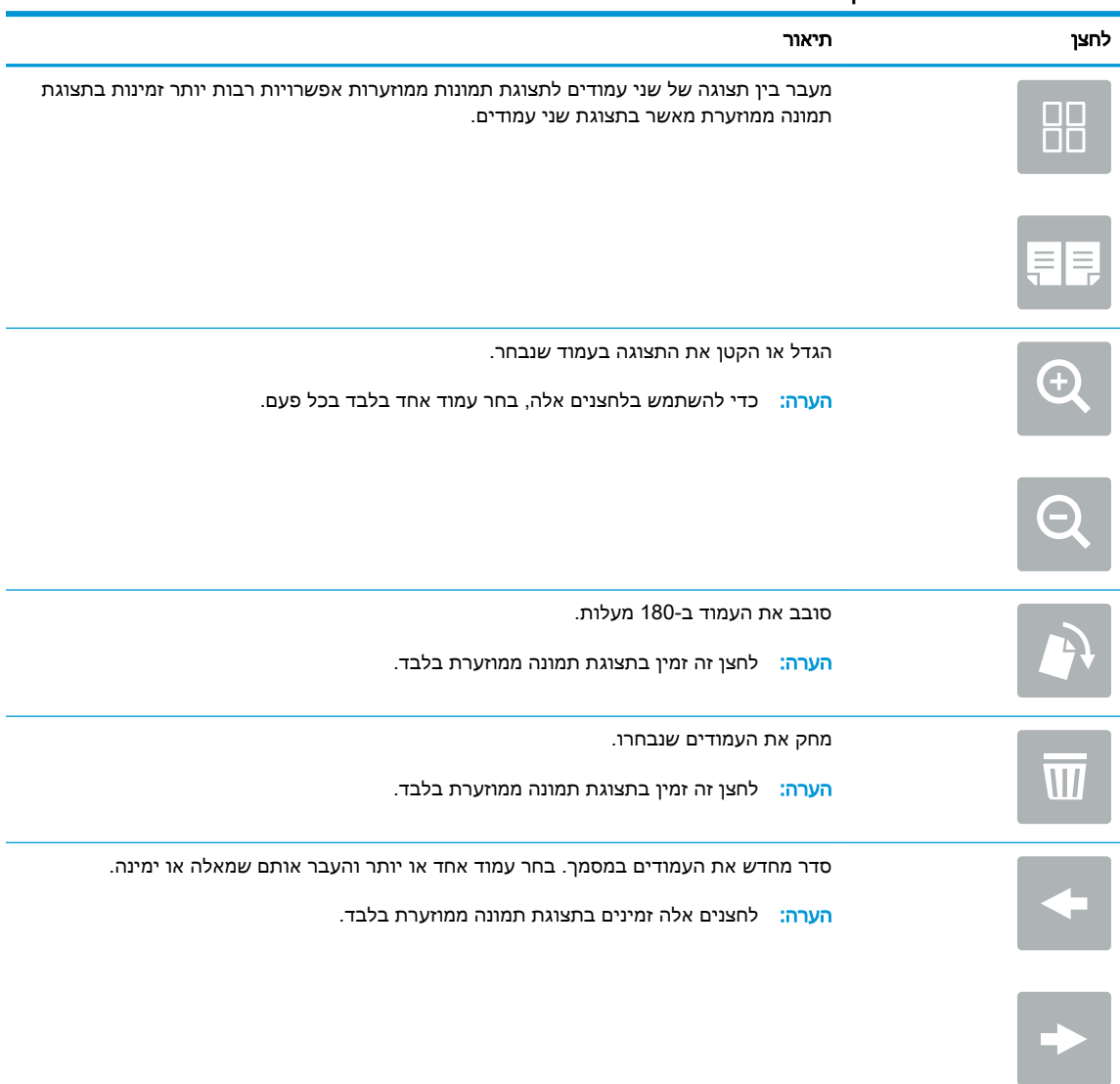

#### טבלה 6-10 לחצני תצוגה מקדימה

### טבלה 6-10 לחצני תצוגה מקדימה (המשך)

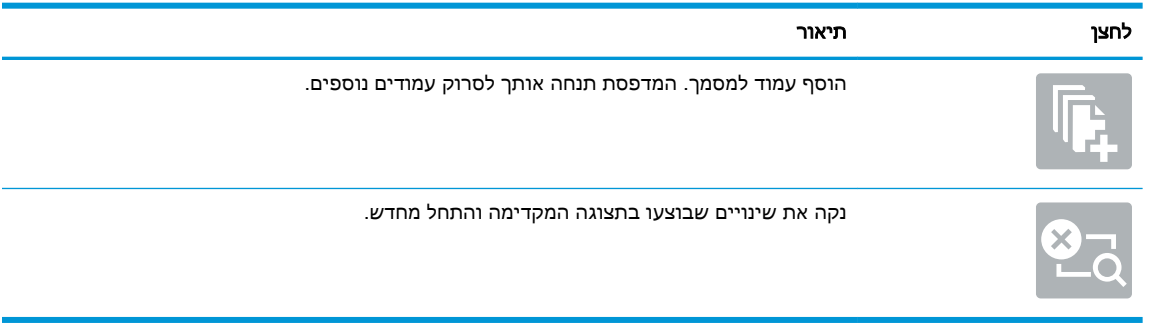

.7 כאשר המסמך מוכן, בחר באפשרותSend( שלח (כדי לשמור את הקובץ לתיקיית הרשת.

## סריקה ל-SharePoint

#### מבוא

 .<sup>R</sup> אם יש לך מדפסת שמצוידת בזרימת עבודה, תוכל לסרוק מסמך ולשלוח אותו לאתר SharePoint של Microsoft מאפיין זה מונע את הצורך לסרוק את המסמכים לתיקיית רשת, לכונן הבזק USB או להודעת דוא"ל, ולאחר מכן להעלות באופן ידני את הקבצים לאתר של SharePoint.

האפשרות ®Scan to SharePoint (סריקה ל-®SharePoint) תומכת בכל אפשרויות הסריקה, לרבות היכולת לסרוק מסמכים כתמונות או להשתמש במאפייני ה-OCR כדי ליצור קובצי טקסט או קובצי PDF הניתנים לחיפוש.

הערה: כדי שתוכל לסרוק אל SharePoint, מנהל המדפסת או מחלקת ה-IT חייבים להשתמש בשרת האינטרנט המשובץ של HP כדי להפעיל את המאפיין ולהגדיר אותו.

## סריקה ל-SharePoint

- .1 הנח את המסמך עם הצד המודפס כלפי מטה על-גבי משטח הזכוכית של הסורק, או הנח אותו עם הצד המודפס כלפי מעלה במזין המסמכים וכוונן את מכווני הנייר בהתאם לגודל המסמך.
- 2. במסך הבית בלוח הבקרה של המדפסת, בחר באפשרות Scan (סריקה), ולאחר מכן בחר ב-Scan to Scan RSharePoint( סריקה אל RSharePoint.)

הערה: נייתכן שיהיה צורך להיכנס למדפסת כדי להשתמש במאפיין זה. <u>[</u>

- 3. \_\_ כדי לבחור את ההגדרה המהירה, גע באפשרות Select (בחר) תחת Quick Sets (הגדרות מהירות), בחר הגדרה מהירה, ולאחר מכן בחר באפשרות Load (טען).
	- 4. בחר <u>שם קובץ:</u> כדי לפתוח מקלדת, הקלד את שם הקובץ, ולאחר מכן בחר בלחצן Enter .
- 5. כדי לקבוע הגדרות, כגוןRile Type and Resolution (סוג קובץ ורזולוציה), Sides (צדדיפ) ו- Content Orientation (כיוון תוכן), בחר את Options (אפשרויות) בפינה השמאלית התחתונה, ולאחר מכן בחר את ההגדרות מתפריטי Options (אפשרויות). בחר Done (סיום) אם תוצג הנחיה.
- .6 תצוגה מקדימה אופציונלית: גע בחלונית הימנית של המסך להצגת תצוגה מקדימה של המסמך. באפשרותך להשתמש בלחצנים Expand ו- Collapse בצד השמאלי של חלונית התצוגה המקדימה כד להרחיב ולכווץ את מסך התצוגה המקדימה.

#### טבלה 6-11 פקדי חלונית תצוגה מקדימה

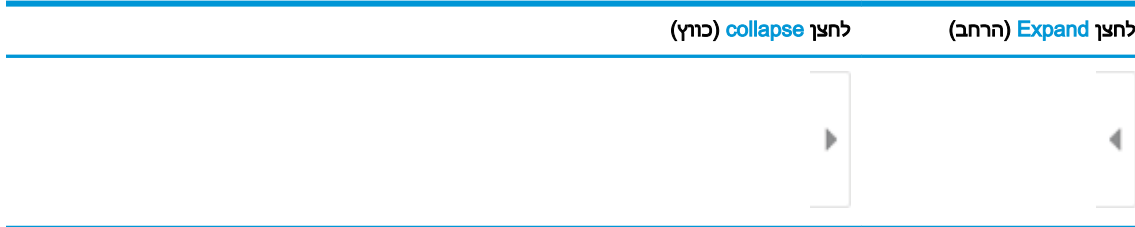

השתמש בלחצנים בצדו הימני של המסך כדי להתאים את אפשרויות התצוגה המקדימה, וכדי לארגן מחדש , לסובב, להוסיף או להסיר עמודים.

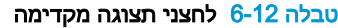

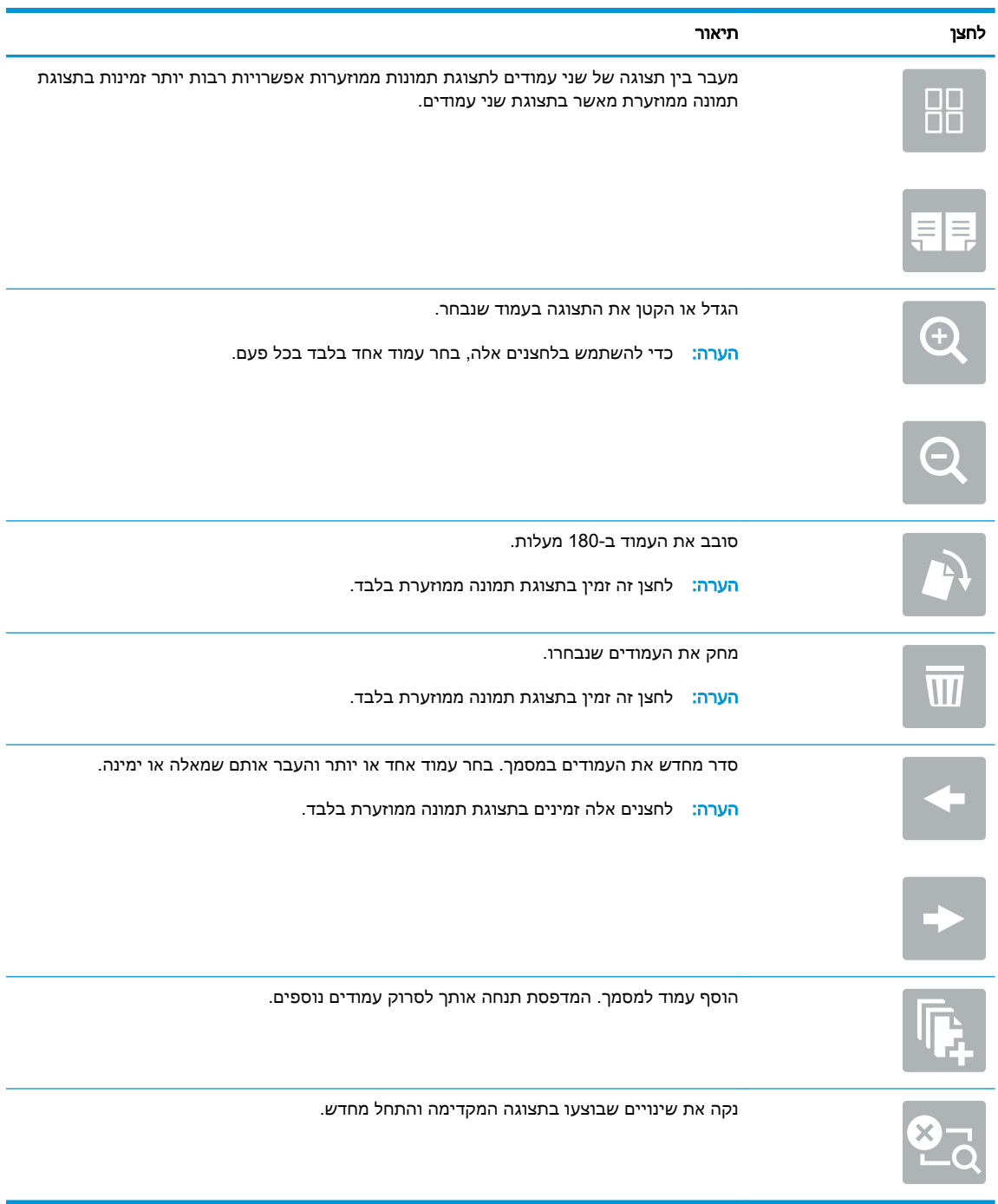

.7 כאשר המסמך מוכן, בחר באפשרותSend( שלח (כדי לשמור אותו במיקום של SharePoint.

## סריקה לכונן USB

### מבוא

המדפסת יכולה לסרוק קובץ ולשמור אותו בכונן הבזק USB .

הערה: \_ כדי שתוכל לסרוק לכונן USB, מנהל המדפסת או מחלקת ה-IT חייבים להשתמש בשרת האינטרנט <mark>W</mark> המשובץ של HP כדי להפעיל את המאפיין ולהגדיר אותו.

## סריקה לכונן USB

<mark>ווערה: ייתכן שתידרש להיכנס למדפסת כדי להשתמש במאפיין זה</mark>. <u>"</u>

- .1 הנח את המסמך עם הצד המודפס כלפי מטה על-גבי משטח הזכוכית של הסורק, או הנח אותו עם הצד המודפס כלפי מעלה במזין המסמכים וכוונן את מכווני הנייר בהתאם לגודל המסמך.
	- .2 הכנס כונן USB ליציאת ה-USB ליד לוח הבקרה של המדפסת.
- 3. במסך הבית בלוח הבקרה של המדפסת, בחר באפשרות Scan (סריקה), ולאחר מכן בחר ב-Scan to USB Drive( סריקה לכונן USB.)
- 4. בחר בכונן ה-USB תחת Destination (יעד), ולאחר מכן בחר את מיקום השמירה (ספריית הבסיס של כונן ה-USB או תיקייה קיימת.(
- נע בשדה הטקסט File Name (שם קובץ) כדי לפתוח מקלדת של מסך מגע, הקלד את שם הקובץ, ולאחר מכן File Name . בחר בלחצן Enter ₪
- 6. כדי לקבוע הגדרות, כגון File Type and Resolution (סוג קובץ ורזולוציה), Original Sides (צדדי מסמך המקור) ו- Content Orientation (כיוון תוכן), בחר Options (אפשרויות) בפינה השמאלית התחתונה, ולאחר מכן בחר את ההגדרות מתפריטי Options (אפשרויות). בחר Done (סיום) אם תוצג הנחיה.
- .7 תצוגה מקדימה אופציונלית: גע בחלונית הימנית של המסך להצגת תצוגה מקדימה של המסמך. באפשרותך להשתמש בלחצנים Expand ו- Collapse בצד השמאלי של חלונית התצוגה המקדימה כד להרחיב ולכווץ את מסך התצוגה המקדימה.

#### טבלה 6-13 פקדי חלונית תצוגה מקדימה

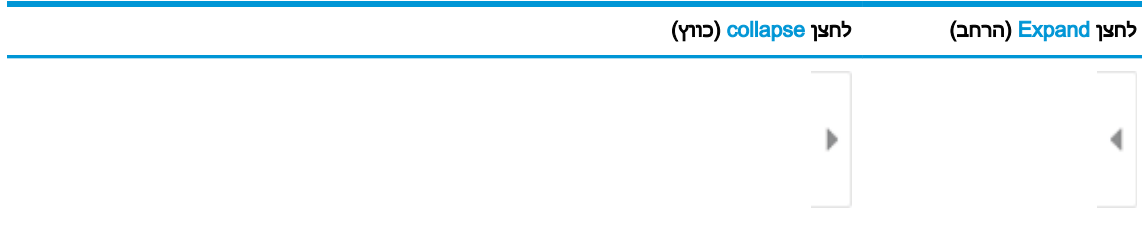

השתמש בלחצנים בצדו הימני של המסך כדי להתאים את אפשרויות התצוגה המקדימה, וכדי לארגן מחדש , לסובב, להוסיף או להסיר עמודים.

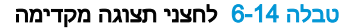

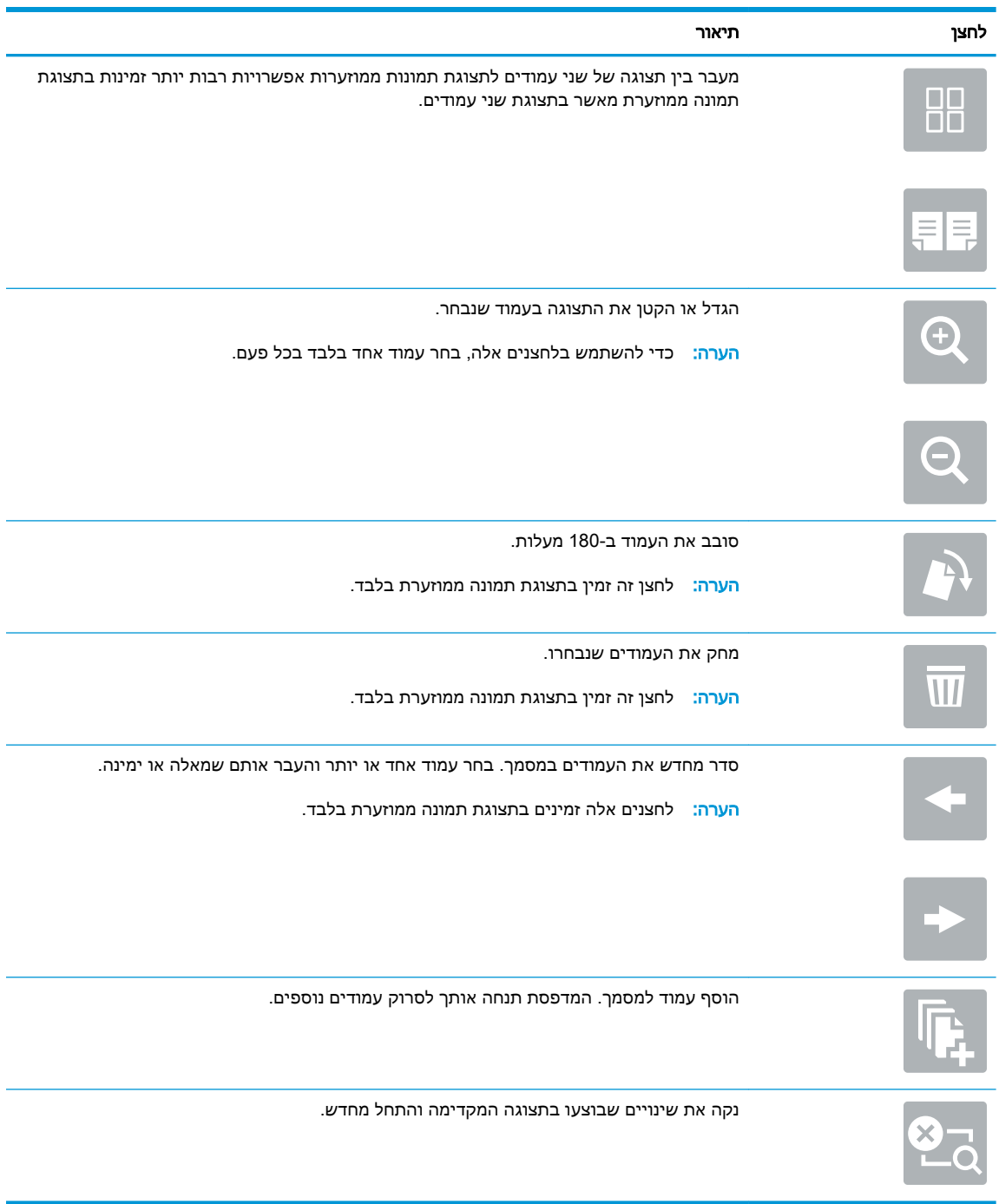

.8 כאשר המסמך מוכן, בחר באפשרותSave( שמור (כדי לשמור את הקובץ לכונן USB.

## אפשרויות נוספות בעת סריקה

ההגדרות הבאות זמינות ברשימת Options (אפשרויות) בעת סריקה.

הערה: הרשימה הבאה כוללת את קבוצת האפשרויות הראשית שזמינה עבור מדפסות MFP Enterprise HP . אפשרויות מסוימות אינן זמינות בכל המדפסות.

#### טבלה 6-15 אפשרויות סריקה

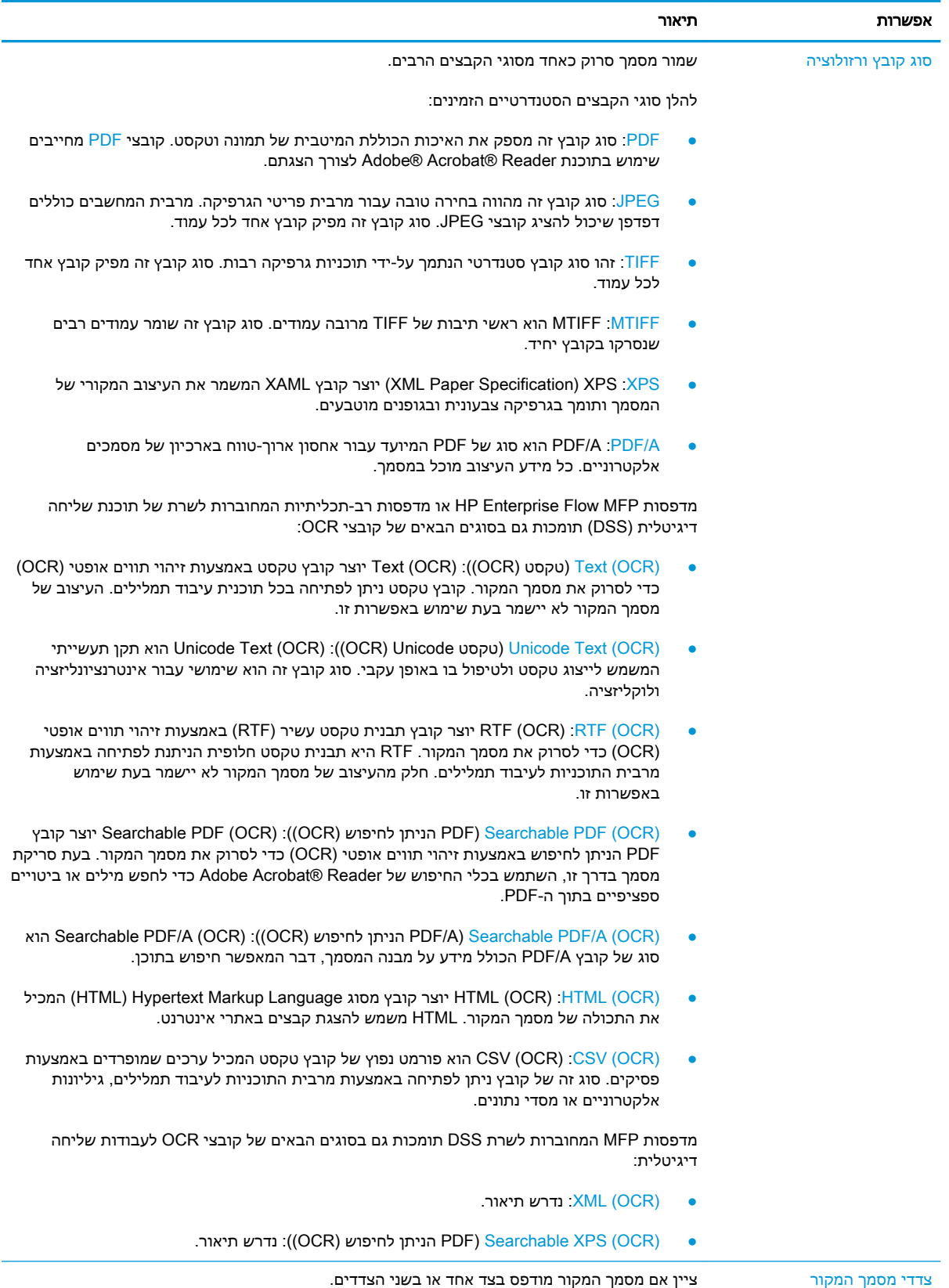

### טבלה 6-15 אפשרויות סריקה (המשך)

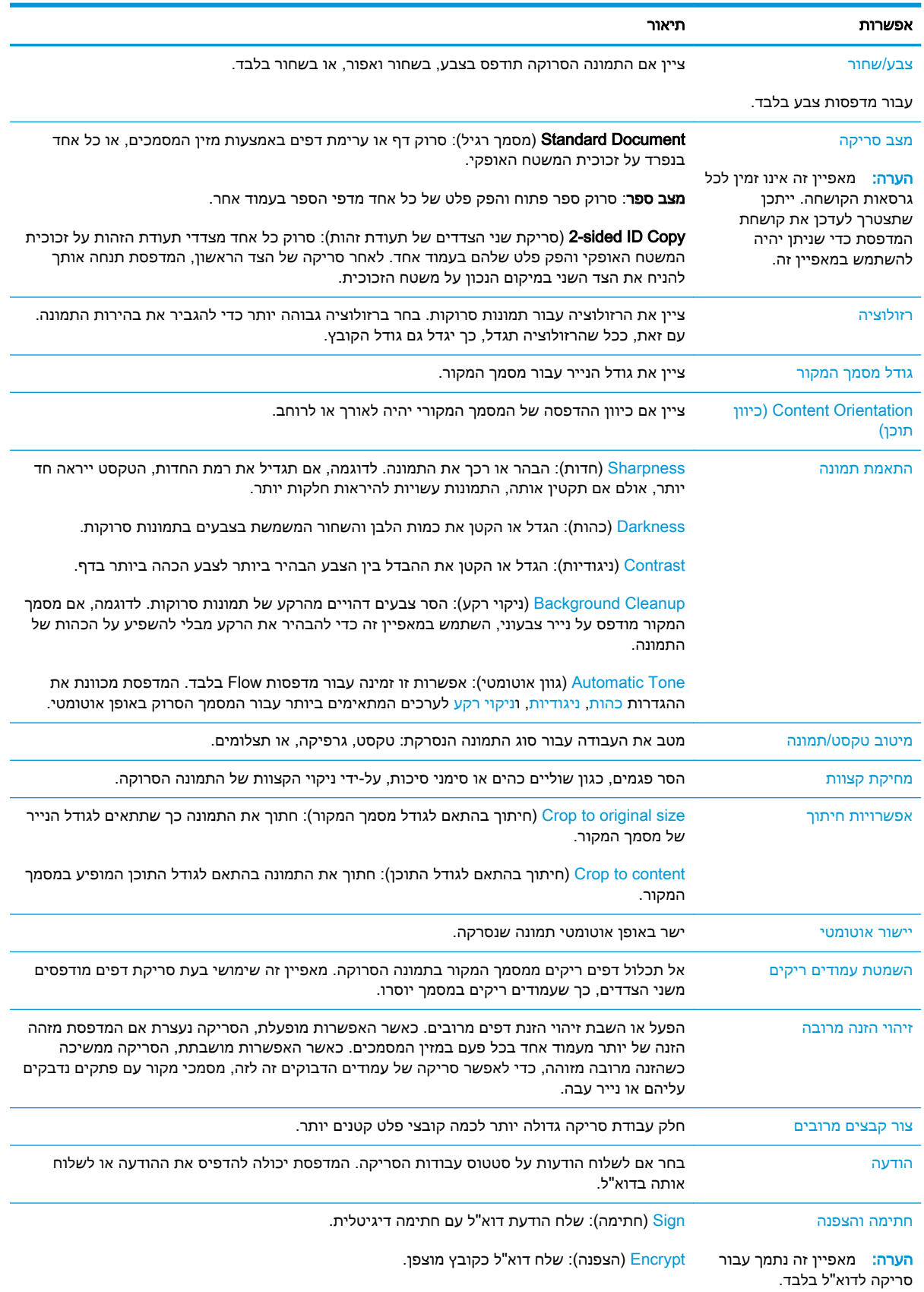

## פתרונות עסקיים של JetAdvantage HP

פתרונות JetAdvantage HP הם פתרונות זרימת עבודה והדפסה קלים לשימוש, ושניהם מבוססים על רשת וענן . פתרונות JetAdvantage HP מיועדים לסייע לעסקים מכל הסוגים, לרבות בתחומי בריאות, שירותים פיננסיים , ייצור ומגזר ציבורי, לנהל צי מדפסות וסורקים.

פתרונות JetAdvantage HP כוללים:

- פתרונות אבטחה של JetAdvantage HP
	- פתרונות ניהול של JetAdvantage HP
- פתרונות זרימת עבודה של JetAdvantage HP
- פתרונות הדפסה ניידת של JetAdvantage HP.

לקבלת מידע נוסף על פתרונות זרימת עבודה והדפסה של HP JetAdvantage, עבור אל /www.hp.com/go [.PrintSolutions](http://www.hp.com/go/PrintSolutions)

## משימות סריקה נוספות

.[www.hp.com/support/colorljE67660mfp](http://www.hp.com/support/colorljE67660mfp) או [www.hp.com/support/colorljE67650mfp](http://www.hp.com/support/colorljE67650mfp) בכתובת בקר

יש הוראות זמינות לביצוע משימות סריקה ספציפיות, כגון:

- העתקה או סריקה של עמודים מתוך ספרים או מסמכים אחרים בכריכה
	- העתקה או סריקת שני הצדדים של תעודת זהות
	- העתקה או סריקה של מסמך לתבנית של חוברת

# 7 פקס

- [הגדרת](#page-143-0) פקס
- שינוי [תצורות](#page-144-0) פקס
	- <u>[שליחת](#page-147-0) פקס</u>
- [משימות](#page-149-0) פקס נוספות

#### לקבלת מידע נוסף

המידע שלהלן נכון למועד הפרסום.

.[www.hp.com/videos/LaserJet](http://www.hp.com/videos/LaserJet) לקבלת סיוע בווידאו, ראה

[www.hp.com/support/](http://www.hp.com/support/colorljE67660mfp) או [www.hp.com/support/colorljE67650mfp](http://www.hp.com/support/colorljE67650mfp) או www.hp.com/support/ [.colorljE67660mfp](http://www.hp.com/support/colorljE67660mfp)

העזרה המקיפה של HP עבור המדפסת כוללת את המידע הבא:

- configure and Install( התקן וקבע תצורה(
	- (למד והשתמש Learn and use •
	- problems Solve( פתור בעיות(
		- הורדת עדכוני תוכנה וקושחה
- forums support Join( הצטרף לפורומי תמיכה(
- information regulatory and warranty Find( חפש מידע על אחריות ותקינה(

## הגדרת פקס

#### מבוא

<span id="page-143-0"></span>מידע זה מתייחס לדגמי פקס ו-Flow, או למדפסות אחרות כאשר מותקן אביזר פקס אנלוגי אופציונלי. לפני שתמשיך, חבר את המדפסת לקו טלפון (עבור פקס אנלוגי) או לאינטרנט או לשירות פקס באינטרנט.

### הגדר את הפקס באמצעות לוח הבקרה של המדפסת.

- 1. במסך הראשי בלוח הבקרה של המדפסת, נווט אל היישום Settings (הגדרות), ולאחר מכן בחר בסמל Settings( הגדרות.(
	- .2 פתח את התפריטים הבאים:
		- א**.** פקס
	- ב**.** התקנה של מודם פקס פנימי

הערה: ∴אם התפריט Internal Fax Modem Setup (הגדרות מודם פקס פנימי) אינו מופיע ברשימת (א התפריטים, ייתכן שמופעל פקס ברשת LAN או באינטרנט. כאשר מופעל פקס ברשת מקומית או באינטרנט, אביזר הפקס האנלוגי מושבת והתפריט Setup Modem Fax Internal( הגדרות מודם פקס פנימי) אינו מוצג. ניתן להפעיל רק מאפיין פקס אחד בכל פעם, בין אם פקס ברשת מקומית, פקס אנלוגי או פקס באינטרנט. כדי להשתמש בפקס האנלוגי כאשר פקס ברשת מקומית מופעל, השתמש בשרת האינטרנט המשובץ של HP כדי להשבית את הפקס ברשת המקומית.

- .3 בחר את המיקום מהרשימה בצדו הימני של המסך, ולאחר מכן בחר באפשרות ב-Next( הבא.(
- ג. גע בשדה הטקסט Company Name (שם החברה), ולאחר מכן השתמש בלוח המקשים כדי להקליד את שם החברה.
	- .5 גע בשדה הטקסט Number Fax( מספר פקס ,(ולאחר מכן השתמש בלוח המקשים כדי להקליד את מספר הפקס השולח. בחר באפשרות Next (הבא).
		- .6 ודא שהגדרות התאריך והשעה נכונות. בצע שינויים כנדרש, ולאחר מכן בחר באפשרות Next( הבא.(
		- 7. אם נדרשת קידומת חיוג לשליחת פקסים, גע בשדה הטקסט Dialing Prefix (קידומת חיוג), ולאחר מכן השתמש בלוח המקשים כדי להקליד את המספר.
	- 8. עיין בכל המידע שבחלונית השמאלית, ולאחר מכן בחר באפשרות Finish (סיום) כדי להשלים את הגדרת הפקס.
# שינוי תצורות פקס

ر<br><mark>(ز הערה: ההגדרות שנקבעות באמצעות לוח הבקרה עוקפות את ההגדרות שנקבעו בשרת האינטרנט המשובץ של "</mark> ).EWS) HP

- הגדרות חיוג בפקס
- [הגדרות](#page-145-0) כלליות של שליחת פקס
- [הגדרות](#page-145-0) קבלה של הודעות פקס

### הגדרות חיוג בפקס

- 1. במסך הראשי בלוח הבקרה של המדפסת, נווט אל היישום Settings (הגדרות), ולאחר מכן בחר בסמל Settings( הגדרות.(
	- .2 פתח את התפריטים הבאים:
		- א**.** פקס
	- ב**.** Settings Send Fax( הגדרות שליחה של הודעות פקס(
		- ג**.** Settings Dialing Fax( הגדרות חיוג בפקס(

קבע את ההגדרות שלהלן ולאחר מכן בחר באפשרות Done( סיום:(

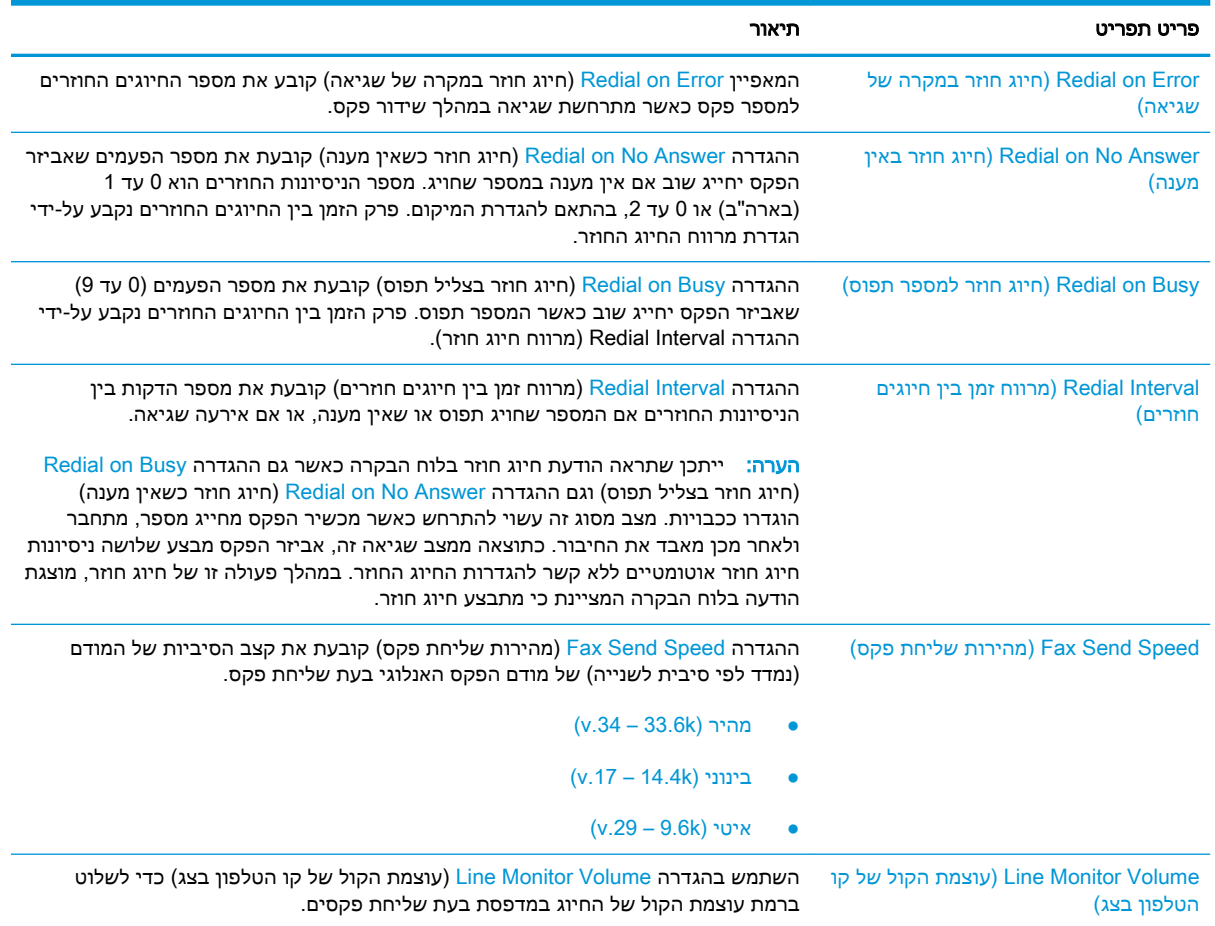

<span id="page-145-0"></span>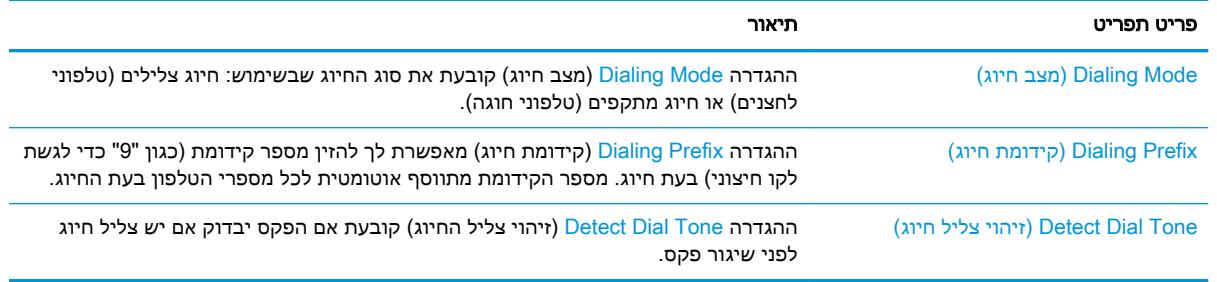

# הגדרות כלליות של שליחת פקס

- 1. במסך הראשי בלוח הבקרה של המדפסת, נווט אל היישום Settings (הגדרות), ולאחר מכן בחר בסמל Settings( הגדרות.(
	- .2 פתח את התפריטים הבאים:
		- א**.** פקס
	- ב**.** Settings Send Fax( הגדרות שליחה של הודעות פקס(
	- ג**.** Settings Send Fax General( הגדרות כלליות של שליחת פקס(

קבע את ההגדרות שלהלן ולאחר מכן בחר באפשרות Done( סיום:(

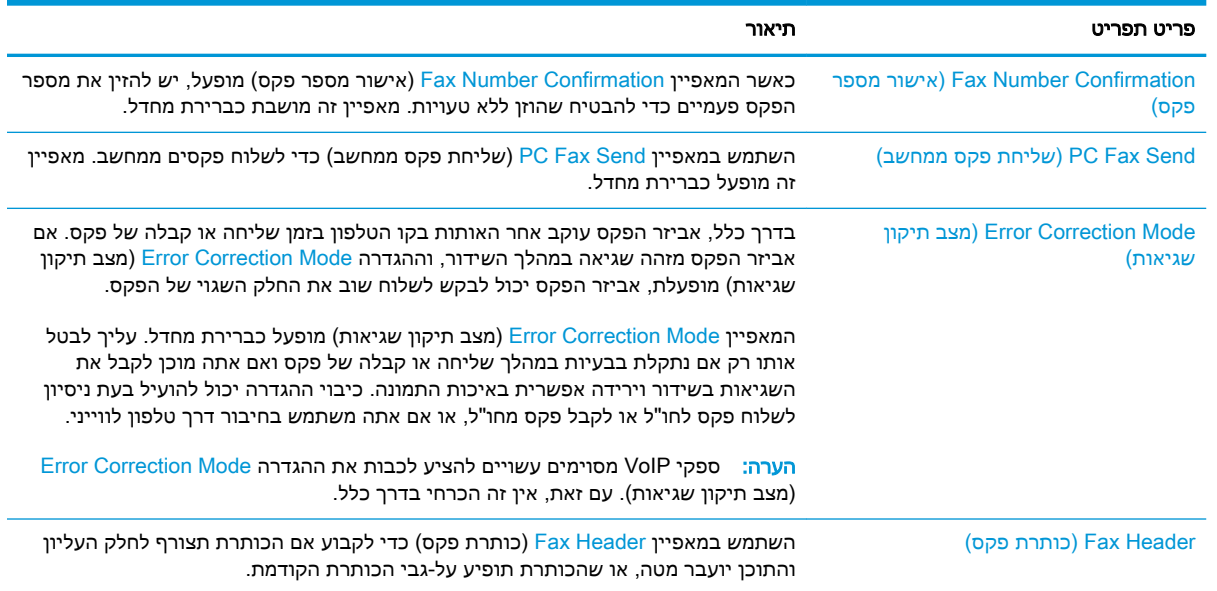

# הגדרות קבלה של הודעות פקס

- 1. במסך הראשי בלוח הבקרה של המדפסת, נווט אל היישום Settings (הגדרות), ולאחר מכן בחר בסמל Settings( הגדרות.(
	- .2 פתח את התפריטים הבאים:
- א**.** פקס
- ב**.** Settings Receive Fax( הגדרות קבלה של הודעות פקס(
	- ג**.** Setup Receive Fax( הגדרה של קבלת פקסים(

קבע את ההגדרות שלהלן ולאחר מכן בחר באפשרות Done( סיום:(

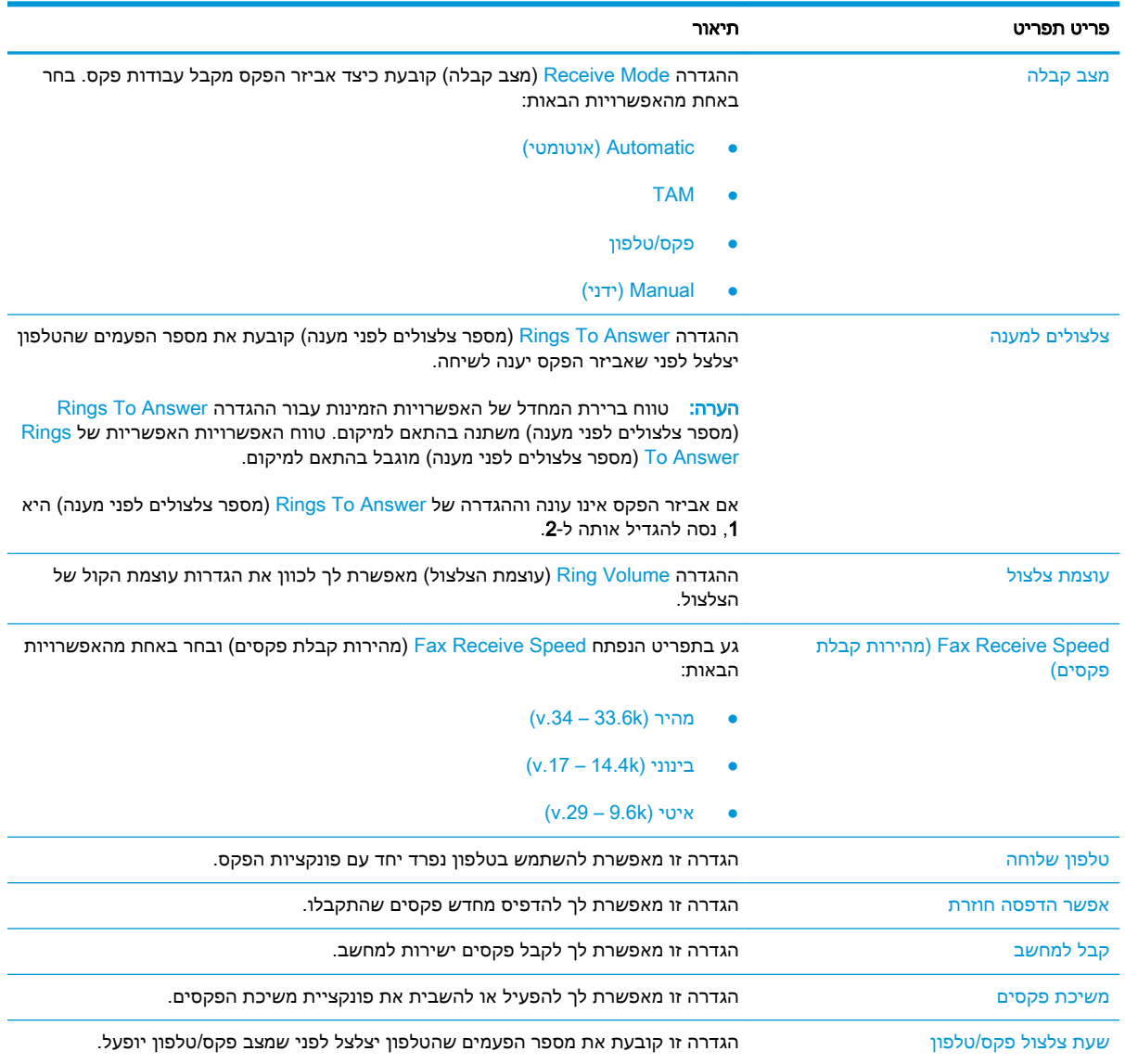

# שליחת פקס

- .1 הנח את המסמך כשהצד המודפס כלפי מטה על גבי משטח הזכוכית של הסורק, או הנח אותו כשהצד מודפס כלפי מעלה במזין המסמכים, וכוון את מכווני הנייר בהתאם לגודל הנייר.
- .2 מהמסך הראשי בלוח הבקרה של המדפסת, בחר Fax( פקס .(ייתכן שתתבקש להקליד שם משתמש וסיסמה.
	- .3 ציין את הנמענים באמצעות אחת מהשיטות הבאות:

### הזן נמען באופן ידני

גע בשדה הטקסט Fax Recipients (נמעני פקס), ולאחר מכן השתמש בלוח המקשים כדי להקליד את מספר הפקס. כדי לשלוח אל מספרי פקס מרובים, הפרד את המספרים באמצעות נקודה-פסיק, או בחר בלחצן Enter שבמקלדת מסך המגע לאחר הקלדת כל מספר.

### הזן נמענים מרשימת אנשי הקשר

- א. בחר בלחצן Contacts( אנשי קשר (שליד השדה Recipients Fax( נמעני פקס (כדי לפתוח את המסך (אנשי קשר). Contacts
	- **ב.** בחר ברשימת אנשי הקשר המתאימה.
	- ג. בחר שם או שמות מרשימת אנשי הקשר כדי להוסיף לרשימת הנמענים ולאחר מכן בחר Add( הוסף.(
	- .4 כדי לטעון הגדרה מהירה, בחר באפשרות Load( טען ,(בחר הגדרה מהירה, ולאחר מכן בחר Load ברשימה Quick Sets (הגדרות מהירות).
		- <mark>(</mark>הערה: מערכי תווים מהירים הם הגדרות מוגדרות מראש לסוגי פלט שונים, כגוןטקסט, תמונה, ואיכות <del>"</del> גבוהה. ניתן לבחור מערך תווים מהיר כדי להציג את התיאור .
- 5. כדי לקבוע הגדרות, כגון Resolution (רזולוציה), Sides (צדדים) ו- Content Orientation (כיוון תוכן), בחר את Options( אפשרויות (בפינה השמאלית התחתונה, ולאחר מכן בחר את ההגדרות מתפריטי Options (אפשרויות). בחר <u>Done</u> (סיום) אם תוצג הנחיה.
- .6 תצוגה מקדימה אופציונלית: גע בחלונית הימנית של המסך להצגת תצוגה מקדימה של המסמך. באפשרותך להשתמש בלחצנים Expand ו- Collapse בצד השמאלי של חלונית התצוגה המקדימה כד להרחיב ולכווץ את מסך התצוגה המקדימה.

### טבלה 7-1 פקדי חלונית תצוגה מקדימה

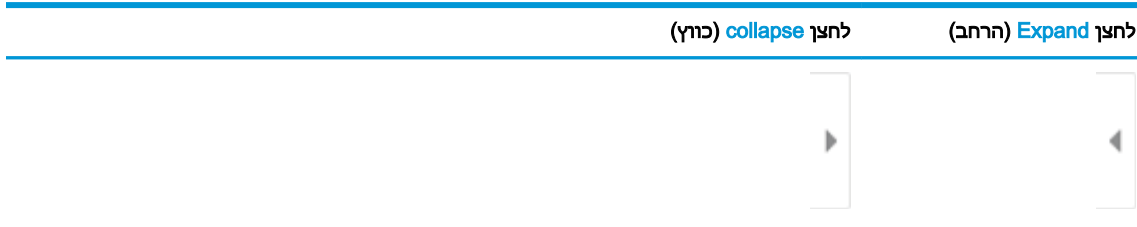

השתמש בלחצנים בצדו הימני של המסך כדי להתאים את אפשרויות התצוגה המקדימה, וכדי לארגן מחדש , לסובב, להוסיף או להסיר עמודים.

### טבלה 7-2 לחצני תצוגה מקדימה

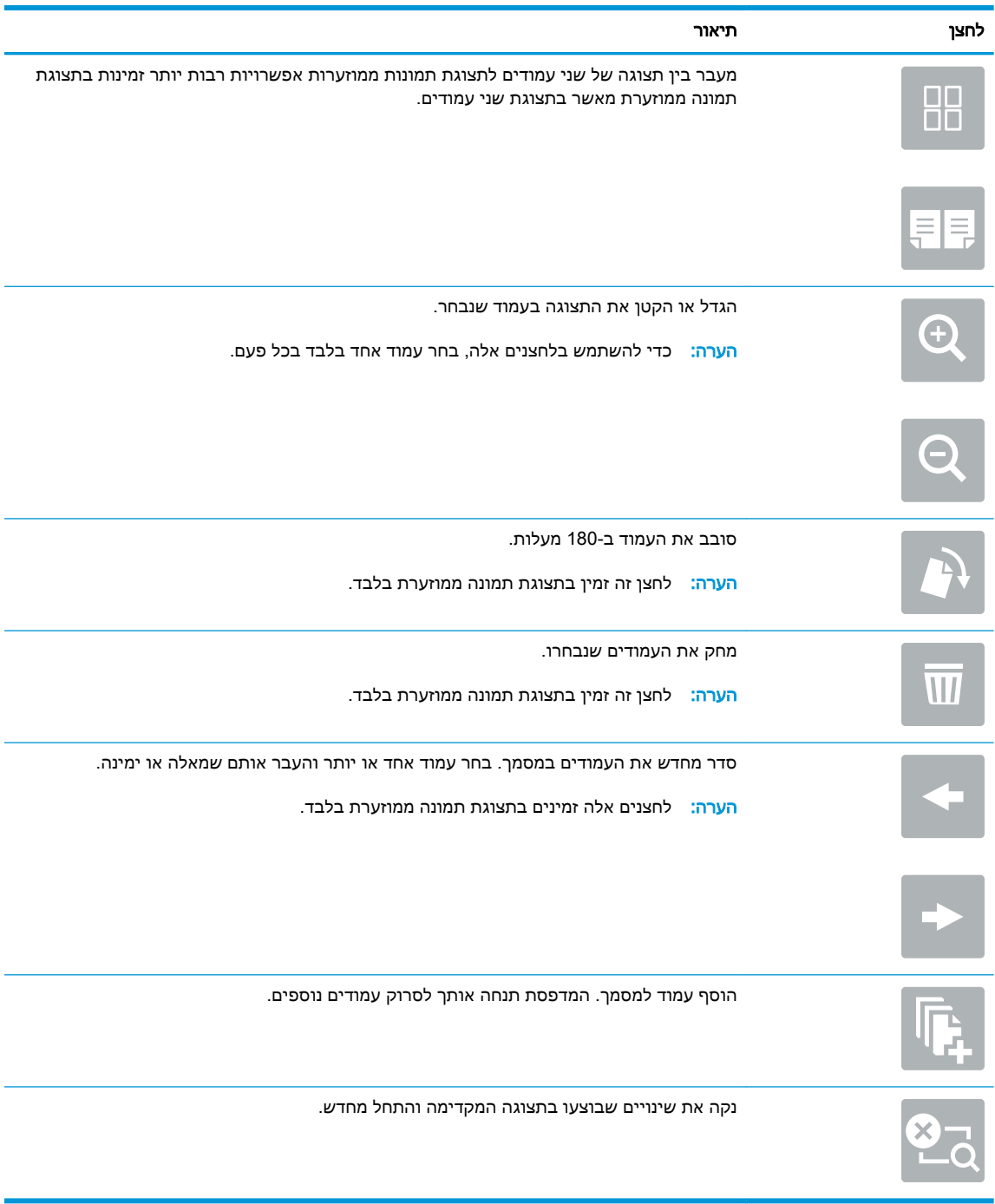

.7 כאשר המסמך מוכן, בחר את הלחצן Send (שליחה) כדי לשלוח פקס.

# משימות פקס נוספות

.[www.hp.com/support/colorljE67660mfp](http://www.hp.com/support/colorljE67660mfp) או [www.hp.com/support/colorljE67650mfp](http://www.hp.com/support/colorljE67650mfp) בכתובת בקר

יש הוראות זמינות לביצוע משימות פקס ספציפיות, כגון:

- יצירה וניהול של רשימות חיוג מהיר בפקס
	- הגדרת קודי החיוב של הפקס
- שימוש בלוח זמנים של הדפסת הודעות פקס
	- חסימת פקסים נכנסים
	- אחסון והעברה של פקסים

# 8 ניהול המדפסת

- קביעת תצורה מתקדמת באמצעות שרת [האינטרנט](#page-151-0) המשובץ של [HP\(](#page-151-0) [EWS\)](#page-151-0)
	- קביעת [הגדרות](#page-161-0) רשת [IP](#page-161-0)
	- מאפייני [האבטחה](#page-164-0) של המדפסת
		- [הגדרות](#page-166-0) לשימור אנרגיה
			- [HP Web Jetadmin](#page-168-0) ●
		- עדכוני תוכנה [וקושחה](#page-169-0)

### לקבלת מידע נוסף

המידע שלהלן נכון למועד הפרסום.

.[www.hp.com/videos/LaserJet](http://www.hp.com/videos/LaserJet) לקבלת סיוע בווידאו, ראה

[www.hp.com/support/](http://www.hp.com/support/colorljE67660mfp) או [www.hp.com/support/colorljE67650mfp](http://www.hp.com/support/colorljE67650mfp) או www.hp.com/support/ [.colorljE67660mfp](http://www.hp.com/support/colorljE67660mfp)

העזרה המקיפה של HP עבור המדפסת כוללת את המידע הבא:

- configure and Install( התקן וקבע תצורה(
	- (למד והשתמש) Learn and use •
	- problems Solve( פתור בעיות(
		- הורדת עדכוני תוכנה וקושחה
- forums support Join( הצטרף לפורומי תמיכה(
- (חפש מידע על אחריות ותקינה) Find warranty and regulatory information

# <span id="page-151-0"></span>קביעת תצורה מתקדמת באמצעות שרת האינטרנט המשובץ שלHP )EWS(

- מבוא
- גישה אל שרת [האינטרנט](#page-152-0) המשובץ [\)EWS\) של](#page-152-0) [HP](#page-152-0)
	- מאפייני שרת [האינטרנט](#page-152-0) המשובץ של [HP](#page-152-0)

### מבוא

השתמש בשרת האינטרנט המשובץ )EWS) של HP כדי לנהל את פונקציות ההדפסה ממחשב במקום מלוח הבקרה של המדפסת.

- הצג מידע אודות סטטוס המדפסת
- קביעת משך החיים הנותר של כל החומרים המתכלים והזמנת חדשים
	- הצגה ושינוי של תצורות המגשים
	- הצג ושנה את תצורת התפריטים בלוח הבקרה של המדפסת
		- הצגה והדפסה של דפים פנימיים
		- קבל הודעה על אירועים במוצר ובחומרים מתכלים
			- הצגה ושינוי של תצורת הרשת

שרת האינטרנט המשובץ )EWS) של HP פועל כאשר המדפסת מחוברת לרשת מבוססת-IP. שרת האינטרנט המשובץ )EWS) של HP אינו תומך בחיבור של מדפסות מבוססות-IPX. אין צורך בגישה לאינטרנט כדי לפתוח את שרת האינטרנט המשובץ של HP( EWS) ולהשתמש בו.

שרת האינטרנט המשובץ )EWS) של HP זמין באופן אוטומטי כאשר המדפסת מחוברת לרשת.

הערה: שרת האינטרנט המשובץ של HP אינו נגיש מעבר לחומת האש של הרשת.

כדי להשתמש בשרת האינטרנט המשובץ, על הדפדפן לעמוד בדרישות הבאות:

### טבלה 8-1 דרישות דפדפן

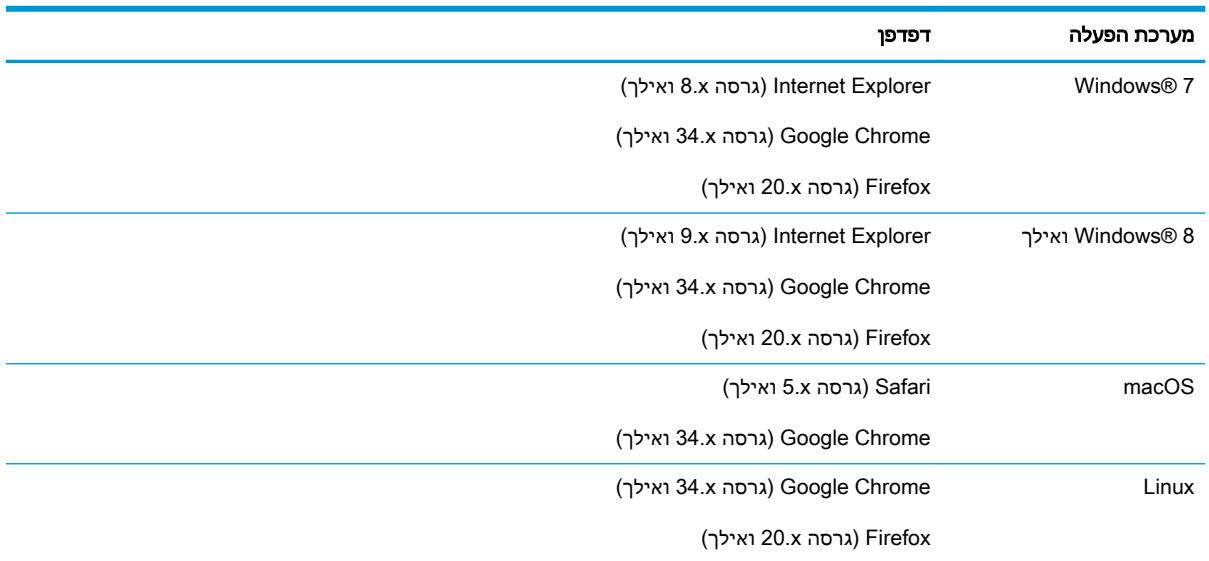

# גישה אל שרת האינטרנט המשובץ )EWS) של HP

- <span id="page-152-0"></span>1. חפש את כתובת ה-IP של המדפסת: במסך הראשי בלוח הבקרה של המדפסת, בחר בסמל המידע **ה),** ולאחר מכן בחר בסמל הרשת כדי להציג את כתובת ה-IP או את שם המארח.
	- .2 פתח דפדפן אינטרנט והקלד בשורת הכתובת את כתובת ה-IP או את שם המארח בדיוק כפי שהם מופיעים בלוח הבקרה של המדפסת. הקש על המקש Enter במקלדת של המחשב. שרת האינטרנט המשובץ של HP נפתח.

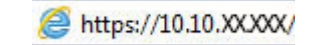

<sup>(</sup>第 הערה: אם דפדפו האינטרנט מציג הודעה המציינת כי ייתכן שהגישה לאתר האינטרנט אינה בטוחה, בחר את האפשרות להמשיך לאתר האינטרנט. גישה לאתר אינטרנט זה לא תזיק למחשב.

## מאפייני שרת האינטרנט המשובץ של HP

- הכרטיסייה Information( מידע(
	- [הכרטיסייה](#page-153-0) [General](#page-153-0)( [כללי\(](#page-153-0)
- [הכרטיסייה](#page-154-0) [Print/Copy](#page-154-0)( [העתקה/הדפסה\(](#page-154-0)
- [הכרטיסייה](#page-154-0) [Send Digital/Scan](#page-154-0)( [סריקה/שיגור](#page-154-0) דיגיטלי(
	- '[כרטיסייה](#page-156-0) 'פקס
	- [הכרטיסייה](#page-156-0) [Supplies](#page-156-0)( חומרים [מתכלים\(](#page-156-0)
	- [הכרטיסייה](#page-156-0) [Troubleshooting](#page-156-0)( פתרון [בעיות\(](#page-156-0)
		- [הכרטיסייה](#page-157-0) [Security](#page-157-0)( [אבטחה\(](#page-157-0)
- [הכרטיסייה](#page-157-0) [Services Web HP](#page-157-0)( שירותי [אינטרנט](#page-157-0) של [HP\)](#page-157-0)
	- [הכרטיסייה](#page-158-0) [Networking](#page-158-0)( עבודה [ברשת\(](#page-158-0)
	- [הרשימה](#page-159-0) [Links Other](#page-159-0)( [קישורים](#page-159-0) אחרים(

### הכרטיסייה Information( מידע(

### טבלה 8-2 הכרטיסייה Information( מידע (של שרת האינטרנט המשובץ )EWS) של HP

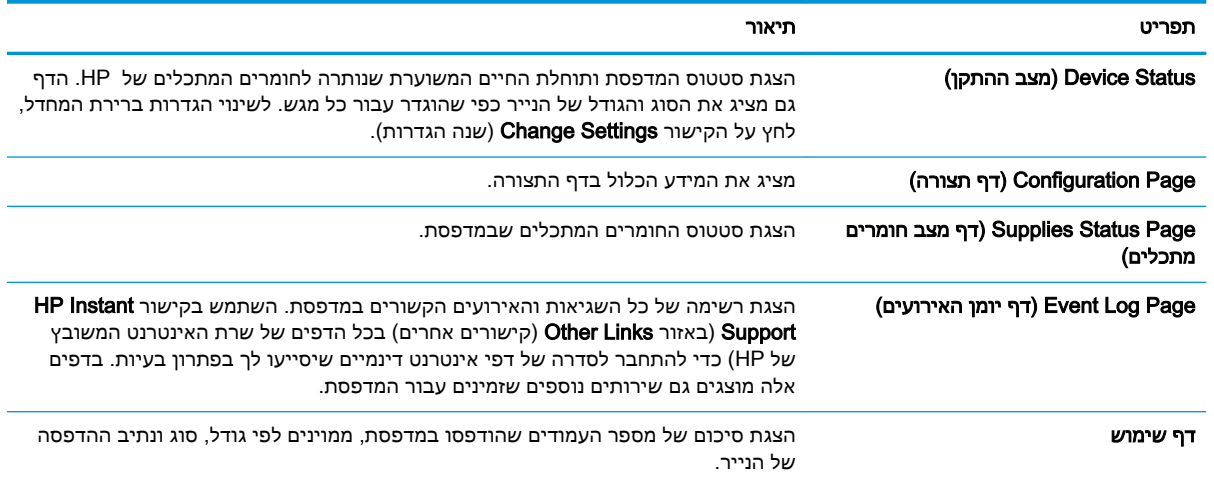

### טבלה 8-2 הכרטיסייה Information (מידע) של שרת האינטרנט המשובץ (EWS) של HP (המשך)

<span id="page-153-0"></span>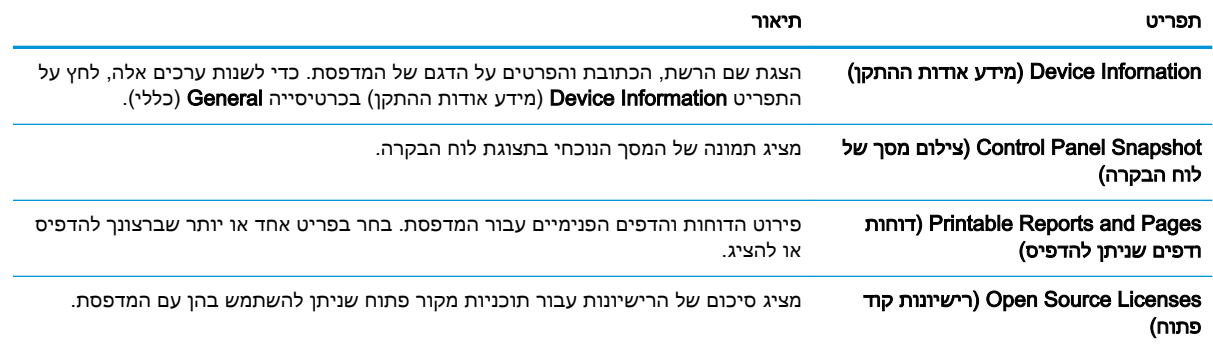

# הכרטיסייה General( כללי(

## טבלה 8-3 הכרטיסייה General( כללי (של שרת האינטרנט המשובץ של HP

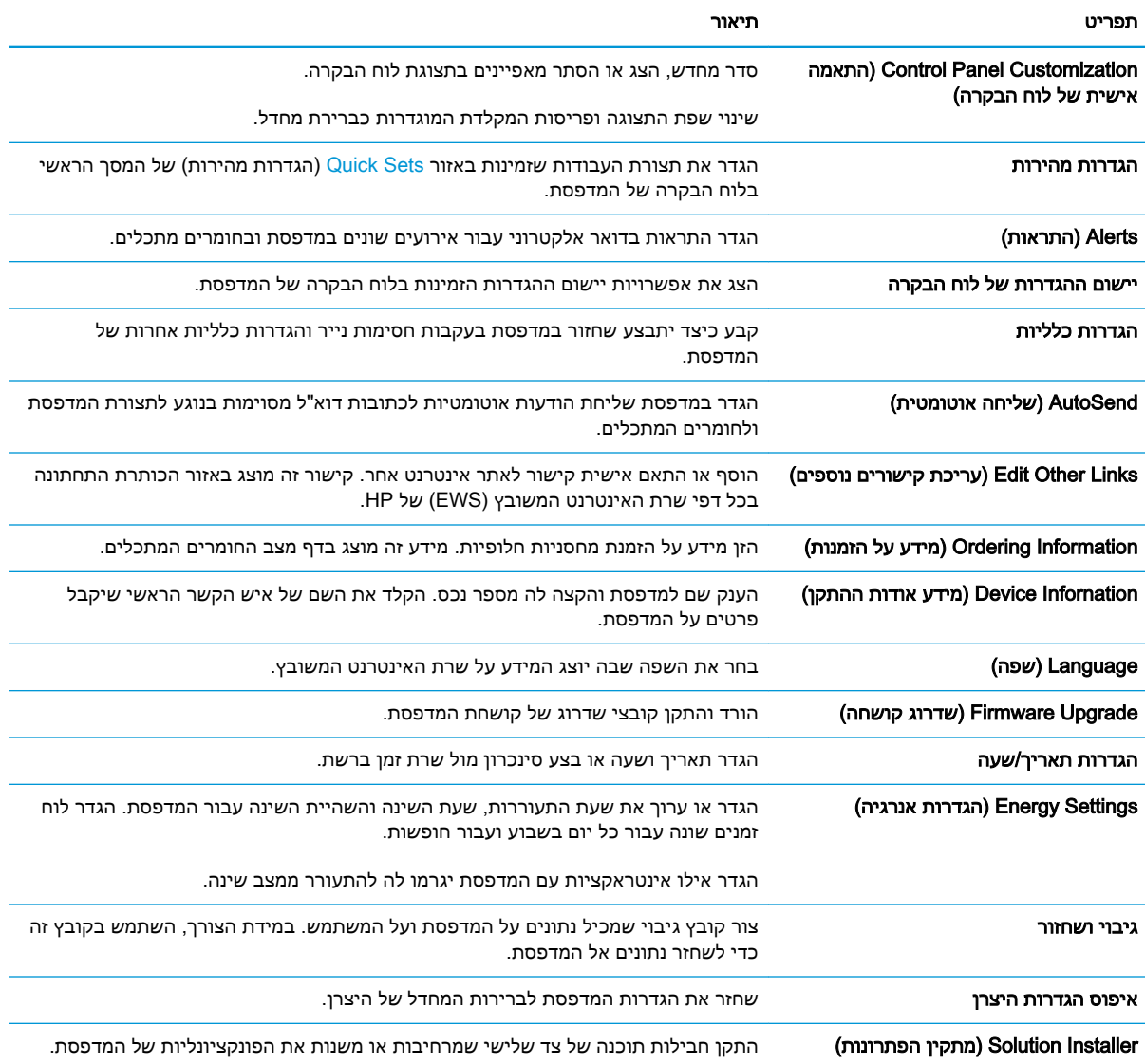

### ( General ו) HP הכרטיסייה ( General כללי) של שרת האינטרנט המשובץ של

<span id="page-154-0"></span>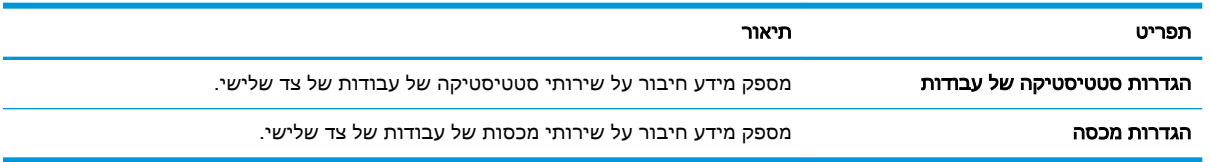

## הכרטיסייה Print/Copy( העתקה/הדפסה(

### טבלה 8-4 הכרטיסייה Print/Copy( העתקה/הדפסה (בשרת האינטרנט המשובץ של HP

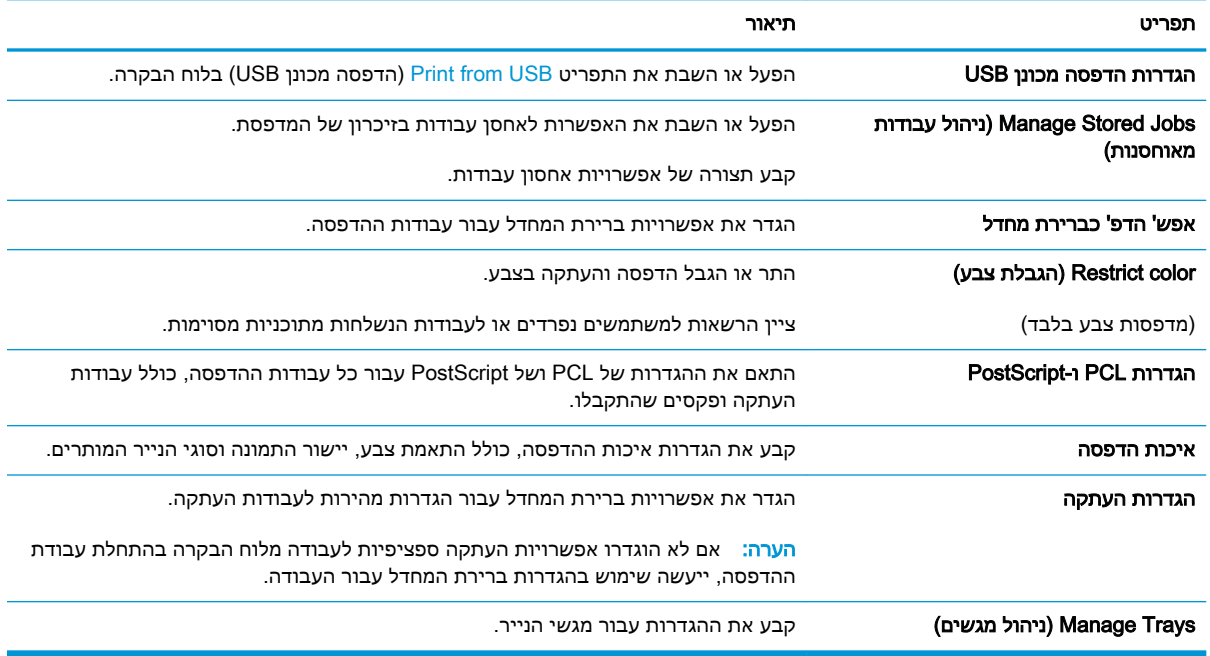

## הכרטיסייה Scan/Digital Send (סריקה/שיגור דיגיטלי)

### טבלה 8-5 הכרטיסייה Send Digital/Scan( סריקה/שליחה דיגיטלית (בשרת האינטרנט המשובץ של HP

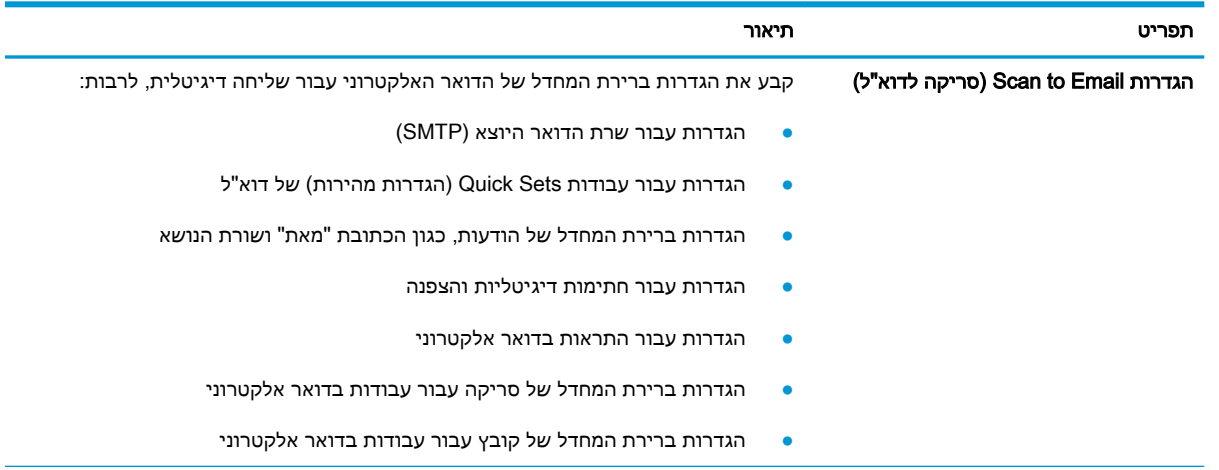

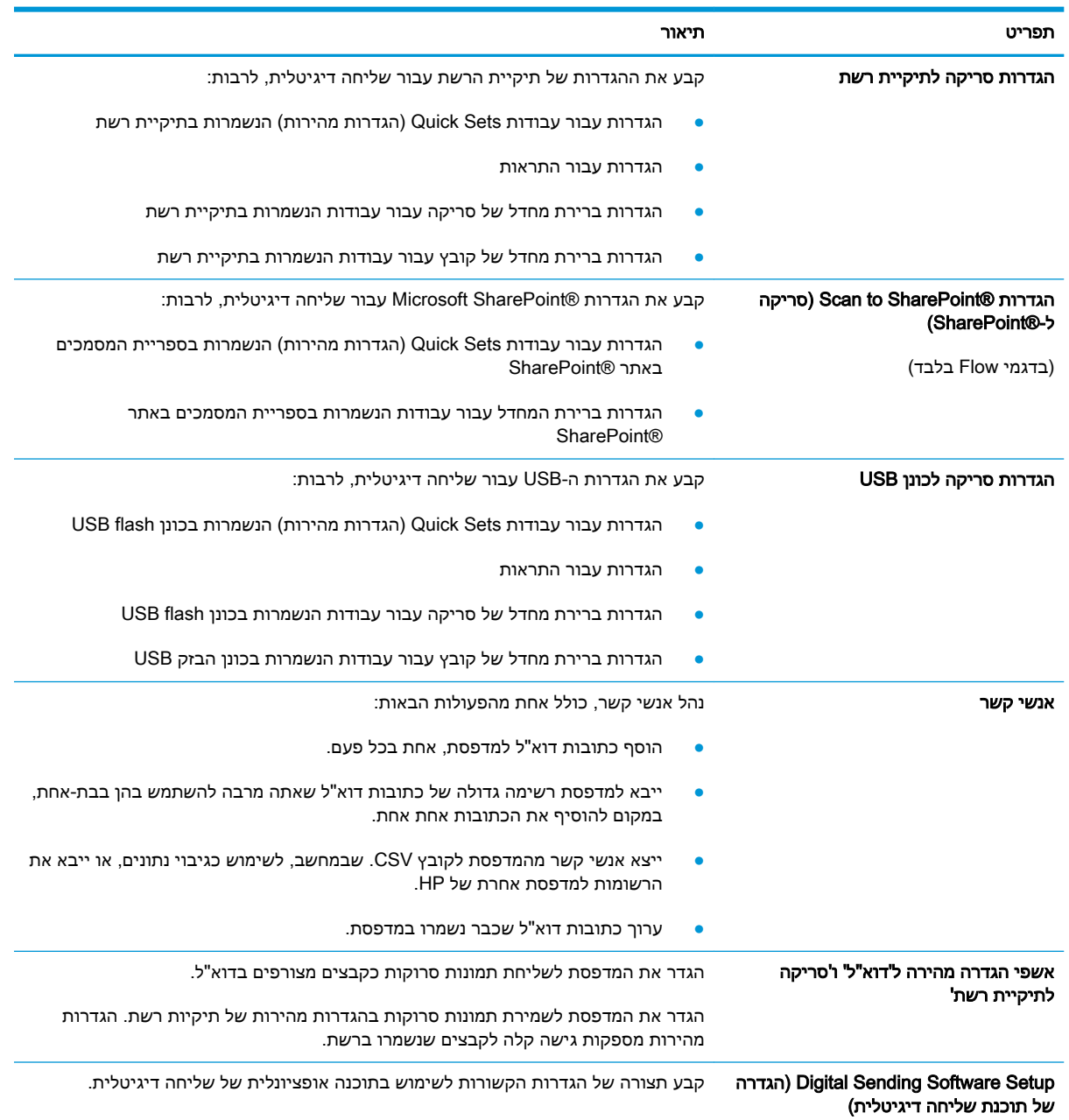

### טבלה 8-5 הכרטיסייה Scan/Digital Send (סריקה/שליחה דיגיטלית) בשרת האינטרנט המשובץ של HP (המשך)

### כרטיסייה 'פקס'

<span id="page-156-0"></span>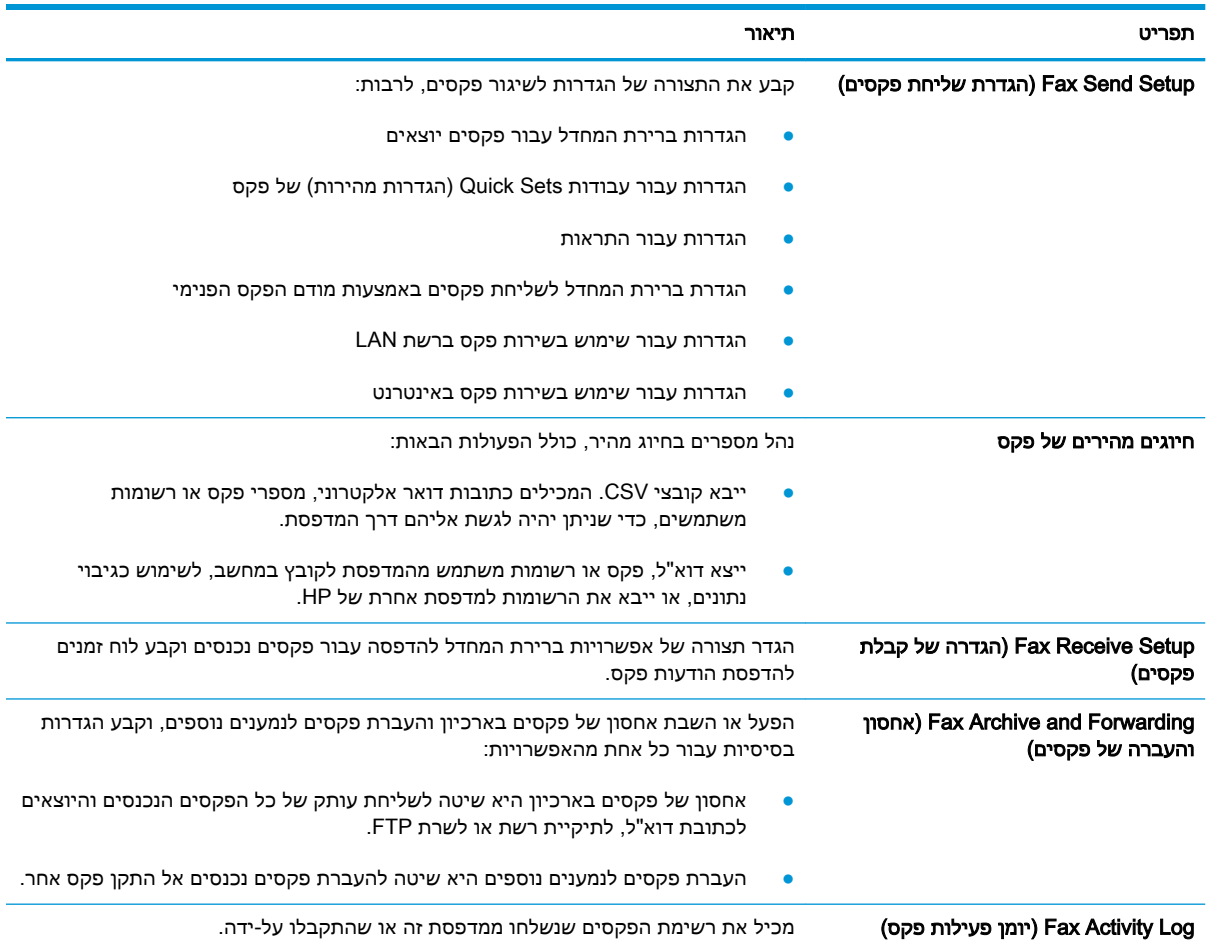

### טבלה 8-6 הכרטיסייה Fax( פקס (של שרת האינטרנט המשובץ של HP

## הכרטיסייה Supplies( חומרים מתכלים(

## טבלה 8-7 הכרטיסייה Supplies( חומרים מתכלים (של שרת האינטרנט המשובץ של HP

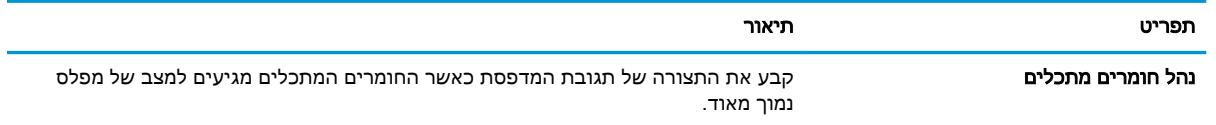

## הכרטיסייה Troubleshooting( פתרון בעיות(

### טבלה 8-8 הכרטיסייה Troubleshooting( פתרון בעיות (של שרת האינטרנט המשובץ של HP

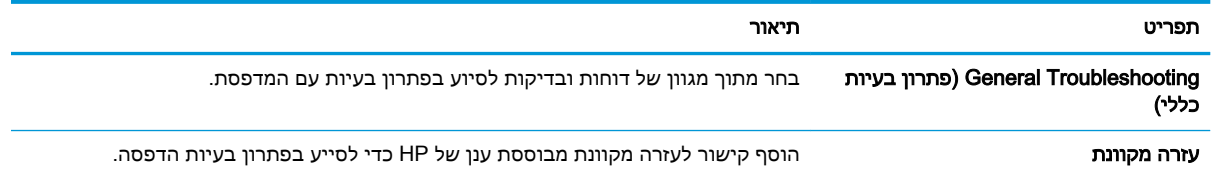

### טבלה 8-8 הכרטיסייה ( Troubleshooting פתרון בעיות) של שרת האינטרנט המשובץ של ( HP המשך)

<span id="page-157-0"></span>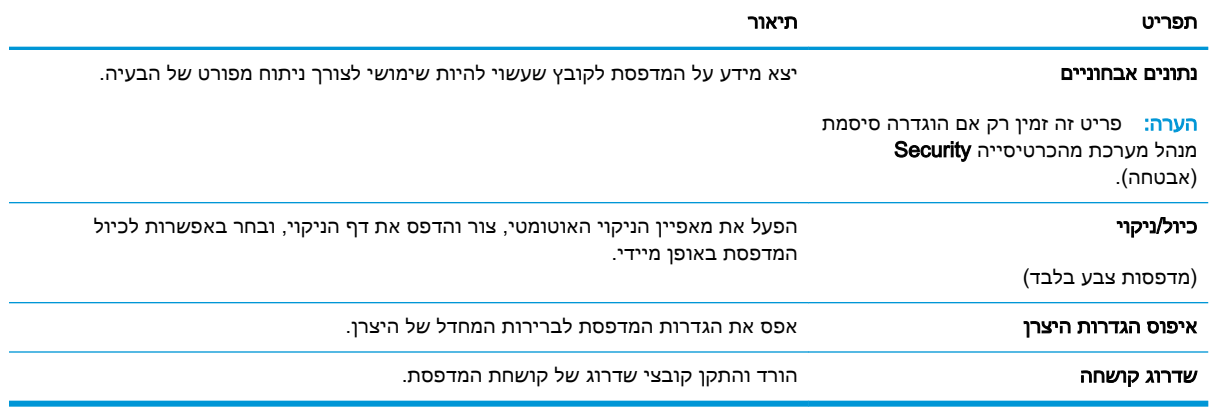

## הכרטיסייה Security( אבטחה(

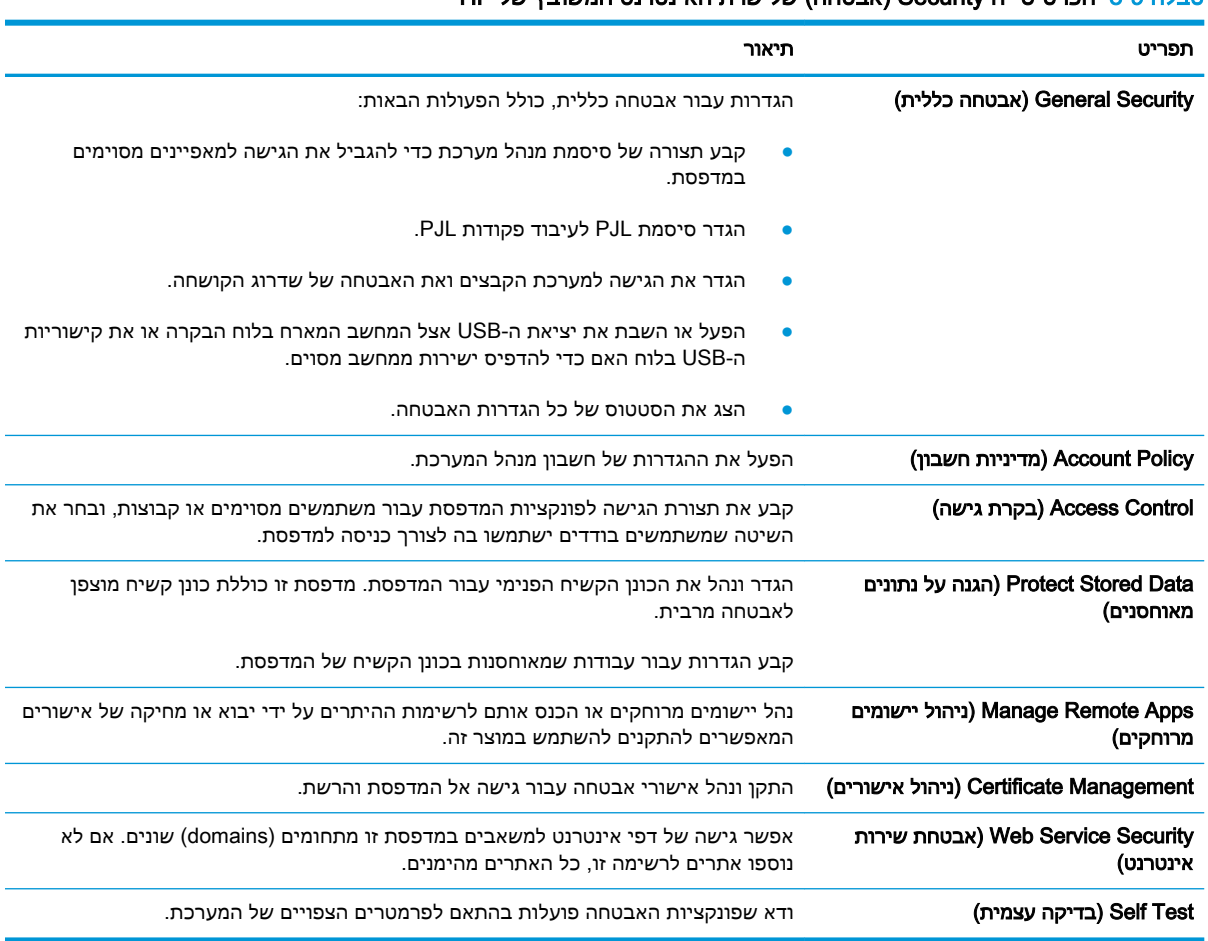

### טבלה 8-9 הכרטיסייה Security( אבטחה (של שרת האינטרנט המשובץ של HP

# הכרטיסייה Services Web HP( שירותי אינטרנט של HP)

השתמש בכרטיסייה Services Web HP( שירותי האינטרנט של HP) כדי להגדיר ולהפעיל את שירותי האינטרנט של HP עבור מדפסת זו. יש להפעיל את שירותי האינטרנט של HP כדי להשתמש במאפיין ePrint HP.

<span id="page-158-0"></span>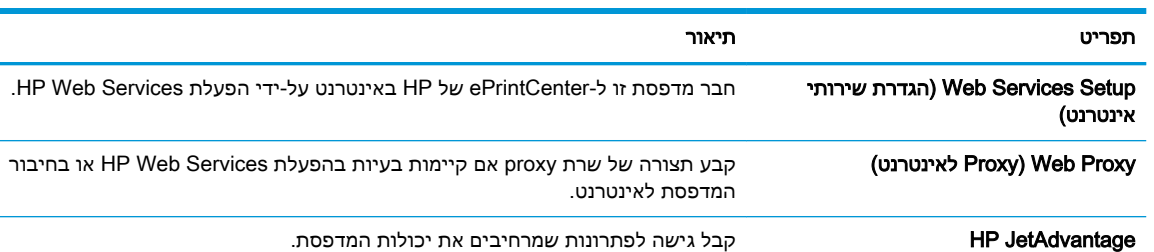

Print Cloud Smart הפעל את Print Cloud Smart, שמאפשר גישה ליישומים מבוססי-אינטרנט המרחיבים את

### טבלה 8-10 הכרטיסיה Services Web HP( שירותי האינטרנט של HP) של שרת האינטרנט המשובץ של HP

היכולות של המדפסת.

## הכרטיסייה Networking( עבודה ברשת(

השתמש בכרטיסייה Networking (עבודה ברשת) להגדרה ולאבטחה של הגדרות הרשת עבור המדפסת כאשר היא מחוברת לרשת מבוססת IP. כרטיסייה זו אינה מציינת אם המדפסת מחוברת לסוגי רשתות אחרים.

#### טבלה 8-11 הכרטיסייה Networking( עבודה ברשת (של שרת האינטרנט המשובץ של HP

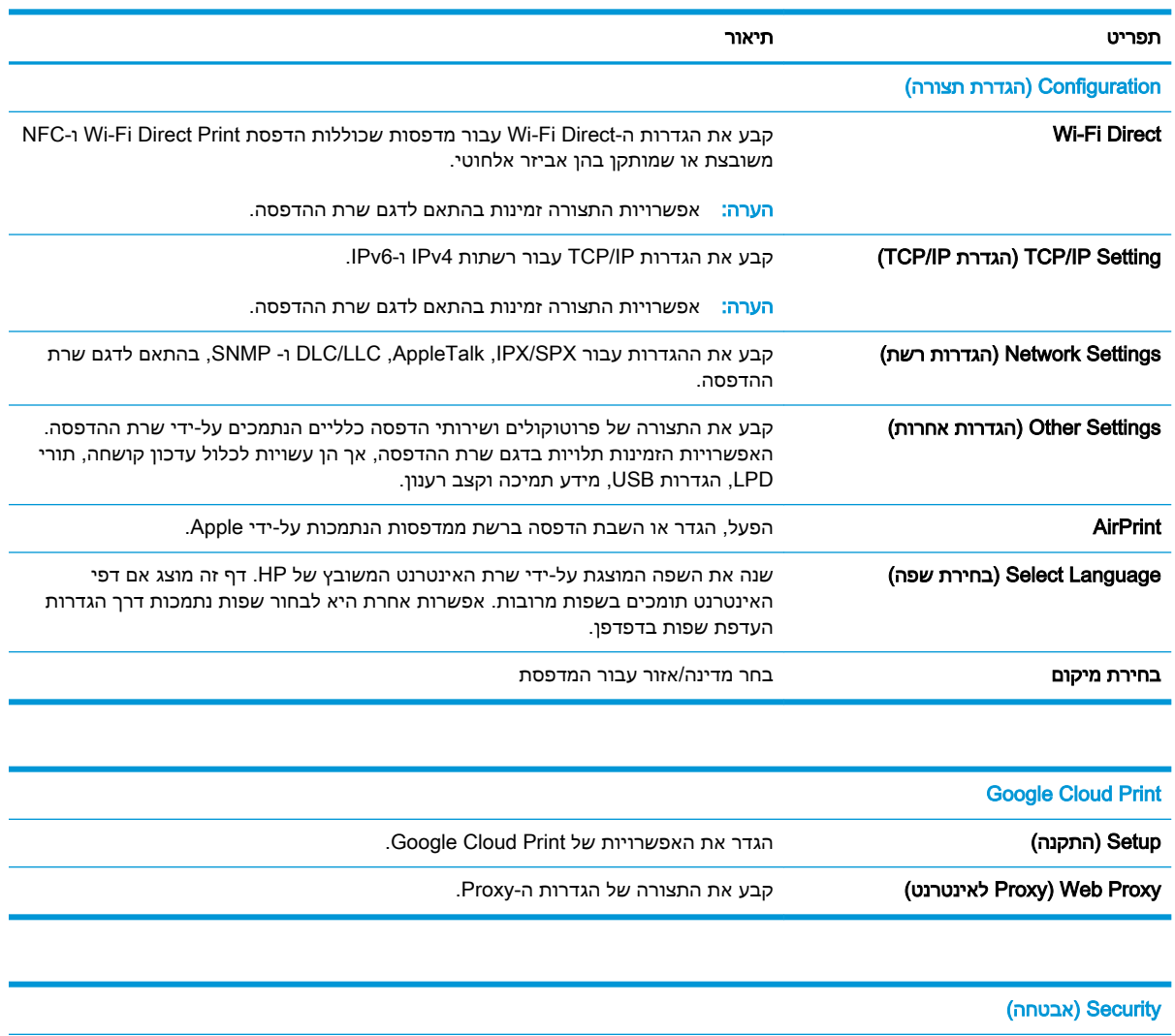

<span id="page-159-0"></span>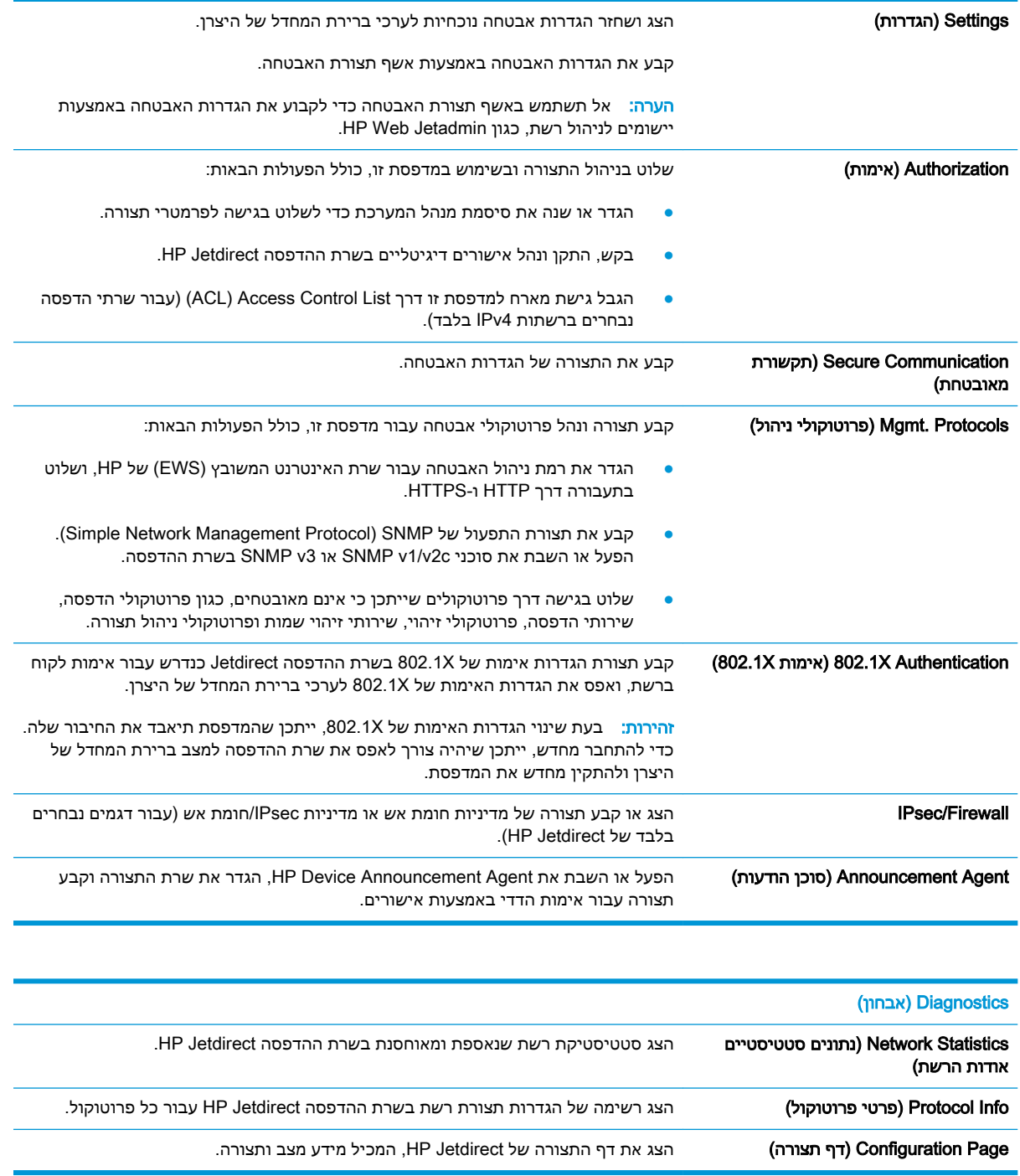

# הרשימה Links Other( קישורים אחרים(

הערה: קבע אילו קישורים יופיעו בכותרת התחתונה של שרת האינטרנט המשובץ )EWS) של HP באמצעות התפריט Edit Other Links (ערוך קישורים אחרים) בכרטיסייה General (כללי). להלן הקישורים המוגדרים כברירת מחדל.

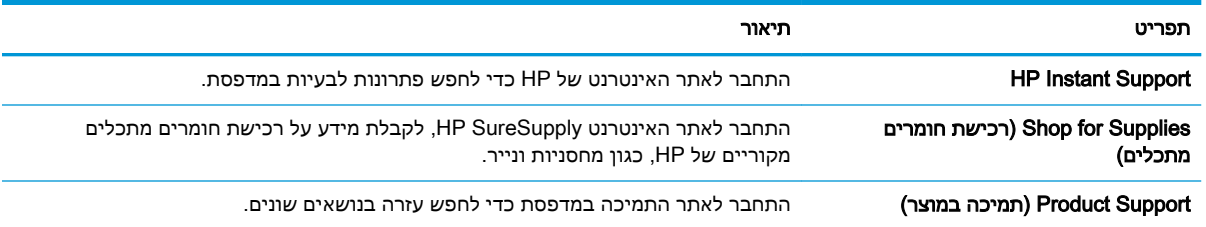

### טבלה 8-12 הרשימה Other Links (קישורים אחרים) של שרת האינטרנט המשובץ (EWS) של HP

# קביעת הגדרות רשת IP

- כתב-ויתור של שיתוף מדפסות
- הצגה או שינוי של הגדרות הרשת
	- שינוי שם המדפסת ברשת
- הגדרה ידנית של [פרמטרי](#page-162-0) [4IPv IP/TCP](#page-162-0) מלוח [הבקרה](#page-162-0)
- הגדרה ידנית של [פרמטרי](#page-162-0) [IP/TCP 6IPv](#page-162-0) מלוח [הבקרה](#page-162-0)
	- הגדרות מהירות קישור והדפסה [דו-צדדית](#page-163-0)

### כתב-ויתור של שיתוף מדפסות

<span id="page-161-0"></span>HP אינה תומכת בעבודה ברשת עמית-לעמית, משום שזהו מאפיין של מערכות ההפעלה של Microsoft ולא של מנהלי התקן המדפסת של HP. בקר באתר של Microsoft בכתובת www.microsoft.com.

### הצגה או שינוי של הגדרות הרשת

השתמש בשרת האינטרנט המשובץ של HP כדי להציג או לשנות את הגדרות התצורה של פרוטוקול IP.

- 1. בחפש את כתובת ה-IP של המדפסת: במסך הראשי בלוח הבקרה של המדפסת, בחר בסמל המידע <sub>1</sub>1, ולאחר . מכן בחר בסמל הרשת כדי להציג את כתובת ה-IP או את שם המארח.
	- .2 פתח דפדפן אינטרנט והקלד בשורת הכתובת את כתובת ה-IP או את שם המארח בדיוק כפי שהם מופיעים בלוח הבקרה של המדפסת. הקש על המקש Enter במקלדת של המחשב. שרת האינטרנט המשובץ של HP נפתח.

https://10.10.XXXXX/

- הערה: אם דפדפו האינטרנט מציג הודעה המציינת כי ייתכן שהגישה לאתר האינטרנט אינה בטוחה, בחר את  $\mathbb{F}$ האפשרות להמשיך לאתר האינטרנט. גישה לאתר אינטרנט זה לא תזיק למחשב.
	- .3 לקבלת פרטי הרשת, לחץ על הכרטיסייה Networking (עבודה ברשת). שנה את ההגדרות לפי הצורך.

### שינוי שם המדפסת ברשת

כדי לשנות את שם המדפסת ברשת כך שיהיה לה זיהוי ייחודי, השתמש בשרת האינטרנט המשובץ )EWS) של HP.

- .1 חפש את כתובת ה-IP של המדפסת: במסך הראשי בלוח הבקרה של המדפסת, בחר בסמל המידע , ולאחר מכן בחר בסמל הרשת כדי להציג את כתובת ה-IP או את שם המארח.
	- .2 פתח דפדפן אינטרנט והקלד בשורת הכתובת את כתובת ה-IP או את שם המארח בדיוק כפי שהם מופיעים בלוח הבקרה של המדפסת. הקש על המקש Enter במקלדת של המחשב. שרת האינטרנט המשובץ של HP נפתח.

https://10.10.XXXXX/

- <mark>ל</mark> ה<mark>ערה:</mark> אם דפדפן האינטרנט מציג הודעה המציינת כי ייתכן שהגישה לאתר האינטרנט אינה בטוחה, בחר את **G** האפשרות להמשיך לאתר האינטרנט. גישה לאתר אינטרנט זה לא תזיק למחשב.
	- .3 פתח את הכרטיסייה General( כללי.(

<span id="page-162-0"></span>4. בדף Device Information (פרטי התקן), שם המדפסת המהווה ברירת מחדל מופיע בשדה Device Name (שם ההתקן). באפשרותך לשנות שם זה כדי שלמדפסת יהיה שם ייחודי.

ے<br><mark>ﷺ הערה: מ</mark>ילוי השדות האחרים בדף זה הוא אופציונלי.

5. לחץ על הלחצן Apply (החל) כדי לשמור את השינויים.

# הגדרה ידנית של פרמטרי 4IPv IP/TCP מלוח הבקרה

היעזר בתפריטי ה-Settings( הגדרות (של לוח הבקרה כדי להגדיר ידנית כתובת 4IPv, מסיכת רשת משנה ושער שיהווה ברירת מחדל.

- 1. במסך הראשי בלוח הבקרה של המדפסת, נווט אל היישום Settings (הגדרות), ולאחר מכן בחר בסמל Settings( הגדרות.(
	- .2 פתח את התפריטים הבאים:
	- א**.** Networking( עבודה ברשת(
		- ב**.** Ethernet
			- TCP/IP **.**ג
	- )IPV 4 הגדרות )IPV 4 Settings **.**ד
	- ה**.** Method Config( שיטת הגדרת תצורה(
	- .3 בחר באפשרות Manual( ידני (ולאחר מכן בחר OK.
	- 4. פתח את התפריט Manual Settings (הגדרות ידניות).
- 5. בחר באפשרות IP Address (כתובת IP), Subnet Mask (מסכת רשת משנה) או Default Gateway (שער ברירת מחדל).
	- .6 באמצעות לוח המקשים המספרי, הזן את הספרות הנכונות עבור השדה, ולאחר מכן בחר בלחצן OK.

חזור על התהליך עבור כל שדה שברצונך להגדיר.

## הגדרה ידנית של פרמטרי IP/TCP 6IPv מלוח הבקרה

השתמש בתפריטי Settings (הגדרות) בלוח הבקרה להגדרת כתובת IPv6 באופן ידני.

- 1. במסך הראשי בלוח הבקרה של המדפסת, נווט אל היישום Settings (הגדרות), ולאחר מכן בחר בסמל Settings( הגדרות.(
	- .2 להפעלת הגדרת תצורה ידנית, פתח את התפריטים הבאים:
		- א**.** Networking( עבודה ברשת(
			- ב**.** Ethernet
			- TCP/IP **.**ג
		- )IPV6 הגדרות )IPV6 Settings **.**ד
	- 3. בחר באפשרות Enable (הפעל), בחר On (מופעל) ולאחר מכן בחר OK.
- .4 פתח את התפריט Address( כתובת.(
- <span id="page-163-0"></span>5. פתח את התפריט Manual Settings (הגדרות ידניות), ולאחר מכן בחר באפשרות Address (כתובת). השתמש בלוח המקשים כדי להזין את הכתובת, ולאחר מכן בחר OK.

### הגדרות מהירות קישור והדפסה דו-צדדית

<mark>⊯ הערה: מידע זה מתייחס לרשתות Ethernet בלבד. הוא אינו רלוונטי לרשתות אלחוטיות.</mark>

מהירות הקישור ומצב התקשורת של שרת ההדפסה חייבים להיות תואמים לרכזת הרשת. ברוב המקרים, השאר את הדפסת במצב אוטומטי. שינויים שגויים במהירות הקישור ובהגדרות התקשורת הדו-כיוונית מונעים תקשורת של המדפסת עם התקנים אחרים ברשת. כדי לבצע שינויים, השתמש בלוח הבקרה של המדפסת.

### ر<br>23 הערה: הגדרת המדפסת חייבת להתאים להגדרה עבור התקן הרשת (רכזת רשת, מתג, שער, נתב או מחשב).

- <mark>י</mark>ות הערה: ⊥ביצוע שינויים בהגדרות אלה גורם לכיבוי ולהפעלה של המדפסת. יש לבצע את השינויים רק כאשר <mark>"</mark> המדפסת במצב סרק.
- 1. במסך הראשי בלוח הבקרה של המדפסת, נווט אל היישום Settings (הגדרות), ולאחר מכן בחר בסמל Settings( הגדרות.(
	- .2 פתח את התפריטים הבאים:
	- א**.** Networking( עבודה ברשת(
		- ב**.** Ethernet
		- ג**.** מהירות קישור
	- .3 בחר באחת מהאפשרויות הבאות:
- אוטומטי): שרת ההדפסה מגדיר את עצמו באופן אוטומטי למהירות ההתקשרות הגבוהה ביותר (Auto ולמצב התקשורת המהיר ביותר המותרים ברשת.
	- $\text{Hall} \quad \text{10T} \text{ Half} \quad \bullet$  חצי): פעולה במהירות של 10 מגה-בתים לשנייה (Mbps), חצי-דופלקס
		- Full T10( T1000 מלא :(פעולה במהירות של Mbps ,10 דופלקס מלא
		- וס10( 100TX) אוטומטי): פעולה במהירות של Mbps 10, דופלקס אוטומטי
			- חצי): פעולה במהירות 100 Mbps, חצי דופלקס (100TX Half
			- Full TX100( TX1000 מלא :(פעולה במהירות של Mbps ,100 דופלקס מלא
		- Auto TX100( TX100 אוטומטי :(פעולה במהירות של Mbps ,100 דופלקס אוטומטי
			- Full T1000( T1000 מלא :(פעולה במהירות של Mbps ,1000 דופלקס מלא
				- 4. בחר OK (העתק/הדפס). המדפסת תיכבה ולאחר מכן תופעל.

# מאפייני האבטחה של המדפסת

### מבוא

<span id="page-164-0"></span>המדפסת כוללת מספר מאפייני אבטחה כדי להגביל את המשתמשים בעלי הגישה להגדרות תצורה, על מנת לאבטח נתונים ולמנוע גישה לרכיבי חומרה בעלי ערך.

- הצהרות בנושא אבטחה
	- אבטחת IP
- הקצאה או שינוי של סיסמת המערכת באמצעות שרת האינטרנט המשובץ )EWS) של HP
	- תמיכה [בהצפנה: דיסקים](#page-165-0) קשיחים מסוג [Secure Performance High HP](#page-165-0)
		- [נעילת](#page-165-0) לוח האם

### הצהרות בנושא אבטחה

המדפסת תומכת בתקני אבטחה ובפרוטוקולים מומלצים המסייעים לך לשמור על אבטחת המדפסת, להגן על מידע קריטי ברשת ולפשט את תהליך הפיקוח על המדפסת ותחזוקתו.

## אבטחת IP

IPsec הוא ערכה של פרוטוקולים המבצעים בקרה על תעבורת רשת מבוססת IP אל המדפסת וממנה. IPsec מספק אימות בין מחשבים מארחים, שלמות נתונים והצפנה של תמסורות רשת.

במדפסוצ המחוברות לרשת שיש להן שרת הדפסה Jetdirect HP, ניתן להגדיר IPsec באמצעות הכרטיסייה Networking( עבודה ברשת (בשרת האינטרנט המשובץ )EWS) של HP.

## הקצאה או שינוי של סיסמת המערכת באמצעות שרת האינטרנט המשובץ )EWS) של HP

הקצה סיסמת מנהל מערכת עבור גישה למדפסת ולשרת האינטרנט המשובץ )EWS) של HP , כדי שמשתמשים בלתי מורשים לא יוכלו לשנות את הגדרות המדפסת.

- .1 פתח את שרת האינטרנט המשובץ )EWS) של HP:
- א. במסך הפתיחה בלוח הבקרה של המדפסת, גע בסמל המידע ה, ולאחר מכן גע בסמל הרשת  $\frac{p}{\lambda \tau}$  כדי להציג את כתובת ה-IP או את שם המארח.
	- ב. פתח דפדפן אינטרנט והקלד בשורת הכתובת את כתובת ה-IP או את שם המארח בדיוק כפי שהם מופיעים בלוח הבקרה של המדפסת. הקש על המקש Enter במקלדת של המחשב. שרת האינטרנט המשובץ של HP נפתח.

https://10.10.XXXX/

<mark>ול</mark> הערה: אם דפדפן האינטרנט מציג הודעה המציינת כי ייתכן שהגישה לאתר האינטרנט אינה בטוחה, **"** בחר את האפשרות להמשיך לאתר האינטרנט. גישה לאתר אינטרנט זה לא תזיק למחשב.

- .2 לחץ על הכרטיסייה Security( אבטחה.(
- 9. פתח את התפריט General Security (אבטחה כללית).
- 4. באזור הקרוי Set the Local Administrator Password (הגדר את הסיסמה של מנהל המערכת המקומי), הזן את השם לשיוך עם הסיסמה בשדה Username( שם משתמש.(

<span id="page-165-0"></span>.5 הזן את הסיסמה בשדה Password New( סיסמה חדשה (ולאחר מכן הזן אותה שוב בשדה Password Verify )אמת סיסמה.(

ر**כרה: כדי לשנות סיסמה קיימת, תחילה הזן את הסיסמה הקיימת בשדה Old Password (סיסמה ישנה)**. **Old Password** 

- 6. לחץ על הלחצן **Apply** (החל).
- הערה: רשום לעצמך את הסיסמה ושמור אותה במקום בטוח. לא ניתן לשחזר את סיסמת מנהל המערכת. אם סיסמת מנהל המערכת אבדה או נשכחה, פנה לתמיכה של HP בכתובת [com.hp.support](http:// support.hp.com) לקבלת הסיוע הנדרש כדי לאפס לחלוטין את המדפסת .

ניתן לאבטח חלק מהמאפיינים בלוח הבקרה של המדפסת כדי שאנשים לא מורשים לא יוכלו להשתמש בהם. כאשר מאפיין מאובטח, המדפסת מבקשת ממך להתחבר לפני שתוכל להשתמש בה. כמו כן, באפשרותך להיכנס מבלי להמתין לבקשה על-ידי בחירה באפשרות <mark>Sign In (כניסה) בלוח הבקרה של המדפסת</mark>.

בדרך כלל, האישורים לכניסה למדפסת זהים לאלה של הכניסה לרשת. התייעץ עם מנהל הרשת של מדפסת זו אם יש לך שאלות לגבי האישורים שבהם עליך להשתמש.

- 1. מהמסך הראשי בלוח הבקרה של המדפסת, בחר ב-Sign In (כניסה).
	- .2 פעל בהתאם להנחיות כדי להזין את האישורים.

הערה: כדי לשמור על אבטחת הדפסת, בחר באפשרות Out Sign( התנתקות (לאחר שתסיים להשתמש במדפסת.

## תמיכה בהצפנה: דיסקים קשיחים מסוג Secure Performance High HP

הדיסק הקשיח מספק הצפנה מבוססת-חומרה ומאפשר לך לאחסן בביטחון נתונים רגישים מבלי להשפיע על ביצועי המדפסת. בדיסק קשיח זה מופעל תקן ההצפנה המתקדם )AES) העדכני ביותר והוא כולל מאפיינים רב-תכליתיים לחיסכון בזמן ופונקציונליות חזקה.

השתמש בתפריט **Security** (אבטחה) בשרת האינטרנט המשובץ (EWS) של HP כדי להגדיר את תצורת הדיסק.

## נעילת לוח האם

בלוח הראשי קיים חריץ שניתן להשתמש בו כדי לחבר כבל אבטחה. נעילת הלוח הראשי תמנע שליפת רכיבים יקרים ממנו.

# הגדרות לשימור אנרגיה

### מבוא

- <span id="page-166-0"></span>● הגדרת הטיימר לשינה וקביעת תצורת המדפסת לשימוש במתח בהספק של 1 ואט או פחות
	- הגדר תזמון שינה

קבע את הגדרות השינה כדי להפחית את צריכת החשמל כאשר המדפסת נמצאת במצב סרק.

### הגדרת הטיימר לשינה וקביעת תצורת המדפסת לשימוש במתח בהספק של 1 ואט או פחות

הגדרות השינה משפיעות על כמות החשמל שבה המדפסת משתמשת, זמן התעוררות/שינה, מהירות כניסת המדפסת למצב שינה ומהירות ההתעוררות ממצב שינה.

כדי לקבוע את תצורת המדפסת לשימוש ב1- וואט או בפחות מתח במצב שינה, הזן זמנים עבור ההגדרות Sleep ו-Auto Off after sleep (שינה לאחר חוסר פעילות) ו-Auto Off after sleep (כיבוי אוטומטי לאחר שינה).

- 1. במסך הראשי בלוח הבקרה של המדפסת, נווט אל היישום Settings (הגדרות), ולאחר מכן בחר בסמל Settings( הגדרות.(
	- .2 פתח את התפריטים הבאים:
		- א**.** General( כללי(
	- ב**.** Settings Energy( הגדרות צריכת חשמל(
		- ג**.** הגדרות מצב שינה
- $\,$ 3. בחר באפשרות Sleep after Inactivity (שינה לאחר חוסר פעילות) כדי לציין את מספר הדקות שבהן המדפסת תהיה לא פעילה לפני שהיא תעבור למצב שינה. הזן את פרק הזמן המתאים.

<mark>(</mark>הערה: \_ ברירת המחדל עבור משך הזמן של מצב שינה היא 0 דקות. אפס (0) מציין שהמדפסת תעבור למצב " שינה בתוך פחות מדקרה אחת.

4. בחר באפשרות Auto Off after sleep (כיבוי אוטומטי לאחר שינה) כדי להעביר את המדפסת למצב עמוק יותר של חיסכון בחשמל לאחר פרק זמן של שינה. הזן את פרק הזמן המתאים.

الله הערה: כברירת מחדל, המדפסת תתעורר ממצב Auto Off (כיבוי אוטומטי) בתגובה פעילות כלשהי פרט ל - , ב USB או ל- Fi-Wi. כדי לקבוע הגדרות צריכת החשמל מחמירות יותר, תוכל להגדיר שהמפדסת תתעורר רק בלחיצה על לחצן ההפעלה על-ידי בחירה באפשרות (Shut down (wake on power button only (כיבוי )יקיצה לאחר לחיצה על לחצן הפעלה בלבד.((

5. בחר Done (בוצע) לשמירת ההגדרות.

### הגדר תזמון שינה

השתמש במאפיין Sleep Schedule (תזמון מצב שינה) כדי לקבוע את תצורת המדפסת כך שתתעורר באופן אוטומטי או תעבור למצב Sleep( שינה (בזמנים מסוימים בימים מסוימים בשבוע.

- 1. במסך הראשי בלוח הבקרה של המדפסת, נווט אל היישום Settings (הגדרות), ולאחר מכן בחר בסמל Settings( הגדרות.(
	- .2 פתח את התפריטים הבאים:
- א**.** General( כללי(
- ב**.** הגדרות צריכת חשמל
	- ג**.** תזמון מצב שינה
- יאירוע שברצונך לתזמן: Wake Event אירוע חדש) ולאחר מכן בחר את סוג האירוע שברצונך לתזמן: Wake Event אירוע Wake יקיצה) או Sleep Event (אירוע שינה).
- ים.<br>4. עבור אירוע יקיצה או שינה, הגדר את השעה ואת ימות השבוע עבור האירוע. בחר Save (שמור) כדי לשמור את ההגדרה.

# HP Web Jetadmin

<span id="page-168-0"></span>Jetadmin Web HP הוא כלי עטור פרסים ומוביל בתעשייה לניהול יעיל של מגוון רחב של מוצרי HP המחוברים לרשת, לרבות מדפסות, מדפסות רב-תכליתיות והתקני שליחה דיגיטליים. פתרון יחיד זה מאפשר לך להתקין, לנטר, לתחזק ולאבטח את סביבת ההדפסה וההדמיה וכן לפתור בעיות מרחוק - ובסופו של דבר מגדיל פרודוקטיביות עסקית בכך שהוא מסייע לך לחסוך בזמן, לשלוט בעלויות ולהגן על ההשקעה שלך.

מדי פעם מתפרסמים שדרוגים של Jetadmin Web HP כדי לספק תמיכה במאפייני מוצר מסוימים. בקר באתר .נוסף [www.hp.com/go/webjetadmin](http://www.hp.com/go/webjetadmin)

# עדכוני תוכנה וקושחה

<span id="page-169-0"></span>HP מבצעת באופן קבוע עדכוני תוכנה וקושחה כדי לפתור בעיות ולהוסיף מאפיינים. על מנת לנצל את העדכונים האחרונים, הורד את קובץ מנהל ההתקן האחרון, את קובץ הקושחה האחרון, או את שניהם מהאינטרנט.

לחץ .[www.hp.com/support/colorljE67660mfp](http://www.hp.com/support/colorljE67660mfp) או [www.hp.com/support/colorljE67650mfp](http://www.hp.com/support/colorljE67650mfp) בכתובת בקר על תוכנה ומנהלי התקן.

# 9 פתרון בעיות

- תמיכת [לקוחות](#page-171-0)
- [מערכת](#page-172-0) העזרה של לוח הבקרה
	- איפוס [הגדרות](#page-173-0) היצרן
- [ההודעה](#page-174-0) ["low is Cartridge](#page-174-0)" (המחסנית עומדת [להתרוקן \(או](#page-174-0) "[low very is Cartridge" \(המחסנית](#page-174-0) כמעט ריקה) מוצגת בלוח הבקרה של המדפסת
	- [המדפסת](#page-175-0) אינה אוספת נייר או שיש תקלות בהזנה
		- שחרור [חסימות](#page-182-0) נייר
		- פתרון בעיות באיכות [ההדפסה](#page-210-0)
		- שפר את איכות [התמונה](#page-215-0) של עותקים
			- שיפור האיכות של תמונת [הסריקה](#page-219-0)
				- שפר את איכות [תמונת](#page-224-0) הפקס
					- פתרון [בעיות](#page-228-0) פקס

### לקבלת מידע נוסף

המידע שלהלן נכון למועד הפרסום.

.[www.hp.com/videos/LaserJet](http://www.hp.com/videos/LaserJet) לקבלת סיוע בווידאו, ראה

[www.hp.com/support/](http://www.hp.com/support/colorljE67660mfp) לקבלת מידע עדכני, ראה [www.hp.com/support/colorljE67650mfp](http://www.hp.com/support/colorljE67650mfp) או /www.hp.com/support [.colorljE67660mfp](http://www.hp.com/support/colorljE67660mfp)

העזרה המקיפה של HP עבור המדפסת כוללת את המידע הבא:

- configure and Install( התקן וקבע תצורה(
	- (למד והשתמש) Learn and use •
	- problems Solve( פתור בעיות(
		- הורדת עדכוני תוכנה וקושחה
- forums support Join( הצטרף לפורומי תמיכה(
- information regulatory and warranty Find( חפש מידע על אחריות ותקינה(

# תמיכת לקוחות

### טבלה 9-1 אפשרויות תמיכת לקוחות

<span id="page-171-0"></span>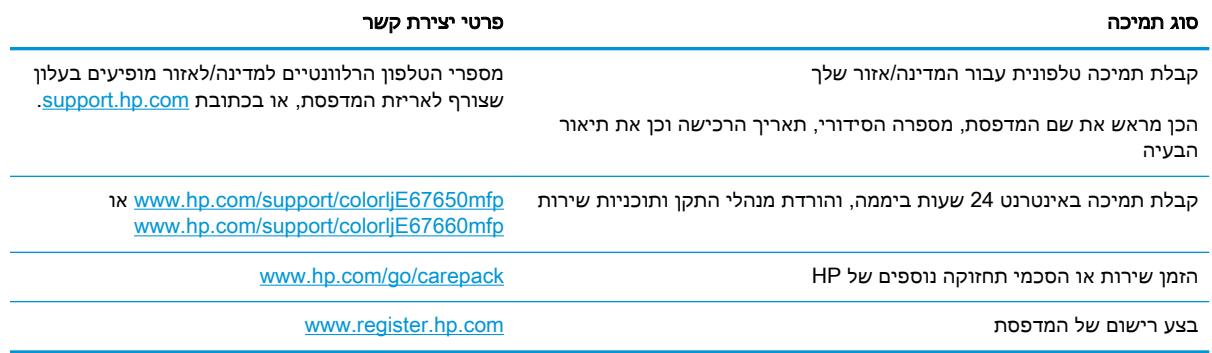

# מערכת העזרה של לוח הבקרה

<span id="page-172-0"></span>במדפסת יש מערכת עזרה מובנית המסבירה כיצד להשתמש בכל מסך. כדי לפתוח את מערכת העזרה, לחץ על הלחצן 'עזרה' בפינה הימנית העליונה של המסך.

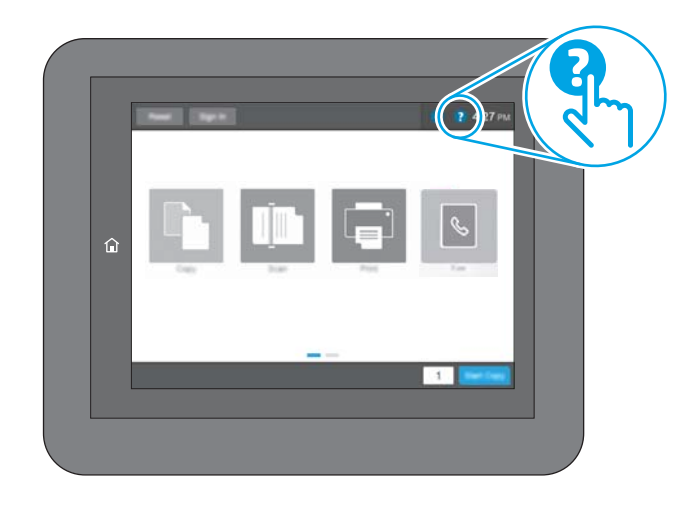

עבור מסכים מסוימים, לחצן העזרה פותח תפריט כללי שבו ניתן לבצע חיפוש של נושאים ספציפיים. ניתן לעיין במבנה התפריט על-ידי נגיעה בלחצנים שבתפריט.

מסכי עזרה מסוימים כוללים הנפשות שמציגות הליכים ספציפיים, לדוגמה, שחרור חסימות נייר.

אם המדפסת מתריעה על שגיאה או אזהרה, גע בלחצן 'עזרה' ⊙ כדי לפתוח הודעה המתארת את הבעיה. ההודעה תכיל גם הוראות שיסייעו לך בפתרון הבעיה.

# איפוס הגדרות היצרן

### מבוא

השתמש באחת מהשיטות הבאות כדי לשחזר את המדפסת להגדרות המקוריות של היצרן.

<span id="page-173-0"></span><mark>ו</mark>הערה: \_ שחזור הגדרות היצרן קובע את רוב הגדרות המדפסת כהגדרות ברירת המחדל של היצרן. עם זאת, הגדרות " מסוימות לא ישתנו, כגון השפה, התאריך, השעה וחלק מהגדרות תצורת הרשת.

## שיטה 1: איפוס הגדרות היצרן מלוח הבקרה של המדפסת

- 1. במסך הראשי בלוח הבקרה של המדפסת, נווט אל היישום Settings (הגדרות), ולאחר מכן בחר בסמל Settings( הגדרות.(
	- $\,$ פתח את התפריטים הבאים:  $2$ 
		- א**.** General( כללי(
	- ב**.** איפוס הגדרות היצרן
		- .3 בחר Reset( איפוס.(

הודעת אימות מודיעה שהשלמת פונקציית האיפוס עלולה לגרום לאובדן נתונים.

.4 בחר באפשרות Reset( איפוס (כדי להשלים את התהליך.

ے – הערה: בהמדפסת מופעלת מחדש באופן אוטומטי אחרי שפעולת האיפוס הושלמה.

### שיטה :2 איפוס הגדרות היצרן מתוך שרת האינטרנט המשובץ )EWS) של HP( אך ורק במדפסות המחוברות לרשת(

- 1. חפש את כתובת ה-IP של המדפסת: במסך הראשי בלוח הבקרה של המדפסת, בחר בסמל המידע <sub>1</sub>1, ולאחר מכן בחר בסמל הרשת כדי להציג את כתובת ה-IP או את שם המארח.
	- .2 פתח דפדפן אינטרנט והקלד בשורת הכתובת את כתובת ה-IP או את שם המארח בדיוק כפי שהם מופיעים בלוח הבקרה של המדפסת. הקש על המקש Enter במקלדת של המחשב. שרת האינטרנט המשובץ של HP נפתח.

https://10.10.XXXXX/

- <mark>ל</mark> הערה: אם דפדפן האינטרנט מציג הודעה המציינת כי ייתכן שהגישה לאתר האינטרנט אינה בטוחה, בחר את **G** האפשרות להמשיך לאתר האינטרנט. גישה לאתר אינטרנט זה לא תזיק למחשב.
	- .3 פתח את הכרטיסייה General( כללי.(
	- 4. בצד השמאלי של המסך, לחץ על Reset Factory Settings (איפוס הגדרות היצרן).
		- .5 לחץ על הלחצן Reset( איפוס.(

הערה: \_ המדפסת מופעלת מחדש באופן אוטומטי אחרי שפעולת האיפוס הושלמה. "

# <span id="page-174-0"></span>ההודעה "Cartridge is low" (המחסנית עומדת להתרוקן) או "Cartridge is very low" (המחסנית כמעט ריקה) מוצגת בלוח הבקרה של המדפסת

### low is Cartridge( המחסנית עומדת להתרוקן(

המדפסת מיידעת אותך כאשר המפלס של מחסנית טונר נמוך. אורך חיי מחסנית הטונר בפועל עשוי להשתנות. כדאי לך להחזיק מחסנית חלופית זמינה שתוכל להתקין כאשר איכות ההדפסה תפסיק להיות תקינה. אין צורך להחליף כעת את מחסנית הטונר, ודלת הגישה למחסנית תישאר נעולה עד שהמחסנית תגיע למצב Very Low (מפלס נמוך מאוד.(

### (המחסנית כמעט ריקה) Cartridge is very low

המדפסת תציין כאשר מפלס של מחסנית טונר נמוך מאוד. בנוסף, מתבצעת פתיחת נעילה של הדלת הקדמית של המדפסת כך שניתן יהיה לפתוח אותה כדי להחליף את המחסנית. אורך חיי מחסנית הטונר בפועל עשוי להשתנות . כדאי לך להחזיק מחסנית חלופית זמינה שתוכל להתקין כאשר איכות ההדפסה תפסיק להיות תקינה. אין צורך להחליף את מחסנית הטונר כעת, אלא אם איכות ההדפסה כבר אינה תקינה.

מרגע שמחסנית טונר של HP מגיעה למפלס נמוך מאוד, מסתיימת אחריות Protection Premium של HP לגביה.

# המדפסת אינה אוספת נייר או שיש תקלות בהזנה

### מבוא

<span id="page-175-0"></span>הפתרונות הבאים עשויים לסייע בפתרון בעיות אם המדפסת לא אוספת נייר מהמגש, או אם היא אוספת גיליונות נייר מרובים בפעם אחת. אחד משני מצבים אלה עלול לגרום לחסימות נייר.

- המדפסת לא אוספת נייר
- [המדפסת](#page-177-0) אוספת גיליונות נייר מרובים
- מזין המסמכים [נחסם, מטה](#page-180-0) את הדפים, או מרים מספר גיליונות נייר בו-זמנית

## המדפסת לא אוספת נייר

אם המדפסת לא אוספת נייר מהמגש, נסה את הפתרונות הבאים.

- **.1** פתח את המדפסת והוצא גיליונות נייר תקועים. ודא כי לא נותרו שאריות נייר קרוע בתוך המדפסת.
	- **.2** טען את המגש בגודל הנייר המתאים לעבודה.
	- **.3** ודא שגודל הנייר והסוג הוגדרו כראוי בלוח הבקרה של המדפסת.

**.4** ודא שמכווני הנייר במגש מותאמים כהלכה לגודל הנייר. הזז את המכוונים למיקום המתאים במגש. החץ שעל מכוון המגש צריך להתיישר במדויק לפי הסימון שעל המגש.

<mark>ﷺ הערה: אין להצמיד את מכווני הנייר לערימת הנייר. כוונן אותם בהתאם למיקומים או לסימונים שבמגש.</mark>

<mark>י</mark>ן הערה: אם ספק השירות המנוהל התקין מכווני מגש נועלים, ייתכן שלא יהיה ניתן לכוונן אותם. לקבלת מידע¶ נוסף אודות נעילה או פתיחת נעילה של מגשי הנייר, צור קשר עם נציג השירות המנוהל.

התמונות הבאות מציגות דוגמאות של מיקומי גודל הנייר במגשים עבור מדפסות שונות. ברוב המדפסות של HP קיימים סימונים דומים לאלה.

איור 9-1 סימוני גודל עבור מגש 1 או עבור המגש הרב-תכליתי

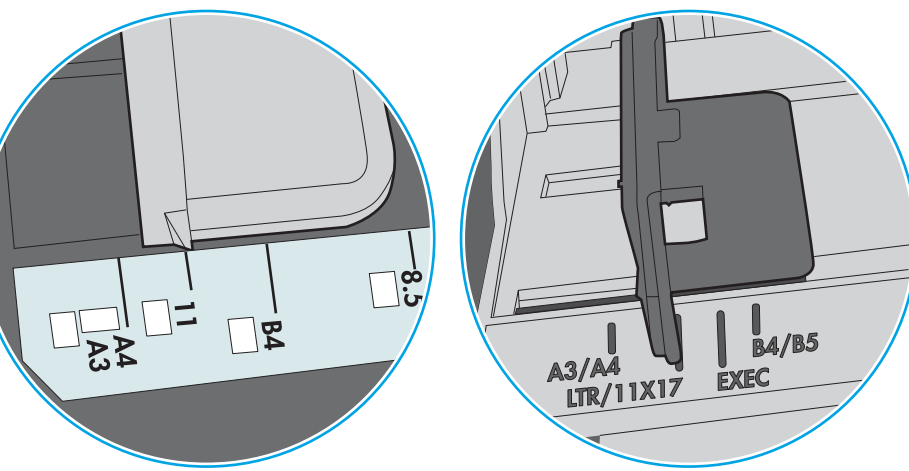

איור 9-2 סימוני גודל עבור מגשי מחסנית

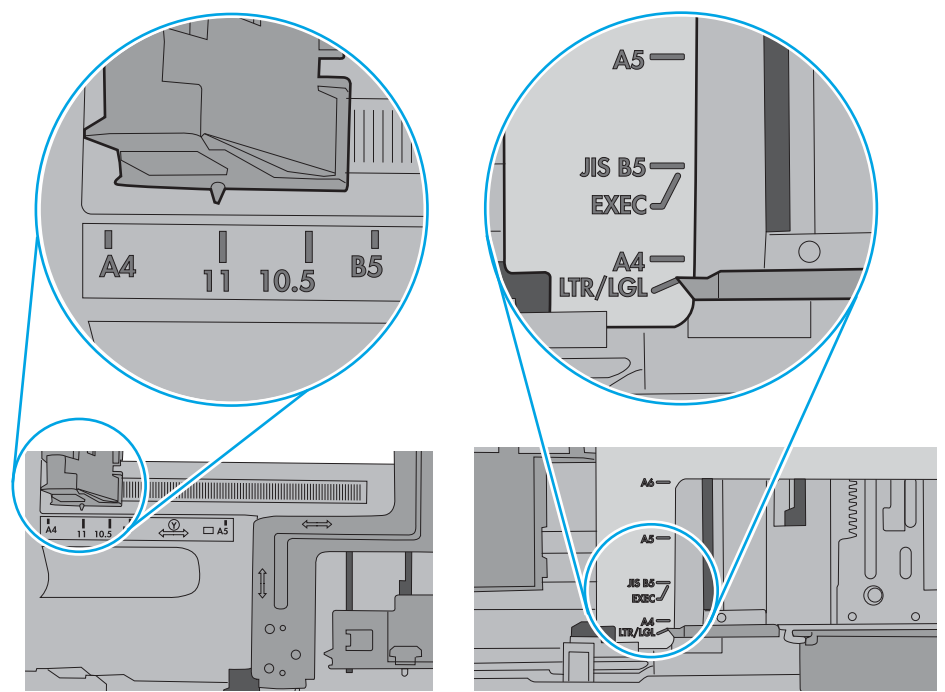

<span id="page-177-0"></span>**.5** ודא שהלחות בחדר היא בטווח המפרט עבור מדפסת זו ושהנייר מאוחסן באריזות שלא נפתחו. רוב חבילות הנייר נמכרות באריזות עמידות ללחות כדי לשמור שהנייר יישאר יבש.

בסביבות עם לחות גבוהה, הנייר בחלקה העליון של הערימה במגש עלול לספוג לחות, וייתכן שיהיה לו מראה גלי או לא אחיד. במקרה כזה, הוצא מהערימה חמישה עד עשרה מגיליונות הנייר העליונים.

בסביבות עם לחות נמוכה, עודף חשמל סטטי עלול לגרום לגיליונות נייר להידבק זה לזה. במקרה כזה, הוצא את הנייר מהמגש, וכופף את הערימה על-ידי החזקה של הקצוות וקרב אותם זה לזה כך שתיווצר צורת U . לאחר מכן, סובב את הקצוות למטה וצור צורת U בצד השני. אחר כך, אחוז בכל צד של ערימת הנייר, וחזור על תהליך זה. תהליך זה משחרר את הגיליונות הבודדים ללא ייצור חשמל סטטי. ישר את ערימת הנייר על שולחן לפני שתחזיר אותה אל המגש.

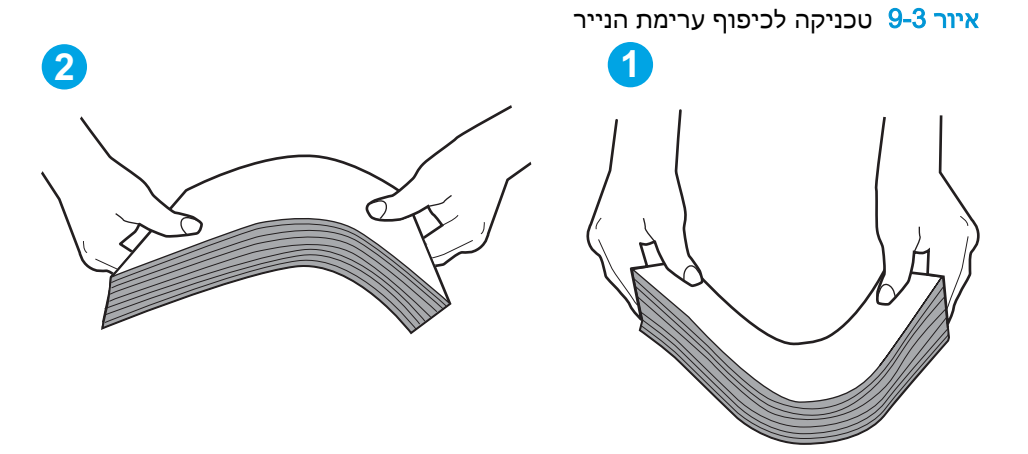

- **.6** בדוק בלוח הבקרה של המדפסת וראה אם היא מציגה הודעה להזנת הנייר באופן ידני. טען נייר והמשך.
- **.7** ייתכן שהגלילים מעל המגש מלוכלכים. נקה את הגלילים במטלית נטולת מוך שהורטבה במעט מים פושרים . אם ניתן, השתמש במים מזוקקים.
- זהירות: אל תרסס מים ישירות על המדפסת. במקום זאת, רסס מים על מטלית או טבול אותה קלות במים<u>A</u> וסחט אותה לפני ניקוי הגלילים.

התמונה הבאה מציגה דוגמאות של מיקום הגליל עבור מדפסות שונות.

איור 9-4 סימוני גליל עבור מגש 1 או עבור המגש הרב-תכליתי

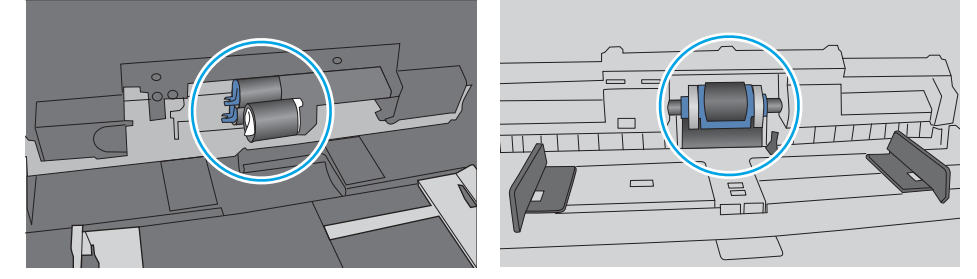

## המדפסת אוספת גיליונות נייר מרובים

אם המדפסת אוספת גיליונות נייר מרובים מהמגש, נסה את הפתרונות הבאים.

**.1** הוצא את ערימת הנייר מהמגש וכופף אותה, סובב אותה ב180- מעלות והפוך אותה. אל תנסה להפריד בין *הדפים בנפנוף.* החזר את ערימת הנייר למגש.

הערה: נפנוף הנייר מייצר חשמל סטטי. במקום לנפנף את הנייר, כופף את הערימה על-ידי החזקה של $\mathbb{F}$ הקצוות וקרב אותם זה לזה כך שתיווצר צורת U. לאחר מכן, סובב את הקצוות למטה וצור צורת U בצד השני . אחר כך, אחוז בכל צד של ערימת הנייר, וחזור על תהליך זה. תהליך זה משחרר את הגיליונות הבודדים ללא ייצור חשמל סטטי. ישר את ערימת הנייר על שולחן לפני שתחזיר אותה אל המגש.

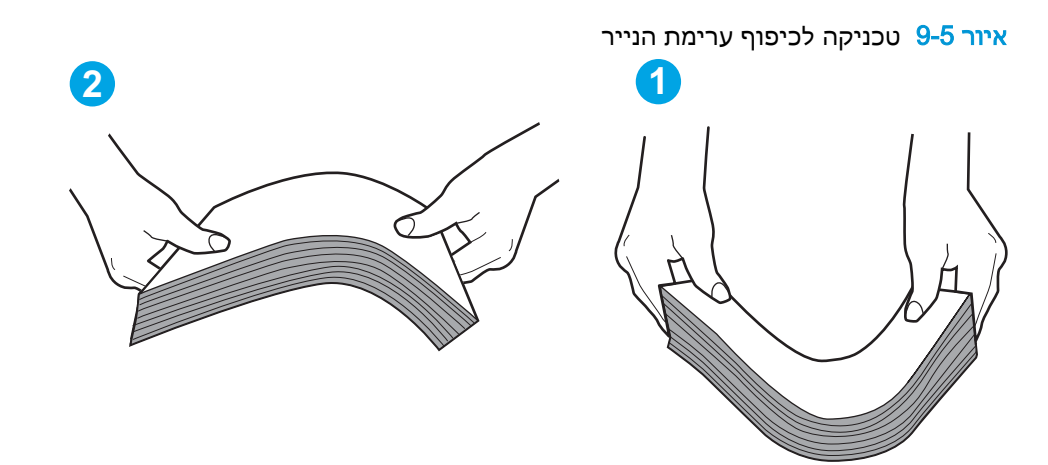

- **.2** השתמש רק בנייר העומד בדרישות המפרט של HP למדפסת זו.
- **.3** ודא שהלחות בחדר היא בטווח המפרט עבור מדפסת זו, ושהנייר מאוחסן באריזות שלא נפתחו. רוב חבילות הנייר נמכרות באריזות עמידות ללחות כדי לשמור שהנייר יישאר יבש.

בסביבות עם לחות גבוהה, הנייר בחלקה העליון של הערימה במגש עלול לספוג לחות, וייתכן שיהיה לו מראה גלי או לא אחיד. במקרה כזה, הוצא מהערימה חמישה עד עשרה מגיליונות הנייר העליונים.

בסביבות עם לחות נמוכה, עודף חשמל סטטי עלול לגרום לגיליונות נייר להידבק זה לזה. במקרה כזה, הוצא את הנייר מהמגש, וכופף את הערימה כמתואר לעיל.

**.4** השתמש בנייר שאינו מקומט, מקופל או פגום. במקרה הצורך, השתמש בנייר מחבילה אחרת.

**.5** ודא שהמגש הוא אינו מלא יתר על המידה על-ידי בדיקה של סימוני גובה הערימה בתוך המגש. אם המגש אכן מלא יתר על המידה, הוצא את כל חבילת הנייר מהמגש, ישר את הערימה ולאחר מכן החזר חלק מהנייר למגש.

התמונות הבאות מציגות דוגמאות של סימוני גובה הערימה במגשים עבור מדפסות שונות. ברוב המדפסות של HP קיימים סימונים דומים לאלה. כמו כן, ודא שכל גיליונות הנייר נמצאים מתחת ללשוניות ליד סימני גובה הערימה. לשוניות אלה מסייעות להחזיק את הנייר במיקום הנכון במהלך כניסתו למדפסת.

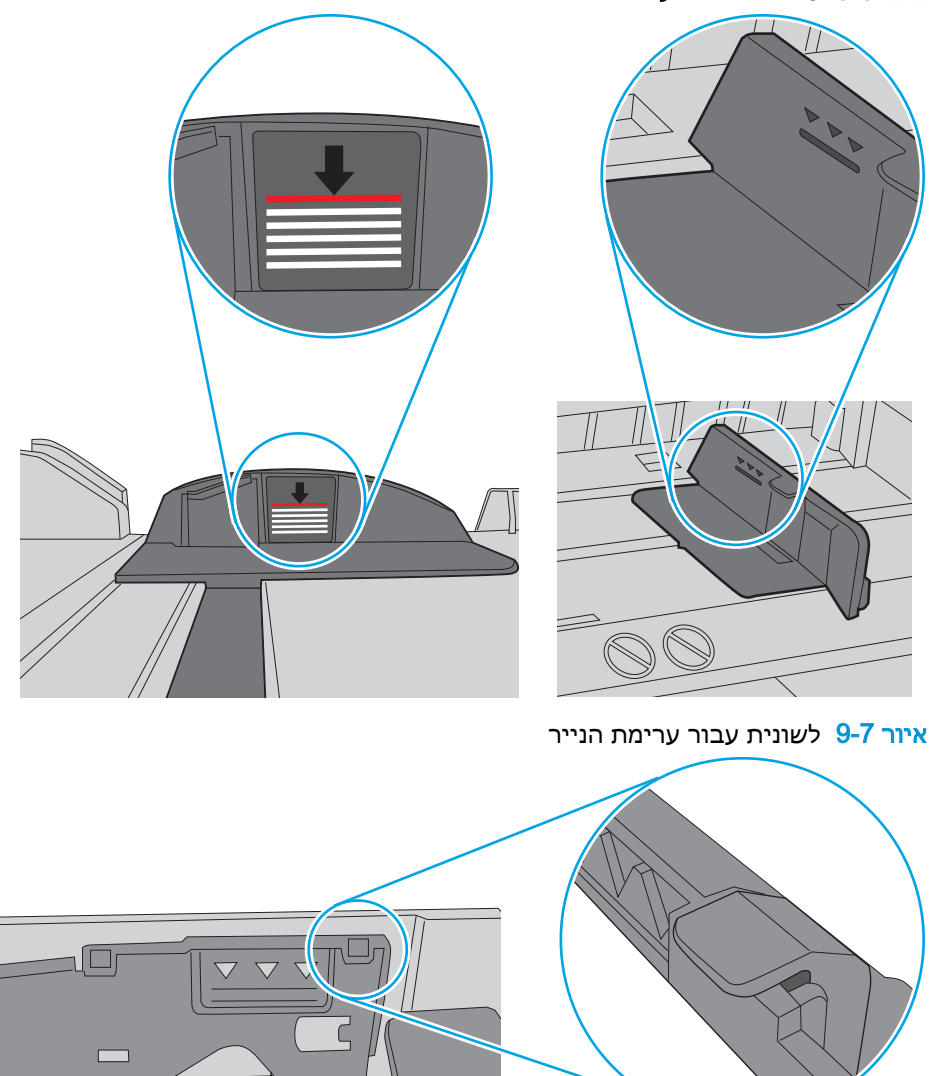

איור 9-6 סימוני גובה הערימה

 $\circ$
- 
- 

הערה: מידע זה מתייחס למדפסות MFP בלבד.

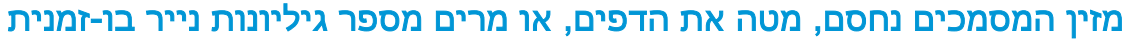

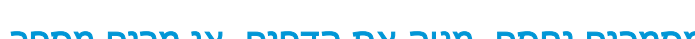

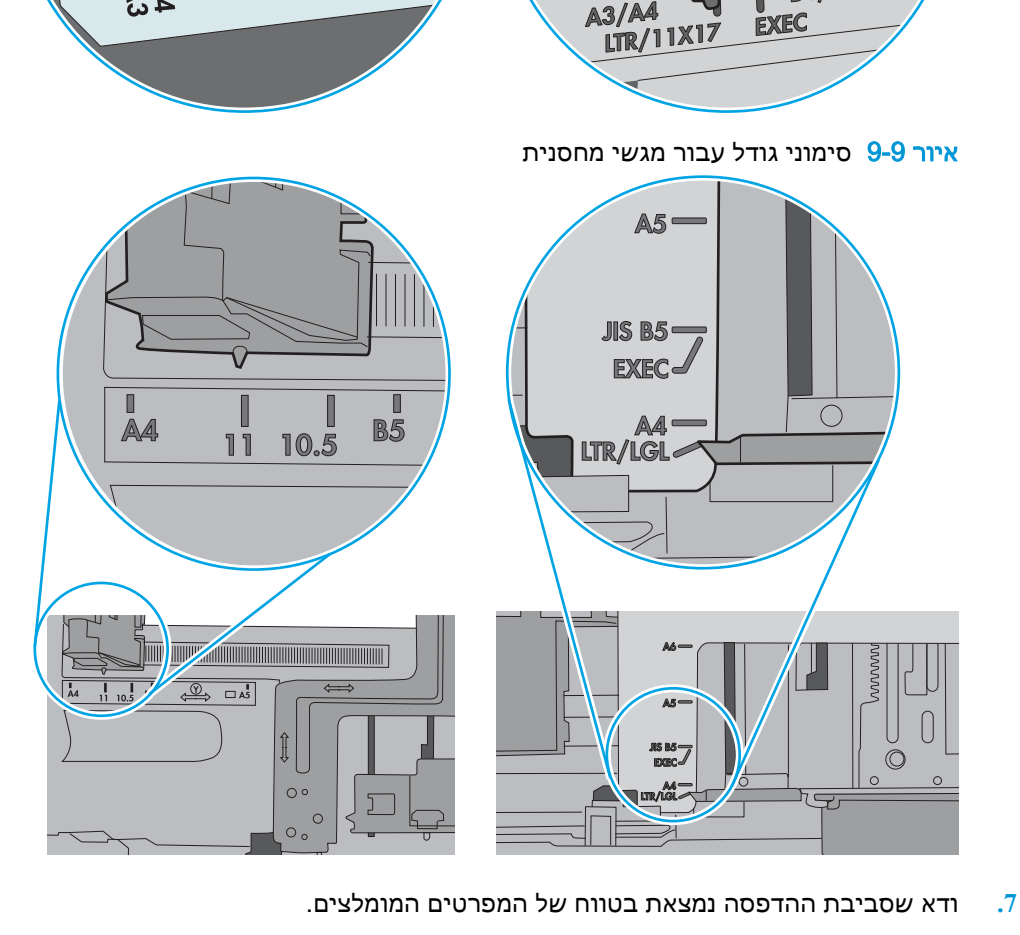

איור 9-8 סימוני גודל עבור מגש 1 או עבור המגש הרב-תכליתי

HP קיימים סימונים דומים לאלה.

**B4/B5** 

 $\frac{1}{2}$ 

**.6** ודא שמכווני הנייר במגש מותאמים כהלכה לגודל הנייר. הזז את המכוונים למיקום המתאים במגש. החץ שעל מכוון המגש צריך להתיישר במדויק לפי הסימון שעל המגש.

התמונות הבאות מציגות דוגמאות של מיקומי גודל הנייר במגשים עבור מדפסות שונות. ברוב המדפסות של

 $\mathbb{R}$ 

<mark>ﷺ הערה: אין להצמיד את מכווני הנייר לערימת הנייר. כוונן אותם בהתאם למיקומים או לסימונים שבמגש. </mark>

- ייתכן שיש עצם כלשהו על המקור, כגון סיכות הידוק או פתקים נדבקים, שיש להסיר.
	- ודא שכל הגלילים במקומם ושכיסוי הגישה לגלילים בתוך מזין המסמכים סגור.
		- ודא שהכיסוי העליון של מזין המסמכים סגור.
- ייתכן שהנייר לא נטען כהלכה. ישר את העמודים והתאם את מכווני הנייר כדי למרכז את הערימה.
- על מכווני הנייר לגעת בצדי ערימת הנייר כדי לפעול כהלכה. ודא שערימת הנייר ישרה ושהמכוונים מוצמדים לערימת הנייר.
- ייתכן שמגש ההזנה או סל הפלט של מזין המסמכים מכילים יותר דפים ממספר הדפים המרבי. ודא שערימת הנייר נמצאת מתחת למכוונים במגש ההזנה והוצא דפים מסל הפלט.
	- ודא כי אין פיסות נייר, מהדקים, אטבי נייר, או פסולת אחרת בנתיב הנייר.
- נקה את הגלילים ורפידת ההפרדה של מזין המסמכים. השתמש באוויר דחוס או במטלית נקיה נטולת סיבים המורטבת במעט מים פושרים. אם עדיין מתרחשות הזנות שגויות, החלף את הגלגלות.
- ממסך הבית בלוח הבקרה של המדפסת, גלול וגע בלחצן Supplies (חומרים מתכלים). בדוק את מצבה של ערכת מזין המסמכים והחלף אותה במקרה הצורך.

# שחרור חסימות נייר

### מבוא

המידע הבא כולל הוראות לשחרור חסימות נייר במדפסת.

- מיקומי [חסימות](#page-183-0) נייר
- ניווט [אוטומטי](#page-185-0) לצורך שחרור חסימות נייר
- אתה נתקל [בחסימות](#page-185-0) נייר תכופות או חוזרות?
- שחרור חסימות נייר במזין [המסמכים](#page-185-0) - [31.13](#page-185-0)
	- שחרור [חסימות](#page-187-0) נייר במגש [1](#page-187-0) [\)1A13.\)](#page-187-0)
	- שחרור [חסימות](#page-188-0) נייר במגש [2](#page-188-0) [\)2A13.\)](#page-188-0)
- שחרור [חסימות](#page-193-0) נייר במגש 3, מגש 4, מגש [5](#page-193-0) ( 13.A4, 13.A4, 13.A5[\)](#page-193-0)
	- שחרור [חסימות](#page-198-0) נייר בסל הפלט [1](#page-198-0)-[E13.](#page-198-0)
	- שחרור [חסימות](#page-198-0) נייר במגש נייר ל[2,000-](#page-198-0) [גיליונות](#page-198-0) )[A13.\)](#page-198-0)
		- שחרור [חסימות](#page-202-0) נייר ב-fuser (13. 13. 13. 13. 13. 13. 13)
			- שחרור [חסימות](#page-205-0) נייר בדלת הימנית )[2B13.\)](#page-205-0)
- שחרור [חסימות](#page-206-0) נייר בתיבת הדואר עם הידוק בעלת [3](#page-206-0) [סלים, ל900-](#page-206-0) [גיליונות](#page-206-0) [\)E13.7,13.\)](#page-206-0)
	- שחרור [חסימות](#page-207-0) של סיכות הידוק [\)13.8\(](#page-207-0)

# מיקומי חסימות נייר

<span id="page-183-0"></span>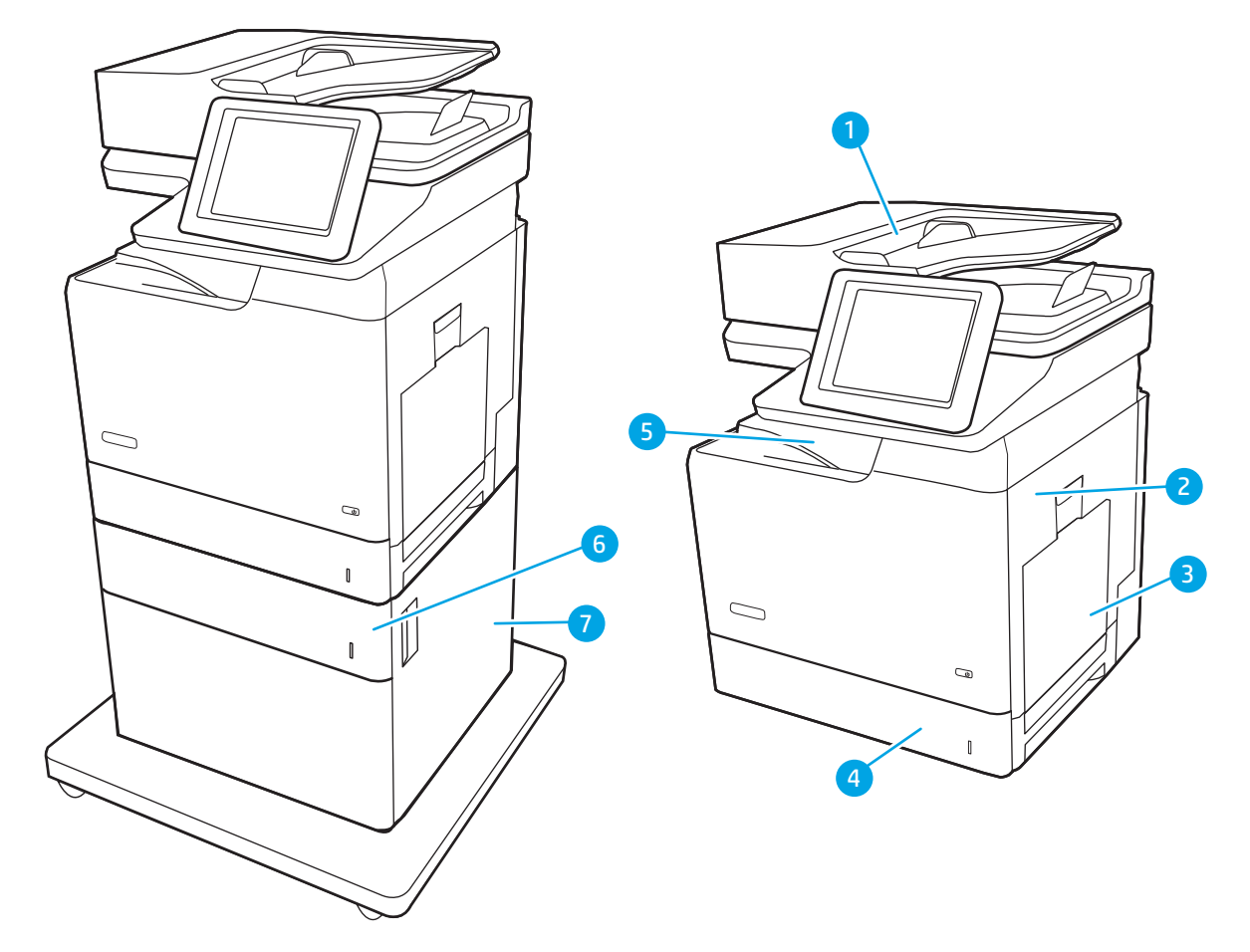

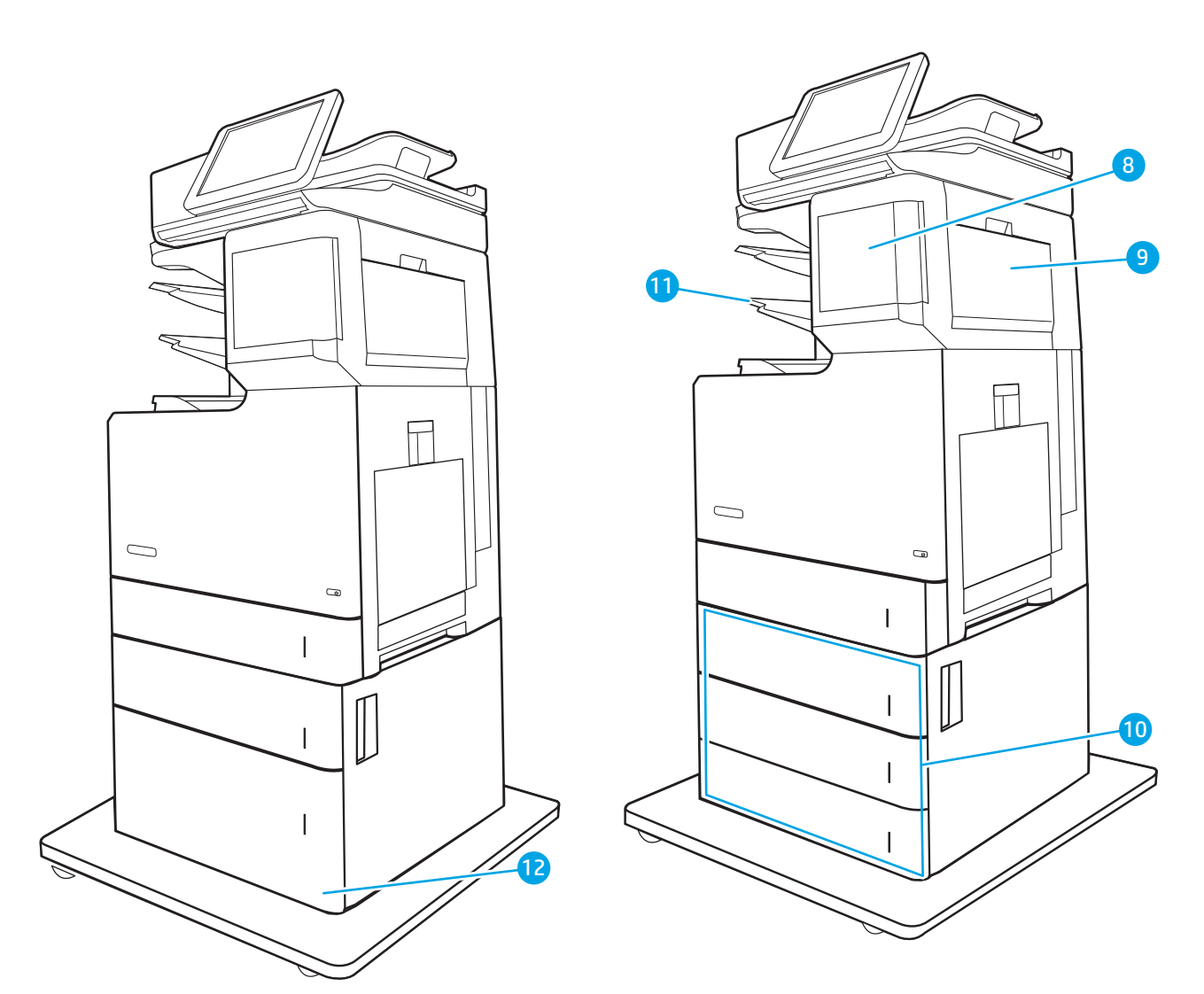

### טבלה 9-2 מקרא המיקום של חסימת נייר

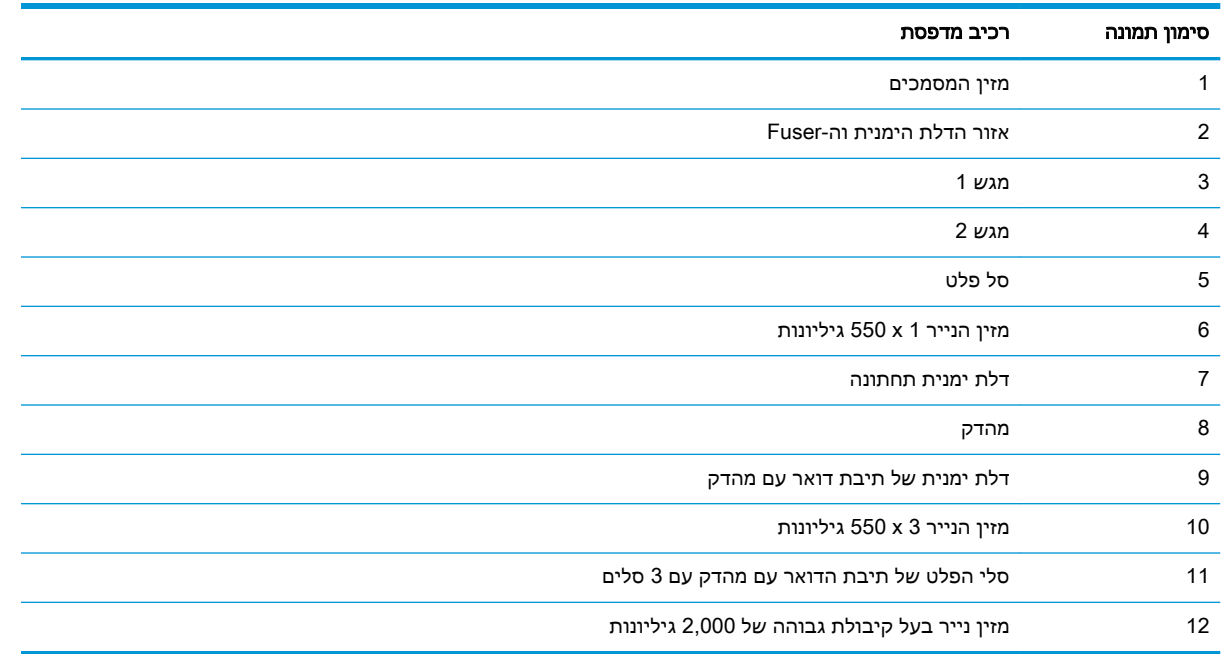

### ניווט אוטומטי לצורך שחרור חסימות נייר

<span id="page-185-0"></span>מאפיין הניווט האוטומטי מספק הוראות שלב-אחר-שלב בלוח הבקרה ומסייע בשחרור חסימות. כאשר אתה מסיים שלב, המדפסת מציגה הוראות לשלב הבא עד שתסיים את כל השלבים בתהליך.

### אתה נתקל בחסימות נייר תכופות או חוזרות?

נסה את הפתרונות הבאים להקטנת מספר חסימות הנייר.

- השתמש רק בנייר העומד בדרישות המפרט של HP למדפסת זו.
- השתמש בנייר שאינו מקומט, מקופל או פגום. במקרה הצורך, השתמש בנייר מחבילה אחרת.
	- השתמש בנייר שלא נעשה בו כבר שימוש במדפסת או במכונת צילום.
- ודא שהמגש אינו מלא יתר על המידה. אם כן, הוצא את כל חבילת הנייר מהמגש, ישר את הערימה ולאחר מכן החזר חלק מהנייר למגש.
- ודא שמכווני הנייר במגש מותאמים כהלכה לגודל הנייר. כוון את מכווני הנייר כך שייגעו בערימת הנייר מבלי לכופף אותה.
	- ודא שהמגש הוכנס במלואו למקומו במדפסת.
	- אם אתה מדפיס על נייר כבד, נייר עם תבליט, או נייר מחורר, השתמש במאפיין ההזנה הידנית והזן את כל גיליון בנפרד.
- פתח את התפריט Trays( מגשים (בלוח הבקרה של המדפסת. ודא שהמגש מוגדר נכון עבור סוג הנייר וגודלו.
	- ודא שסביבת ההדפסה נמצאת בטווח של המפרטים המומלצים.

הערה: \_ בדיקת הנייר וטעינתו במגש כראוי עשויות לסייע בהפחתת חסימות נייר. לקבלת עזרה נוספת, <u>[צפה](http://link.brightcove.com/services/player/bcpid1190528646001?bctid=ref:REFIDWDN41f38993-8adc-4b9f-9479-3170ab7282ef) </u> ∏ [בסרטון](http://link.brightcove.com/services/player/bcpid1190528646001?bctid=ref:REFIDWDN41f38993-8adc-4b9f-9479-3170ab7282ef) הדגמה של טעינת נייר.

### שחרור חסימות נייר במזין המסמכים - 31.13

השתמש בהליך הבא כדי לבדוק אם יש נייר בכל מיקומי החסימות האפשריים הקשורים למזין המסמכים. כאשר מתרחשת חסימה, לוח הבקרה עשוי להציג הודעה והנפשה המסייעות בפינוי החסימה.

- XX31.13. חסימה במזין המסמכים
	- .1 הרם את התפס של מזין המסמכים.

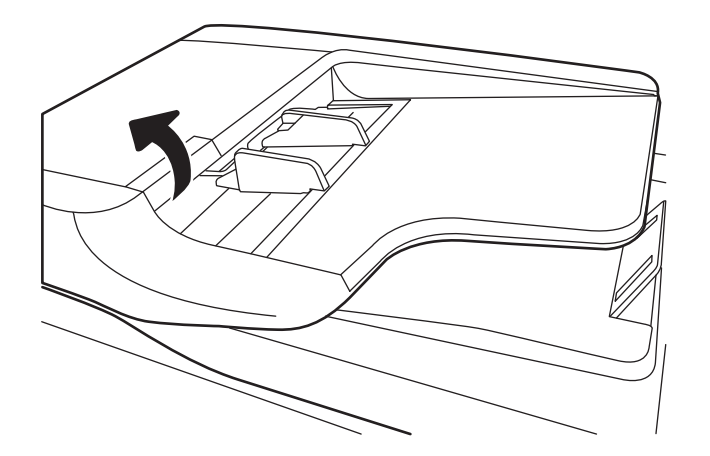

כל הסיכות, אטבי הנייר או סרט ההדבקה ממסמכי המקור.

<mark>ੇ</mark> הערה: כדי למנוע חסימות, ודא שהמכוונים שבמגש ההזנה של מזין המסמכים מוצמדים היטב למסמך. הוצא את

<mark>(</mark>הערה: מסמכי מקור המודפסים על-גבי נייר מבריק עלולים לגרום לחסימות בתדירות גבוהה יותר לעומת מסמכים <del>"</del> המודפסים על נייר רגיל.

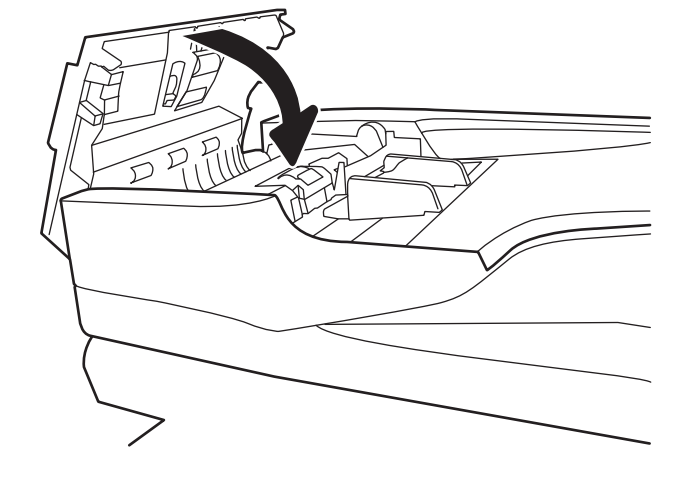

.4 סגור את מכסה מזין המסמכים.

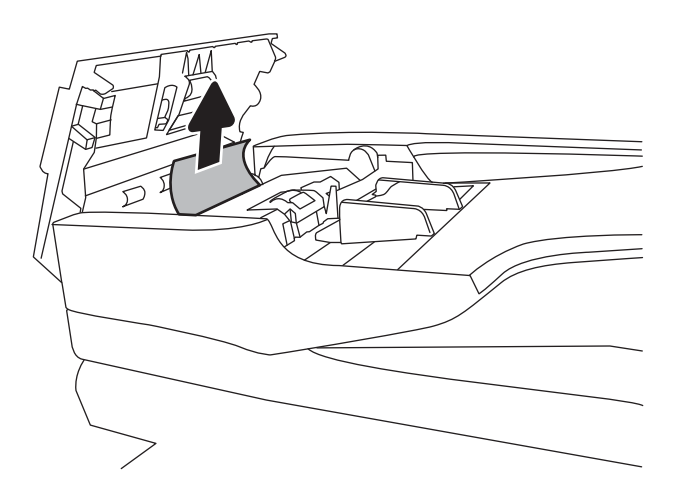

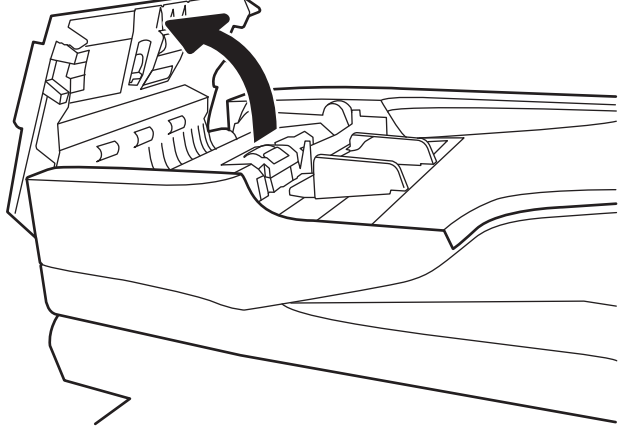

... הוצא בעדינות כל פיסת נייר תקועה.

.2 פתח את מכסה מזין המסמכים.

# שחרור חסימות נייר במגש 1 )1A13.)

<span id="page-187-0"></span>השתמש בהליך הבא כדי לבדוק אם יש נייר בכל מיקומי החסימות האפשריים הקשורים למגש .1 כאשר מתרחשת חסימה, לוח הבקרה עשוי להציג הודעה והנפשה המסייעות בפינוי החסימה.

- XX1.A13. חסימה במגש 1
- .1 אם ניתן לראות את הנייר התקוע במגש ,1 משוך אותו ישר בעדינות כדי לשחררו.

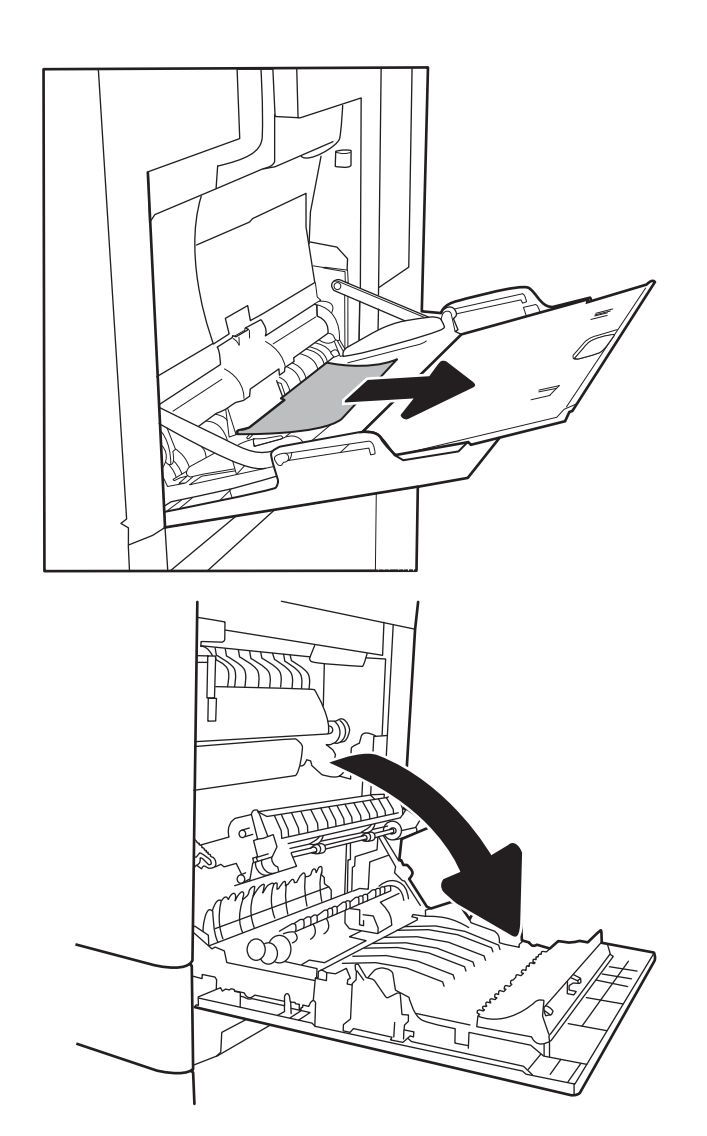

.2 אם אינך מצליח להוציא את הנייר או שאינך רואה נייר תקוע במגש 1, סגור את מגש 1 ופתח את הדלת הימנית.

.3 משוך בעדינות את הנייר התקוע.

<span id="page-188-0"></span>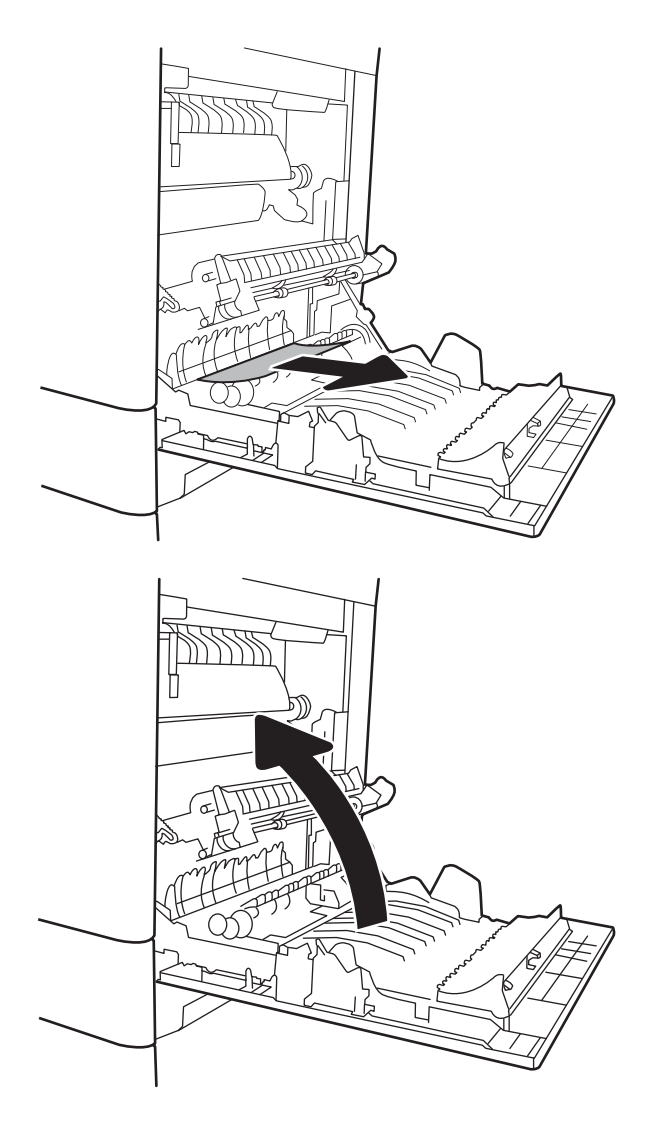

#### .4 סגור את הדלת הימנית.

# שחרור חסימות נייר במגש 2 )2A13.)

השתמש בהליך הבא כדי לבדוק אם יש נייר בכל מיקומי החסימות האפשריים הקשורים למגש .2 כאשר מתרחשת חסימה, לוח הבקרה עשוי להציג הודעה והנפשה המסייעות בפינוי החסימה.

● XX2.A13. חסימה במגש 2

.1 שלוף את המגש לגמרי מהמדפסת על-ידי משיכה תוך הרמה קלה.

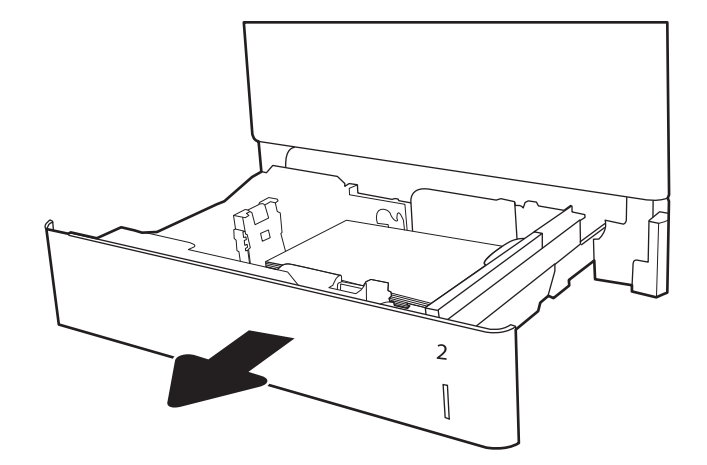

.2 הוצא את כל הגיליונות התקועים או הפגומים. ודא שהמגש אינו מלא יתר על המידה ושמכווני הנייר מותאמים כראוי.

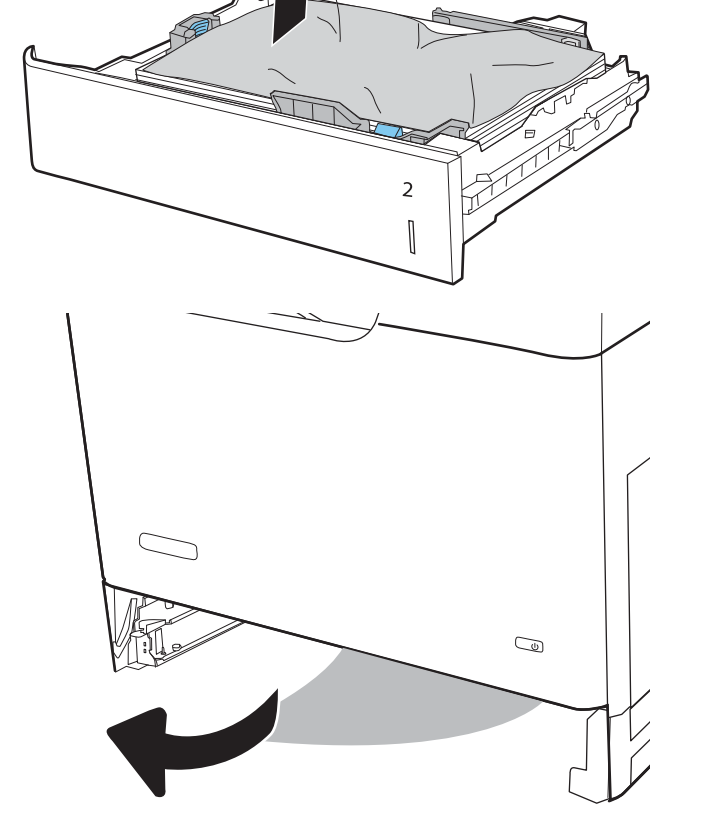

.3 הוצא בעדינות את הנייר מתוך גלילי ההזנה שבתוך המדפסת. תחילה משוך את הנייר לשמאל כדי לשחרר אותו, ולאחר מכן משוך אותו קדימה כדי להוציא אותו.

.4 התקן את המגש וסגור אותו

.5 פתח את הדלת הימנית.

.6 משוך בעדינות את הנייר התקוע.

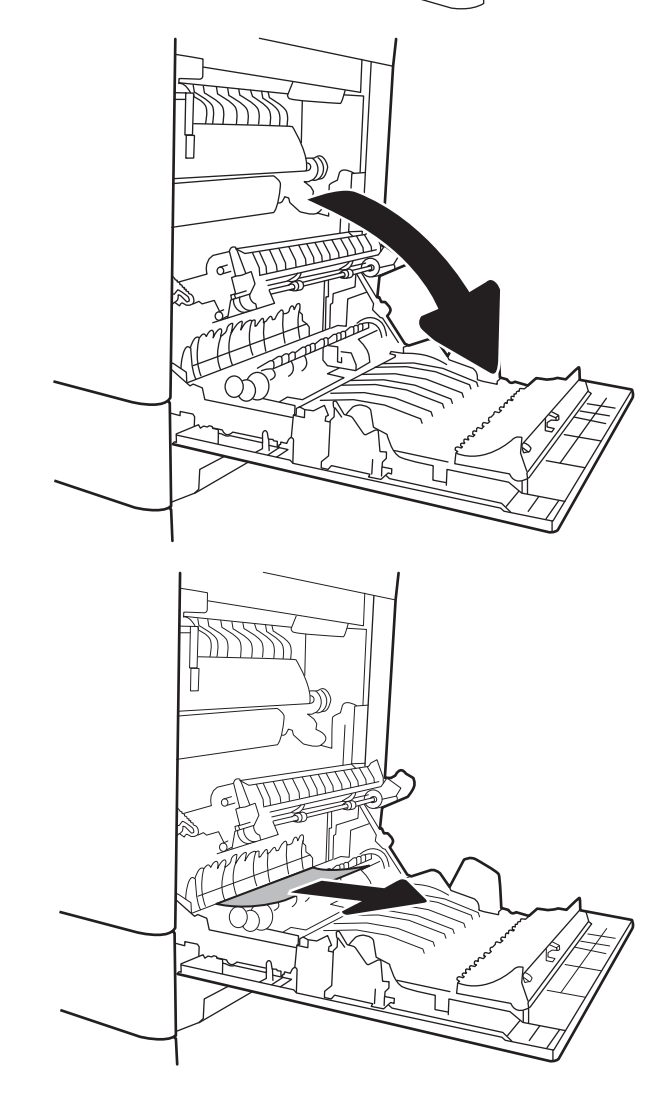

 $\overline{2}$  $\begin{matrix} \end{matrix}$ 

ō

.7 אם יש נייר גלוי לעין בכניסה לחלקו התחתון של ה-Fuser, משוך אותו בעדינות כלפי מטה כדי להוציאו.

ז<mark>הירות:</mark> אין לגעת בגלגלות שעל גליל ההעברה. מזהמים עלולים להשפיע לרעה על איכות ההדפסה.

.8 אם הנייר נתקע בכניסה לסל הפלט, משוך אותו בעדינות החוצה כדי להוציאו.

.9 ייתכן שהנייר תקוע בתוך ה-Fuser, בנקודה שבה אין אפשרות לראותו. אחוז בידיות ה-fuser, הרם מעט כלפי מעלה ולאחר מכן משוך ישר כדי להוציא את ה-fuser.

זהירות: ה-Fuser עשוי להתחמם כשהמדפסת נמצאת בשימוש. המתן להתקררות ה-fuser לפני הטיפול בו.

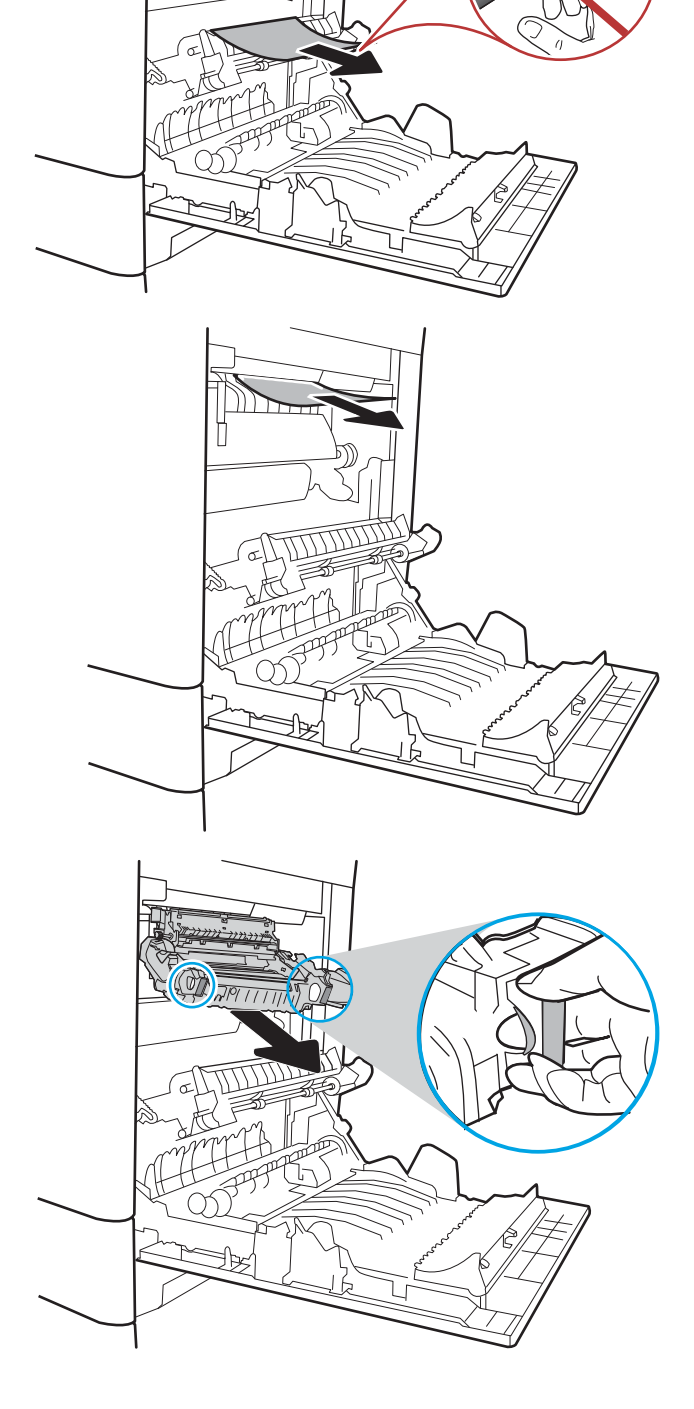

.10 פתח את דלת הגישה לחסימות נייר ב-fuser. אם הנייר תקוע בתוך ה-Fuser, משוך אותו בעדינות כלפי מעלה כדי להוציאו. אם הנייר נקרע, הקפד להוציא את כל פיסות הנייר.

זהירות: גם כאשר גוף ה-Fuser מתקרר, הגלגלות שבתוכו עדיין יכולות להיות חמות. אל תיגע בגלגלות הפנימית של ה-Fuser עד שיתקררו.

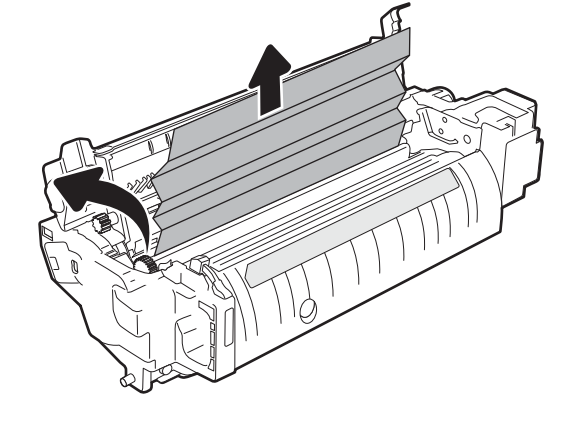

.11 סגור את דלת הגישה לחסימות ב-fuser ודחף את ה-fuser עד הסוף בחזרה לתוך המדפסת עד שייכנס למקומו בנקישה.

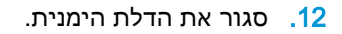

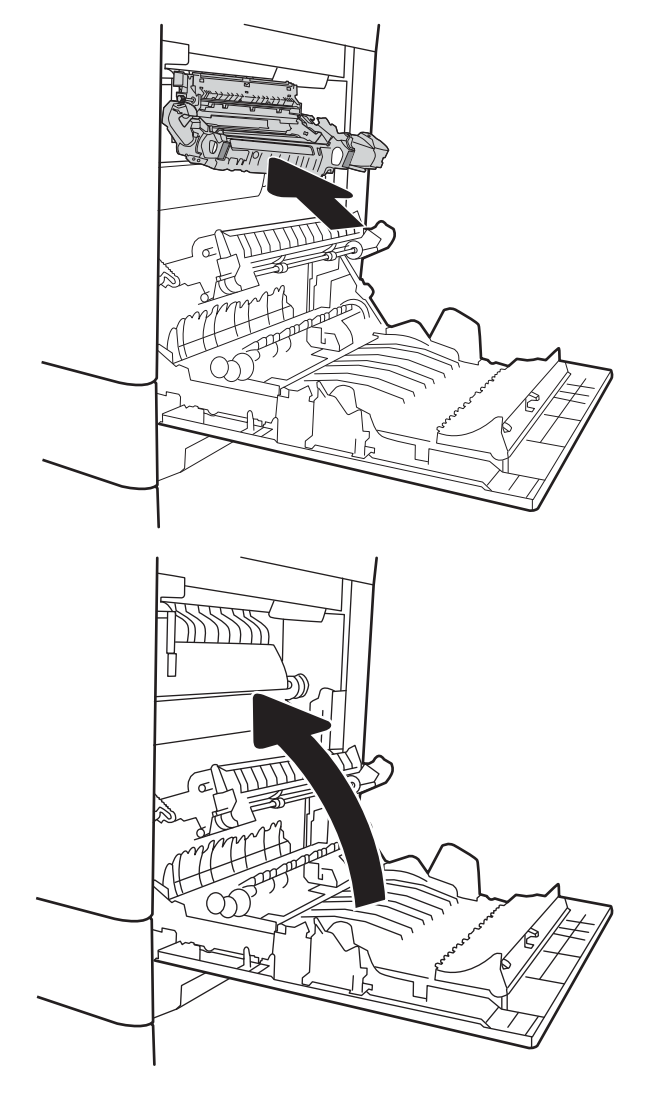

# שחרור חסימות נייר במגש 3, מגש 4, מגש 5 ( 13.A3, 13.A4, 13.A5)

<span id="page-193-0"></span>בצע את ההליך הבא כדי לבדוק אם יש נייר בכל מיקומי החסימות האפשריים הקשורים למגשים ל-550 גיליונות. כאשר מתרחשת חסימה, לוח הבקרה עשוי להציג הודעה והנפשה המסייעות בפינוי החסימה.

- XX3.A13. חסימה במגש 3
- XX4.A13. חסימה במגש 4
- XX5.A13. חסימה במגש 5
- .1 שלוף את המגש לגמרי מהמדפסת על-ידי משיכה תוך הרמה קלה.

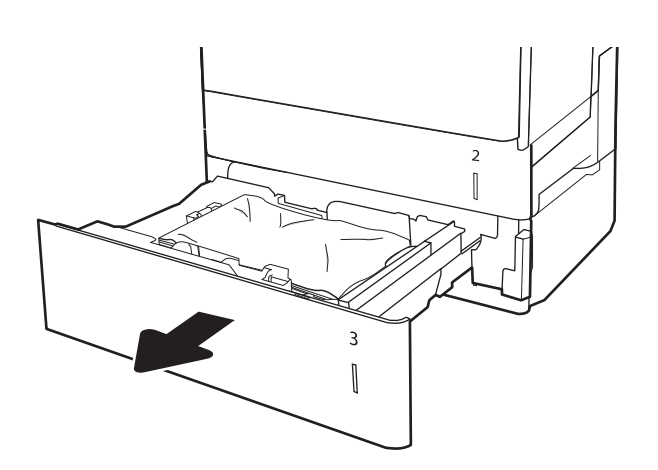

.2 הוצא את כל הגיליונות התקועים או הפגומים. ודא שהמגש אינו מלא יתר על המידה ושמכווני הנייר מותאמים כראוי.

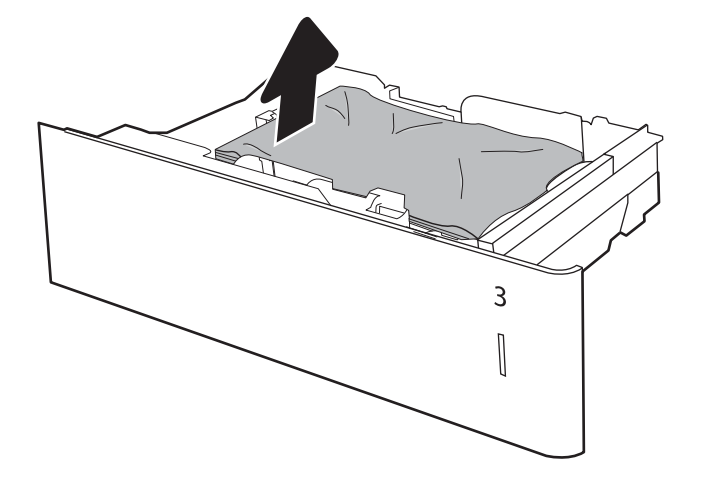

3. הוצא את הנייר מתוך גלילי ההזנה שבתוך המדפסת. תחילה משוך את הנייר לשמאל כדי לשחרר אותו, ולאחר מכן משוך אותו קדימה כדי להוציא אותו.

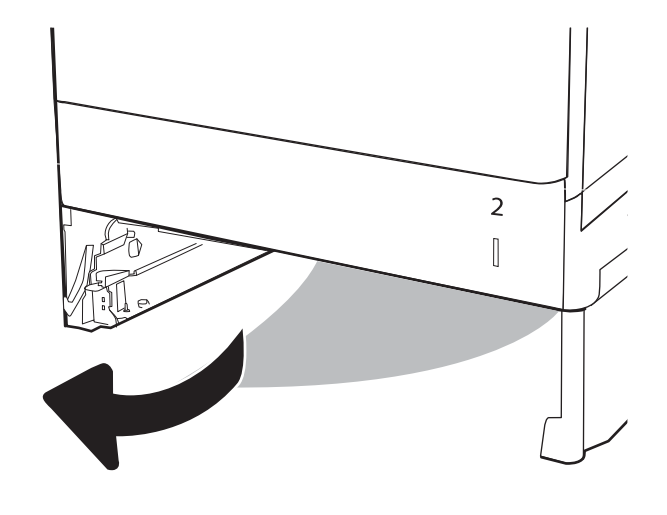

.4 התקן את המגש וסגור אותו

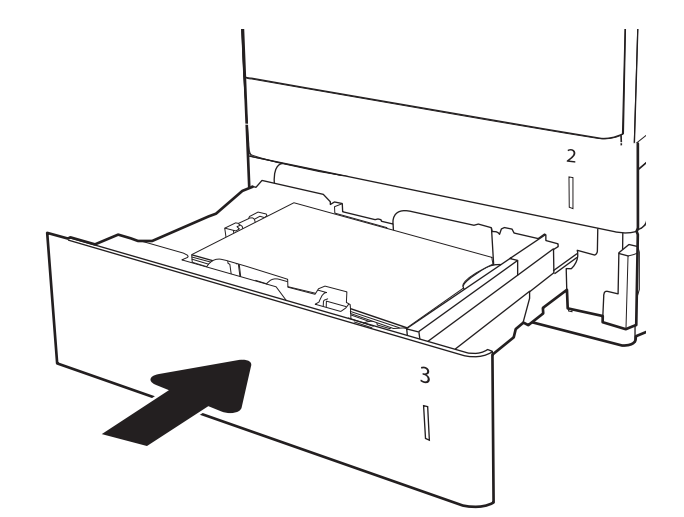

.5 פתח את הדלת הימנית התחתונה.

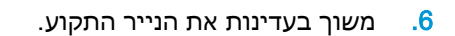

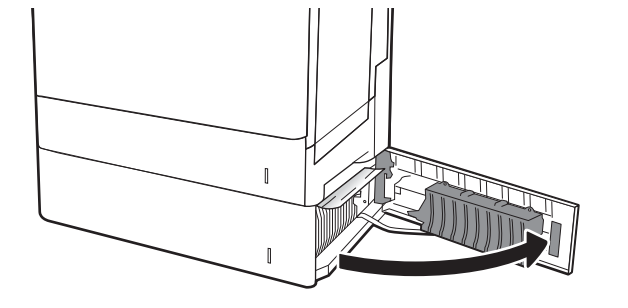

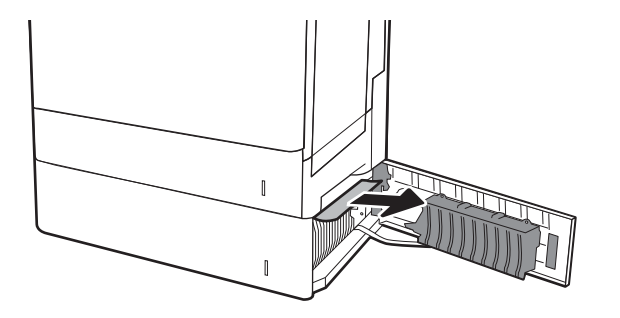

.7 סגור את הדלת הימנית התחתונה.

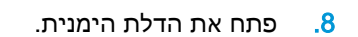

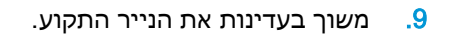

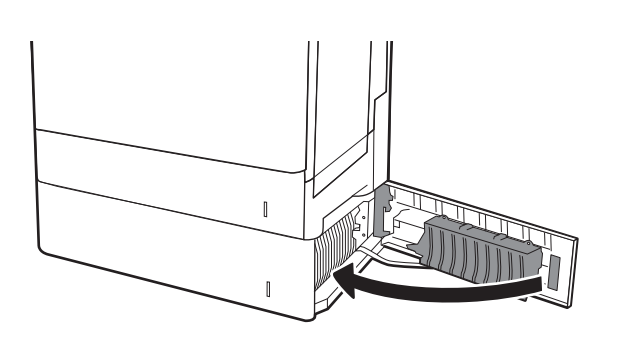

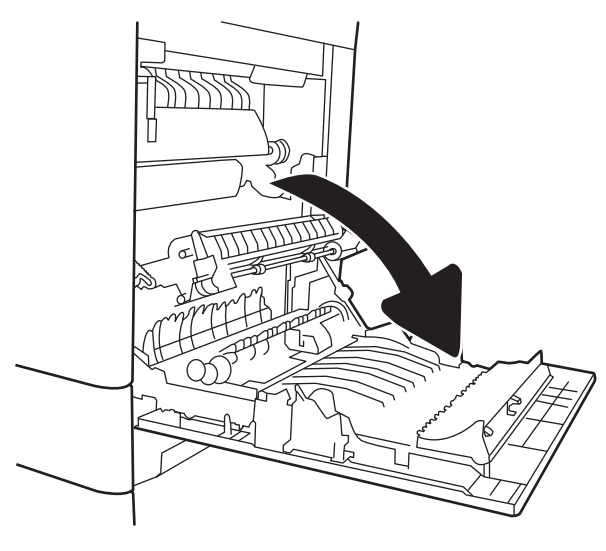

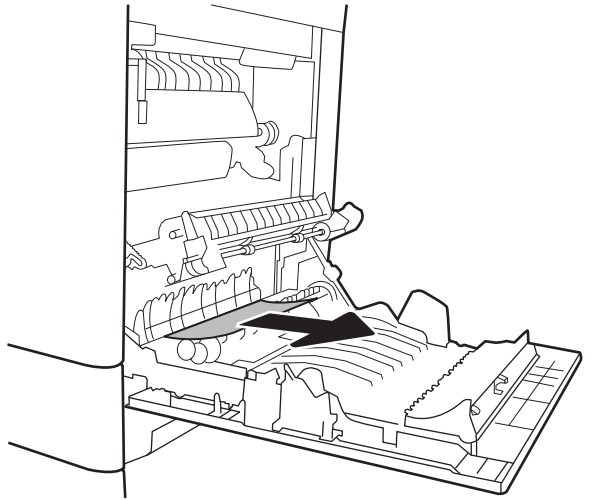

.10 אם יש נייר גלוי לעין בכניסה לחלקו התחתון של ה-Fuser, משוך אותו בעדינות כלפי מטה כדי להוציאו.

ז<mark>הירות:</mark> אין לגעת בגלגלות שעל גליל ההעברה. מזהמים עלולים להשפיע לרעה על איכות ההדפסה.

.11 אם הנייר נתקע בכניסה לסל הפלט, משוך אותו בעדינות כדי להוציאו.

.12 ייתכן שהנייר תקוע בתוך ה-Fuser, בנקודה שבה אין אפשרות לראותו. אחוז בידיות ה-fuser, הרם מעט כלפי מעלה ולאחר מכן משוך ישר כדי להוציא את ה-fuser.

זהירות: ה-Fuser עשוי להתחמם כשהמדפסת נמצאת בשימוש. המתן להתקררות ה-fuser לפני הטיפול בו.

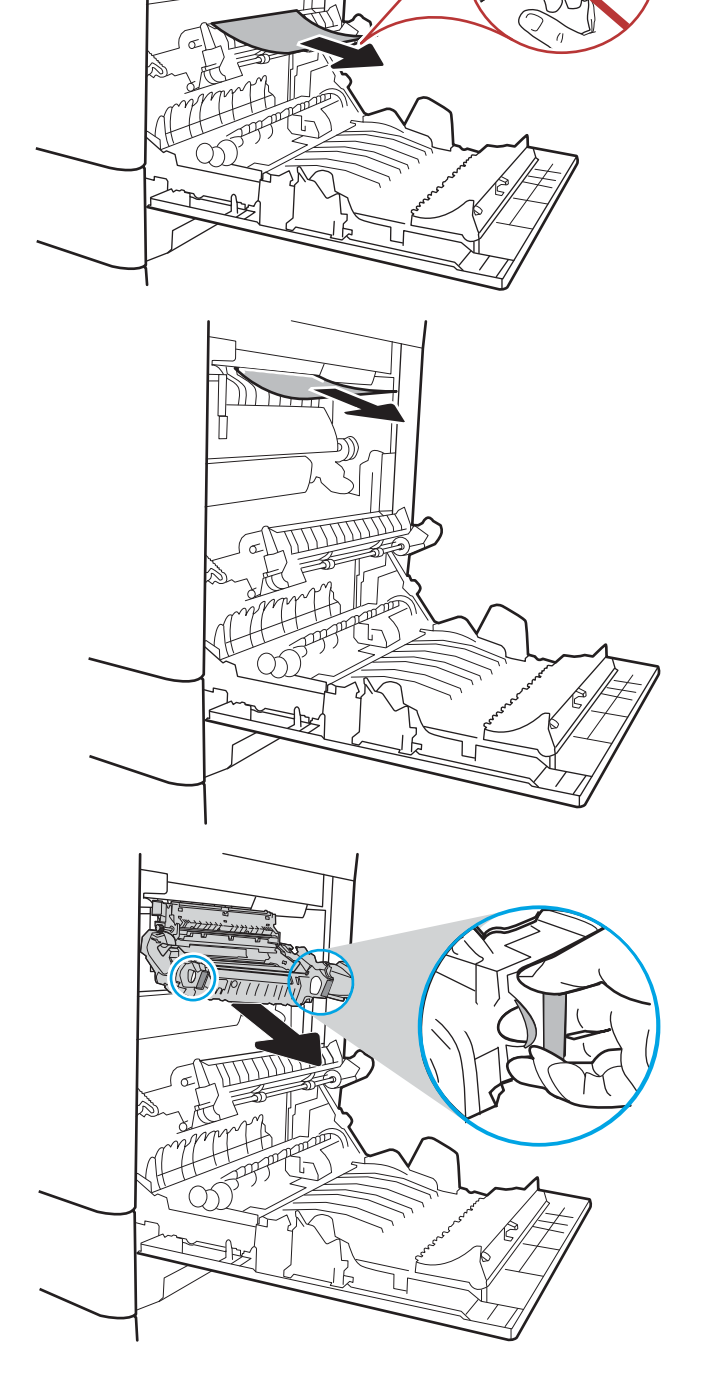

1<mark>3.</mark> פתח את דלת הגישה לחסימות נייר ב-fuser. אם הנייר תקוע בתוך ה-Fuser, משוך אותו בעדינות כלפי מעלה כדי להוציאו. אם הנייר נקרע, הקפד להוציא את כל פיסות הנייר.

זהירות: ה-Fuser עשוי להתחמם כשהמדפסת נמצאת בשימוש. המתן להתקררות ה-fuser לפני הטיפול בו.

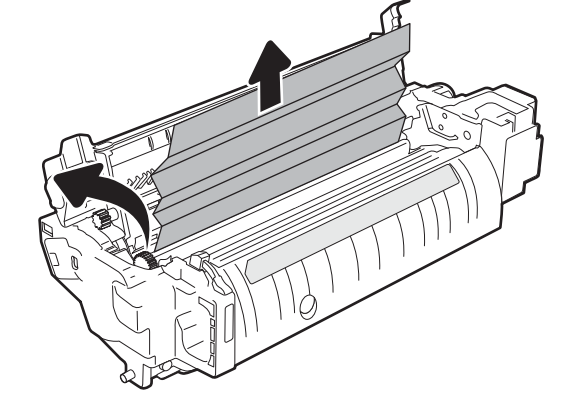

.14 סגור את דלת הגישה לחסימות ב-fuser ודחף את ה-fuser עד הסוף בחזרה לתוך המדפסת עד שייכנס למקומו בנקישה.

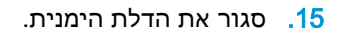

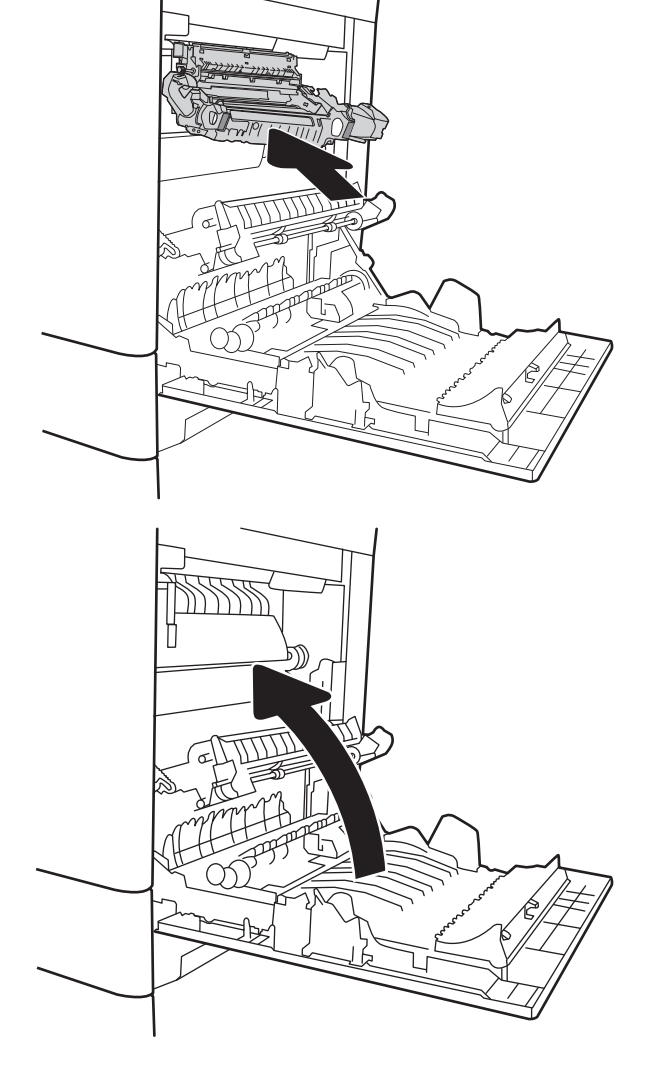

## שחרור חסימות נייר בסל הפלט - 1E13.

<span id="page-198-0"></span>בצע את ההליך הבא כדי לשחרר חסימות בסל הפלט. כאשר מתרחשת חסימה, לוח הבקרה עשוי להציג הודעה והנפשה המסייעות בפינוי החסימה.

- XX1.E13. חסימה בסל פלט סטנדרטי
- .1 אם ניתן לראות את הנייר בסל הפלט, אחוז בקצהו ושלוף אותו בעדינות.

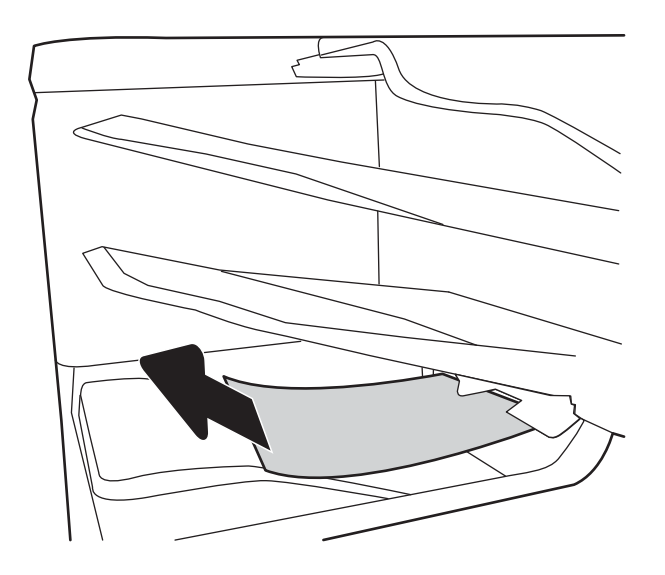

### שחרור חסימות נייר במגש נייר ל2,000- גיליונות )A13. )

השתמש בהליך הבא כדי לבדוק אם יש נייר בכל מיקומי החסימות האפשריים הקשורים למגש בעל הקיבולת הגבוהה של 2,000 גיליונות. כאשר מתרחשת חסימה, לוח הבקרה עשוי להציג הודעה והנפשה המסייעות בפינוי החסימה.

#### ● XX4.A13. חסימה במגש 4

.1 פתח את מגש ההזנה בעל הקיבולת הגבוהה של 2,000 גיליונות.

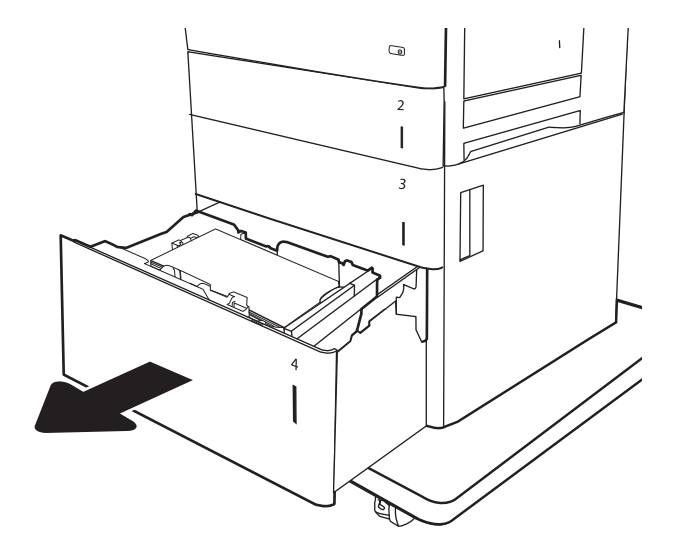

- .2 הוצא את כל הגיליונות התקועים או הפגומים. ודא שהמגש אינו מלא יתר על המידה ושמכווני הנייר מותאמים כראוי.
- $\odot$  $\overline{a}$  $\overline{\phantom{a}}$  $\overline{3}$  $\overline{\phantom{a}}$ **R**  $\mathbb G$
- $\overline{2}$  $\overline{\phantom{a}}$  $\overline{3}$  $\mathbb{I}$  $\mathbf{I}$  $\overline{4}$

.3 הוצא את הנייר מהמגש.

.4 לחץ על ידית השחרור בצד המגש כדי לשחרר אותו.

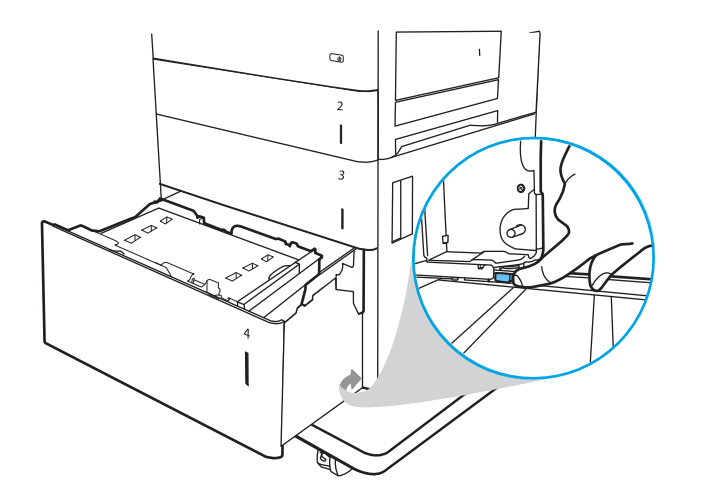

- .5 הרם מעלה את המגש ולאחר מכן משוך אותו ישר החוצה כדי להוציאו.
- $\mathbb{Z}$ .6 אם יש נייר תקוע באזור ה-Fuser, משוך אותו כלפי  $\mathbb Q$ מטה כדי להוציאו. תחילה משוך את הנייר לשמאל כדי לשחרר אותו, ולאחר מכן משוך אותו קדימה כדי  $\overline{2}$  $\overline{\phantom{a}}$  $\overline{\mathbf{3}}$  $\overline{\phantom{a}}$

 $\overline{a}$ 

 $\overline{2}$  $\overline{\phantom{a}}$  $\overline{\mathbf{3}}$  $\overline{\phantom{a}}$ 

> .7 התקן את המגש ולאחר מכן טען חבילות נייר מלאות במגש. ודא שהמגש אינו מלא יתר על המידה ושמכווני הנייר מותאמים כראוי.

להוציא אותו.

הערה: המגש הוא בעל קיבולת של עד 2,000 גיליונות נייר. לקבלת התוצאות הטובות ביותר, טען חבילות נייר מלאות. הימנע מחלוקת חבילות לחלקים קטנים יותר.

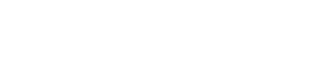

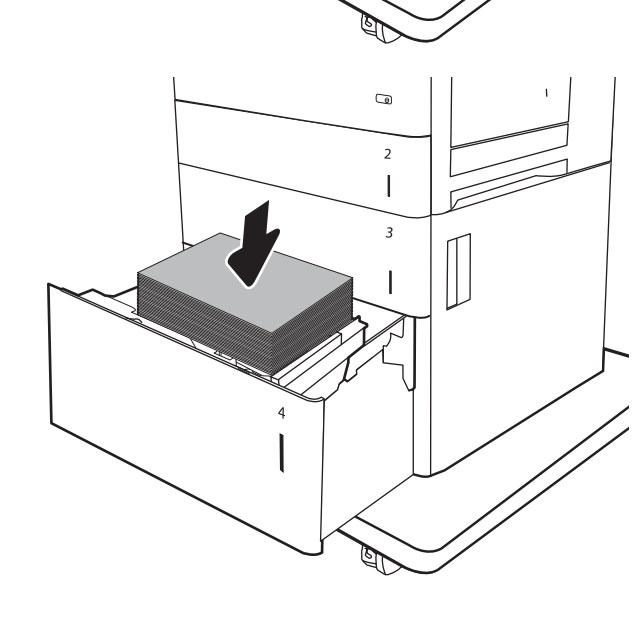

8. סגור את המגש.

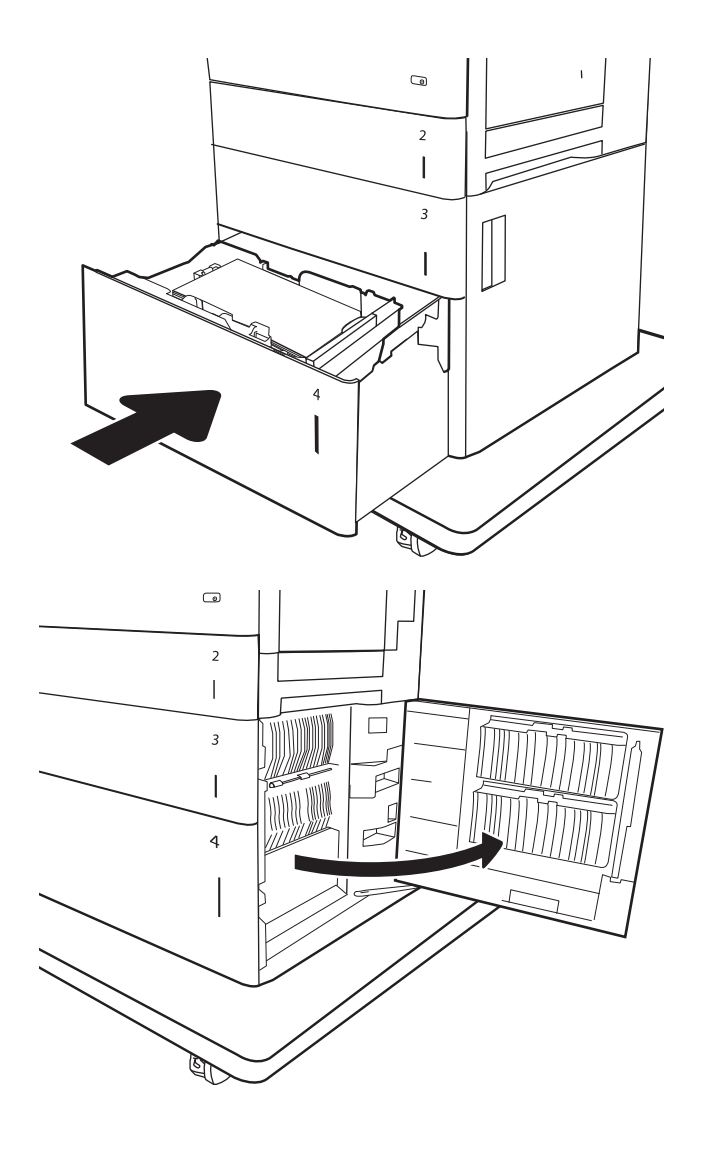

.9 פתח את הדלת הימנית התחתונה.

10. הוצא את הנייר התקוע.

<span id="page-202-0"></span>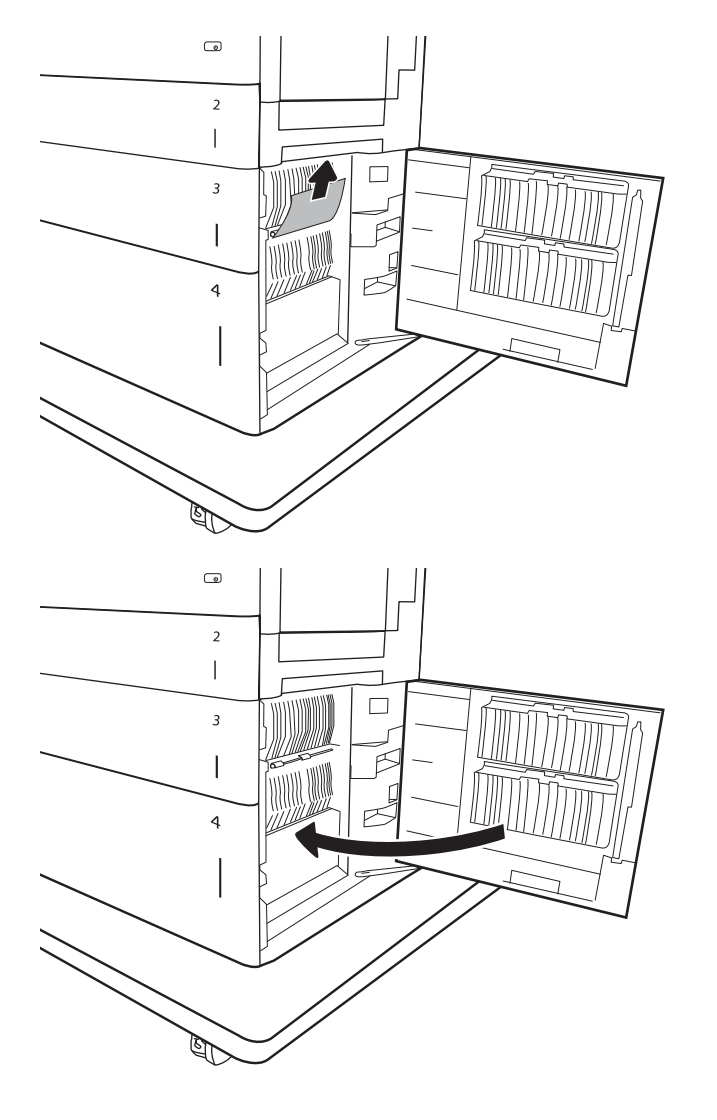

### .11 סגור את הדלת הימנית התחתונה.

הערה: אם, לאחר שחרור החסימה, לוח הבקרה של המדפסת מציג הודעה על כך שאין נייר במגש או שהמגש מלא מדי, הוצא את המגש ובדוק אם נשאר נייר מאחוריו.

### שחרור חסימות נייר ב-fuser (13.FF, 13.B2)

השתמש בהליך הבא כדי לבדוק אם יש נייר בכל מיקומי החסימות האפשריים בדלת הימנית. כאשר מתרחשת חסימה, לוח הבקרה עשוי להציג הודעה והנפשה המסייעות בפינוי החסימה.

- $f$ 13.B9.XX חסימה ביחידת ה- $f$ user
- XX2.B13. חסימה ב>כיסוי או דלת<
	- EE.FF13. חסימת דלת פתוחה

זהירות: ה-Fuser עשוי להתחמם כשהמדפסת נמצאת בשימוש. המתן להתקררות ה-fuser לפני הטיפול בו.

. משוך בעדינות את הנייר התקוע.

**3.** אם יש נייר גלוי לעין בכניסה לחלקו התחתון של ה-Fuser, משוך אותו בעדינות כלפי מטה כדי להוציאו.

<mark>זהירות: א</mark>ין לגעת בגלגלות שעל גליל ההעברה. מזהמים עלולים להשפיע לרעה על איכות ההדפסה.

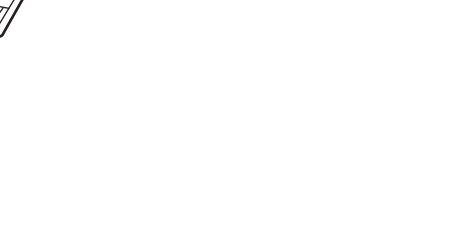

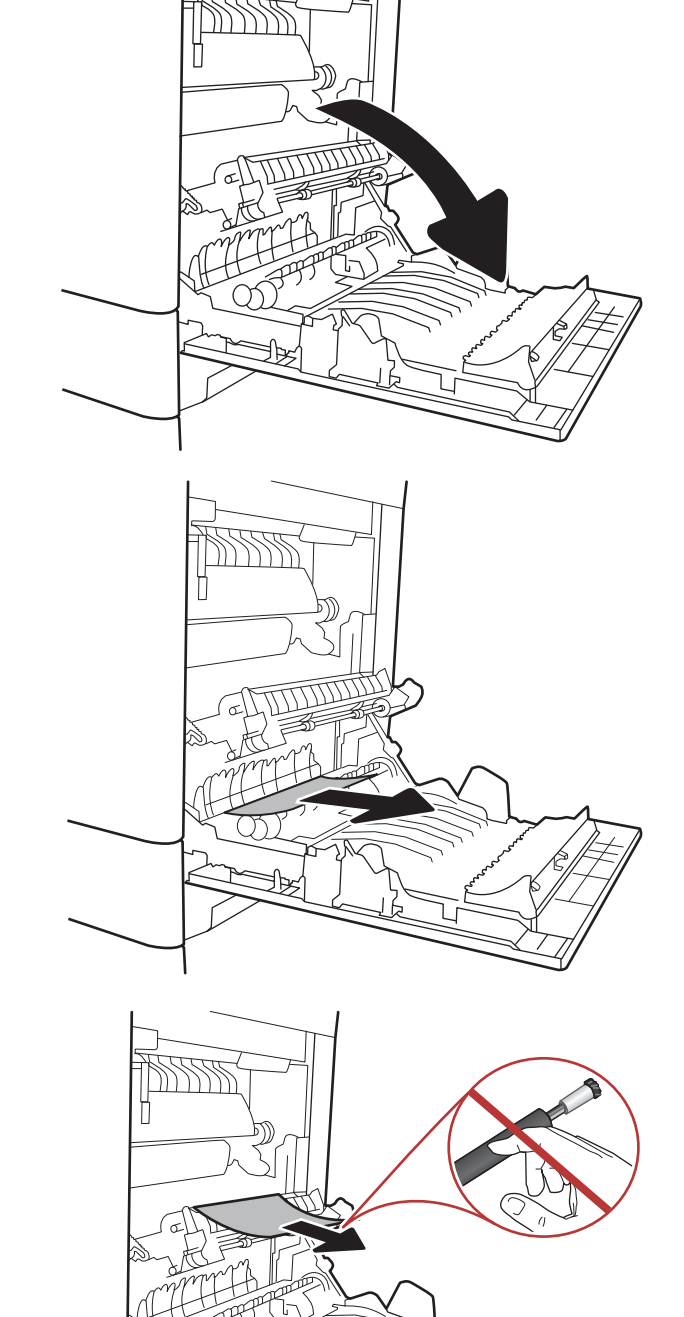

.4 אם הנייר נתקע בכניסה לסל הפלט, משוך אותו בעדינות כדי להוציאו.

- 
- .6 פתח את דלת הגישה לחסימות נייר ב-fuser. אם הנייר תקוע בתוך ה-Fuser, משוך אותו בעדינות כלפי מעלה כדי להוציאו. אם הנייר נקרע, הקפד להוציא את כל פיסות הנייר.

.5 ייתכן שהנייר תקוע בתוך ה-Fuser, בנקודה שבה אין אפשרות לראותו. אחוז בידיות ה-fuser, הרם מעט כלפי מעלה ולאחר מכן משוך ישר כדי להוציא

זהירות: ה-Fuser עשוי להתחמם כשהמדפסת נמצאת בשימוש. המתן להתקררות ה-fuser לפני

את ה-fuser.

הטיפול בו.

זהירות: ה-Fuser עשוי להתחמם כשהמדפסת נמצאת בשימוש. המתן להתקררות ה-fuser לפני הטיפול בו.

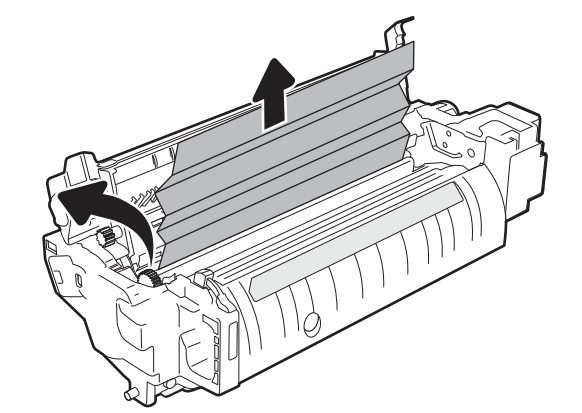

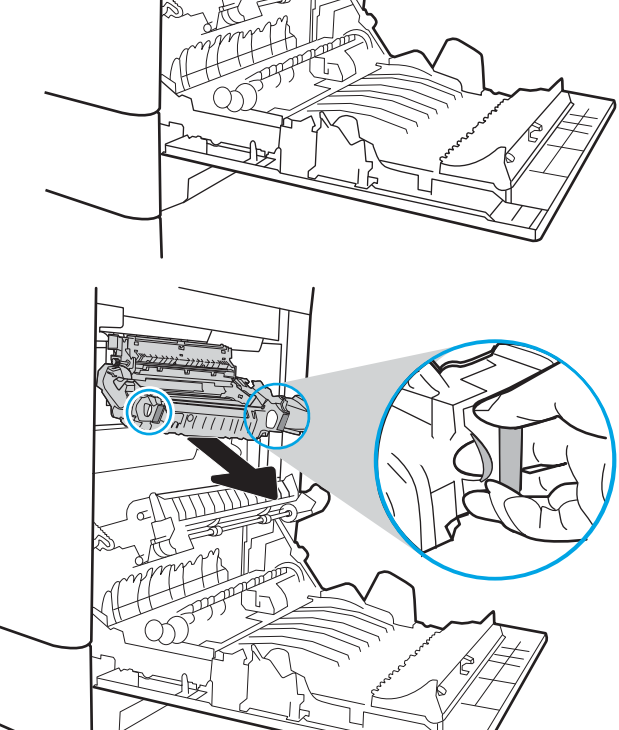

.7 סגור את דלת הגישה לחסימות ב-fuser ודחף את ה-fuser עד הסוף בחזרה לתוך המדפסת עד שייכנס למקומו בנקישה.

<span id="page-205-0"></span>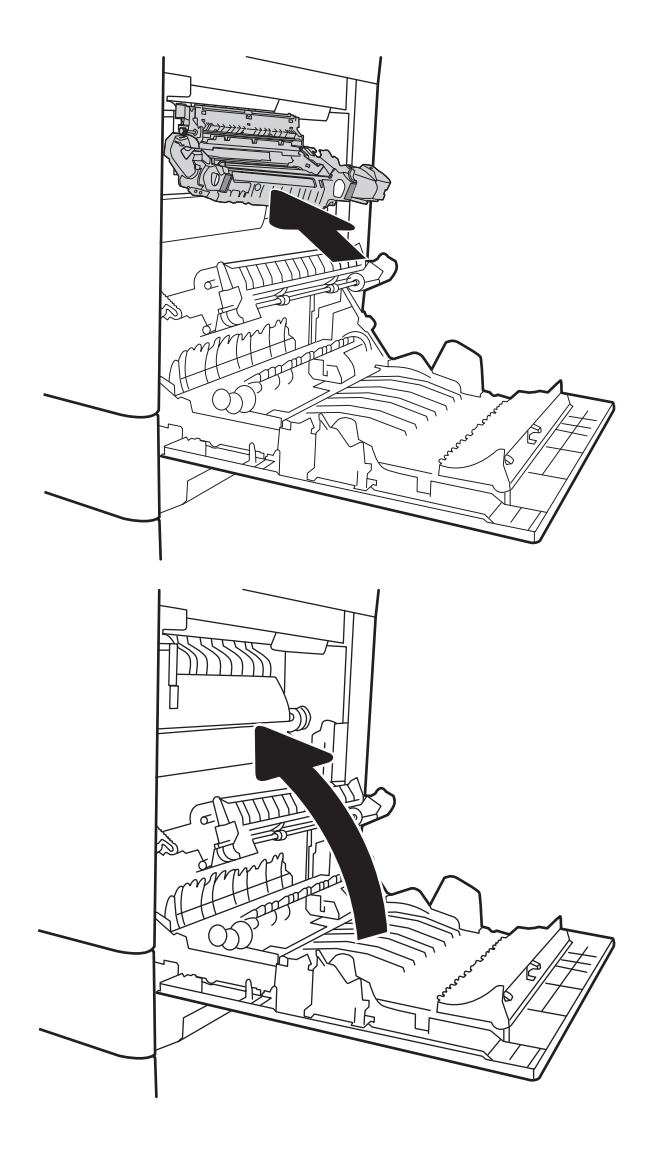

.8 סגור את הדלת הימנית.

# שחרור חסימות נייר בדלת הימנית )2B13. )

בצע את ההליך הבא כדי לבדוק אם יש נייר בדלת הימנית התחתונה. כאשר מתרחשת חסימה, לוח הבקרה עשוי להציג הודעה והנפשה המסייעות בפינוי החסימה.

- XX2.B13. חסימה ב>כיסוי או דלת<
	- EE.FF13. חסימת דלת פתוחה.
		- .1 פתח את הדלת הימנית התחתונה.

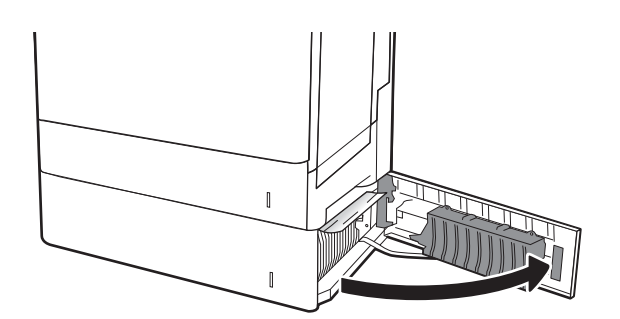

.<br>**2. הוצא בעדינות כל פיסת נייר תקועה**.

<span id="page-206-0"></span>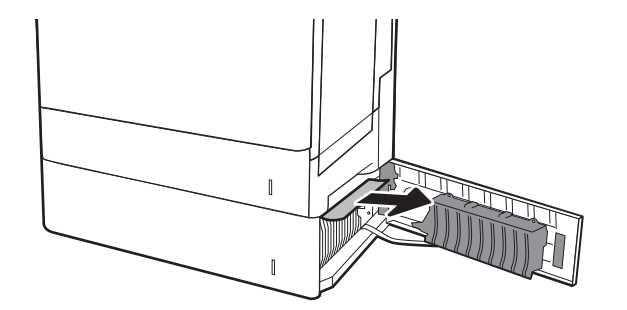

.3 סגור את הדלת הימנית התחתונה.

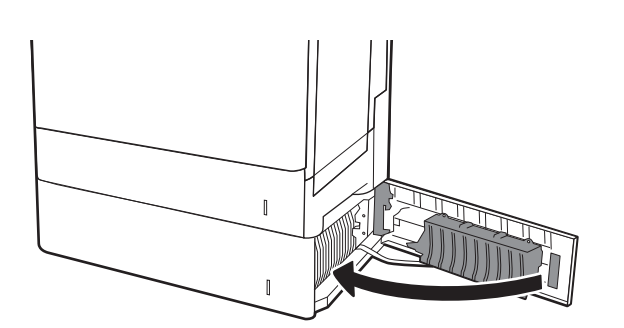

# שחרור חסימות נייר בתיבת הדואר עם הידוק בעלת 3 סלים, ל900- גיליונות )E13.7,13.)

המידע הבא מתאר כיצד לשחרר חסימת נייר בתיבת הדואר עם מהדק. כאשר מתרחשת חסימה, מוצגת בלוח הבקרה אחת מהודעות השגיאה הבאות והנפשה המסייעות בפינוי החסימה.

- XX1.E13. חסימה בסל פלט סטנדרטי
	- XX13.70. חסימה ב-MBM
	- .1 הוצא את כל הניירות התקועים בסלים.

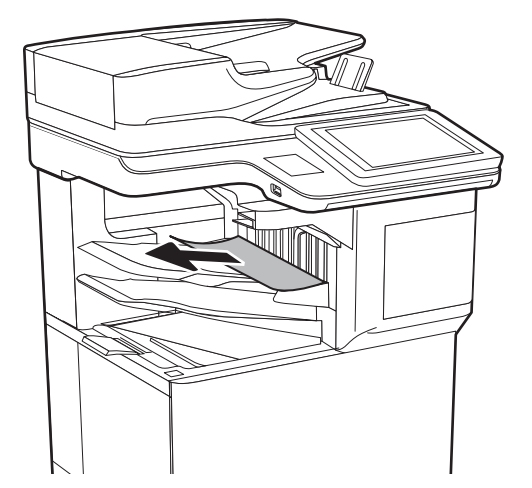

.2 פתח את דלת הגישה לחסימות בצד האחורי של תיבת הדואר עם מהדק. אם אתה מבחין בנייר תקוע בתוך דלת הגישה לחסימות, משוך אותו החוצה כדי להסירו.

<span id="page-207-0"></span>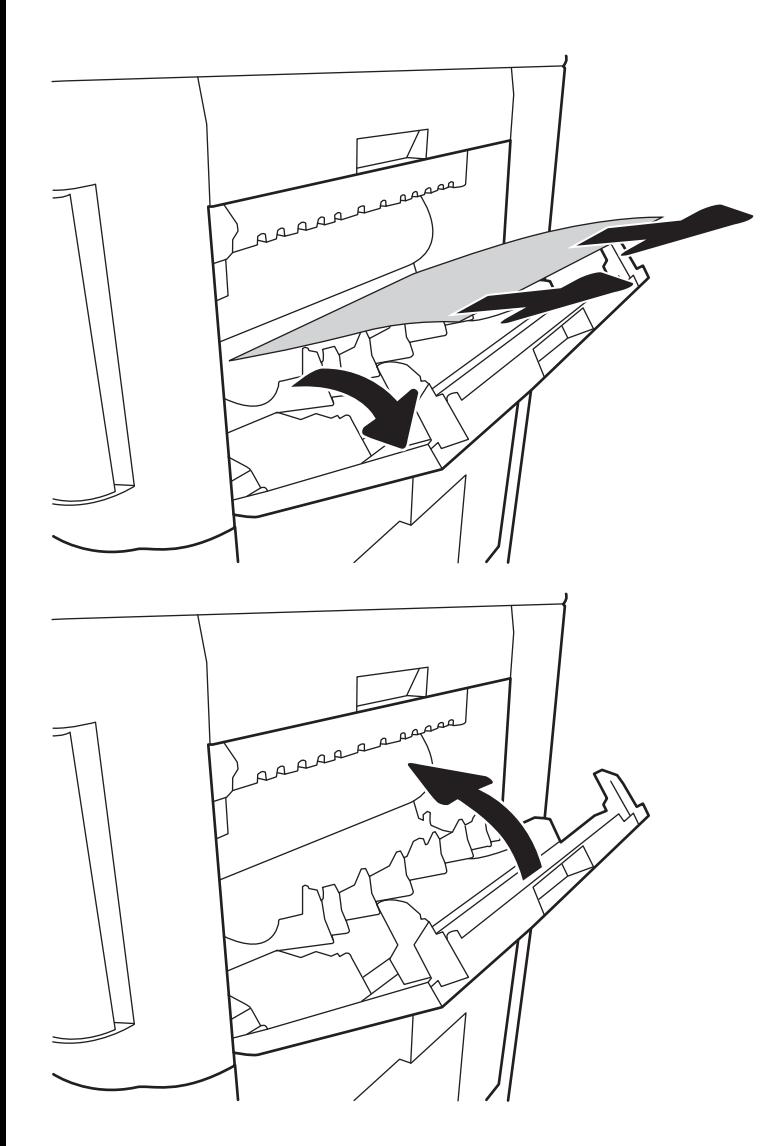

סגור את דלת הגישה לחסימות של תיבת דואר עם. $3$ מהדק.

# שחרור חסימות של סיכות הידוק )13.8(

בצע את ההליך הבא כדי לבדוק אם יש סיכות תקועות בתיבת הדואר ל900- גיליונות ב3- סלים עם מהדק. כאשר מתרחשת חסימה, מוצגת בלוח הבקרה הנפשה המסייעת בפינוי החסימה.

.1 פתח את הדלת של מחסנית סיכות ההידוק.

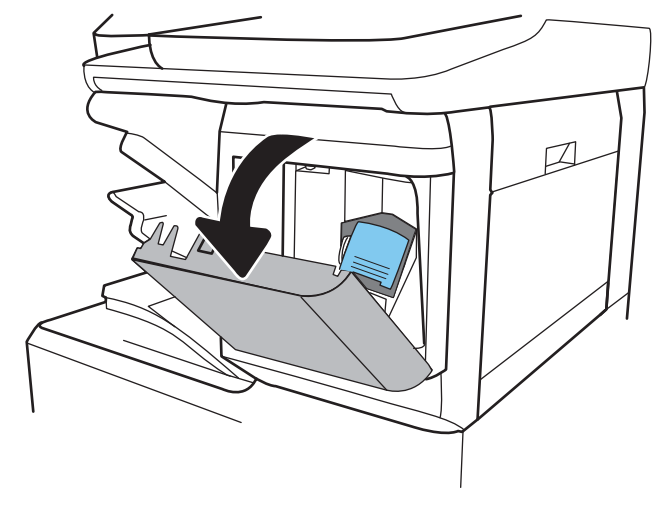

.<br>**2**. אחוז בידית הצבעונית במחסנית סיכות ההידוק, ולאחר מכן משוך את מחסנית הסיכות החוצה.

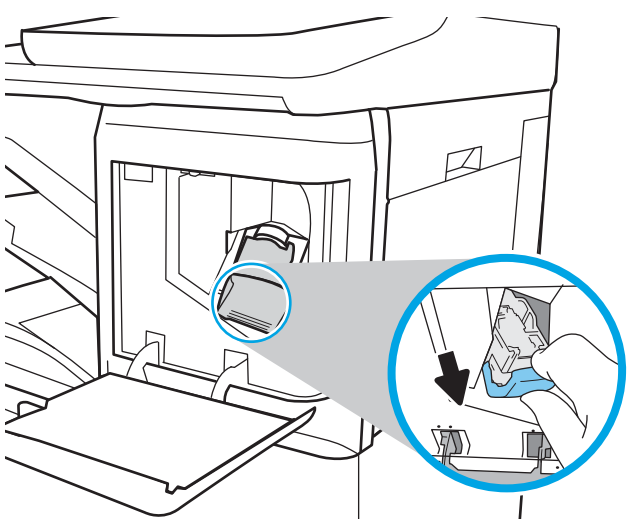

.3 משוך כלפי מעלה את הידית הקטנה שבגב המחסנית של סיכות ההידוק. הוצא את סיכות ההידוק שנתקעו.

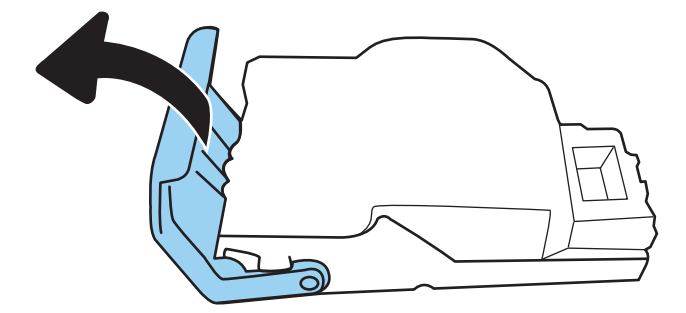

.4 סגור את הידית שבגב מחסנית סיכות ההידוק. ודא שהיא נכנסת למקומה בנקישה.

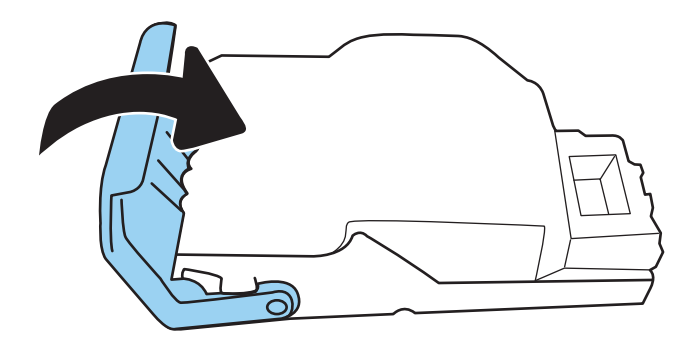

.5 הכנס את מחסנית סיכות ההידוק לתוך המהדק ולחץ על הידית הצבעונית הקרובה למדפסת עד שתתייצב במקומה בנקישה.

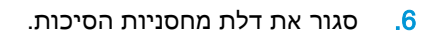

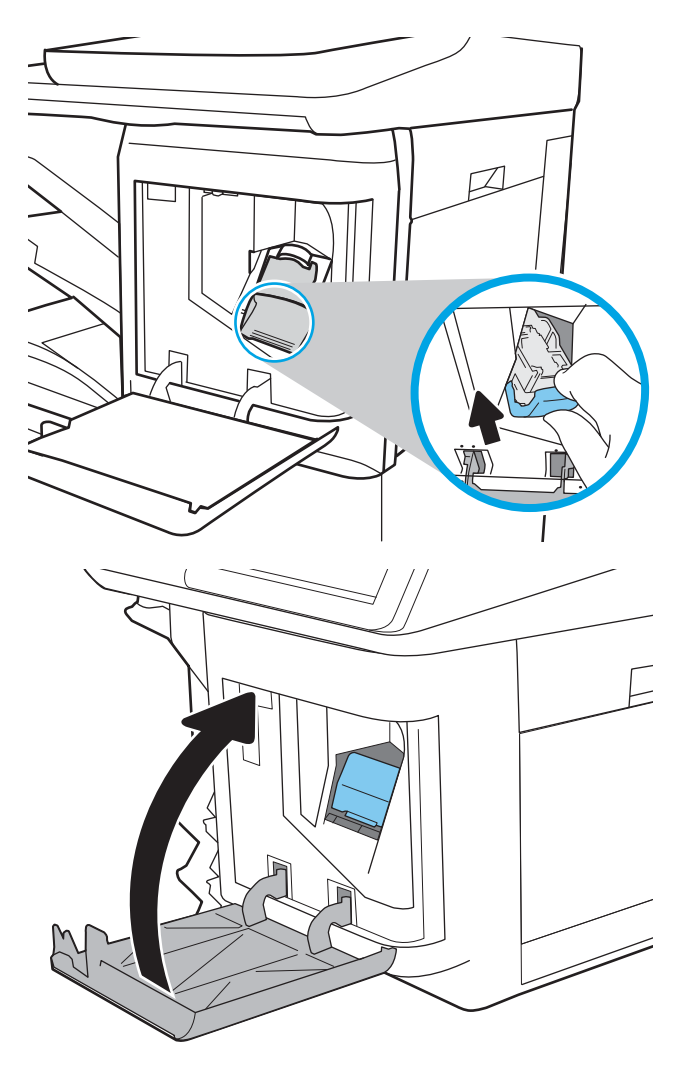

# פתרון בעיות באיכות ההדפסה

### מבוא

השתמש במידע הבא כדי לפתור בעיות באיכות ההדפסה. השלבים לפתרון בעיות יכולים לסייע בפתרון הפגמים הבאים:

- עמודים ריקים
- דפים שחורים
- צבעים אינם ישרים
	- נייר מקומט
- רצועות כהות או בהירות
	- פסים כהים או בהירים
		- הדפסה מטושטשת
- רקע אפור או הדפסה כהה
	- הדפסה בהירה
		- טונר מרוח
		- טונר חסר
	- נקודות טונר מפוזרות
		- תמונות מוטות
			- מריחות
			- בדיקת פסים

#### פתור בעיות באיכות ההדפסה

כדי לפתור בעיות באיכות ההדפסה, נסה את השלבים הבאים לפי סדר הופעתם.

#### עדכון קושחת המדפסת

נסה לעדכן את קושחת המדפסת. לקבלת מידע נוסף, עבור אל www.hp.com/support, ובחר באפשרות **השגת** תוכנות ומנהלי התקן. לאחר מכן פעל בהתאם להנחיות כדי לנווט אל הורדת הקושחה עבור המדפסת.

#### הדפס מתוכנית אחרת

נסה להדפיס מתוכנית אחרת. אם העמוד מודפס כראוי, יש בעיה בתוכנית שממנה הדפסת.

#### בדוק את הגדרת סוג הנייר עבור עבודת ההדפסה

בדוק את הגדרות סוג הנייר בעת הדפסה מתוכנית אם העמודים המודפסים מכילים מריחות, הדפסה מטושטשת או כהה, נייר מקומט, נקודות מפוזרות של טונר, טונר מרוח או אזורים קטנים שבהם הטונר חסר.

#### בדיקת הגדרת סוג הנייר של המדפסת

- .1 פתח את המגש.
- .2 ודא המגש טעון בסוג הנייר הנכון.
	- .3 סגור את המגש.
- .4 בצע את ההוראות המופיעות בלוח הבקרה כדי לאשר או לשנות את הגדרות סוג הנייר עבור המגש.

#### בדוק את הגדרת סוג הנייר )Windows)

- 1. בתוכנית, בחר באפשרות Print (הדפס).
- . בחר את המדפסת ולאחר מכן לחץ על הלחצן Properties (מאפיינים) או Preferences (העדפות).
	- .3 לחץ על הכרטיסייה Quality/Paper( נייר/איכות.(
	- 4. ברשימה הנפתחת Paper type (סוג נייר), לחץ על האפשרות ...More (עוד...).
		- 5. הרחב את רשימת האפשרויות :Type is (הסוג הוא:).
	- .6 הרחב את קטגוריית סוגי הנייר המתארת באופן המדויק ביותר את הנייר שלך.
	- .7 בחר באפשרות המתאימה לסוג הנייר שבו אתה משתמש ולחץ על הלחצן OK( אישור.(
- לחץ על הלחצן OK (אישור) כדי לסגור את תיבת הדו-שיח Document Properties (מאפייני מסמך). בתיבת  $3\,$ הדו-שיח Print (הדפסה), לחץ על הלחצן OK (אישור) כדי להדפיס את העבודה.

#### בדוק את הגדרת סוג הנייר )macOS)

- 1. לחץ על התפריט File (קובץ) ולאחר מכן לחץ על האפשרות Print (הדפס).
	- 1. בתפריט Printer (מדפסת), בחר את המדפסת.
- .3 כברירת מחדל, מנהל ההדפסה מציג את התפריט Pages & Copies( עותקים ועמודים .(פתח את הרשימה הנפתחת של התפריטים ולאחר מכן לחץ על התפריט Finishing( גימור.(
	- 4. בחר סוג מתוך הרשימה הנפתחת Media type (סוג חומרי הדפסה).
		- 5. לחץ על הלחצן **Print** (הדפס).

#### בדיקת מצב מחסנית הטונר

בצע את השלבים הבאים כדי לבדוק את משך החיים המשוער שנותר למחסניות הטונר, ואם רלוונטי, את המצב של חלקי תחזוקה אחרים הניתנים להחלפה.

#### שלב 1: הדפסת דף מצב החומרים המתכלים

- 1. במסך הראשי בלוח הבקרה של המדפסת, נווט אל היישום Reports (דוחות), ולאחר מכן בחר בסמל Reports )דוחות.(
	- 2. בחר בתפריט Configuration/Status pages (דפי תצורה/סטטוס).
	- .3 בחר באפשרות דף סטטוס חומרים מתכלים, ולאחר מכן בחר באפשרות הדפסה כדי להדפיס את הדף.

#### שלב 2: בדיקת סטטוס החומרים המתכלים

1. עיין בדוח סטטוס החומרים המתכלים ככדי בדוק את אחוז משך החיים שנותר למחסניות הטונר, ואם רלוונטי, את הסטטוס של חלקי תחזוקה אחרים הניתנים להחלפה.

בעת שימוש במחסנית טונר שנמצאת בסוף חייה המשוערים, עלולות להתרחש בעיות של איכות הדפסה. דף סטטוס החומרים המתכלים מיידע אותך כאשר חומר מתכלה עומד להתרוקן. כאשר חומר מתכלה של HP עומד להתרוקן לגמרי, מסתיימת אחריות Protection Premium HP החלה עליו.

אין צורך להחליף את מחסנית הטונר כעת, אלא אם איכות ההדפסה כבר אינה תקינה. כדאי לך להחזיק מחסנית חלופית זמינה שתוכל להתקין כאשר איכות ההדפסה תפסיק להיות תקינה.

אם זיהית שעליך להחליף מחסנית טונר או חלקי תחזוקה אחרים הניתנים להחלפה, דף סטטוס החומרים המתכלים מפרט את מספרי החלקים המקוריים של HP.

.2 בדוק אם אתה משתמש במחסנית מקורית של HP.

מחסנית טונר מקורית של HP נושאת את הכיתוב "HP "או את הלוגו של HP. לקבלת מידע נוסף על זיהוי .[www.hp.com/go/learnaboutsupplies](http://www.hp.com/go/learnaboutsupplies) בקר בכתובת www.hp.com/go/learnaboutsupplies

#### הדפסת דף ניקוי

בתהליך ההדפסה, חלקיקים של נייר, טונר ואבק עשויים להצטבר בתוך המדפסת ולגרום לבעיות איכות הדפסה כגון כתמים או פיזור של טונר, מריחות, קווים או סימנים חוזרים.

פעל בהתאם לשלבים הבאים כדי לנקות את נתיב הנייר של המדפסת.

- 1. במסך הראשי בלוח הבקרה של המדפסת, נווט אל היישום Support Tools (כלי תמיכה), ולאחר מכן בחר בסמל Tools Support( כלי תמיכה.(
	- .2 בחר בתפריטים הבאים:
		- א**.** תחזוקה
		- ב**.** כיול/ניקוי
		- ג**.** דף ניקוי
	- .3 בחר באפשרות Print (הדפס) להדפסת העמוד.

ההודעה Cleaning... (מנקה...) מוצגת בלוח הבקרה של המדפסת. תהליך הניקוי נמשך דקות אחדות. אל תכבה את המדפסת עד להשלמת תהליך הניקוי. בסיום, השלך את הדף המודפס.

#### בצע בדיקה ויזואלית של מחסנית או מחסניות הטונר

<sup>"</sup>第 <mark>הערה:</mark> אם דלת הגישה לאזור המחסנית נעולה, פנה לספק השירות המנוהל לקבלת עזרה בפתיחת הנעילה של הדלת.

בצע את השלבים הבאים כדי לבדוק כל אחת ממחסניות הטונר.

- .1 הוצא את מחסנית הטונר מהמדפסת, וודא שסרט האיטום הוסר.
	- . בדוק אם נגרם נזק לשבב הזיכרון.
	- .3 בדוק את שטח הפנים של תוף ההדמיה הירוק.

זהירות: אל תיגע בתוף ההדמיה. טביעות אצבעות על תוף ההדמיה עלולות לפגוע באיכות ההדפסה.

- .4 אם ראית שריטות, טביעות אצבע או נזק אחר בתוף ההדמיה, החלף את מחסנית הטונר.
	- .5 התקן מחדש את מחסנית הטונר והדפס כמה עמודים כדי לראות אם הבעיה נפתרה.

#### בדוק את הנייר ואת סביבת ההדפסה

#### שלב 1: השתמש בנייר העומד בדרישות המפרט של HP

בעיות מסוימות של איכות הדפסה נובעות משימוש בנייר שאינו עומד בדרישות של מפרט HP.

- השתמש תמיד בסוג נייר ובמשקל נייר שהמדפסת תומכת בהם.
- השתמש בנייר מאיכות טובה שאין בו חתכים, חריצים, קרעים, כתמים, חלקיקים חופשיים, אבק, קמטים , חורים, סיכות וקצוות מסולסלים או מקופלים.
	- אל תשתמש בנייר שכבר שימש להדפסה.
	- השתמש בנייר שאינו מכיל חומר מתכתי, כגון נצנצים.
- השתמש בנייר שנועד לשימוש במדפסות לייזר. אל תשתמש בנייר שנועד לשימוש במדפסות הזרקת דיו בלבד.
	- אל תשתמש בנייר מחוספס מדי. שימוש בנייר חלק יותר בדרך כלל משפר את איכות ההדפסה.

#### שלב 2: בדיקת הסביבה

הסביבה יכולה להשפיע ישירות על איכות ההדפסה ומהווה גורם נפוץ לבעיות באיכות ההדפסה או בהזנת הנייר . נסה את הפתרונות הבאים:

- הרחק את המדפסת ממקומות שבהם נושבת רוח, כגון דלתות או חלונות פתוחים, או פתחים של מזגנים.
	- ודא שהמדפסת לא חשופה לטמפרטורות או לתנאי לחות שנמצאים מעבר לטווח של מפרטי המדפסת.
		- אל תניח את המדפסת במקום סגור, כגון בתוך ארונית.
			- הצב את המדפסת על משטח ישר ויציב.
- הסר כל דבר שחוסם את פתחי האוורור של המדפסת. למדפסת דרושה זרימת אוויר טובה מכל צדדיה, לרבות החלק העליון.
- הגן על המדפסת מפני לכלוך שנישא באוויר, אבק, אדים, שמן או חומרים אחרים שעלולים להשאיר שאריות בתוך המדפסת.

#### שלב 3: הגדר את יישור המגש האינדיבידואלי

בצע את השלבים הבאים כאשר טקסט או תמונות אינם ממורכזים או מיושרים כהלכה בעמוד המודפס בעת הדפסה ממגשים ספציפיים.

- 1. במסך הראשי בלוח הבקרה של המדפסת, נווט אל היישום Settings (הגדרות), ולאחר מכן בחר בסמל Settings( הגדרות.(
	- .2 בחר בתפריטים הבאים:
	- א**.** Print/Copy( העתקה/הדפסה (או Print( הדפסה(
		- ב**.** Quality Print( איכות הדפסה(
		- ג**.** Registration Image( רישום תמונה(
		- 1. בחר Tray (מגש), ולאחר מכן בחר את המגש לכוונון.
- 4. בחר באפשרות Print Test Page (הדפס דף ניסיון) ולאחר מכן פעל בהתאם להנחיות בדפים המודפסים.
- 5. בחר באפשרות Print Test Page (הדפס דף ניסיון) שוב כדי לאמת את התוצאות, ולאחר מכן בצע כוונונים נוספים במקרה הצורך.
	- 6. בחר <mark>Done (</mark>בוצע) לשמירת ההגדרות החדשות.

#### נסה להשתמש במנהל הדפסה אחר

נסה מנהל הדפסה אחר בעת הדפסה מתוכנה והדפים המודפסים מכילים קווים לא צפויים בגרפיקה, טקסט חסר , גרפיקה חסרה, עיצוב שגוי או גופנים שונים מאלה שהוגדרו.

הורד את אחד ממנהלי ההתקן הבאים מאתר האינטרנט של www.hp.com/support/colorljE67650mfp או [.www.hp.com/support/colorljE67660mfp](http://www.hp.com/support/colorljE67660mfp)

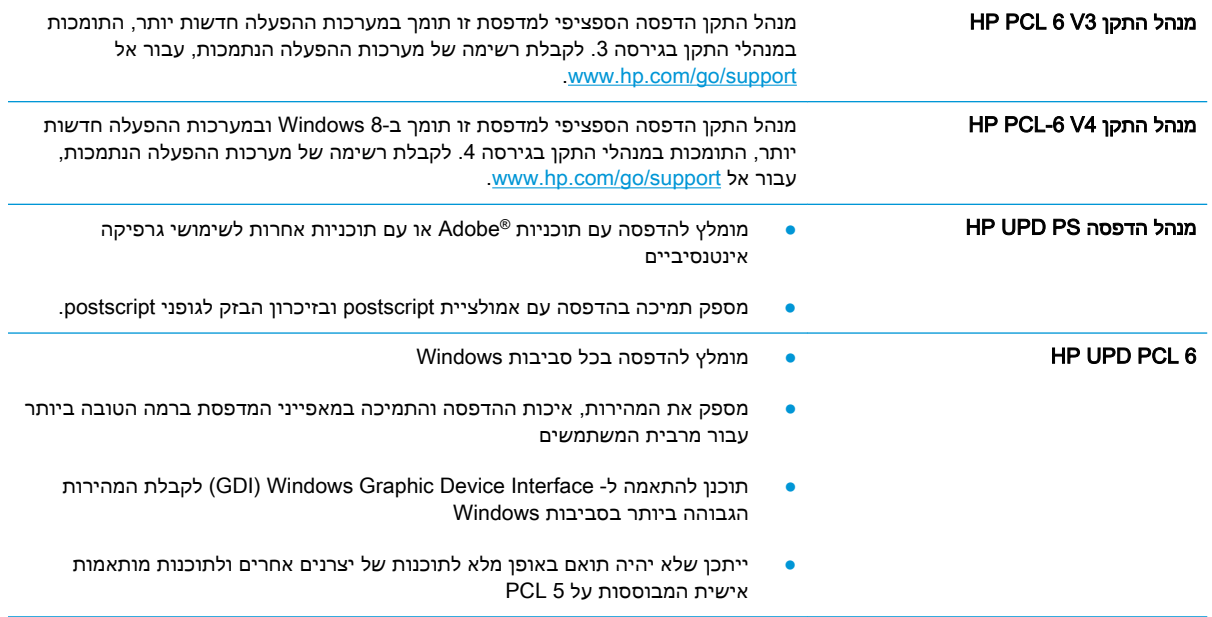

# שפר את איכות התמונה של עותקים

אם קיימות במדפסת בעיות באיכות ההעתקה, נסה את הפתרונות הבאים לפי הסדר שבו הם מופיעים כדי לפתור את הבעיה.

- בדיקת לכלוך וכתמים על זכוכית הסורק
	- כיול [הסורק](#page-216-0)
	- בדיקת [הגדרות](#page-217-0) הנייר
	- בדיקת הגדרות כוונון [התמונה](#page-217-0)
- מיטוב איכות [ההעתקה](#page-218-0) עבור טקסט או תמונות
	- [העתקה](#page-218-0) מקצה לקצה

נסה לבצע תחילה את השלבים הפשוטים הספורים הבאים:

- השתמש במשטח הסורק במקום במזין המסמכים.
	- השתמש במסמכי מקור איכותיים.
- בעת שימוש במזין המסמכים, טען את מסמך המקור במזין כהלכה, תוך שימוש במכווני הנייר, כדי למנוע תמונות לא ברורות או עקומות.

אם הבעיה נמשכת, נסה את הפתרונות הנוספים הבאים. אם הם לא פותרים את הבעיה, ראה "שפר את איכות ההדפסה" לקבלת מידע על פתרונות נוספים.

### בדיקת לכלוך וכתמים על זכוכית הסורק

במהלך הזמן, כתמים ושאריות פסולת עשויים להצטבר על-גבי משטח הזכוכית של הסורק ועל התומך הלבן מפלסטיק, ועלולים להשפיע על הביצועים. השתמש בהליך הב כדי לנקות את הסורק אם הדפים המודפסים מכילים מריחות, קווים לא רצויים, נקודות שחורות, איכות הדפסה גרועה או טקסט לא ברור.

> .1 לחץ על לחצן ההפעלה כדי לכבות את המדפסת ולאחר מכן נתק את כבל המתח משקע החשמל.

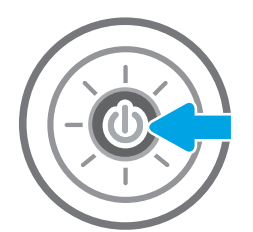
<span id="page-216-0"></span>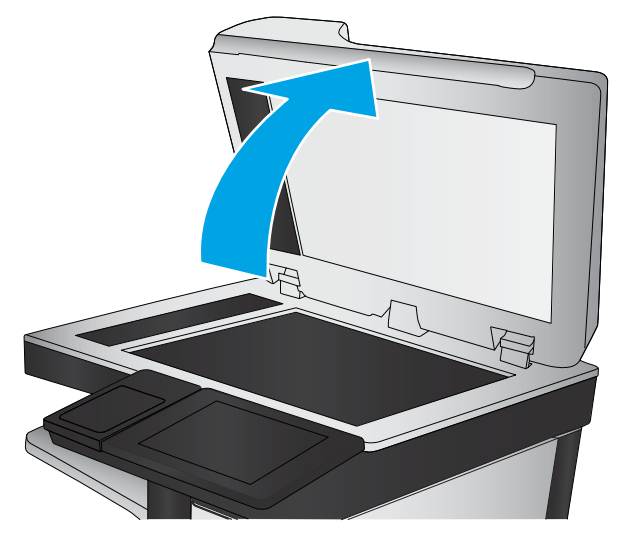

.3 נקה את משטח הזכוכית של הסורק ואת רצועות מזין המסמכים בעזרת מטלית רכה או ספוג שהוספגו קלות בחומר לניקוי זכוכית שאינו מותיר שריטות.

זהירות: אין להשתמש בחומרים הגורמים לשריטות, אצטון, בנזן, אמוניה, כוהל אתילי או פחמן טטראכלוריד בשום חלק של המדפסת; חומרים אלה עלולים לגרום נזק למדפסת. אין להניח נוזלים ישירות על משטח הזכוכית או התומך. הנוזלים עלולים לחלחל פנימה ולגרום נזק למדפסת.

<mark>הערה:</mark> אם אתה נתקל בפסים על עותקים בזמן השימוש במזין המסמכים, הקפד לנקות את רצועת הזכוכית הקטנה שבצידו השמאלי של הסורק.

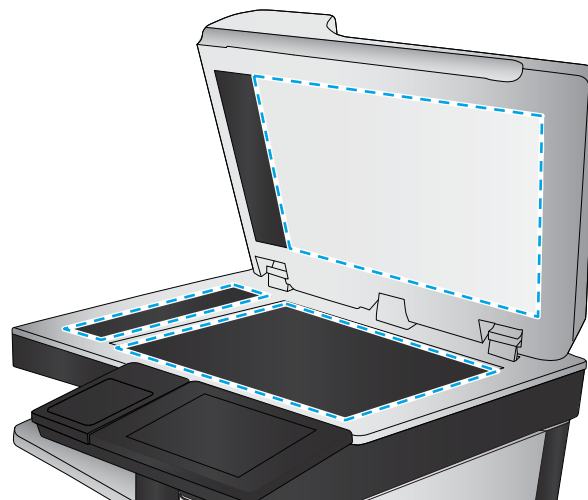

- .4 ייבש את משטח הזכוכית ואת חלקי הפלסטיק הלבן בעזרת מטלית עור (ג'ילדה) או בספוג תאית כדי למנוע כתמים.
	- .5 חבר את כבל המתח לשקע חשמל, ולחץ על לחצן ההפעלה להפעלת המדפסת.

# כיול הסורק

אם התמונה המועתקת לא ממוקמת כראוי בדף, בצע את השלבים הבאים כדי לכייל את הסורק.

ے<br><mark>(</mark> הערה: בעת השימוש במזין המסמכים, הקפד לכוון את המכוונים במגש ההזנה כך שיהיו צמודים למסמך המקור.

- 1. במסך הראשי בלוח הבקרה של המדפסת, נווט אל היישום Support Tools (כלי תמיכה), ולאחר מכן בחר בסמל Tools Support( כלי תמיכה.(
	- .2 פתח את התפריטים הבאים:
- א**.** תחזוקה
- ב**.** כיול/ניקוי
- ג**.** Scanner Calibrate( כייל את הסורק(
- .3 בחר בלחצן Start (התחל) כדי להתחיל בתהליך הכיול. פעל לפי ההנחיות שעל המסך.
	- .4 המתן בזמן שהמדפסת מבצעת כיול, ולאחר מכן נסה להעתיק שוב.

#### בדיקת הגדרות הנייר

בצע את השלבים הבאים אם הדפים המועתקים מכילים מריחות, הדפסה מטושטשת או כהה, נייר מקומט או אזורים שבהם הפיגמנט חסר.

#### בדוק את אפשרויות בחירת הנייר

- 1. מהמסך הראשי בלוח הבקרה של המדפסת, בחר ב-Copy (העתק).
- 2. בחר באפשרות Options( אפשרויות), ולאחר מכן גלול ובחר את האפשרות Paper Selection (בחירת נייר).
	- $\,$ בחר באפשרות  $\,$  Paper Size (גודל נייר), ולאחר מכן בחר באחת מהאפשרויות המוגדרות מראש.  $3\,$
	- 4. בחר באפשרות Paper Type (סוג נייר), ולאחר מכן בחר באחת מהאפשרויות המוגדרות מראש.
	- <mark>5.</mark> בחר באפשרות Paper Type (מגש נייר), ולאחר מכן בחר באחת מהאפשרויות המוגדרות מראש.
		- .6 בחר באפשרות Done( סיום (כדי לשמור את האפשרויות של בחירת הנייר.

#### בדיקת הגדרות כוונון התמונה

התאם את ההגדרות הנוספות האלה כדי לשפר את איכות ההעתקה:

- Sharpness (חדות): הבהר או רכך את התמונה. לדוגמה, אם תגדיל את רמת החדות, הטקסט ייראה חד יותר, אולם אם תקטין אותה, התמונות עשויות להיראות חלקות יותר.
	- Darkness (כהות): הגדל או הקטן את כמות הלבן והשחור המשמשת בצבעים בתמונות סרוקות.
	- Contrast (ניגודיות): הגדל או הקטן את ההבדל בין הצבע הבהיר ביותר לצבע הכהה ביותר בדף.
	- $\mathsf{Back}$ ground Cleanup (ניקוי רקע): הסר צבעים דהויים מהרקע של תמונות סרוקות. לדוגמה, אם מסמך המקור מודפס על נייר צבעוני, השתמש במאפיין זה כדי להבהיר את הרקע מבלי להשפיע על הכהות של התמונה.
		- **9 Automatic Tone (גוון אוטומטי): אפשרות זו זמינה עבור מדפסות Flow בלבד. המדפסת מכוונת את** ההגדרות כהות, ניגודיות, וניקוי רקע לערכים המתאימים ביותר עבור המסמך הסרוק באופן אוטומטי.
			- 1. מהמסך הראשי בלוח הבקרה של המדפסת, בחר ב-Copy (העתק).
		- 2. בחר באפשרות Options (אפשרויות), ולאחר מכן גלול ובחר את האפשרות Image Adjustment (כוונון תמונה.(
			- .3 כוונן את המחוונים כדי להגדיר את הרמות, ולאחר מכן בחר באפשרות Done( סיום.(
				- 4. בחר באפשרות Copy (העתק) כדי להתחיל את פעולת ההעתקה.

ے<br>ﷺ הערה: הגדרות אלה זמניות. לאחר שסיימת את העבודה, המדפסת תחזור להגדרות ברירת המחדל.

#### מיטוב איכות ההעתקה עבור טקסט או תמונות

מטב את עבודת ההעתקה עבור סוג התמונה המועתקת: טקסט, גרפיקה, או תצלומים.

- 1. מהמסך הראשי בלוח הבקרה של המדפסת, בחר ב-Copy (העתק).
- <span id="page-218-0"></span>2. בחר באפשרות Options( אפשרויות), ולאחר מכן בחר באפשרות Optimize Text/Picture (מיטוב טקסט/תמונה.(
	- .3 בחר באחת מהאפשרויות המוגדרות מראש.
	- 4. בחר באפשרות Copy (העתק) כדי להתחיל את פעולת ההעתקה.

ر<br>23 הערה: \_ הגדרות אלה זמניות. לאחר שסיימת את העבודה, המדפסת תחזור להגדרות ברירת המחדל.

#### העתקה מקצה לקצה

השתמש במאפיין זה כדי להימנע מצלליות שעשויות להופיע לאורך הקצוות של העותקים כאשר המסמך המקורי מודפס קרוב לקצוות.

- 1. מהמסך הראשי בלוח הבקרה של המדפסת, בחר ב-Copy (העתק).
- .2 בחר באפשרות Options( אפשרויות (ולאחר מכן בחר באפשרות Edge-To-Edge( מקצה לקצה.(
- $\rm\,$ .3 בחר באפשרות Edge-To-Edge output (פלט מקצה לקצה) אם מסמך המקור מודפס סמוך לקצוות הנייר.
	- 4. בחר באפשרות Copy (העתק) כדי להתחיל את פעולת ההעתקה.

# שיפור האיכות של תמונת הסריקה

- בדיקת לכלוך וכתמים על זכוכית הסורק
	- בדיקת הגדרות [הרזולוציה](#page-220-0)
		- בדיקת [הגדרות](#page-221-0) הצבע
	- בדיקת הגדרות כוונון [התמונה](#page-221-0)
- מיטוב איכות [הסריקה](#page-222-0) עבור טקסט או תמונות
	- בדוק את [ההגדרות](#page-222-0) של איכות הפלט

נסה לבצע תחילה את השלבים הפשוטים הספורים הבאים:

- השתמש במשטח הסורק במקום במזין המסמכים.
	- השתמש במסמכי מקור איכותיים.
- <span id="page-219-0"></span>● בעת שימוש במזין המסמכים, טען את מסמך המקור במזין כהלכה, תוך שימוש במכווני הנייר, כדי למנוע תמונות לא ברורות או עקומות.

אם הבעיה נמשכת, נסה את הפתרונות הנוספים הבאים. אם הם לא פותרים את הבעיה, ראה "שפר את איכות ההדפסה" לקבלת מידע על פתרונות נוספים.

# בדיקת לכלוך וכתמים על זכוכית הסורק

במהלך הזמן, כתמים ושאריות פסולת עשויים להצטבר על-גבי משטח הזכוכית של הסורק ועל התומך הלבן מפלסטיק, ועלולים להשפיע על הביצועים. השתמש בהליך הב כדי לנקות את הסורק אם הדפים המודפסים מכילים מריחות, קווים לא רצויים, נקודות שחורות, איכות הדפסה גרועה או טקסט לא ברור.

> .1 לחץ על לחצן ההפעלה כדי לכבות את המדפסת ולאחר מכן נתק את כבל המתח משקע החשמל.

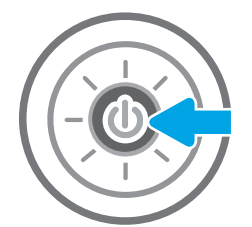

<span id="page-220-0"></span>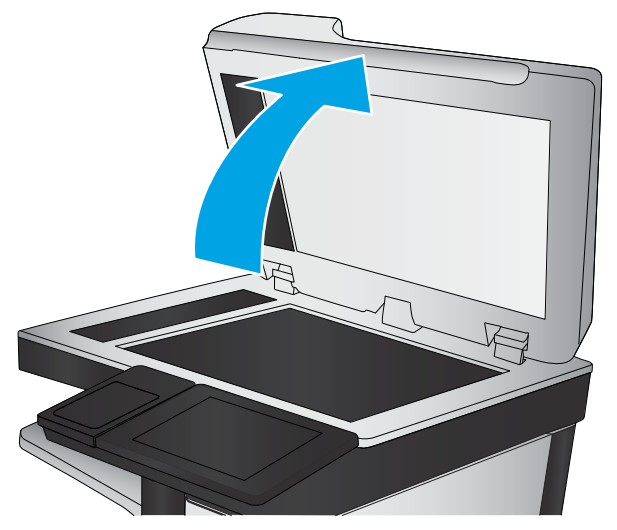

.3 נקה את משטח הזכוכית של הסורק ואת רצועות מזין המסמכים בעזרת מטלית רכה או ספוג שהוספגו קלות בחומר לניקוי זכוכית שאינו מותיר שריטות.

זהירות: אין להשתמש בחומרים הגורמים לשריטות, אצטון, בנזן, אמוניה, כוהל אתילי או פחמן טטראכלוריד בשום חלק של המדפסת; חומרים אלה עלולים לגרום נזק למדפסת. אין להניח נוזלים ישירות על משטח הזכוכית או התומך. הנוזלים עלולים לחלחל פנימה ולגרום נזק למדפסת.

<mark>הערה:</mark> אם אתה נתקל בפסים על עותקים בזמן השימוש במזין המסמכים, הקפד לנקות את רצועת הזכוכית הקטנה שבצידו השמאלי של הסורק.

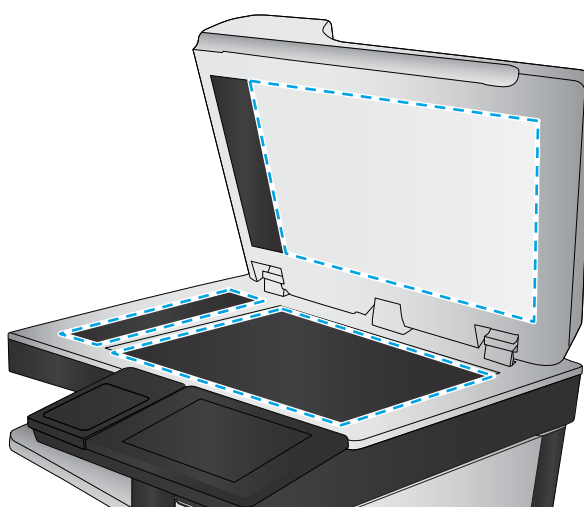

- .4 ייבש את משטח הזכוכית ואת חלקי הפלסטיק הלבן בעזרת מטלית עור (ג'ילדה) או בספוג תאית כדי למנוע כתמים.
	- .5 חבר את כבל המתח לשקע חשמל, ולחץ על לחצן ההפעלה להפעלת המדפסת.

# בדיקת הגדרות הרזולוציה

رוה: הגדרת הרזולוציה לערך גבוה מגדילה את הקובץ ומאריכה את זמן הסריקה. <u>『</u>

בצע את השלבים הבאים כדי לכוונן את הגדרת הרזולוציה:

- 1. מהמסך הראשי בלוח הבקרה של המדפסת, בחר ב-<u>Scan</u> (סרוק).
	- .2 בחר באחד ממאפייני הסריקה הבאים:
		- סריקה לדוא"ל
		- סריקה לתיקיית רשת
- )USB כונן אל סריקה )Scan to USB Drive
	- סרוק אל RSharePoint
- <span id="page-221-0"></span>3. בחר באפשרות Options( אפשרויות) ולאחר מכן בחר File Type and Resolution (סוג .קובץ ורזולוציה).
- 4. בחר באחת מאפשרויות Resolution (רזולוציה) שהוגדרו מראש ולאחר מכן בחר באפשרות Done (סיום).
	- 5. בחר באפשרות Send( שלח) או באפשרות Save (שמור) כדי להתחיל את פעולת הסריקה.

#### בדיקת הגדרות הצבע

בצע את השלבים הבאים כדי לכוונן את הגדרת הרזולוציה:

- 1. מהמסך הראשי בלוח הבקרה של המדפסת, בחר ב-Scan (סרוק).
	- .2 בחר באחד ממאפייני הסריקה הבאים:
		- שמור בזיכרון ההתקן
	- (סריקה לדואר אלקטרוני) Scan to E-mail
		- סריקה לתיקיית רשת
			- סריקה ל-USB
		- סרוק אל &SharePoint
		- .3 גע בלחצן Options( אפשרויות.(
- 4. בחלונית Options (אפשרויות) גלול ובחר את האפשרות Color/Black (צבע/שחור).
	- .<br>5. בחר באחת מהאפשרויות המוגדרות מראש.
		- .6 גע בלחצן Send( שלח.(

#### בדיקת הגדרות כוונון התמונה

התאם את ההגדרות הנוספות האלה כדי לשפר את איכות הסריקה:

- Sharpness (חדות): הבהר או רכך את התמונה. לדוגמה, אם תגדיל את רמת החדות, הטקסט ייראה חד יותר, אולם אם תקטין אותה, התמונות עשויות להיראות חלקות יותר.
	- Darkness (כהות): הגדל או הקטן את כמות הלבן והשחור המשמשת בצבעים בתמונות סרוקות.
	- Contrast (ניגודיות): הגדל או הקטן את ההבדל בין הצבע הבהיר ביותר לצבע הכהה ביותר בדף.
	- Cleanup (ניקוי רקע): הסר צבעים דהויים מהרקע של תמונות סרוקות. לדוגמה, אם מסמך המקור מודפס על נייר צבעוני, השתמש במאפיין זה כדי להבהיר את הרקע מבלי להשפיע על הכהות של התמונה.
		- $\lambda$ utomatic Tone (גוון אוטומטי): אפשרות זו זמינה עבור מדפסות Flow בלבד. המדפסת מכוונת את ההגדרות כהות, ניגודיות, וניקוי רקע לערכים המתאימים ביותר עבור המסמך הסרוק באופן אוטומטי.
			- 1. מהמסך הראשי בלוח הבקרה של המדפסת, בחר ב-Scan (סרוק).
				- .2 בחר באחד ממאפייני הסריקה הבאים:
- (סריקה לדואר אלקטרוני) Scan to E-mail
	- סריקה לתיקיית רשת
- )USB כונן אל סריקה )Scan to USB Drive
	- סריקה אל אחסון עבודות
		- סרוק אל ®SharePoint
- <span id="page-222-0"></span>3. בחר באפשרות Options (אפשרויות), ולאחר מכן בחר באפשרות Image Adjustment (כוונון תמונה).
	- 4. כוונן את המחוונים כדי להגדיר את הרמות, ולאחר מכן בחר את הלחצן Done (בוצע).
	- 5. בחר באפשרות Send( שלח) או באפשרות Save( שמור) כדי להתחיל את פעולת הסריקה.

<mark>(</mark>הערה: הגדרות אלה זמניות. לאחר שסיימת את העבודה, המדפסת תחזור להגדרות ברירת המחדל.

## מיטוב איכות הסריקה עבור טקסט או תמונות

מטב את עבודת הסריקה עבור סוג התמונה הנסרקת: טקסט, גרפיקה, או תצלומים.

- 1. מהמסך הראשי בלוח הבקרה של המדפסת, בחר ב-Scan (סרוק).
	- .2 בחר באחד ממאפייני הסריקה הבאים:
	- (סריקה לדואר אלקטרוני) Scan to E-mail
		- סריקה לתיקיית רשת
	- )USB כונן אל סריקה )Scan to USB Drive
		- סריקה אל אחסון עבודות
			- סרוק אל RSharePoint
- 13 בחר באפשרות Options( אפשרויות), ולאחר מכן בחר באפשרות Optimize Text/Picture (מיטוב טקסט/תמונה.(
	- .4 בחר באחת מהאפשרויות המוגדרות מראש.
	- 5. בחר באפשרות Send( שלח) או באפשרות Save( שמור) כדי להתחיל את פעולת הסריקה.

ے<br>ﷺ הערה: הגדרות אלה זמניות. לאחר שסיימת את העבודה, המדפסת תחזור להגדרות ברירת המחדל.

## בדוק את ההגדרות של איכות הפלט

הגדרה זו משנה את רמת הדחיסה בעת שמירת הקובץ. לקבלת האיכות הגבוהה ביותר, בחר בהגדרה הגבוהה ביותר.

- 1. מהמסך הראשי בלוח הבקרה של המדפסת, בחר ב-Scan (סרוק).
	- .2 בחר באחד ממאפייני הסריקה הבאים:
		- סריקה לדוא"ל
		- סריקה לתיקיית רשת
- )USB כונן אל סריקה )Scan to USB Drive
	- סרוק אל ®SharePoint
- 3. בחר באפשרות Options (אפשרויות) ולאחר מכן בחר File Type and Resolution (סוג .קובץ ורזולוציה).
- 4. בחר באחת מאפשרויות של Quality and File Size (איכות וגודל קובץ) המוגדרות מראש ולאחר מכן בחר באפשרות Done (סיום).
	- 5. בחר באפשרות <mark>Send (שלח) או באפשרות Save (שמור) כדי</mark> להתחיל את פעולת הסריקה.

# שפר את איכות תמונת הפקס

<span id="page-224-0"></span>אם מתגלות במדפסת בעיות של איכות הפקס, נסה את הפתרונות הבאים לפי הסדר שבו הם מוצגים כדי לפתור את הבעיה.

- בדיקת לכלוך וכתמים על זכוכית הסורק
- בדיקת הגדרות [הרזולוציה](#page-225-0) לשליחת פקס
	- בדיקת הגדרות כוונון [התמונה](#page-226-0)
- מיטוב איכות הפקס עבור טקסט או [תמונות](#page-226-0)
	- בדיקת [ההגדרות](#page-226-0) של תיקון שגיאות
		- בדיקת [ההגדרה](#page-227-0) 'התאמה לעמוד'
			- שליחה [למכשיר](#page-227-0) פקס אחר
		- בדיקת מכשיר הפקס של [השולח](#page-227-0)

נסה לבצע תחילה את השלבים הפשוטים הספורים הבאים:

- השתמש במשטח הסורק במקום במזין המסמכים.
	- השתמש במסמכי מקור איכותיים.
- בעת שימוש במזין המסמכים, טען את מסמך המקור במזין כהלכה, תוך שימוש במכווני הנייר, כדי למנוע תמונות לא ברורות או עקומות.

אם הבעיה נמשכת, נסה את הפתרונות הנוספים הבאים. אם הם לא פותרים את הבעיה, ראה "שפר את איכות ההדפסה" לקבלת מידע על פתרונות נוספים.

# בדיקת לכלוך וכתמים על זכוכית הסורק

במהלך הזמן, כתמים ושאריות פסולת עשויים להצטבר על-גבי משטח הזכוכית של הסורק ועל התומך הלבן מפלסטיק, ועלולים להשפיע על הביצועים. השתמש בהליך הב כדי לנקות את הסורק אם הדפים המודפסים מכילים מריחות, קווים לא רצויים, נקודות שחורות, איכות הדפסה גרועה או טקסט לא ברור.

> .1 לחץ על לחצן ההפעלה כדי לכבות את המדפסת ולאחר מכן נתק את כבל המתח משקע החשמל.

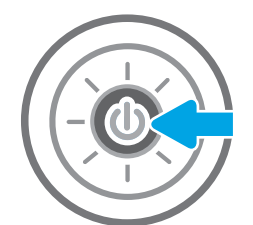

<span id="page-225-0"></span>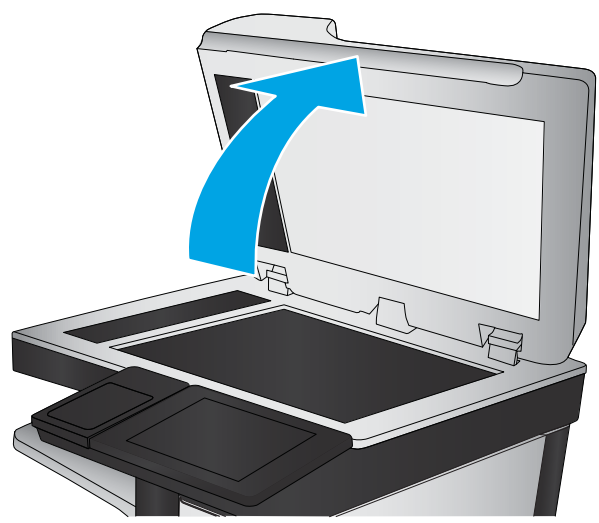

.3 נקה את משטח הזכוכית של הסורק ואת רצועות מזין המסמכים בעזרת מטלית רכה או ספוג שהוספגו קלות בחומר לניקוי זכוכית שאינו מותיר שריטות.

זהירות: אין להשתמש בחומרים הגורמים לשריטות, אצטון, בנזן, אמוניה, כוהל אתילי או פחמן טטראכלוריד בשום חלק של המדפסת; חומרים אלה עלולים לגרום נזק למדפסת. אין להניח נוזלים ישירות על משטח הזכוכית או התומך. הנוזלים עלולים לחלחל פנימה ולגרום נזק למדפסת.

הערה: אם אתה נתקל בפסים על עותקים בזמן השימוש במזין המסמכים, הקפד לנקות את רצועת הזכוכית הקטנה שבצידו השמאלי של הסורק.

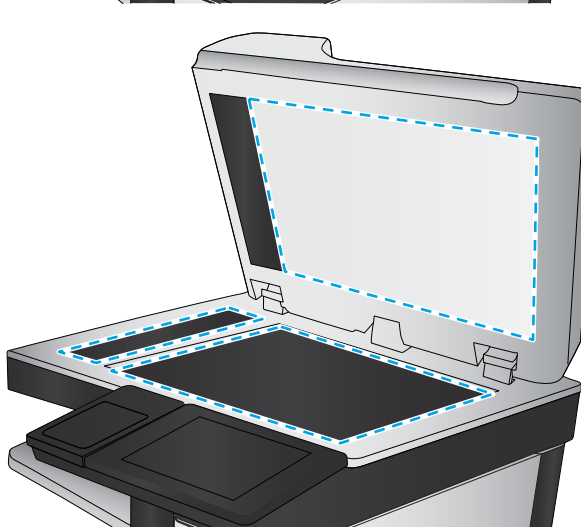

- .4 ייבש את משטח הזכוכית ואת חלקי הפלסטיק הלבן בעזרת מטלית עור (ג'ילדה) או בספוג תאית כדי למנוע כתמים.
	- .5 חבר את כבל המתח לשקע חשמל, ולחץ על לחצן ההפעלה להפעלת המדפסת.

# בדיקת הגדרות הרזולוציה לשליחת פקס

בצע את השלבים הבאים כדי לכוונן את הרזולוציה של פקסים יוצאים.

ر <mark>הערה: הגדלת הרזולוציה מגדילה את הפקס ומאריכה את זמן השליחה שלו.</mark> "

- 1. מהמסך הראשי בלוח הבקרה של המדפסת, בחר Fax (פקס).
	- .2 בחר Options( אפשרויות.(
- 3. בחלונית Options (אפשרויות) גלול ובחר את האפשרות Resolution (רזולוציה).
- .4 בחר באחת מהאפשרויות המוגדרות מראש ולאחר מכן בחר באפשרות Send (שלח) לשליחת הפקס.

#### בדיקת הגדרות כוונון התמונה

התאם את ההגדרות הנוספות האלה כדי לשפר את איכות שליחת הפקס:

- <span id="page-226-0"></span>Sharpness (חדות): הבהר או רכך את התמונה. לדוגמה, אם תגדיל את רמת החדות, הטקסט ייראה חד יותר, אולם אם תקטין אותה, התמונות עשויות להיראות חלקות יותר.
	- Darkness (כהות): הגדל או הקטן את כמות הלבן והשחור המשמשת בצבעים בתמונות סרוקות.
	- Contrast (ניגודיות): הגדל או הקטן את ההבדל בין הצבע הבהיר ביותר לצבע הכהה ביותר בדף.
	- Background Cleanup (ניקוי רקע): הסר צבעים דהויים מהרקע של תמונות סרוקות. לדוגמה, אם מסמך המקור מודפס על נייר צבעוני, השתמש במאפיין זה כדי להבהיר את הרקע מבלי להשפיע על הכהות של התמונה.
		- $\sf{How}$  גוון אוטומטי): אפשרות זו זמינה עבור מדפסות Flow בלבד. המדפסת מכוונת את Automatic Tone ההגדרות כהות, ניגודיות, וניקוי רקע לערכים המתאימים ביותר עבור המסמך הסרוק באופן אוטומטי.
			- 1. מהמסך הראשי בלוח הבקרה של המדפסת, בחר Fax (פקס).
				- .2 בחר Options( אפשרויות.(
			- 3. בחלונית Options (אפשרויות) גלול ובחר את האפשרות Image Adjustment (כוונון תמונה).
				- .4 כוונן את המחוונים כדי להגדיר את הרמות, ולאחר מכן בחר את הלחצן Done( בוצע.(
					- .5 בחר באפשרות <mark>Send (</mark>שלח) כדי לשלוח את הפקס.

<sup>(</sup>第 הערה: הגדרות אלה זמניות. לאחר שסיימת את העבודה, המדפסת תחזור להגדרות ברירת המחדל.

#### מיטוב איכות הפקס עבור טקסט או תמונות

מטב את עבודת הפקס עבור סוג התמונה הנסרקת: טקסט, גרפיקה, או תצלומים.

- 1. מהמסך הראשי בלוח הבקרה של המדפסת, בחר Fax (פקס).
	- .2 בחר Options( אפשרויות.(
- 3. בחלונית Options (אפשרויות) גלול ובחר את האפשרות Optimize Text/Picture (מטב טקסט/תמונה).
	- .4 בחר באחת מהאפשרויות המוגדרות מראש.
	- .5 בחר באפשרות Send (שלח) כדי לשלוח את הפקס.

<mark>ﷺ הערה:</mark> הגדרות אלה זמניות. לאחר שסיימת את העבודה, המדפסת תחזור להגדרות ברירת המחדל.

#### בדיקת ההגדרות של תיקון שגיאות

ייתכן שההגדרה Mode Correction Error( מצב תיקון שגיאות (מושבתת, מה שעלול לפגוע באיכות התמונה. בצע את השלבים הבאים כדי לאפשר מחדש את ההגדרה.

- 1. במסך הראשי בלוח הבקרה של המדפסת, נווט אל היישום Settings (הגדרות), ולאחר מכן בחר בסמל Settings( הגדרות.(
	- $\,$ פתח את התפריטים הבאים:  $\,$
- א**.** פקס
- ב**.** Settings Send Fax( הגדרות שיגור של הודעות פקס(
- ג**.** Settings Send Fax General( הגדרות כלליות של שליחת פקס(
- <span id="page-227-0"></span>13 . בחר באפשרות Error Correction Mode (מצב תיקון שגיאות). בחר בלחצן Done (בוצע).

# בדיקת ההגדרה 'התאמה לעמוד'

אם ההגדרה Fit to Page (התאם לעמוד) מופעלת והפקס הנכנס גדול מגודל העמוד המוגדר כברירת מחדל, המדפסת תנסה לשנות את קנה המידה של התמונה כך שתתאים לעמוד. אם הגדרה זו מושבתת, תמונות גדולות יותר יתפצלו על פני מספר עמודים.

- 1. במסך הראשי בלוח הבקרה של המדפסת, נווט אל היישום Settings (הגדרות), ולאחר מכן בחר בסמל Settings( הגדרות.(
	- .2 פתח את התפריטים הבאים:
		- א**.** פקס
	- ב**.** הגדרות קבלה של הודעות פקס
	- ג**.** אפשרויות ברירת מחדל לעבודה
		- ד**.** התאם לעמוד
	- ה. בחר באפשרות On( מופעל) כדי להפעיל את ההגדרה, או באפשרות Off (כבוי) כדי להשבית אותה.  $\,$

## שליחה למכשיר פקס אחר

נסה לשלוח את הפקס למכשיר פקס אחר. אם איכות הפקס משתפרת, הבעיה קשורה להגדרות מכשיר הפקס של הנמען הראשון או לסטטוס החומרים המתכלים שלו.

# בדיקת מכשיר הפקס של השולח

בקש מהשולח לנסות לשלוח ממכשיר פקס אחר. אם איכות הפקס משתפרת, מכשיר הפקס של השולח הוא הגורם לבעיה. אם אין מכשיר פקס אחר זמין, בקש מהשולח לשקול לבצע את השינויים הבאים:

- לוודא שמסמך המקור מודפס על נייר לבן )לא צבעוני.(
- להגדיל את הרזולוציה, רמת האיכות, או הגדרות הניגודיות של הפקס.
	- אם ניתן, לשלוח את הפקס מתוכנית מחשב.

# פתרון בעיות פקס

- רשימת פעולות לפתרון בעיות פקס
	- בעיות פקס [כלליות](#page-229-0)

# רשימת פעולות לפתרון בעיות פקס

היעזר ברשימה הבאה כדי לזהות את הגורם לכל בעיה שבה אתה נתקל בפקס:

- האם אתה משתמש בכבל הפקס המצורף לאביזר הפקס? אביזר פקס זה נבדק עם כבל הפקס המצורף שתואם למפרט 11RJ ומפרטי הפונקציונליות. אל תחליף אותו בכבל פקס אחר; לאביזר הפקס האנלוגי נדרש כבל פקס אנלוגי. כמו כן, דרוש לו חיבור טלפון אנלוגי.
- האם מחבר קו הטלפון/פקס מחובר היטב לשקע באביזר הפקס? ודא שתקע הטלפון הוכנס כראוי לשקע. הכנס את המחבר לשקע עד שיישמע צליל נקישה.

ج.<br>(31 ה<mark>ערה:</mark> ודא ששקע הטלפון מחובר ליציאת הפקס ולא ליציאת הרשת. היציאות דומות זו לזו.

ה**אם שקע הטלפון שבקיר פועל כשורה?** ודא שישנו צליל חיוג על-ידי חיבור מכשיר טלפון לשקע בקיר. האם ניתן לשמוע צליל חיוג, והאם ניתן לבצע או לקבל שיחת טלפון?

#### מהו סוג קו הטלפון שברשותך?

- קו ייעודי: קו פקס/טלפון אנלוגי סטנדרטי המוקצה לקבלה או לשליחה של פקסים.
- הערה:  $\,$ קו הטלפון חייב לשמש את פקס המדפסת בלבד ואין לשתף אותו עם סוגים אחרים של התקנים  $\,$ טלפוניים. לדוגמה, מערכות התראה העושות שימוש בקו טלפון לצורך דיווח לחברת ניטור.
- מערכת PBX (מרכזייה): מערכת טלפון לסביבה עסקית. טלפונים ביתיים סטנדרטיים ואביזר הפקס משתמשים באות טלפון אנלוגי. מערכות PBX (מרכזייה) מסוימות הן דיגיטליות ועשויות לא להיות תואמות לאביזר הפקס. ייתכן שתזדקק למתאם טלפון אנלוגי )ATA) כדי לחבר את מכשיר הפקס למערכות PBX דיגיטליות.
- **מערכת רב-קווית**: מאפיין של מערכת טלפונית שבה שיחה חדשה מועברת לקו הפנוי הבא, כאשר הקו הראשון תפוס. נסה לחבר את המדפסת לקו הטלפון הנכנס הראשון. אביזר הפקס עונה לטלפון לאחר מספר הצלצולים שנקבע בהגדרת הצלצולים למענה.

#### האם אתה משתמש במייצב מתח?

ניתן להשתמש במייצב מתח בין השקע בקיר לבין אביזר הפקס, כדי להגן על אביזר הפקס מפני זרם חשמלי שעובר דרך קווי הטלפון. התקנים אלה עלולים לפגוע באיכות אות הטלפון ולגרום לבעיות בתקשורת פקס. אם נתקלת בבעיות בשליחה או בקבלה של פקסים ואתה משתמש באחד מהתקנים אלה, חבר את המדפסת ישירות לשקע הטלפון בקיר כדי לקבוע אם הבעיה נעוצה במייצב המתח.

#### האם אתה משתמש בשירות תא קולי של חברת הטלפון או במשיבון?

אם בהגדרת הצלצולים למענה של שירות ההודעות יש מספר הקטן יותר מהמספר בהגדרת הצלצולים למענה של אביזר הפקס, שירות ההודעות יענה לשיחות ואביזר הפקס לא יוכל לקבל פקסים. אם הגדרת הצלצולים למענה של אביזר הפקס נמוכה יותר מזו של שירות העברת ההודעות, אביזר הפקס יענה לכל השיחות.

#### האם קו הטלפון שלך כולל מאפיין של שיחה ממתינה?

אם קו הטלפון של הפקס כולל מאפיין פעיל של שיחה ממתינה, דיווח על שיחה ממתינה עלול להפריע לשיחת פקס ובכך ליצור שגיאת תקשורת. ודא שמאפיין השיחה הממתינה אינו מופעל בקו הטלפון של הפקס.

#### בדיקת סטטוס אביזר הפקס

<span id="page-229-0"></span>אם נראה שאביזר הפקס האנלוגי אינו פועל, הדפס דוח Configuration Page (דף תצורה) כדי לבדוק את הסטטוס.

- .1 במסך הראשי בלוח הבקרה של המדפסת, נווט אל היישום Reports( דוחות ,(ולאחר מכן בחר בסמל Reports )דוחות.(
	- .2 פתח את התפריטים הבאים:
	- א**.** Pages Status/Configuration( דפי תצורה/סטטוס(
		- ב**.** Page Configuration( דף תצורה(
	- ט.3 גע בלחצן Print (הדפס) כדי להדפיס את הדוח, או גע בלחצן View (הצג) כדי להציג את הדוח על המסך. הדוח מורכב ממספר עמודים.

יות נדף IP-ה<mark>ערה: ⊂</mark>כתובת ה-IP או שם המארח של המדפסת מופיעים בדף Jetdirect.

ב-Page Accessory Fax( דף אביזר הפקס (של ה-Page Configuration( דף תצורה ,(תחת הכותרת Hardware Information( מידע על חומרה ,(בדוק את ה-Status Modem( סטטוס מודם .(הטבלה הבאה מזהה את תנאי הסטטוס ופתרונות אפשריים.

הערה: אם Page Accessory Fax( דף אביזר הפקס (לא מודפס, ייתכן שיש בעיה באביזר הפקס האנלוגי. אם אתה משתמש בפקס ברשת מקומית או בפקס אינטרנט, ייתכן שתצורות אלה משביתות את המאפיין.

#### טבלה 9-3 פתרונות מצב אביזר הפקס

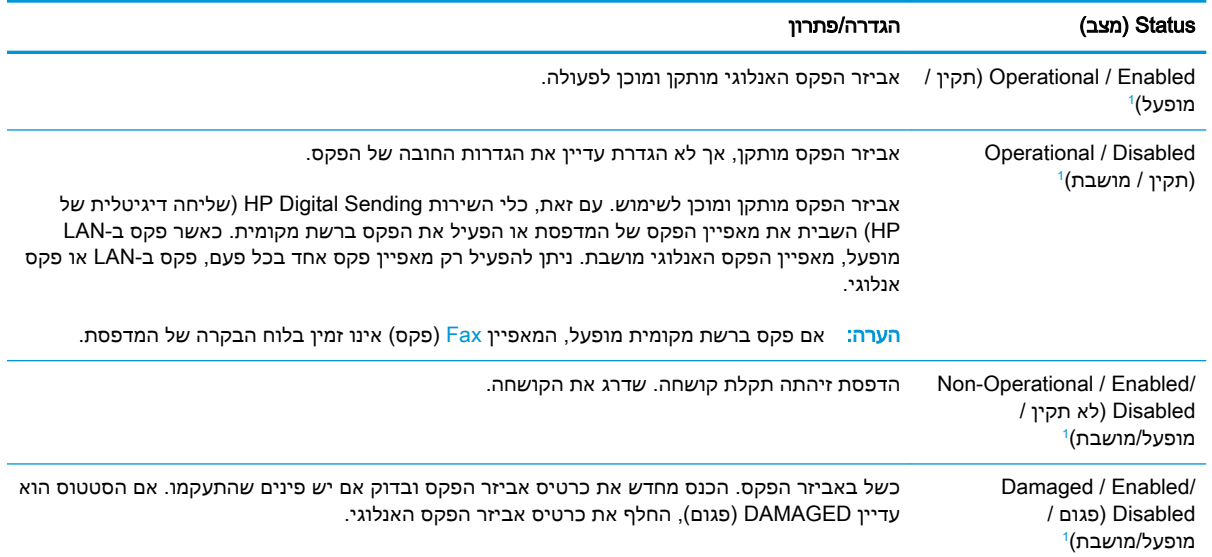

)מופעל (מציין שאביזר הפקס האנלוגי מופעל; DISABLED( מושבת (מציין שפקס ברשת מקומית מופעל )הפקס האנלוגי כבוי.( <sup>1</sup> ENABLED

# בעיות פקס כלליות

להלן כמה בעיות פקס נפוצות.

#### שליחת הפקס נכשלה.

JBIG מופעל ולמכשיר הפקס של הנמען אין יכולת JBIG.

השבת את הגדרת ה-JBIG.

#### הודעת סטטוס "Memory of Out" (אין די זיכרון (מוצגת בלוח הבקרה של המדפסת

דיסק האחסון של המדפסת מלא.

מחק כמה עבודות מאוחסנות מהדיסק. ממסך הבית בלוח הבקרה של המדפסת, גע בלחצן Device from Retrieve Memory (אחזר מזיכרון ההתקן). פתח את הרשימה של עבודות מאוחסנות או פקסים מאוחסנים. בחר עבודה למחיקה ולאחר מכן גע בלחצן Delete (מחק).

#### איכות ההדפסה של צילום גרועה או שהוא מודפס כתיבה אפורה

אתה משתמש בהגדרה שגויה של תוכן הדף או בהגדרה שגויה של הרזולוציה.

נסה להגדיר את האפשרות Optimize Text/Picture (מטב טקסט/תמונה) כ-Photograph (צילום).

#### נגעת בלחצן Stop (עצור) כדי לבטל פקס, אך הפקס נשלח בכל זאת

אם העבודה נמצאת בשלב מתקדם מדי בתהליך השליחה, לא ניתן לבטל אותה.

זהו אופן הפעולה הרגיל.

#### לא מוצג לחצן Book Address Fax( פנקס כתובות פקס(

לאף אחד מאנשי הקשר ברשימת אנשי הקשר שנבחרה אין פרטי פקס המשויכים אתו.

#### לא ניתן לאתר את הגדרות הפקס ב-Jetadmin Web HP

הגדרות הפקס ב-Jetadmin Web HP נמצאות תחת התפריט הנפתח של דף הסטטוס של ההתקן.

בחר באפשרות Digital Sending and Fax (שליחה דיגיטלית ופקס) מהתפריט הנפתח.

#### הכותרת העליונה מצורפת לראש העמוד כאשר האפשרות להדפסת-על מופעלת

עבור כל הפקסים המועברים, המדפסת מצרפת את הכותרת העליונה בהדפסת-על לראש עמוד.

זהו אופן הפעולה הרגיל.

#### בתיבת הנמענים מופיעים גם שמות וגם מספרים

גם שמות וגם מספרים עשויים להופיע, בהתאם למקור שלהם. פנקס הכתובות של הפקס מכיל שמות, ואילו כל מסדי הנתונים האחרים מכילים מספרים.

זהו אופן הפעולה הרגיל.

#### פקס של עמוד אחד מודפס כשני עמודים

הכותרת העליונה של הפקס מצורפת לראש הפקס ומזיזה את הטקסט לעמוד שני.

כדי להדפיס פקס של עמוד אחד בעמוד אחד, הגדר את הכותרת העליונה למצב Overlay( הדפסת-על (או כוונן את ההגדרה Fit to Page (התאם לעמוד).

#### מסמך עוצר במזין המסמכים באמצע פעולת שליחת פקס

יש חסימה במזין המסמכים.

שחרר את החסימה ושלח שוב את הפקס.

## עוצמת הקול של צלילים המופקים על-ידי אביזר הפקס גבוהה או נמוכה מדי

יש לכוונן את הגדרת עוצמת הקול.

רוונן את עוצמת הקול בתפריט Fax Send Settings (הגדרות שליחה של הודעות פקס) ובתפריט Fax Receive ס האדי היה היה השתמש של הודעות פקס).<br>Settings (הגדרות קבלה של הודעות פקס).

# אינדקס

#### סמלים/מספרי

Supplies (חומרים מתכלים) החלפת סיכות [49](#page-60-0) הדפסה מהתקנים ניידים התקני Android [65](#page-76-0) התקני Android הדפסה מ: [65](#page-76-0)

#### א

אבטחה דיסק קשיח מוצפן [154](#page-165-0) אבטחת IP [153](#page-164-0) אביזרי אחסון USB הדפסה מתוך [66](#page-77-0) אביזרים הזמנה [42](#page-53-0) אביזר להידוק/הערמה קביעת תצורה של מצב הפעולה [38](#page-49-0) אחסון עבודות הגדרות Mac [60](#page-71-0) עם Windows [59](#page-70-0) אחסון עבודות הדפסה [59](#page-70-0) איכות תמונה בדיקת מצב מחסנית הטונר [200](#page-211-0) אנרגיה צריכה [17](#page-28-0) אתרי אינטרנט [157](#page-168-0) הורדה ,HP Web Jetadmin תמיכת לקוחות [160](#page-171-0) אתרנט (RJ-45) איתור [8](#page-19-0)

#### ב

בעיות איסוף נייר פתרון ,[164](#page-175-0) [166](#page-177-0) בעיות הזנה [218](#page-229-0)

ד

דופלקס (הדפסה דו-צדדית) הגדרות )Windows )[53](#page-64-0) דו-צדדית, הדפסה הגדרות )Windows )[53](#page-64-0) דיסקים קשיחים מוצפנים [154](#page-165-0) דלת ימנית חסימות [191](#page-202-0) דלת ימנית תחתונה שחרור חסימות [194](#page-205-0) דפים בדקה [12](#page-23-0) דפי מידע שרת האינטרנט המשובץ של HP [141](#page-152-0) דרישות דפדפן שרת האינטרנט המשובץ [140](#page-151-0) דרישות דפדפן אינטרנט שרת אינטרנט משובץ של HP [140](#page-151-0) דרישות מערכת מינמליות [15](#page-26-0) שרת אינטרנט משובץ של HP [140](#page-151-0)

#### ה

הגדרות פקס [133](#page-144-0) הגדרות אבטחה שרת האינטרנט המשובץ של HP [146](#page-157-0) הגדרות הדפסה שרת האינטרנט המשובץ של HP [143](#page-154-0) הגדרות העתקה שרת האינטרנט המשובץ של HP [143](#page-154-0) הגדרות חומרים מתכלים שרת האינטרנט המשובץ של HP [145](#page-156-0)

הגדרות יצרן שחזור [162](#page-173-0) הגדרות מנהל התקן ב-Mac אחסון עבודות [60](#page-71-0) הגדרות נדרשות פקס [132](#page-143-0) הגדרות סריקה שרת האינטרנט המשובץ של HP [143](#page-154-0) הגדרות פקס נדרשות [132](#page-143-0) שרת האינטרנט המשובץ של HP [145](#page-156-0) הגדרות רשת שרת האינטרנט המשובץ של HP [147](#page-158-0) הגדרות רשת להדפסה דו-צדדית , שינוי [152](#page-163-0) הגדרות רשת למהירות קישור, שינוי [152](#page-163-0) הגדרות שיגור דיגיטלי שרת האינטרנט המשובץ של HP [143](#page-154-0) הדפסה מאביזרי אחסון USB [66](#page-77-0) עבודות מאוחסנות [61](#page-72-0) הדפסה דו-צדדית [56](#page-67-0) Mac [53](#page-64-0) Windows [56](#page-67-0) (Mac) באופן ידני באופן ידני )Windows )[53](#page-64-0) הגדרות )Windows )[53](#page-64-0) הדפסה דו-צדדית (משני צדי הדף) [53](#page-64-0) Windows הדפסה דו-צדדית ידנית [56](#page-67-0) Mac [53](#page-64-0) Windows

הדפסה משני צדי הדף [56](#page-67-0) Mac ידנית, Windows [53](#page-64-0) הדפסה פרטית [59](#page-70-0) [63](#page-74-0) HP Wireless Direct הדפסת Near Field הדפסת [63](#page-74-0) Communication הדפסת NFC [63](#page-74-0) הדפסת USB בגישה מהירה [66](#page-77-0) הזמנה חומרים מתכלים ואביזרים [42](#page-53-0) החלפה יחידת איסוף טונר [46](#page-57-0) מחסניות טונר [43](#page-54-0) מחסניות סיכות [49](#page-60-0) החלפת סיכות [49](#page-60-0) הידוק הגדרת מיקום ברירת המחדל [38](#page-49-0) קביעת תצורה של מצב הפעולה [38](#page-49-0) הערמה קביעת תצורה של מצב הפעולה [38](#page-49-0) העתקה מיטוב עבור טקסט או תמונות [207](#page-218-0) עותקים יחידים [70](#page-81-0) עותקים מרובים [70](#page-81-0) שני הצדדים [72](#page-83-0) העתקה מקצה לקצה [207](#page-218-0)

# ז

זיכרון כלול [12](#page-23-0) זיכרון המדפסת שליחה אל [116](#page-127-0) זיכרון המדפסת, סריקה אל [116](#page-127-0)

# ח

חומרי הדפסה טעינה במגש 1 [21](#page-32-0) חומרים מתכלים הגדרות סף נמוך [163](#page-174-0) הזמנה [42](#page-53-0) החלפה מחסניות טונר [43](#page-54-0) החלפה של יחידת איסוף טונר [46](#page-57-0) החלפת מחסניות סיכות [49](#page-60-0) שימוש כאשר עומדים להסתיים [163](#page-174-0)

חיבור חשמל איתור [7](#page-18-0) חסימות דלת ימנית [191](#page-202-0) דלת ימנית תחתונה [194](#page-205-0) מגש 1 [176](#page-187-0) מגש 2 [177](#page-188-0) מגש הזנה בעל קיבולת גבוהה של 2,000 גיליונות [187](#page-198-0) מגשים ל550- גיליונות [182](#page-193-0) מזין מסמכים [174](#page-185-0) ניווט אוטומטי [174](#page-185-0) סיבות [174](#page-185-0) סיכות באביזר המהדק/מערם בעל שלושה סלים [196](#page-207-0) תיבת דואר עם מהדק של HP [195](#page-206-0) חסימות נייר [191](#page-202-0) fuser דלת ימנית תחתונה [194](#page-205-0) מגש הזנה בעל קיבולת גבוהה של 2,000 גיליונות [187](#page-198-0) מגשים ל550- גיליונות [182](#page-193-0) מיקומים [172](#page-183-0) סל פלט [187](#page-198-0) תיבת דואר עם מהדק של HP [195](#page-206-0)

# חסימות עקב סיכות מהדק/מערם בעל 3 סלים [196](#page-207-0)

# ט

טונר מק"טים של מחסניות [43](#page-54-0) טעינה נייר במגש 1 [21](#page-32-0) נייר במגש 2 והמגשים ל- 550 גיליונות [25](#page-36-0) נייר במגש ההזנה בעל הקיבולת הגבוהה של 2,000 גיליונות [30](#page-41-0)

י

יחידת איסוף טונר איתור [7](#page-18-0) החלפה [46](#page-57-0) יציאות איתור [8](#page-19-0) יציאות ממשק איתור [8](#page-19-0) יציאת LAN איתור [8](#page-19-0) יציאת -45RJ איתור [8](#page-19-0)

יציאת USB איתור [8](#page-19-0) הפעלה ,[66](#page-77-0) [68](#page-79-0) Hi-Speed USB 2.0 הדפסה יציאת איתור [8](#page-19-0) יציאת פקס איתור [8](#page-19-0)

# כ

כיול סורק [205](#page-216-0) כלים לפתרון בעיות שרת האינטרנט המשובץ של HP [145](#page-156-0) [151](#page-162-0) **IPv4** כתובת IPv6 [151](#page-162-0)

# ל

לוח אם איתור [7](#page-18-0) לוח הבקרה איתור [4](#page-15-0) איתור מאפיינים [8](#page-19-0) עזרה [161](#page-172-0) לחצן Help( עזרה( איתור [8](#page-19-0) לחצן Home( בית( איתור [8](#page-19-0) לחצן Sign In (התחברות) איתור [8](#page-19-0) לחצן Out Sign( התנתקות( איתור [8](#page-19-0) לחצן Copy Start( התחל העתקה( איתור [8](#page-19-0) לחצן הפעלה/כיבוי איתור [4](#page-15-0)

# מ

מאוחסנות,עבודות הדפסה [61](#page-72-0) יצירה )Windows )[59](#page-70-0) מחיקה [61](#page-72-0) מגש 1 חסימות [176](#page-187-0) טוען מעטפות [35](#page-46-0) כיוון הנייר [22](#page-33-0) מגש 2 חסימות [177](#page-188-0) מגש 2 והמגשים האופציונליים ל- 550 גיליונות טעינה [25](#page-36-0)

מגש 2 והמגשים ל500- גיליונות כיוון נייר מגש 2 והמגשים ל550- גיליונות כיוון נייר מגש הזנה בעל קיבולת גבוהה של 2,000 גיליונות טעינה פינוי חסימות מגשים איתור כלולים קיבולת מגשים ל550- גיליונות חסימות מהדק הגדרת מיקום ברירת המחדל של הסיכות מהדק/מערם בעל שלושה סלים שחרר חסימות במהדק מהירות, מיטוב מזין המסמכים בעיות בהזנת נייר מזין מסמכים חסימות מחיקה עבודות מאוחסנות מחסניות החלפת סיכה מק"טים מחסניות טונר החלפה רכיבים מחסניות סיכות החלפה מחסנית החלפה מחסנית טונר הגדרות סף נמוך שימוש כאשר עומדת להתרוקן מיטוב תמונות מועתקות מיטוב תמונות סרוקות מיטוב תמונות פקס מיקומים חסימות נייר ממדים, מדפסת מנהלי הדפסה, נתמכים מנהלי התקן, נתמכים מסיכת רשת משנה

מסך מגע איתור מאפיינים מספר המוצר איתור מספר סידורי איתור מספר עותקים,שינוי מעטפות כיוון מעטפות, טעינה מערכות הפעלה, נתמכות מפרט אקוסטי מפרט חשמל מפרטים חשמל ואקוסטיקה מצב שינה משטח הזכוכית, ניקוי ,[204](#page-215-0) ,[208](#page-219-0) משקל, מדפסת מתג הפעלה איתור

נ

ניהול רשת נייר בחירה חסימות טעינת מגש 1 טעינת מגש 2 והמגשים ל- 550 גיליונות טעינת מגש ההזנה בעל הקיבולת הגבוהה של 2,000 גיליונות כיוון במגש 2 ובמגשים ל- 500 גיליונות כיוון במגש 2 ובמגשים ל- 550 גיליונות כיוון מגש 1 נייר, הזמנה נייר, חסימות Fuser דלת ימנית מגש 1 מגש 2 מזין מסמכים סל פלט נייר מיוחד הדפסה )Windows ) ניצול אנרגיה, מיטוב ניקוי משטח הזכוכית [,204](#page-215-0) ,[208](#page-219-0) נתיב הנייר

לוח ראשי ס סוגי נייר בחירה (Mac) [57](#page-68-0) סוג נייר בחירה )Windows ) סורק כיול ניקוי משטח הזכוכית [,204](#page-215-0) [208 ,](#page-219-0) סטטוס, דף אביזר הפקס סיכות הידוק החלפה סל פלט איתור שחרור חסימות סריקה מיטוב עבור טקסט או תמונות סריקה אל USB סריקה אל זיכרון המדפסת סריקה אל תיקייה סריקה אל תיקיית המדפסת סריקה לדואר אלקטרוני שליחת מסמכים סריקה לכונן USB הפעלה סריקה לתיקיית רשת הגדרה ראשונית

#### ע

נעילה

עבודות הדפסה מאוחסנות יצירה (Windows) [59](#page-70-0) עבודות מאוחסנות הגדרות Mac הדפסה יצירה (Mac) [60](#page-71-0) מחיקה עזרה, לוח הבקרה עזרה מקוונת, לוח הבקרה עמודים לגיליון בחירה (Mac) [57](#page-68-0) בחירה )Windows ) עמודים מרובים לגיליון הדפסה (Mac) [57](#page-68-0) הדפסה )Windows )

#### פ

פלט, סל איתור [4](#page-15-0) פקס בעיות הזנה [218](#page-229-0) הגדרה [132](#page-143-0) הגדרות [133](#page-144-0) הגדרות נדרשות [132](#page-143-0) מיטוב עבור טקסט או תמונות [215](#page-226-0) פתרון בעיות בדיקת מצב מחסנית הטונר [200](#page-211-0) בעיות בהזנת נייר [164](#page-175-0) חסימות [174](#page-185-0) פתרונות עסקיים של HP [129](#page-140-0) JetAdvantage

#### ר

רשימת קישורים אחרים שרת האינטרנט המשובץ של HP [148](#page-159-0) רשת הגדרות, הצגה [150](#page-161-0) הגדרות , שינוי [150](#page-161-0) שם מדפסת, שינוי [150](#page-161-0) רשתות [157](#page-168-0) HP Web Jetadmin כתובת IPv4 כתובת IPv6 [151](#page-162-0) מסיכת רשת משנה [151](#page-162-0) נתמכות [12](#page-23-0) שער ברירת מחדל [151](#page-162-0) רשת תקשורת מקומית )LAN) איתור [8](#page-19-0)

#### ש

שבב זיכרון (טונר) איתור [43](#page-54-0) שוליים, קטנים העתקה [207](#page-218-0) שוליים קטנים [207](#page-218-0) שיגור דיגיטלי תיקיות [119](#page-130-0) שימוש בחשמל 1 ואט או פחות [155](#page-166-0) שירות הלקוחות של HP [160](#page-171-0) שליחה דיגיטלית [124](#page-135-0) USB זיכרון המדפסת [116](#page-127-0) שליחת מסמכים [113](#page-124-0)

שליחה לדואר אלקטרוני שליחת מסמכים [113](#page-124-0) שמירה בזיכרון המדפסת [116](#page-127-0) שער, הגדרת ברירת מחדל [151](#page-162-0) שער ברירת מחדל, הגדרה [151](#page-162-0) שקפים הדפסה )Windows )[54](#page-65-0) שרת אינטרנט משובץ )EWS) מאפיינים [140](#page-151-0) שרת אינטרנט משובץ )EWS) חיבור רשת [141](#page-152-0) שרת אינטרנט משובץ )EWS) הקצאת סיסמאות [153](#page-164-0) שרת האינטרנט המשובץ פתיחה [150](#page-161-0) שינוי הגדרות רשת [150](#page-161-0) שינוי שם מדפסת [150](#page-161-0) שרת האינטרנט המשובץ )EWS) של HP מאפיינים [140](#page-151-0) שרת האינטרנט המשובץ )EWS) של HP חיבור רשת [141](#page-152-0) שרת האינטרנט המשובץ של HP [146](#page-157-0) HP Web Services דפי מידע [141](#page-152-0) הגדרות חומרים מתכלים [145](#page-156-0) כלים לפתרון בעיות [145](#page-156-0) רשימת קישורים אחרים [148](#page-159-0) תצורה כללית [142](#page-153-0) שרת האינטרנט המשובץ של HP הגדרות אבטחה [146](#page-157-0) הגדרות הדפסה [143](#page-154-0) הגדרות העתקה [143](#page-154-0) הגדרות סריקה [143](#page-154-0) הגדרות פקס [145](#page-156-0) הגדרות רשת [147](#page-158-0) הגדרות שיגור דיגיטלי [143](#page-154-0) שרת האינטרנט המשובץ של HP פתיחה [150](#page-161-0) שינוי הגדרות רשת [150](#page-161-0) שינוי שם מדפסת [150](#page-161-0)

# ת

תוויות הדפסה )Windows )[54](#page-65-0) הדפסה על [36](#page-47-0) תוויות, טעינה [36](#page-47-0) תווית כיוון הדפסה [36](#page-47-0)

תיבת דואר עם מהדק של HP שחרור חסימות [195](#page-206-0) תיקיות שליחה אל [119](#page-130-0) תיקיית רשת, סריקה אל [119](#page-130-0) תמיכה מקוונת [160](#page-171-0) תמיכה טכנית מקוונת [160](#page-171-0) תמיכה מקוונת [160](#page-171-0) תמיכת לקוחות מקוונת [160](#page-171-0) תצורה כללית שרת האינטרנט המשובץ של HP [142](#page-153-0)

# A

[65](#page-76-0) AirPrint מצב )alternative letterhead mode נייר מכתבים חלופי) [24](#page-35-0), 28, [33](#page-44-0)

# B

Bonjour זיהוי [141](#page-152-0)

# E

Explorer, גרסאות נתמכות שרת אינטרנט משובץ של HP [140](#page-151-0)

# F

Fuser חסימות [191](#page-202-0)

# H

[64](#page-75-0) HP ePrint [157](#page-168-0) HP Web Jetadmin HP Web Services הפעלה [146](#page-157-0)

# I

Internet Explorer, גרסאות נתמכות שרת אינטרנט משובץ [140](#page-151-0) [153](#page-164-0) IPsec

# J

[157](#page-168-0) Jetadmin, HP Web [129](#page-140-0) JetAdvantage

#### N

גרסאות ,Netscape Navigator נתמכות שרת אינטרנט משובץ [140](#page-151-0)

#### R

שחזור )restore factory settings הגדרות יצרן( [162](#page-173-0)

# S

סריקה אל כונן) Scan to USB Drive [124](#page-135-0) (USB

# T

TCP/IP הגדרה ידנית של תצורת פרמטרים ב-IPv4 הגדרה ידנית של תצורת פרמטרים ב-[151](#page-162-0) IPv6

## U

USB שליחה אל [124](#page-135-0)

#### W

Windows הדפסה משני צדי הדף [53](#page-64-0)